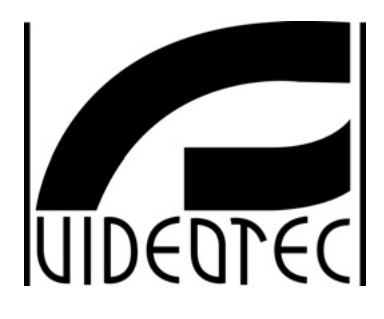

Č

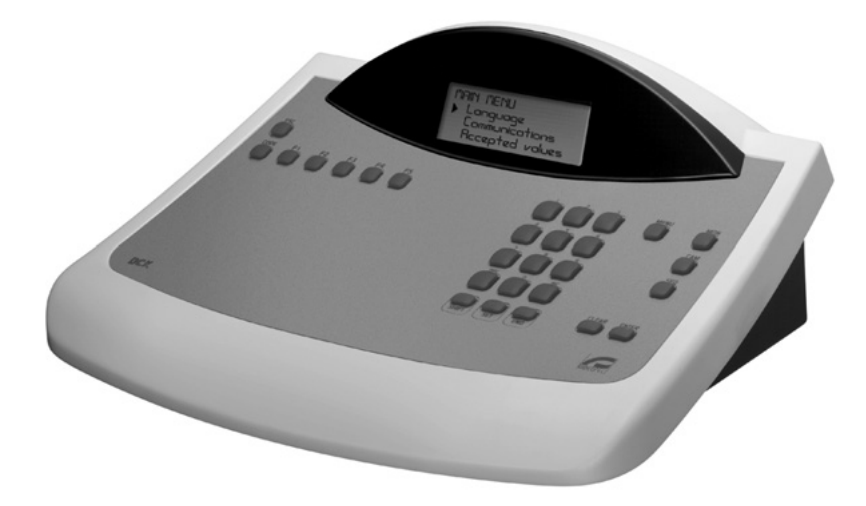

# **MANUALE D'USO**

# **OPERATING INSTRUCTIONS**

# **MANUEL D'INSTRUCTIONS**

**BEDIENUNGSANWEISUNG** 

# **US FCC Part 15 Class B Verification Statement**

NOTE: This equipment has been tested and found to comply with the limits for a Class B digital device, pursuant to Part 15 of the FCC Rules. These limits are designed to provide reasonable protection against harmful interference in a residential installation. This equipment generates, uses and can radiate radio frequency energy and, if not installed and used in accordance with the instructions, may cause harmful interference to radio communications. However, there is no guarantee that interference will not occur in a particular installation. If this equipment does cause harmful interference to radio or television reception, which can be determined by turning the equipment off and on, the user is encouraged to try to correct the interference by one or more of the following measures:

- -- Reorient or relocate the receiving antenna.
- -- Increase the separation between the equipment and receiver.
- -- Connect the equipment into an outlet on a circuit different from that to which the receiver is connected.
- -- Consult the dealer or an experienced radio/TV technician for help.

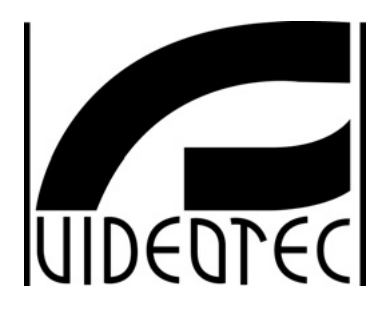

DCK

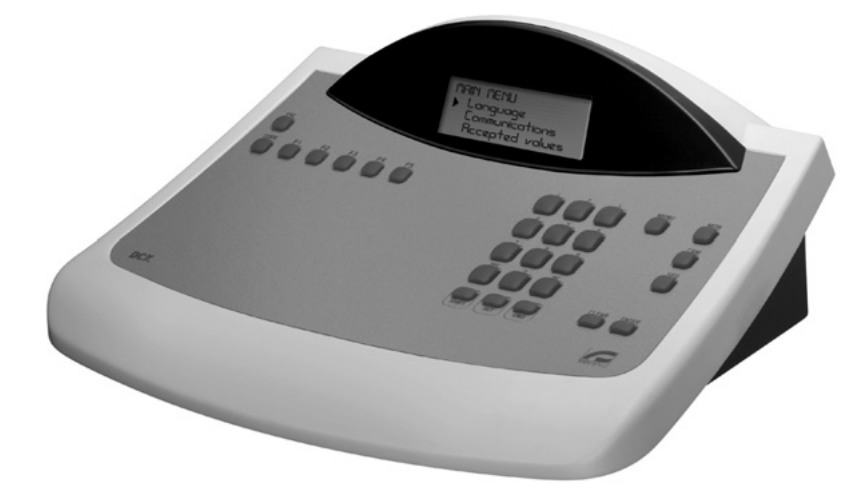

**MANUALE D'USO**

# **INDICE**

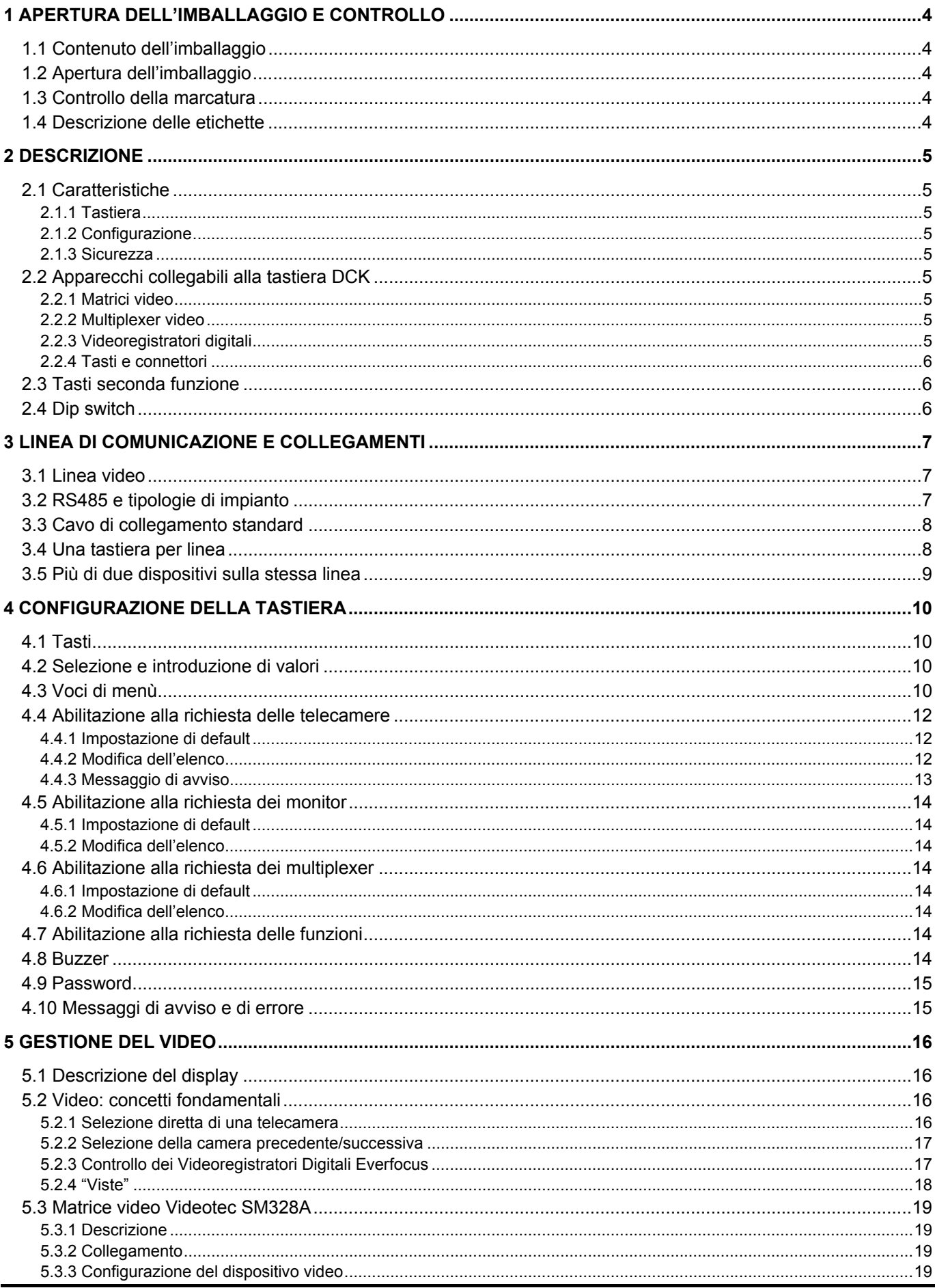

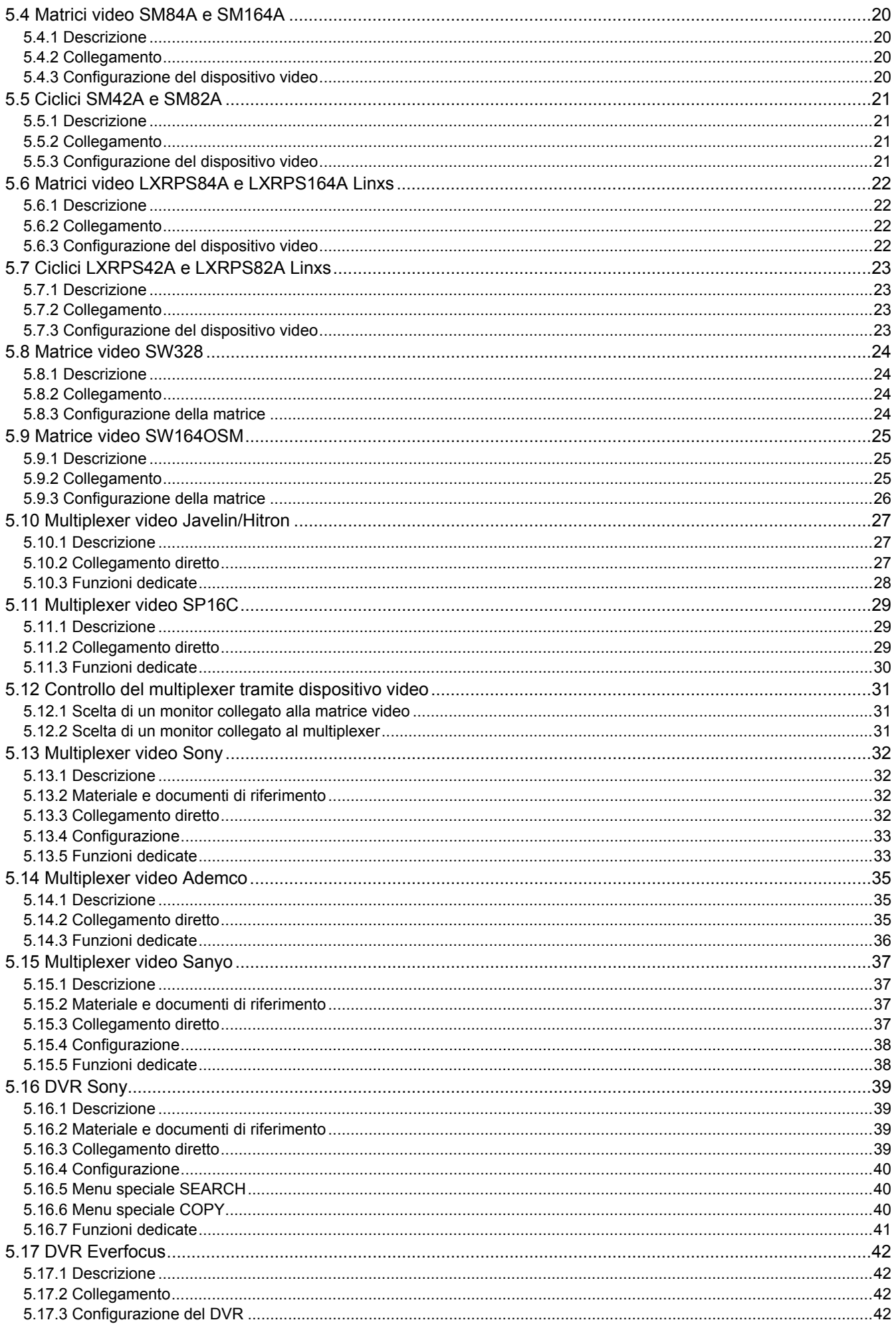

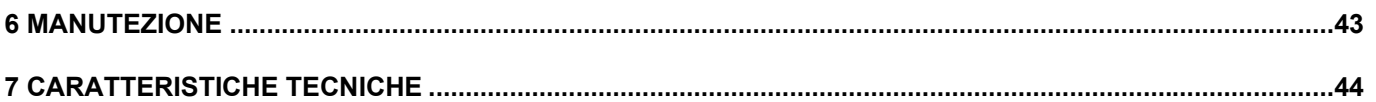

Il produttore declina ogni responsabilità per eventuali danni derivanti da un uso improprio delle apparecchiature menzionate in questo manuale, si riserva inoltre il diritto di modificarne il contenuto senza preavviso. Ogni cura è stata posta nella raccolta e nella verifica della documentazione contenuta in questo manuale: tuttavia il produttore non può assumersi alcuna responsabilità derivante dall'utilizzo della stessa. Lo stesso dicasi per ogni persona o società coinvolta nella creazione e nella produzione di questo manuale.

# **1 Apertura dell'imballaggio e controllo**

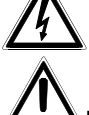

Le seguenti procedure sono da effettuare in assenza di alimentazione, se non diversamente indicato.

La fase di installazione deve essere effettuata solo da personale tecnico qualificato.

# **1.1 Contenuto dell'imballaggio**

Alla consegna del prodotto verificare che l'imballaggio sia integro e non abbia segni evidenti di cadute o abrasioni. In caso di danno all'imballaggio contattare immediatamente il fornitore.

- 1 tastiera DCK
- 1 alimentatore esterno
- 2 cavi telefonici 6/6 dritto dritto, lunghezza 150 cm circa
- 2 scatole di derivazione RJjack
- questo manuale d'uso.

Controllare che il contenuto sia rispondente alla lista del materiale sopra indicata.

## **1.2 Apertura dell'imballaggio**

Se l'imballaggio non presenta evidenti difetti dovuti a cadute o abrasioni anomale, procedere al controllo del materiale in esso contenuto, secondo la lista fornita al paragrafo precedente.

Sarà cura del tecnico installatore smaltire il materiale d'imballaggio secondo le modalità di raccolta differenziata o comunque secondo le norme vigenti nel Paese di utilizzo.

# **1.3 Controllo della marcatura**

 Prima di procedere all'installazione controllare se il materiale fornito corrisponde alle specifiche richieste, esaminando le etichette di marcatura, secondo quanto descritto al paragrafo successivo. Non effettuare per nessun motivo alterazioni o collegamenti non previsti in questo manuale: l'uso di apparecchi non idonei può portare a gravi pericoli per la sicurezza del personale e dell'impianto.

# **1.4 Descrizione delle etichette**

Sul fondo della tastiera DCK è riportata un'etichetta conforme alla marcatura CE.

Essa contiene il codice di identificazione del modello (Codice a barre EXT3/9 ) e il numero di serie del modello (Codice a barre EXT3/9).

Sull'alimentatore fornito in dotazione è riportata un'etichetta con le caratteristiche di alimentazione della tastiera. All'atto dell'installazione controllare se le caratteristiche di alimentazione della tastiera corrispondono a quelle richieste. L'uso di apparecchi non idonei può portare a gravi pericoli per la sicurezza del personale e dell'impianto.

## **2 Descrizione**

# **2.1 Caratteristiche**

 La tastiera DCK è un prodotto professionale per applicazioni nell'ambito della sicurezza e della sorveglianza.

In un sistema di sicurezza la tastiera consente il controllo della commutazione video e la gestione di eventuali condizioni di allarme.

## **2.1.1 Tastiera**

Display LCD retroilluminato 20 caratteri per 4 righe per il controllo delle operazioni Configurazione ergonomica dei tasti Facilità d'uso: le operazioni più comuni si attivano premendo soltanto un tasto

## **2.1.2 Configurazione**

Configurazione completa della tastiera tramite setup a display Selezione della lingua nazionale Abilitazione/disabilitazione degli ingressi e uscite controllabili da ciascuna tastiera Abilitazione/disabilitazione di gruppi di tasti Linee di comunicazione RS485

## **2.1.3 Sicurezza**

Buzzer su interruzione delle comunicazioni e su allarme

- 3 livelli di password, singolarmente configurabili all'interno di ciascuna tastiera:
- password di collegamento: richiesta all'accensione della tastiera, per evitare l'uso da parte di personale non autorizzato
- password di reset allarme: richiesta al momento del reset della condizione d'allarme da tastiera
- password di setup: è richiesta quando si richiede un setup (sia della tastiera che della matrice)

Ogni password è composta da una serie di 5 cifre ed è disabilitabile se impostata a 00000.

## **2.2 Apparecchi collegabili alla tastiera DCK**

## **2.2.1 Matrici video**

SM328A SW328 SM164A, SM84A SM42A, SM82A SW164OSM (con adattatore di linea RS232 - RS485) LXRPS42A, LXRPS42TA LXRPS82A, LXRPS82TA LXRPS84A LXRPS164A

## **2.2.2 Multiplexer video**

SP16C Javelin/Hitron modello a colori e b/n JPMCD16X / JPMMD16X Multiplexer Sony YS-DX516P Multiplexer Ademco DVR AHDR4 / DVR AHDR9 / AHDR16 Multiplexer Sanyo MPX-CD93P / MPX-CD163P

## **2.2.3 Videoregistratori digitali**

EDSR 1600 / 900 / 400 e EDSR 400 M / 100 M Sony HSR-X216P

## **2.2.4 Tasti e connettori**

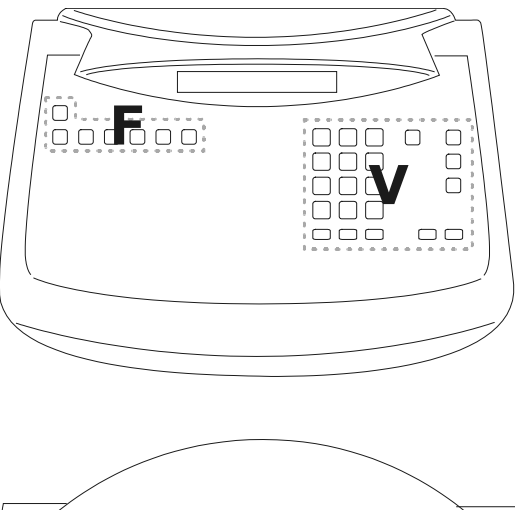

firmware.  $\odot$  $\overline{\overline{\phantom{a}}\overline{\phantom{a}}\$  $\circ$   $\overline{\mathbf{m}}$ 

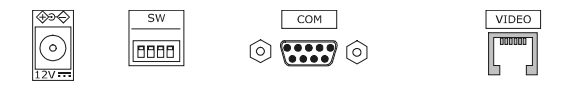

I tasti sono raggruppati in base alla loro funzione:

- tasti per la gestione del video *V*
- tasti funzione *F*

La tastiera presenta un connettore RJ11 posto sul retro della meccanica, un connettore di alimentazione, un dip-switch di configurazione ed un connettore DB9 per l'eventuale aggiornamento del

La linea VIDEO controlla il sistema video collegato alla tastiera. Il dip switch permette di inserire o rimuovere il carico di 120 ohm di terminazione per la linea RS485 (*vedi § 3.2 - RS485 e tipologie di impianto, pag.7*).

# **2.3 Tasti seconda funzione**

Alcuni tasti (SHIFT), SET), (END) permettono l'attivazione delle seconde funzioni, se premuti contemporaneamente

ad altri tasti. Ad esempio <sup>SHIFT</sup> MENU indica la pressione del tasto <sup>SHIFT</sup>, seguita dalla pressione di **MENU** mentre

è ancora premuto. Il rilascio dei due tasti può essere fatto con un ordine qualsiasi.

## **2.4 Dip switch**

Sul retro della tastiera è presente un dip-switch che permette di inserire/disinserire il carico della linea RS485 e di bloccare la programmazione della tastiera da PC. Si faccia riferimento *al § 3.1 - Linea video, pag.7* per ulteriori chiarimenti sull'inserimento dei carichi di linea.

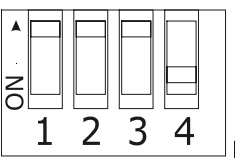

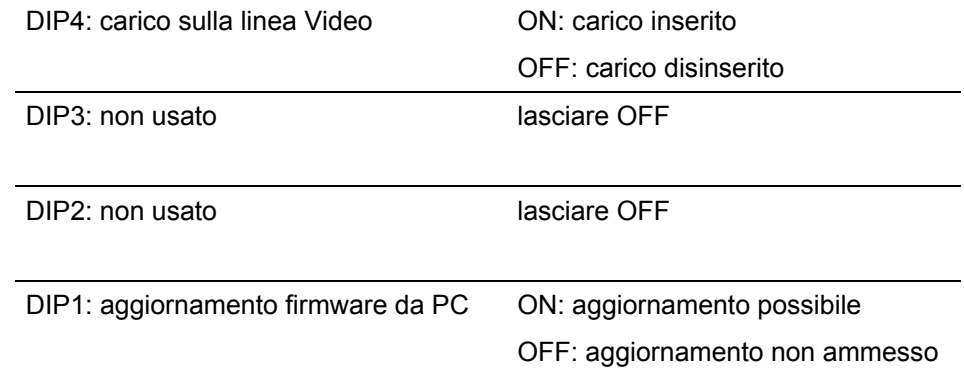

# **3.1 Linea video**

La tastiera DCK consente di controllare una vasta gamma di prodotti. E' quindi necessario definire a livello di tastiera la conformazione dell'impianto per consentire un efficiente comunicazione tra i dispositivi connessi. Con *linea video* si intende il canale di comunicazione destinato al controllo del dispositivo video.

# **3.2 RS485 e tipologie di impianto**

I canali di comunicazione RS485 sono linee a 2 fili, la cui lunghezza massima da capo a capo è di 1200m.

La terminazione delle linee RS485 previene la riflessione del segnale lungo il cavo, e deve essere inserita in ciascuno dei dispositivi che rappresenta un capo del collegamento.

Le tipologie di impianto possono essere varie, e diversa di conseguenza sarà la modalità di terminazione delle linee.

Negli schemi seguenti i dispositivi che devono essere terminati sono indicati dal simbolo #. Si tratta di schemi generici e non fanno necessariamente riferimento alla tastiera DCK.

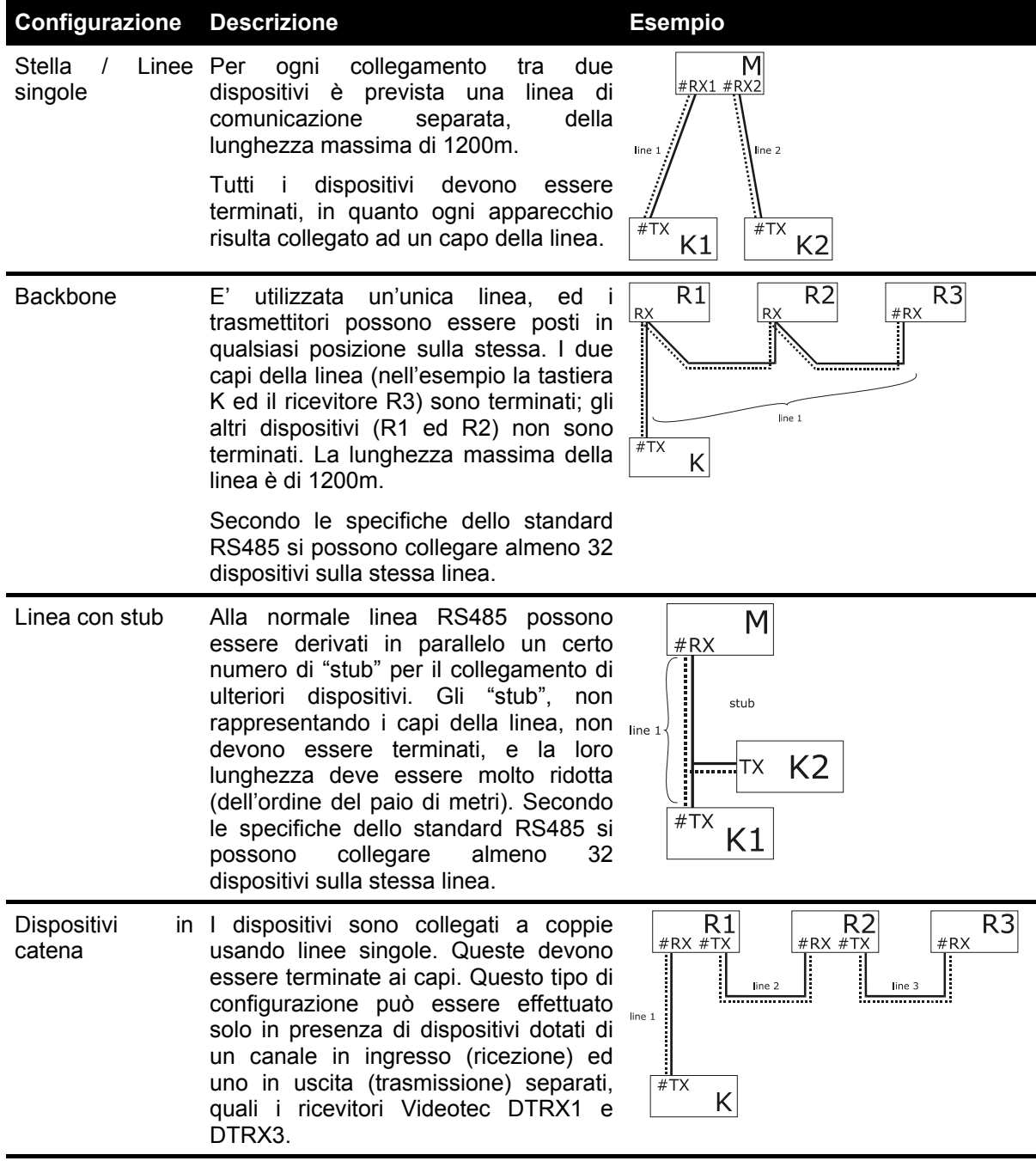

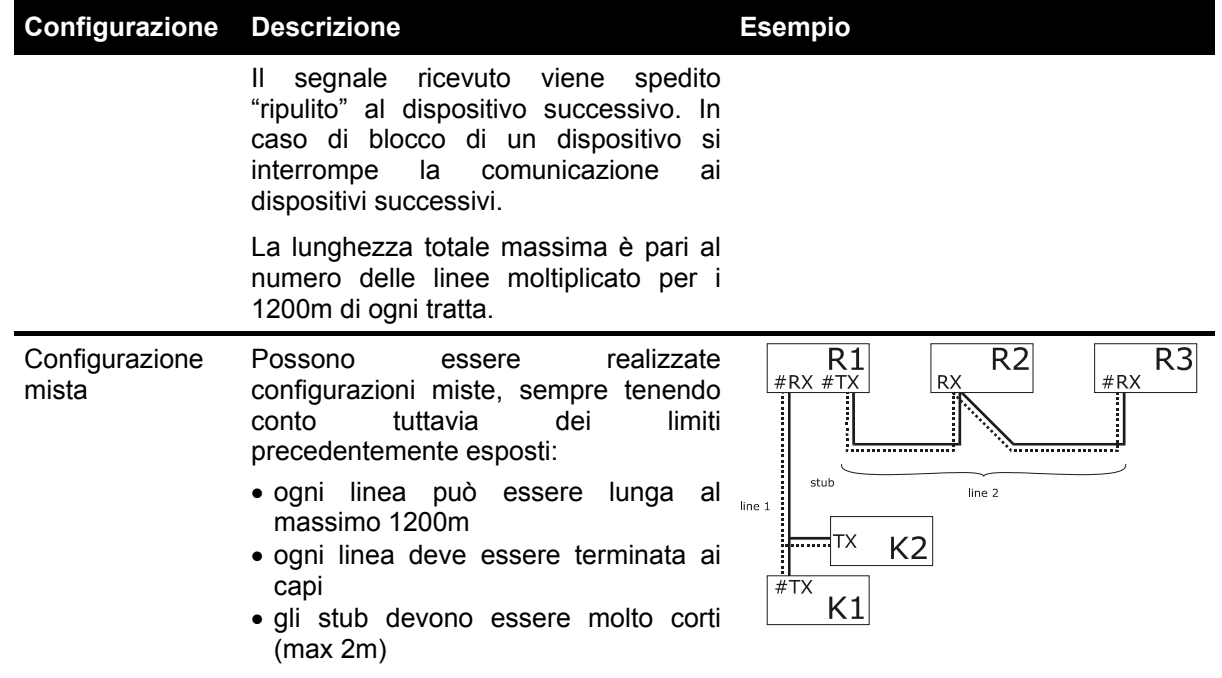

# **3.3 Cavo di collegamento standard**

Il collegamento tra la tastiera DCK e i vari dispositivi controllati è fatto esclusivamente tramite canale seriale RS485.

Quando il dispositivo controllato non prevede tale canale occorre inserire tra la tastiera ed il dispositivo stesso un convertitore di segnale (ad esempio RS485-RS232, o RS485-Current Loop).

Il collegamento con i prodotti Videotec di nuova generazione (ciclici video SM42A, SM82A, matrici video SW328, SM84A, SM164A, ecc.) può essere fatto direttamente con un cavo telefonico seriale di 1,5 m fornito in dotazione.

Una coppia di cavi telefonici ed una coppia di scatole di derivazione RJjack permettono di arrivare a distanze sino a 1200m, utilizzando lo schema di collegamento seguente:

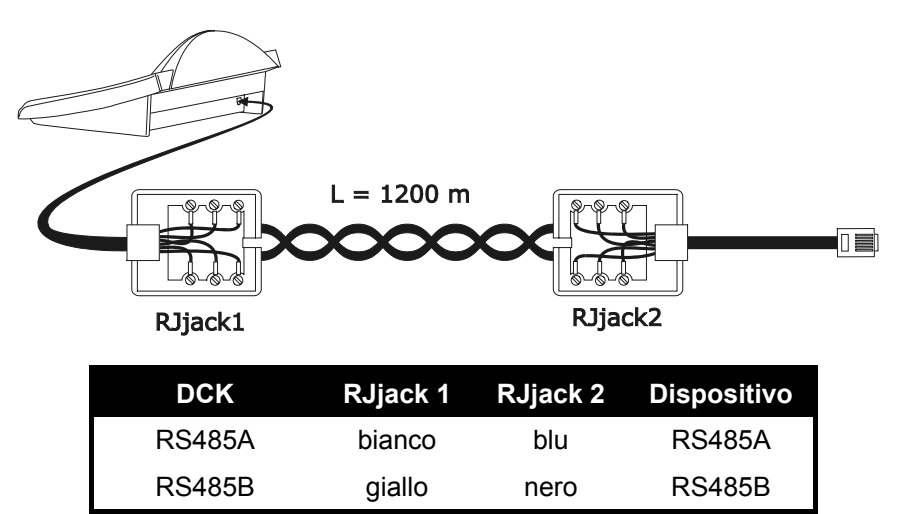

# **3.4 Una tastiera per linea**

Il collegamento è fatto usando il cavo di collegamento standard, descritto al paragrafo precedente.

# **3.5 Più di due dispositivi sulla stessa linea**

La presenza di più tastiere sulla stessa linea di comunicazione comporta l'uso di scatole di derivazione RJjack collegate in modo opportuno. Come specificato *al § 3.2 - RS485 e tipologie di impianto, pag.7*, si devono identificare i due dispositivi che rappresentano i capi della linea e questi dispositivi devono essere opportunamente terminati (per la terminazione della tastiera DCK, vedi *§ 2.4 - Dip switch, pag.6*). Si faccia particolare attenzione alla lunghezza degli stub.

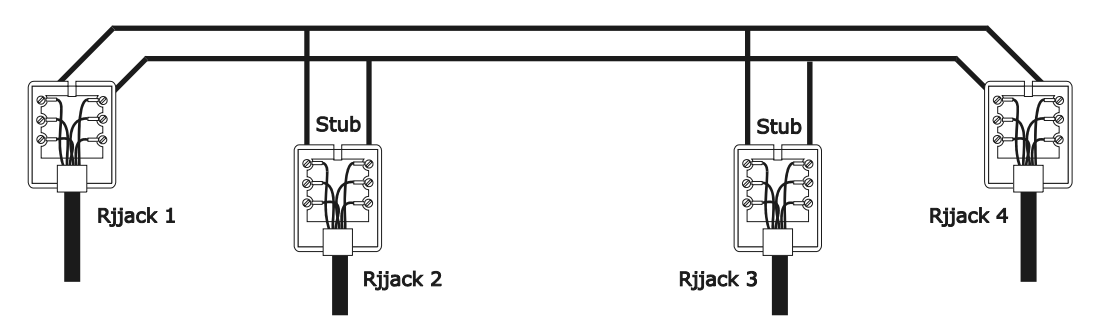

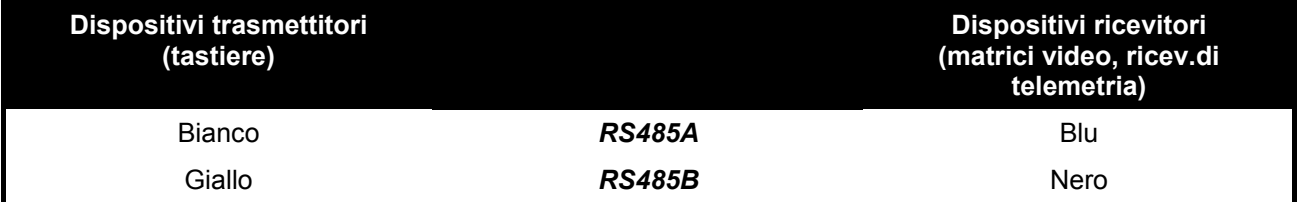

# **4 Configurazione della tastiera**

La programmazione è fatta sul display della tastiera. Di seguito sono descritte la procedura da seguire per procedere con la programmazione e le varie voci di menù presentate a display.

## **4.1 Tasti**

Entrata in configurazione: SET MENU

Spostamenti del cursore nei menù:

2 | riga precedente

**8** riga successiva

/ valore precedente e successivo (nella scelta dei parametri) entra nel sottomenù indicato dal cursore

uscita al menù precedente

Uscita da configurazione: premere ripetutamente se .

# **4.2 Selezione e introduzione di valori**

Quando un menù prevede scelte multiple, la voce selezionata è indicata dal simbolo  $\ast$ .

Se è prevista l'introduzione di un valore numerico, questo dev'essere confermato da **ENTER**.

**QUEAR** permette di cancellare l'ultima cifra immessa, ed **ESC** di uscire senza salvare. Se il valore numerico non è valido un segnale acustico avvisa l'operatore dell'errore.

Le singole voci dei menù non vengono visualizzate quando le scelte precedenti non le rendono più necessarie.

Nel caso sia proposta una scelta tra due valori (del tipo SI/NO), **suoi seleziona la voce a sinistra,** suo la voce

a destra; **ENTER** conferma la scelta; **ESC** permette di uscire senza effettuare alcuna scelta.

# **4.3 Voci di menù**

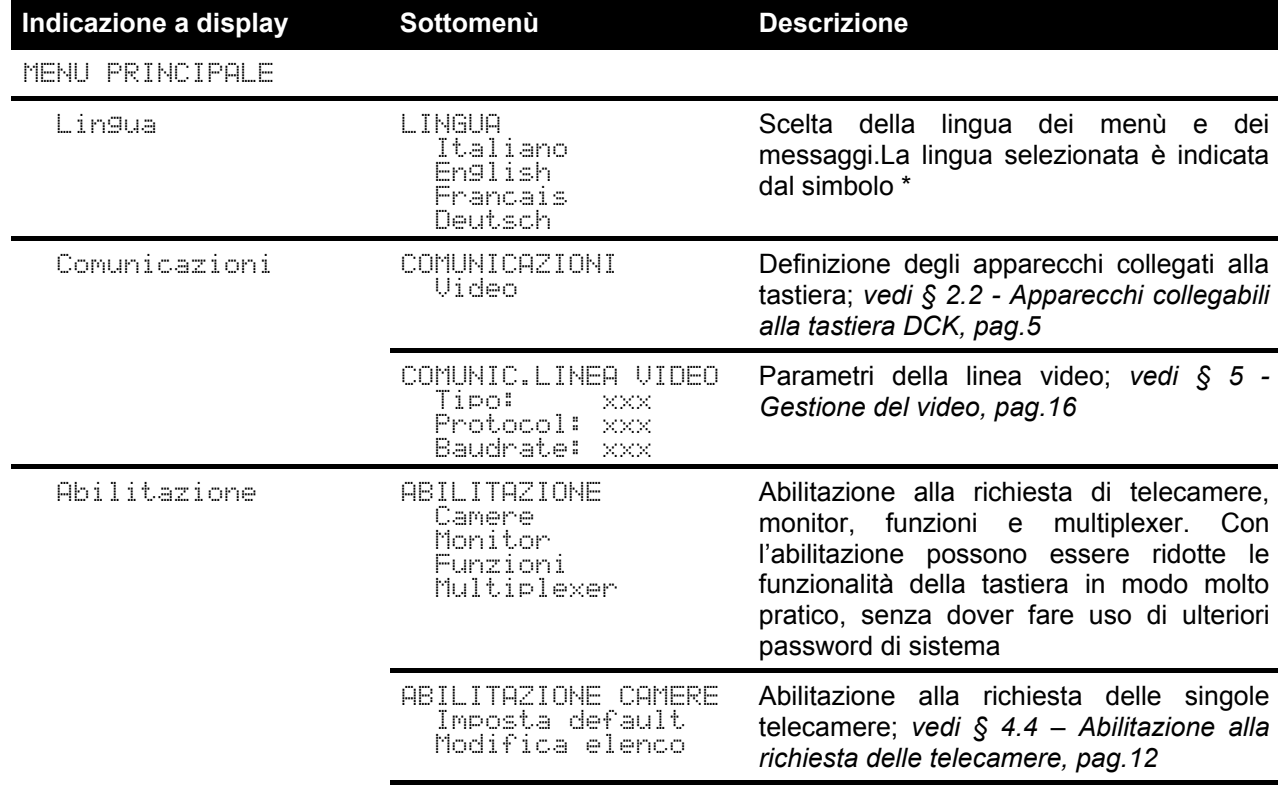

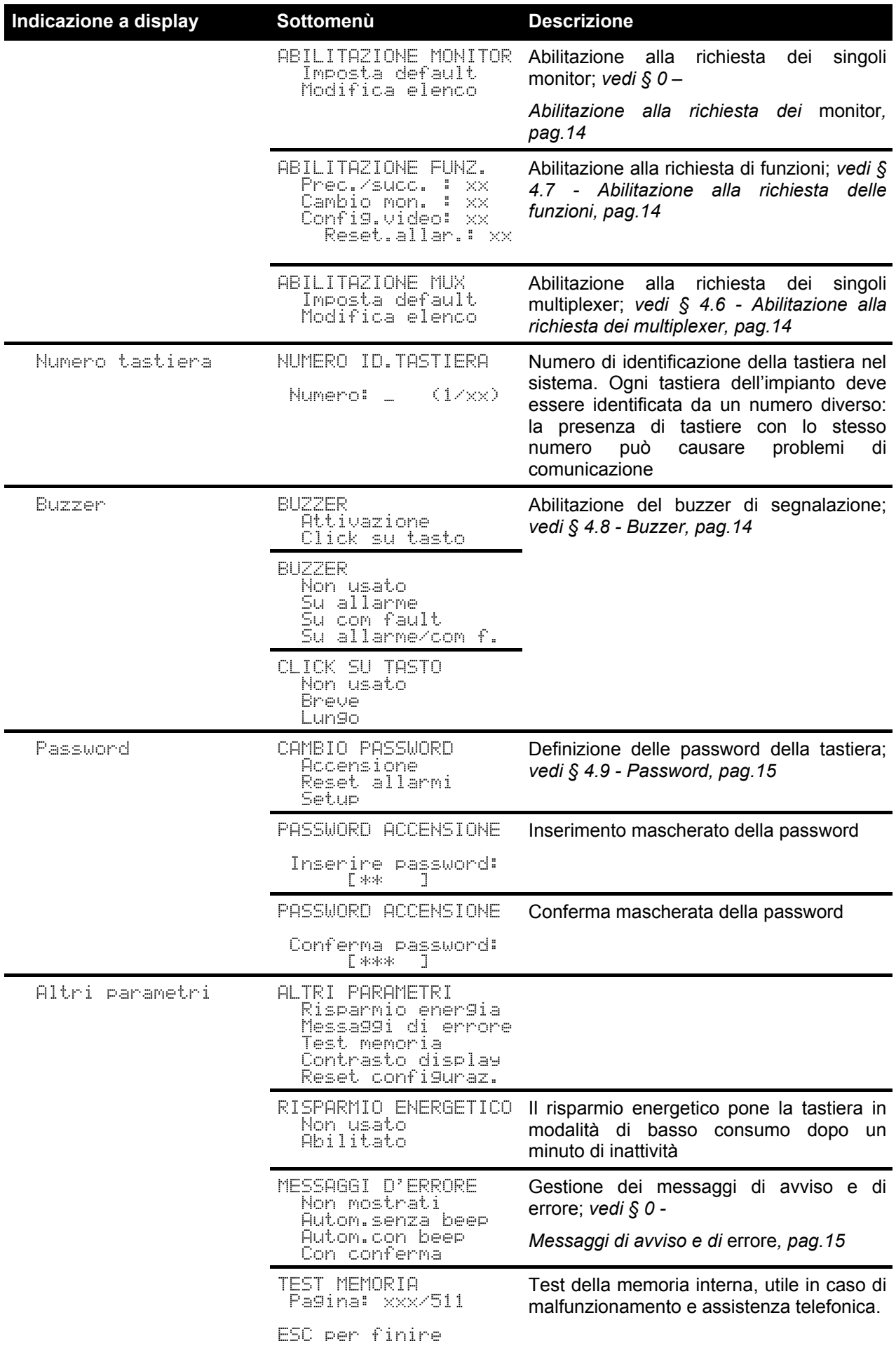

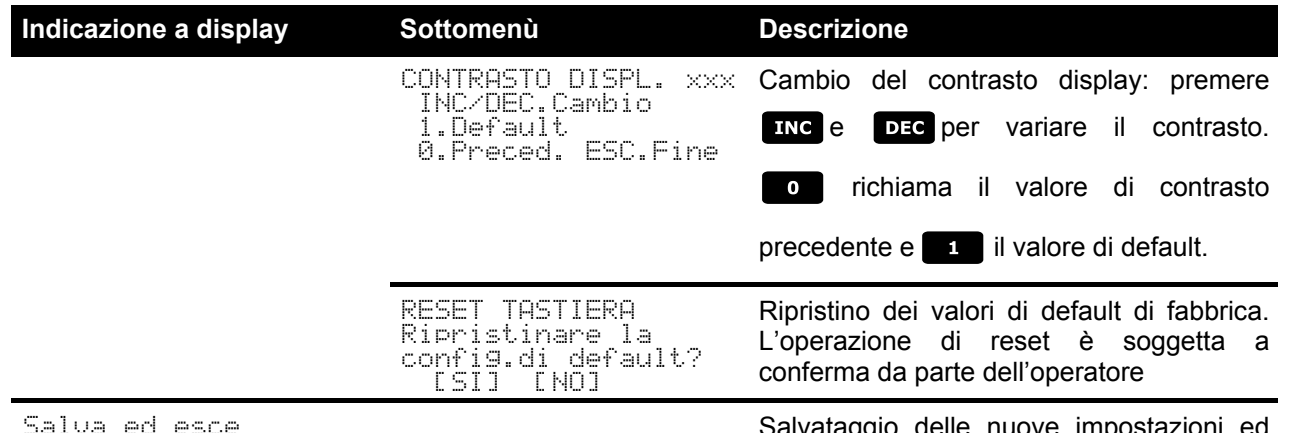

 Salvataggio delle nuove impostazioni ed uscita dai menù

# **4.4 Abilitazione alla richiesta delle telecamere**

L'abilitazione alla richiesta delle telecamere consente di limitare l'uso della tastiera ai soli ingressi video autorizzati senza dover fare uso di ulteriori password di sistema. Si consiglia di definire il gruppo di ingressi video abilitati per ciascuna tastiera solo dopo aver definito con chiarezza la configurazione dell'impianto. L'abilitazione delle telecamere fa uso di un menù a due livelli:

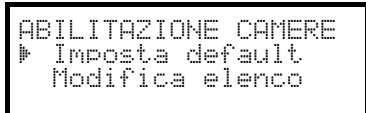

## **4.4.1 Impostazione di default**

L'impostazione di default consente il controllo di tutte le telecamere, cancellando l'eventuale impostazione precedentemente definita.

## **4.4.2 Modifica dell'elenco**

La modifica dell'elenco permette la definizione più precisa della lista di camere che possono essere richieste dalla tastiera.

Il menù di modifica dell'elenco indica a display i vari insiemi di camere da configurare:

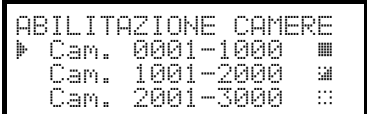

Si devono notare tre simboli particolari presenti sulla destra del display:

indica che nessuna delle camere dell'insieme corrispondente è abilitata

indica che alcune camere dell'insieme sono abilitate e alcune non lo sono

indica che tutte le camere dell'insieme sono abilitate.

Le telecamere disponibili sono 9999: normalmente si farà uso di un insieme molto ridotto di telecamere, ma l'ampiezza dell'intervallo selezionabile è utile nel caso di gestione del video con dispositivi di grosse dimensioni dove è previsto il concetto di "zona".

La schermata dell'esempio propone tre insiemi di telecamere: il primo dalla numero 1 alla 1000; il secondo dalla numero 1001 alla 2000; il terzo dalla 2001 alla 3000.

Gli altri gruppi di telecamere sono selezionabili con i tasti **2** (precedente) e **8** (successivo).

Il cursore  $\blacktriangleright$  indica l'insieme di telecamere che si sta configurando:

- $\bullet$  per abilitare la richiesta di tutte le camere dell'insieme premere  $\blacksquare$ .
- per disabilitare tutte le telecamere dell'insieme premere.
- se l'insieme di telecamere abilitate deve essere definito in modo più preciso (alcune camere dell'insieme devono essere abilitate ed alcune non lo devono essere), premere **ENTER** per suddividere l'insieme indicato in insiemi più piccoli
- premere **Bise** per tornare alle schermate precedenti.

Nell'esempio che segue si mostra come abilitare le camere da 1 a 7, disabilitando l'accesso nel contempo a tutte le altre:

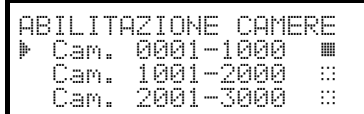

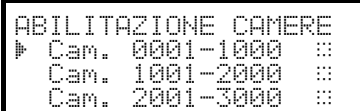

Tutte le telecamere dell'insieme 1-1000 sono abilitate, mentre non lo sono quelle da 1001 a 3000. Selezionare l'insieme 1-1000

con i tasti e e premere per disabilitare completamente tutte le camere.

Le icone sulla destra del display indicano che nessuna delle camere negli insiemi da 1 a 3000 è ora disponibile alla richiesta.

Selezionare l'insieme 1-1000 con i tasti **2000** e **e e** premere

**ENTER** per procedere con un livello di definizione più fine.

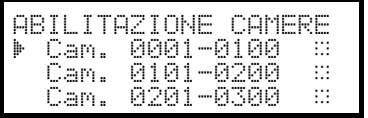

Gli insiemi mostrati a display sono ora di 100 telecamere ciascuno. Nessuna camera degli insiemi è abilitata.

Selezionare l'insieme 1-100 con i tasti **et al c** e premere

**ENTER** per procedere con un livello di regolazione ulteriormente più fine.

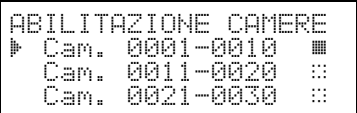

ABILITAZIONE CAMERE Camera 0001 W Camera 0002 - W Camera 0003 - W

ABILITAZIONE CAMERE Camera 0007 r - Camera 0008 ::<br>- - Camera 0009 :: Camera 0009

ABILITAZIONE CAMERE - Cam. 0011-0020 = :: - Cam. 0021-0030 = ::

Selezionare l'insieme 1-10 e premere **11** per abilitare tutte le camere dell'insieme da 1 a 10.

Premere poi **ENTER** per definire l'abilitazione a livello di camera singola.

Dato che tutte le camere da 1 a 10 sono ora abilitate, è necessario scorrere l'elenco per disabilitare le camere 8,9,10, come è previsto dalle richieste dell'esempio.

Scorrere l'elenco con i tasti **e** e **s** fino a raggiungere la telecamera 8.

Premere **0** per disabilitare la telecamera 8.

Procedere allo stesso modo per disabilitare le telecamere 9 e 10.

Completate le modifiche premendo ripetutamente **sse** si torna al menù precedente, sino al menù principale.

L'icona dell'insieme 1-10 è ora cambiata in  $\cong$  per indicare come solo alcune telecamere del gruppo sono ora abilitate.

## **4.4.3 Messaggio di avviso**

In caso di richiesta di una telecamera non abilitata, a display compare un messaggio di avviso che avverte l'operatore che la richiesta non è autorizzata:

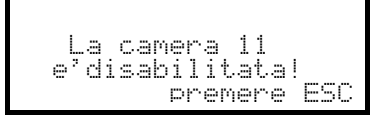

# **4.5 Abilitazione alla richiesta dei monitor**

L'abilitazione dei monitor serve ad evitare che un operatore non autorizzato possa operare su monitor che non gli competono.

## **4.5.1 Impostazione di default**

L'impostazione di default consente il controllo di tutti i monitor, cancellando l'eventuale impostazione precedentemente definita.

## **4.5.2 Modifica dell'elenco**

La procedura per l'abilitazione e disabilitazione dei monitor è la stessa di quella appena descritta per le telecamere (*vedi § 4.4 - Abilitazione alla richiesta delle telecamere, pag.12*). I monitor normalmente selezionabili da tastiera sono 99.

## **4.6 Abilitazione alla richiesta dei multiplexer**

L'abilitazione dei multiplexer serve ad evitare che un operatore non autorizzato possa operare su multiplexer che non gli competono.

## **4.6.1 Impostazione di default**

L'impostazione di default consente il controllo di tutti i multiplexer, cancellando l'eventuale impostazione precedentemente definita.

## **4.6.2 Modifica dell'elenco**

La procedura per l'abilitazione e disabilitazione dei multiplexer è la stessa di quella descritta per le telecamere (*vedi § 4.4 -* Abilitazione alla richiesta delle telecamere*, pag.12*). I multiplexer normalmente selezionabili da tastiera sono 39.

## **4.7 Abilitazione alla richiesta delle funzioni**

Ogni operatore può essere abilitato o meno ad effettuare determinate operazioni da tastiera. Queste sono divise in gruppi di funzioni e sono:

 $Prec$ succ.: abilitazione alla selezione della camera con i tasti **pede fine dato che questi tasti possono** 

interrompere la sequenza di ciclata può essere necessario disabilitarli se questa eventualità deve essere evitata Cambio mon<sub>is</sub>: abilitazione al cambio monitor; se un operatore è dotato di un unico monitor, questo può essere bloccato e non può più essere cambiato

Confistuideo: abilitazione alla configurazione del dispositivo video (ciclico o matrice); anche se abilitata può essere soggetta all'introduzione di una password

Reset allar.: abilitazione al reset degli allarmi del dispositivo video; se abilitato può ulteriormente essere soggetto a password

## **4.8 Buzzer**

La tastiera è dotata di un buzzer per gli avvisi acustici in caso di situazioni anomale. Il buzzer può essere abilitato per:

- riconoscere la condizione di allarme del dispositivo video (ciclico o matrice)
- riconoscere la condizione di interruzione delle comunicazioni con il dispositivo video
- emettere un piccolo click di avviso alla pressione di un tasto.

Si deve notare che le condizioni di allarme e di interruzione delle comunicazioni sono disponibili solo per una parte dei dispositivi collegabili: SM42A, SM82A, SM84A, SM164A, SW164OSM, SW328.

# **4.9 Password**

La sicurezza della tastiera è gestita con tre livelli di password:

- password di accensione: richiesta all'accensione della tastiera, serve ad evitare l'uso improprio della stessa da parte di personale non autorizzato
- password di setup: richiesta ogni qualvolta è necessario effettuare una configurazione. In caso di collegamento con particolari dispositivi (ciclici SM42A / SM82A e matrici SM84A / SM164A) la password non è richiesta in quanto gestita direttamente a livello di dispositivo video: si deve provvedere all'inserimento secondo quanto descritto nel manuale del dispositivo controllato
- password di reset allarme: richiesta quando si intende resettare una condizione di allarme.

Le password sono definite a livello di singola tastiera, e quindi esse possono differire per ciascun operatore. Possono essere disabilitate (situazione di default, all'uscita dalla fabbrica) se impostate a 00000.

Nota bene: se la password di setup è persa o dimenticata non è possibile recuperarla.

# **4.10 Messaggi di avviso e di errore**

La tastiera provvede ad avvisare l'operatore del mancato funzionamento di un'operazione richiesta tramite messaggi a display. Questi messaggi possono essere configurati in quattro modi diversi:

- messaggi non mostrati
- messaggio automatico, senza beep di avviso: il messaggio viene mostrato per circa 3 secondi e poi scompare automaticamente senza segnalazione acustica; può essere rimosso anticipatamente premendo

ESC.

- messaggio automatico, con beep: il messaggio è mostrato per circa 3 secondi ed è accompa- gnato da un suono di avviso; la sua scomparsa è automatica e può essere premendo **........**
- messaggio con conferma: il messaggio è accompagnato da un beep di avviso e scompare solo quando l'operatore preme **Esc**.

# **5 Gestione del video**

La tastiera è provvista sul retro di un connettore VIDEO per il controllo di dispositivi video. E' necessario impostare opportunamente sia la tastiera che il dispositivo controllato, in quanto devono essere uguali sia il protocollo di comunicazione scelto che la velocità di comunicazione (baudrate).

Se questi parametri sono configurati in modo non corretto la comunicazione tra i dispositivi è impossibile.

## **5.1 Descrizione del display**

Se la tastiera controlla un DVR Everfocus si veda il § Controllo dei Videoregistratori Digitali Everfocus a pagina 17.

La tastiera DCK presenta a display tutte le informazioni necessarie all'operatore. La rappresentazione tipica del display è la seguente:

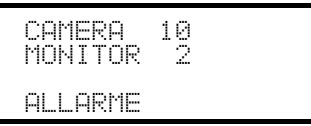

Le tre righe rappresentano, rispettivamente:

CAMERA: l'ultima camera selezionata dall'operatore.

Se non compare un numero ma un'icona significa che sono state richieste funzioni particolari quali:

- icona  $\hat{z}$ : camera successiva prevista dalla sequenza
- $\bullet$  icona  $\mathbb{C}$  : camera precedente prevista dalla sequenza
- icona :::: ciclata automatica

: monitor attivo; tutte le operazioni video sono rivolte a questo monitor

Riga dei messaggi (nell'esempio:  $\Box\Box\Box\Box\Box\Box$ ): i messaggi di allarme e l'indicazione dei tasti premuti vengono mostrati su questa riga.

## **5.2 Video: co ncetti fondamentali**

La tastiera DCK consente due tipi di operazioni fondamentali per il controllo del segnale video:

- selezione di una telecamera sul monitor attivo
- inizio di una sequenza di ciclata preimpostata sul monitor attivo

Tutte le operazioni richieste da tastiera fanno riferimento al monitor attivo, sempre indicato a display.

La selezione della camera è subordinata alla configurazione delle camere abilitate. Se una camera non è abilitata alla richiesta il tentativo di selezione è accompagnato da un messaggio di errore; *vedi § 4.4.3 -* Messaggio di avviso*, pag.13*.

Si noti come non tutte le funzioni sono accettate dai diversi dispositivi video (ciclici e matrici). Alla richiesta di una funzione non ammessa per un dispositivo video un messaggio di errore avvisa l'operatore dell'impossibilità di eseguire il comando.

## **5.2.1 Selezione diretta di una telecamera**

Premere **CAM** seguito dal numero della camera e confermare con ENTER.

Ad esempio:  $\begin{bmatrix} \mathbf{G} \mathbf{M} \end{bmatrix}$  1  $\begin{bmatrix} 2 \\ 2 \end{bmatrix}$  ENTER seleziona la telecamera 12 sul monitor attivo.

Quando possibile l'introduzione è automaticamente conclusa senza attendere il tasto **ENTER**.

## **5.2.2 Selezione della camera precedente/successiva**

I tasti ped e uno selezionano rispettivamente la telecamera precedente e successiva previste dalla sequenza di ciclata impostata a livello di dispositivo video.

Se la sequenza di ciclata è in corso la prima pressione dei tasti **pec e la ferma**.

I tasti **pec** e **processono essere disabilitati e sono gestiti dai dispositivi video più recenti (ciclici SM42A,** SM82A e matrici SM84A, SM164A). Negli altri dispositivi video la pressione dei tasti viene trascurata.

## **5.2.3 Controllo dei Videoregistratori Digitali Everfocus**

Se la tastiera è configurata per controllare un DVR Everfocus all'accensione viene proposta una schermata personalizzata:

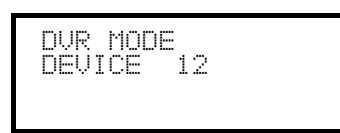

DEUICE indica il numero del DVR attivo.

In modo DVR i tasti attivano le seconde funzioni (indicate in colore chiaro a fianco o sopra ciascun tasto): per il significato di ciascun tasto fare riferimento al manuale d'uso del DVR. Il modo DVR consente il controllo completo del DVR e non permette il controllo della telemetria.

Selezione del DVR attivo:

- premere il tasto [MON DEVICE]
- inserire il numero del DVR (da 0 a 16382)
- confermare con  $[**H H u ODE**].$

Richiesta di un canale video:

- premere  $[$  CAM  $CH]$
- inserire il numero del canale video richiesto
- se necessario confermare con  $[**H H H W ODE**]<sub>1</sub>$ .

#### **Jog e shuttle**

Jog e shuttle corrispondono alla manopola presente sul DVR.

Il controllo del jog è fatto con i tasti  $\sqrt{pq}$  JOG  $\leq$ ] e  $\sqrt{mq}$  JOG >]: ad ogni pressione dei tasti corrisponde uno scatto della manopola di jog.

La manopola di shuttle è emulata dalla pressione combinata di [[SHIFT] SHUTTLE<] e [[END] SHUTTLE>]

ed un tasto numerico  $\begin{bmatrix} 1 \\ 1 \end{bmatrix}$ .  $\begin{bmatrix} 7 \\ 2 \end{bmatrix}$  per la velocità di shuttle.

[SHIFT]SHUTTLE<] è equivalente alla rotazione in senso antiorario della manopola di shuttle, [END]SHUTTLE>] alla rotazione in senso orario.

Per fare qualche esempio:

[SHUTTLE<] corrisponde a REWIND 6x.

[SHUTTLE>] corrisponde a F.FWD 600x.

## **5.2.4 "Viste"**

La "vista" consente di effettuare alla pressione di un unico tasto una serie di quattro operazioni:

- selezione di un nuovo monitor attivo
- selezione di una telecamera sul nuovo monitor attivo

La corretta impostazione delle viste consente di velocizzare le operazioni predisponendo 10 combinazioni di camera/monitor predefinibili dall'operatore.

L'uso delle viste è particolarmente utile nelle situazioni di allarme: se al tasto su sono associati la camera 12

ed il monitor 3, la semplice pressione del tasto **andrà a sostituire la sequenza** 

## $MON$  3 ENTER  $CAM$  1 2 ENTER

Alla pressione del tasto l'operatore avrà quindi modo di richiamare velocemente una posizione predefinita definita su un monitor.

## **5.2.4.1 Definizione delle viste**

La definizione della vista è fatta premendo contemporaneamente i tasti da  $\lceil \frac{\text{S}}{\text{S}} \rceil$   $\lceil \frac{\text{S}}{\text{S}} \rceil$  a  $\lceil \frac{\text{S}}{\text{S}} \rceil$   $\lceil \frac{\text{S}}{\text{S}} \rceil$   $\lceil \frac{\text{S}}{\text{S}} \rceil$   $\lceil \frac{\text{S}}{\text{S}} \rceil$   $\lceil \frac{\text{S}}{\text{S}} \rceil$ 

se l'operatore è autorizzato a procedere con la configurazione delle viste.

Il display mostra la configurazione attuale per la vista per circa un secondo, e poi passa a richiedere i nuovi parametri:

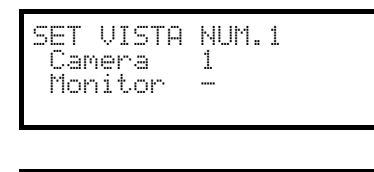

SET VISTA NUM.1 Camera 12<sub>-</sub> Monitor

SET VISTA NUM.1 Camera 12 Monitor 3

Il display d'esempio qui illustrato indica che alla pressione del tasto 1 è richiesta la camera 1 sul monitor attivo (il simbolo - significa che non è richiesto alcun monitor particolare per l'operazione).

#### *Introduzione della telecamera*.

Inserire un numero o premere **ENTER** per confermare quello precedentemente definito.

## *Introduzione del monitor*.

Inserire un numero o premere **ENTER** per confermare quello precedentemente definito. L'inserimento del numero 0 consente di non variare il monitor attivo al richiamo della vista.

## **5.2.4.2 Richiamo delle viste**

Premere i tasti da  $\begin{bmatrix} 0 & a & b \end{bmatrix}$  a per richiedere la vista corrispondente.

## **5.2.4.3 Eliminazione della personalizzazione delle viste**

Premere contemporaneamente i tasti SHIFT SET CLEAR.

L'impostazione di default delle viste permette di richiedere direttamente le telecamere da 1 a 9 senza variazioni di monitor attivo e senza operazioni di scan. Il tasto  $\bullet$  inchiama la camera 10.

# **5.3 Matrice video Videotec SM328A**

## **5.3.1 Descrizione**

La matrice SM328A é un prodotto professionale per applicazioni nell'ambito della sicurezza e della sorveglianza, dedicato alla gestione di segnali video. Consente il controllo di 32 ingressi video; le uscite video sono otto, ed una di esse può essere gestita direttamente da un DVR.

Oltre alle consuete funzioni di commutazione, gestione allarmi e programmazione on screen menù, la matrice SM328A è dotata di una linea ausiliaria opzionale che può essere usata per il controllo della telemetria o di unità multiplexer. Si faccia riferimento al manuale della matrice per ulteriori informazioni a riguardo.

## **5.3.2 Collegamento**

## **5.3.2.1 Cavo**

Il cavo di comunicazione è quello standard, descritto al *§ 3.3 - Cavo di collegamento standard, pag.8*.

## **5.3.2.2 Impostazione della matrice**

La matrice di nuova generazione SM328A permette di essere controllata da tipi di tastiere diverse e ne emula quindi i rispettivi protocolli: per il controllo del ciclico con la tastiera DCK si deve usare il protocollo MACRO con baudrate 38400.

Impostare opportunamente il dip switch interno della matrice (tutti i dip sono a OFF: Protocollo Macro, baudrate 38400, programmazione esclusa).

#### **5.3.2.3 Impostazione della tastiera**

Durante la configurazione della tastiera, il sottomenù COMUNICAZIONI  $\times$  LINEA VIDEO, deve essere impostato come:

COMUNIC.LINEA VIDEO Tibal X2/8 Protocol: Macro Baudrate: 38400

Controllo di una matrice SM328A.

La presenza di massimo quattro tastiere collegate alla matrice implica la necessità di definire un numero di identificazione diverso per ciascuna di esse (da 1 a 4).

#### **5.3.2.4 Test di funzionalità**

Collegando direttamente la tastiera con il ciclico così configurato tramite il cavo telefonico fornito in dotazione deve essere subito possibile commutare gli ingressi video:

- premere  **1 ENTER per la selezione del monitor 1**
- premere  $\begin{bmatrix} \mathsf{can} \end{bmatrix}$  1  $\begin{bmatrix} \mathsf{ENTER} \end{bmatrix}$   $\mathsf{can}$   $\begin{bmatrix} 2 \end{bmatrix}$   $\begin{bmatrix} \mathsf{ENTER} \end{bmatrix}$ , per la selezione delle telecamere.

*Attenzione! La matrice SM328A può essere configurata in modo tale da escludere il controllo da parte di una tastiera in determinati periodi della giornata o in particolari situazioni. In tal caso la commutazione risulta impossibile. Fare riferimento al rispettivo manuale.*

## **5.3.3 Configurazione del dispositivo video**

Per accedere al menù di configurazione a video seguire le indicazioni riportate sul manuale del dispositivo video.

Premere **SET** MON per entrare in configurazione ed inserire la password di setup se prevista.

# **5.4 Matrici video SM84A e SM164A**

## **5.4.1 Descrizione**

Le matrici SM84A / SM164A sono prodotti professionali per applicazioni nell'ambito della sicurezza e della sorveglianza, dedicati alla gestione di segnali video. I modelli SM84A e SM164A si differenziano soltanto per il numero di ingressi video collegabili, rispettivamente 8 e 16; le uscite video sono quattro, ed una di esse può essere gestita direttamente da un videoregistratore.

Oltre alle consuete funzioni di commutazione, gestione allarmi e programmazione on screen menù, la matrice SM84A / SM164A è dotata di una linea ausiliaria opzionale che può essere usata per il controllo della telemetria o di unità multiplexer. Si faccia riferimento al manuale della matrice per ulteriori informazioni a riguardo.

## **5.4.2 Collegamento**

## **5.4.2.1 Cavo**

Il cavo di comunicazione è quello standard, descritto al *§ 3.3 -* Cavo di collegamento standard*, pag.8*.

## **5.4.2.2 Impostazione della matrice**

La matrice di nuova generazione SM84A / SM164A permette di essere controllata da tipi di tastiere diverse e ne emula quindi i rispettivi protocolli: per il controllo del ciclico con la tastiera DCKsi deve usare il protocollo MACRO con baudrate 38400.

Impostare opportunamente il dip switch interno della matrice (tutti i dip sono a OFF: Protocollo Macro, baudrate 38400, programmazione esclusa).

#### **5.4.2.3 Impostazione della tastiera**

Durante la configurazione della tastiera, il sottomenù COMUNICAZIONI / LINEA VIDEO, deve essere impostato come:

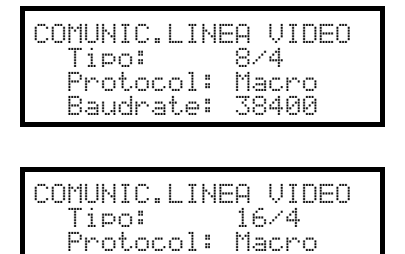

Baudrate: 38400

Controllo di una matrice SM84A

Controllo di una matrice SM164A

La presenza di massimo quattro tastiere collegate alla matrice implica la necessità di definire un numero di identificazione diverso per ciascuna di esse (da 1 a 4).

## **5.4.2.4 Test di funzionalità**

Collegando direttamente la tastiera con il ciclico così configurato tramite il cavo telefonico fornito in dotazione deve essere subito possibile commutare gli ingressi video:

- premere  **1 <b>ENTER** per la selezione del monitor 1
- premere  $\text{can}$  1 ENTER,  $\text{can}$  2 ENTER, per la selezione delle telecamere.

## **5.4.3 Configurazione del dispositivo video**

Per accedere al menù di configurazione a video seguire le indicazioni riportate sul manuale del dispositivo video.

Premere **SET** MON per entrare in configurazione ed inserire la password di setup se prevista.

# **5.5 Ciclici SM42A e SM82A**

## **5.5.1 Descrizione**

I ciclici SM42A e SM82A sono prodotti dedicati alla gestione di segnali video. I modelli SM42A e SM82A si differenziano soltanto per il numero di ingressi video collegabili, rispettivamente 4 e 8; le uscite video sono due, ed una di esse può essere gestita direttamente da un videoregistratore.

Oltre alle consuete funzioni di commutazione, gestione allarmi e programmazione on screen menù, il ciclico SM42A / SM82A è dotato di una linea ausiliaria opzionale che può essere usata per il controllo della telemetria o di unità multiplexer. Si faccia riferimento al manuale del ciclico per ulteriori informazioni a riguardo.

## **5.5.2 Collegamento**

## **5.5.2.1 Cavo**

Il cavo di comunicazione è quello standard, descritto al *§ 3.3 - Cavo di collegamento standard, pag.8*.

## **5.5.2.2 Impostazione del ciclico**

Il ciclico di nuova generazione SM42A/SM82A permette di essere controllato da tipi di tastiere diverse e ne emula quindi i rispettivi protocolli: per il controllo del ciclico con la tastiera DCKsi deve usare il protocollo MACRO con baudrate 38400.

Impostare opportunamente il dip switch interno del ciclico (tutti i dip sono a OFF: Protocollo Macro, baudrate 38400, programmazione esclusa).

## **5.5.2.3 Impostazione della tastiera**

Durante la configurazione della tastiera, il sottomenù COMUNICAZIONI / VIDEO, deve essere impostato come:

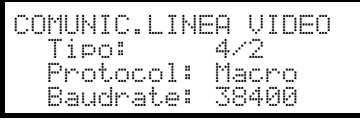

Controllo di un ciclico SM42A

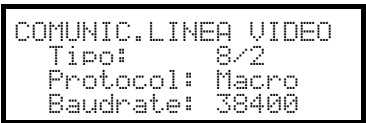

Controllo di un ciclico SM82A

La presenza di due tastiere collegate al ciclico implica la necessità di definire due diversi numeri di identificazione (da 1 a 4).

## **5.5.2.4 Test di funzionalità**

Collegando direttamente la tastiera con il ciclico così configurato tramite il cavo telefonico fornito in dotazione deve essere subito possibile commutare gli ingressi video:

- premere  $\text{MON}$  **ENTER** per la selezione del monitor 1
- premere  $\overline{c}$  om  $\overline{1}$   $\overline{e}$   $\overline{e}$

## **5.5.3 Configurazione del dispositivo video**

Per accedere al menù di configurazione a video seguire le indicazioni riportate sul manuale del dispositivo video.

Premere **FET** MON per entrare in configurazione ed inserire la password di setup se prevista.

# **5.6 Matrici video LXRPS84A e LXRPS164A Linxs**

## **5.6.1 Descrizione**

Le matrici LXRPS84A / LXRPS164A sono prodotti professionali per applicazioni nell'ambito della sicurezza e della sorveglianza, dedicati alla gestione di segnali video. I modelli LXRPS84A e LXRPS164A si differenziano soltanto per il numero di ingressi video collegabili, rispettivamente 8 e 16; le uscite video sono quattro, ed una di esse può essere gestita direttamente da un videoregistratore. Permettono il controllo delle consuete funzioni di commutazione, gestione allarmi e la programmazione on screen menù. Si faccia riferimento al manuale della matrice per ulteriori informazioni a riguardo.

## **5.6.2 Collegamento**

## **5.6.2.1 Cavo**

Il cavo di comunicazione è quello standard, descritto al *§ 3.3 -* Cavo di collegamento standard*, pag.8*.

## **5.6.2.2 Impostazione della matrice**

Il baudrate della matrice può essere selezionato tramite il dip switch SW1 posto al suo interno:

- dip 6 off: 9600 baud (condizione di default)
- dip 6 on: 1200 baud

Le operazioni di modifica del baudrate vanno effettuate dopo aver tolto alimentazione alla matrice. Fare riferimento al rispettivo manuale.

## **5.6.2.3 Impostazione della tastiera**

Durante la configurazione della tastiera, il sottomenù COMUNICAZIONI  $\times$  LINEA VIDEO, deve essere impostato come:

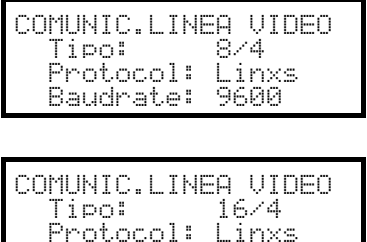

- Baudrate: 9600

Controllo di una matrice LXRPS84A il baudrate è normalmente 9600 baud

Controllo di una matrice LXRPS164A

il baudrate è normalmente 9600 baud

Anche in presenza di più tastiere collegate alla matrice, è indifferente il numero di identificazione di ciascuna tastiera.

## **5.6.2.4 Test di funzionalità**

Collegando direttamente la tastiera con la matrice così configurata tramite il cavo telefonico fornito in dotazione deve essere subito possibile commutare gli ingressi video:

- premere  $\text{NON}$  1  $\text{ENTR}$  per la selezione del monitor 1
- premere  $\text{cam}$  1 ENTER,  $\text{cam}$  2 ENTER, per la selezione delle telecamere.

## **5.6.3 Configurazione del dispositivo video**

Non è possibile configurare la matrice con la tastiera DCK.

# **5.7 Ciclici LXRPS42A e LXRPS82A Linxs**

## **5.7.1 Descrizione**

I ciclici LXRPS42A / LXRPS82A sono prodotti professionali per applicazioni nell'ambito della sicurezza e della sorveglianza, dedicati alla gestione di segnali video. I modelli LXRPS42A e LXRPS82A si differenziano soltanto per il numero di ingressi video collegabili, rispettivamente 8 e 4; le uscite video sono due, ed una di esse può essere gestita direttamente da un videoregistratore. Permettono il controllo delle consuete funzioni di commutazione, gestione allarmi e la programmazione OSM. Si faccia riferimento al manuale dei ciclici per ulteriori informazioni.

## **5.7.2 Collegamento**

## **5.7.2.1 Cavo**

Il cavo di comunicazione è quello standard, descritto al *§ 3.3 -* Cavo di collegamento standard*, pag.8*.

## **5.7.2.2 Impostazione del ciclico**

Il baudrate del ciclico può essere selezionato tramite la piazzola di saldatura JP1 posta al suo interno:

- piazzola aperta: 9600 baud (condizione di default)
- piazzola cortocircuitata: 1200 baud

Le operazioni di modifica del baudrate vanno effettuate dopo aver tolto alimentazione al ciclico. Fare riferimento al rispettivo manuale.

## **5.7.2.3 Impostazione della tastiera**

Durante la configurazione della tastiera, il sottomenù COMUNICAZIONI  $\times$  LINEA VIDEO, deve essere impostato come:

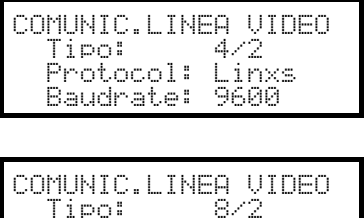

Protocol: Linxs Baudeate: 9600

Controllo di una matrice LXRPS42A il baudrate è normalmente 9600 baud

Controllo di una matrice LXRPS82A

il baudrate è normalmente 9600 baud

Anche in presenza di più tastiere collegate al ciclico è indifferente il numero di identificazione di ciascuna tastiera.

## **5.7.2.4 Test di funzionalità**

Collegando direttamente la tastiera con il ciclico così configurato tramite il cavo telefonico fornito in dotazione deve essere subito possibile commutare gli ingressi video:

- premere  $\text{NON}$  1  $\text{ENTR}$  per la selezione del monitor 1
- premere  $\text{cam}$  1 ENTER,  $\text{cam}$  2 ENTER, per la selezione delle telecamere.

## **5.7.3 Configurazione del dispositivo video**

Non è possibile configurare il ciclico con la tastiera DCK.

# **5.8 Matrice video SW328**

## **5.8.1 Descrizione**

La matrice SW328 é un prodotto professionale per applicazioni nell'ambito della sicurezza e della sorveglianza, dedicato alla gestione di segnali video. Consente il controllo di 32 ingressi video; le uscite video sono otto, ed una di esse può essere gestita direttamente da un videoregistratore. Permette il controllo delle consuete funzioni di commutazione e di gestione allarmi. Si faccia riferimento al manuale della matrice per ulteriori informazioni a riguardo.

## **5.8.2 Collegamento**

## **5.8.2.1 Cavo**

Il cavo di comunicazione è quello standard, descritto *al § 3.3 -*Cavo di collegamento standard*, pag.8*.

#### **5.8.2.2 Impostazione della matrice**

Non occorre effettuare alcuna impostazione della matrice.

#### **5.8.2.3 Impostazione della tastiera**

Durante la configurazione della tastiera, il sottomenù COMUNICAZIONI  $\times$  LINEA VIDEO, deve essere impostato come:

COMUNIC.LINEA VIDEO Tipo:<br>Tipo: 32/8<br>Protocol: Vid328 Protocol: Baudrātē: 9600

Controllo di una matrice SW328

Il baudrate è fisso a 9600 baud.

La presenza di più tastiere collegate alla matrice implica la necessità di definire numeri di identificazione diversi per ciascuna di esse (da 1 a 8).

## **5.8.2.4 Test di funzionalità**

Collegando direttamente la tastiera con il ciclico così configurato tramite il cavo telefonico fornito in dotazione deve essere subito possibile commutare gli ingressi video:

- premere  **1 <b>ENTER** per la selezione del monitor 1
- premere  $\text{can}$  1 ENTER,  $\text{cam}$  2 ENTER, per la selezione delle telecamere.

*Attenzione! La matrice SW328 può essere configurata in modo tale da escludere il controllo da parte di una tastiera in determinati periodi della giornata o in particolari situazioni. In tal caso la commutazione risulta impossibile. Fare riferimento al rispettivo manuale.*

## **5.8.3 Configurazione della matrice**

La matrice SW328 ammette solo il cambio di data e ora da tastiera.

Per richiedere il cambio premere sur MON.

Tasto **ENTER**: passaggio alla voce successiva

Tasto **GEAR**: passaggio alla voce precedente

Tasti TNC / DEC: incremento/decremento del valore.

# **5.9 Matrice video SW164OSM**

## **5.9.1 Descrizione**

La matrice SW164OSM é un prodotto professionale per applicazioni nell'ambito della sicurezza e della sorveglianza, dedicato alla gestione di segnali video. Consente il controllo di 16 ingressi video; le uscite video sono quattro, ed una di esse può essere gestita direttamente da un videoregistratore. Permette il controllo delle consuete funzioni di commutazione e di gestione allarmi. Si faccia riferimento al manuale della matrice per ulteriori informazioni a riguardo.

## **5.9.2 Collegamento**

## **5.9.2.1 Cavo**

Il collegamento tra matrice e tastiera è realizzato tramite un canale RS232 che ne limita l'estensione a 15 metri circa. Si deve realizzare un cavo di collegamento, che va inserito tra il DB9 posto sul retro della tastiera ed uno dei connettori RJ11 posti sul retro della matrice:

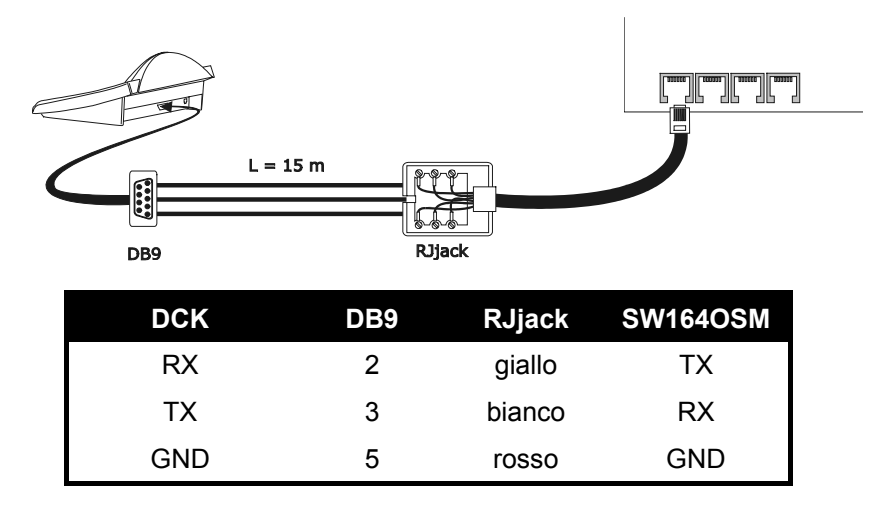

In alternativa possono essere usate interfacce RS485-RS232 che portano la distanza massima tra tastiera e matrice a 1200 metri. In questo caso lo schema di collegamento è il seguente:

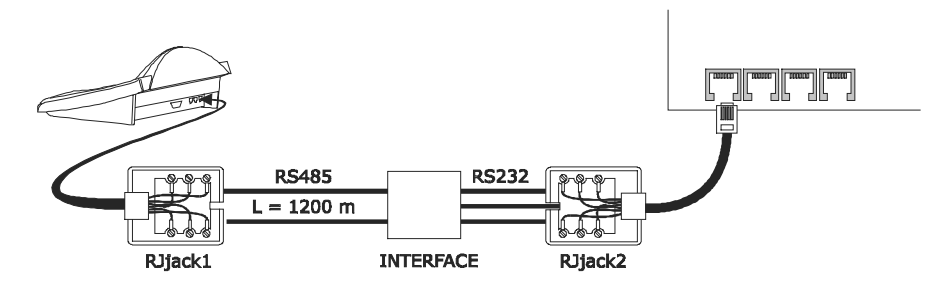

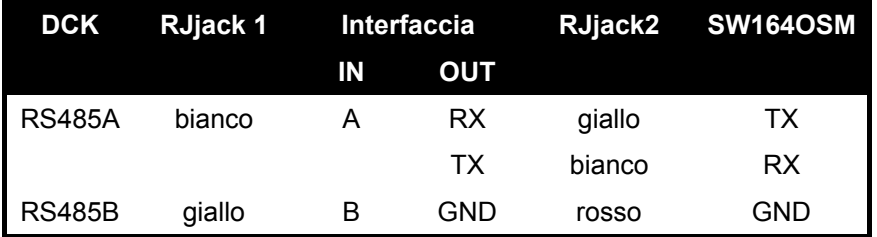

## **5.9.2.2 Impostazione della matrice**

All'interno della matrice entrambi i jumper JP1 e JP2 devono essere configurati per la comunicazione di tipo RS232, come indicato nella serigrafia.

Il dip switch SW1 consente la scelta del baudrate:

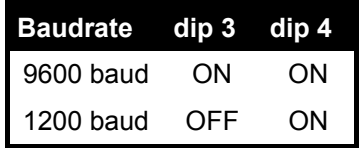

Fare riferimento al rispettivo manuale per ulteriori chiarimenti.

#### **5.9.2.3 Impostazione della tastiera**

Durante la configurazione della tastiera, il sottomenù COMUNICAZIONI / LINEA VIDEO, deve essere impostato come:

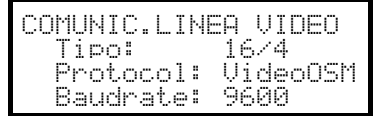

Controllo di una matrice SW164OSM.

Anche in presenza di più tastiere collegate alla matrice il numero di identificazione di ciascuna è indifferente.

#### **5.9.2.4 Test di funzionalità**

Collegando direttamente la tastiera con il ciclico così configurato tramite il cavo sopra indicato deve essere subito possibile commutare gli ingressi video:

- premere  **<b>ENTER** per la selezione del monitor 1
- premere CAM 1 ENTER, CAM 2 ENTER, per la selezione delle telecamere.

## **5.9.3 Configurazione della matrice**

Non è possibile configurare la matrice con la tastiera DCK.

# **5.10 Multiplexer video Javelin/Hitron**

## **5.10.1 Descrizione**

Il multiplexer Javelin/Hitron consente il collegamento di 16 ingressi video che vengono digitalizzati e mostrati in un'immagine composta in uscita. Un monitor spot di servizio provvede a mostrare uno degli ingressi.

La comunicazione da tastiera a multiplexer è monodirezionale. E' necessario stabilire se il multiplexer collegato è il modello bianco e nero o colore, in quanto sono diverse le caratteristiche ed i protocolli nei due casi. E' possibile inoltre controllare il multiplexer in modo indiretto, attraverso una matrice video di nuova generazione della serie SM-A (SM42A, SM82A, SM84A, SM164A). Questo tipo di controllo è descritto al *§ 5.12 -* Controllo del multiplexer tramite dispositivo video*, pag.31*.

## **5.10.2 Collegamento diretto**

## **5.10.2.1 Cavo**

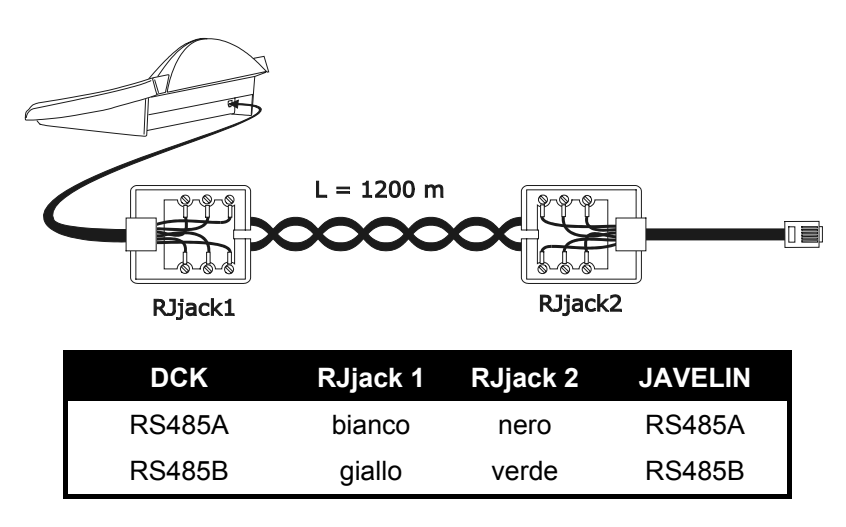

Il collegamento è in RS485 (monodirezionale) e la distanza max. tra tastiera e multiplexer è di 1200 m.

## **5.10.2.2 Impostazione del multiplexer**

Il multiplexer Javelin è disponibile in due versioni che si differenziano per il protocollo di controllo. La configurazione può essere fatta solo usando la tastiera locale del multiplexer. Vedere il rispettivo manuale.

## **5.10.2.3 Impostazione della tastiera**

Durante la configurazione della tastiera, il sottomenù COMUNICAZIONI / LINEA VIDEO, deve essere impostato come:

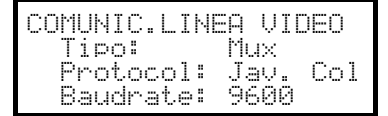

Controllo di un multiplexer Javelin/Hitron

Deve essere specificato se il modello di multiplexer è a colori Jav. Col) o bianco e nero (Jav. B/M). Sono possibili quattro valori di baudrate.

E' possibile collegare solo una tastiera ad ogni multiplexer Javelin, e quindi il numero di identificazione della tastiera è indifferente. Possono essere controllati più multiplexer dalla stessa tastiera, sempre che questi siano identificati da numeri di unità diversi.

## **5.10.2.4 Test di funzionalità**

Collegando direttamente la tastiera con il multiplexer così configurato tramite il cavo sopra indicato deve essere subito possibile commutare gli ingressi video:

- premere MON 1 ENTER per la selezione dell'unità multiplexer 1
- premere  $\overline{c}$  on  $\overline{c}$   $\overline{c}$   $\overline{c}$

Ad ogni comando spedito da tastiera corrisponde l'accensione di un led sulla tastiera locale del multiplexer. *Attenzione! Se il numero dell'unità multiplexer non coincide i comandi spediti da tastiera sono trascurati.*

## **5.10.3 Funzioni dedicate**

Oltre alla normale procedura di selezione degli ingressi video, il multiplexer Javelin/Hitron è dotato di numerose altre funzioni che vengono attivate mediante la pressione di combinazioni di tasti, e corrispondenti ai tasti presenti sul suo tastierino locale.

Il tasto **MON** consente di cambiare il numero dell'unità che risponde al comando.

Solo alcune delle funzioni di seguito riportate sono disponibili per entrambi i modelli di multiplexer. Fare riferimento al manuale del multiplexer per ulteriori chiarimenti.

**SHIFT** CAM live record, **SET** CAM VCI,  $F_{END}$   $G_{AM}$  monitor spot,  $F_{END}$   $MON$  uscita monitor spot ENTER select, SET ENTER doppio select, SHIFT 9 set, SET MON menù, SEQ auto **FIGUE SEQ full, END SEQ freeze, SHIFT CO tasto "2nd"**  $\boxed{\mathsf{SHIFT}}$  1  $\boxed{\mathsf{pip1}}, \boxed{\mathsf{SHIFT}}$  2  $\boxed{\mathsf{2X2}}, \boxed{\mathsf{SHIFT}}$  3  $\boxed{\mathsf{3X3}}, \boxed{\mathsf{SHIFT}}$  4  $\boxed{\mathsf{4X4}}, \boxed{\mathsf{SHIFT}}$  5  $\boxed{\mathsf{pip2}}$  $\boxed{\text{SHIFT}}$  6  $\boxed{\text{ZOOM}}$ ,  $\boxed{\text{SHIFT}}$  7  $\boxed{3+4}$ ,  $\boxed{\text{SHIFT}}$  8  $\boxed{2+8}$ .

# **5.11 Multiplexer video SP16C**

## **5.11.1 Descrizione**

Il multiplexer SP16C consente il collegamento di 16 ingressi video che vengono digitalizzati e mostrati in un'immagine composta in uscita. Un monitor spot di servizio provvede a mostrare uno degli ingressi. La comunicazione da tastiera a multiplexer è monodirezionale.

E' possibile inoltre controllare il multiplexer in modo indiretto, attraverso una matrice video di nuova generazione della serie SM (SM42A, SM82A, SM84A, SM164A).

Questo tipo di controllo è descritto al *§ 5.12 -* Controllo del multiplexer tramite dispositivo video*, pag.31*.

## **5.11.2 Collegamento diretto**

## **5.11.2.1 Cavo**

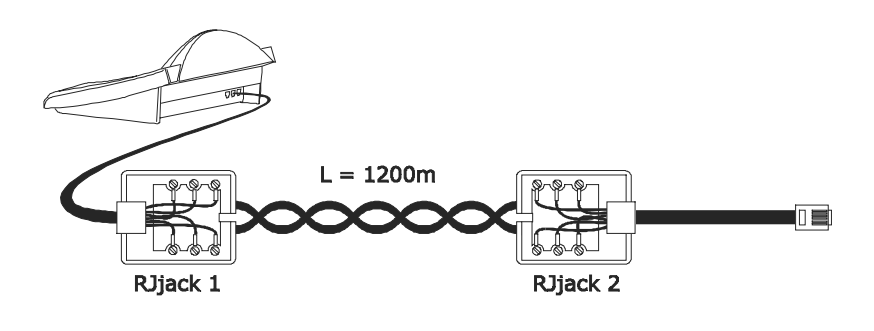

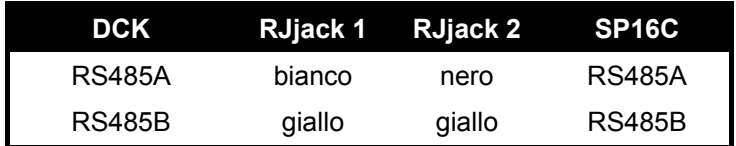

Il collegamento è di tipo RS485 (monodirezionale) e la distanza massima tra tastiera e multiplexer è quindi di 1200 metri.

## **5.11.2.2 Impostazione del multiplexer**

La configurazione può essere fatta solo usando la tastiera locale del multiplexer. Si veda il rispettivo manuale.

#### **5.11.2.3 Impostazione della tastiera**

Durante la configurazione della tastiera, il sottomenù COMUNICAZIONI / LINEA VIDEO, deve essere impostato come:

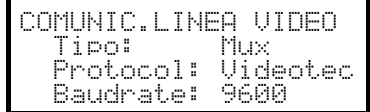

Controllo di un multiplexer SP16C

Sono possibili quattro valori di baudrate.

E' possibile collegare solo una tastiera ad ogni multiplexer SP16C, e quindi il numero di identificazione della tastiera è indifferente.

## **5.11.2.4 Test di funzionalità**

Collegando direttamente la tastiera con il multiplexer così configurato tramite il cavo sopra indicato deve essere

subito possibile commutare gli ingressi video: premere **CAM** 1 ENTER, CAM 2 ENTER, per la selezione degli ingressi video.

Ad ogni comando spedito da tastiera corrisponde l'accensione di un led sulla tastiera locale del multiplexer.

## **5.11.3 Funzioni dedicate**

Oltre alla normale procedura di selezione degli ingressi video, il multiplexer SP16C è dotato di numerose altre funzioni che vengono attivate mediante la pressione di combinazioni di tasti, e corrispondenti ai tasti presenti sul suo tastierino locale.

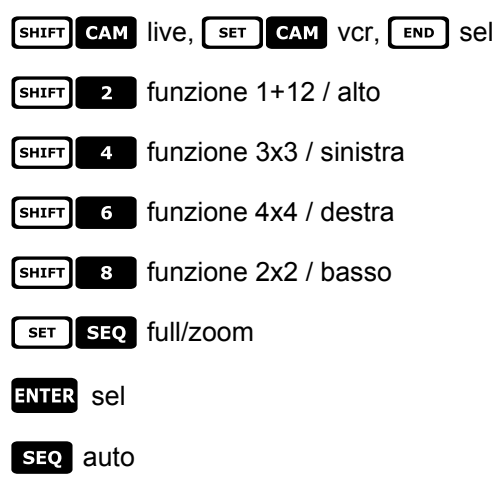

# **5.12 Controllo del multiplexer tramite dispositivo video**

Il multiplexer può essere controllato attraverso un dispositivo video di nuova generazione, della serie SM (SM42A, SM82A, SM84A, SM164A).

Per poter controllare un multiplexer in questo modo si deve usare il protocollo MACRO.

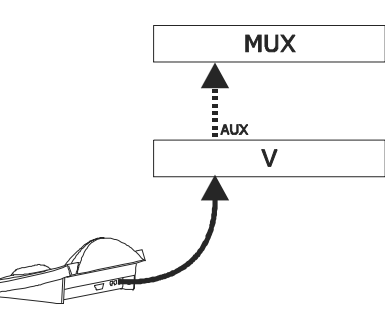

Il controllo in questo caso può essere riferito tanto alla matrice video quanto al multiplexer. Pertanto la scelta del monitor attivo verrà effettuata in modo diverso nei due casi.

## **5.12.1 Scelta di un monitor collegato alla matrice video**

Premere MON, seguito dal numero del monitor ed eventualmente confermare con **ENTER**.

Dopo la scelta di un monitor a display compare la scritta MONITOR, seguita dal numero del monitor. Possono essere richiamati solo i monitor che nel menù ABILITAZIONE / MONITOR sono stati definiti come "abilitati".

## **5.12.2 Scelta di un monitor collegato al multiplexer**

Ad ogni multiplexer corrisponde un unico monitor principale. Per l'uso del monitor spot opzionale fare riferimento al rispettivo manuale d'uso.

Se il multiplexer è identificato da un indirizzo (ad esempio multiplexer Javelin/Hitron), premere [SHIFT] MON,

seguito dall'indirizzo del multiplexer ed eventualmente confermare con ENTER.

Se il multiplexer non è identificato da un indirizzo (ad esempio multiplexer SP16C) premere  $\boxed{\text{shirl}$  MON  $\boxed{1}$  ed

eventualmente confermare con ENTER.

Dopo la scelta di un multiplexer a display compare la scritta  $\Box \Box \Box \Box$ , seguita dal numero del multiplexer. Possono essere richiamati solo i multiplexer che nel menù **ABILITAZIONE / MULTIPLEXER** sono stati definiti come "abilitati".

# **5.13 Multiplexer video Sony**

## **5.13.1 Descrizione**

Il multiplexer Sony YS-DX516P consente il collegamento di 16 ingressi video che vengono digitalizzati e mostrati in un'immagine composta in uscita.

## **5.13.2 Materiale e documenti di riferimento**

Multiplexer Sony YS-DX516P Manuale del multiplexer Security Serial Protocol Ver 1.11.2, issued on November 28, 2002.

## **5.13.3 Collegamento diretto**

## **5.13.3.1 Cavo**

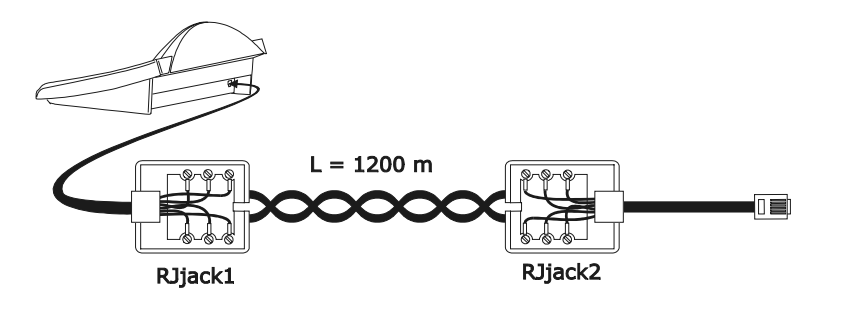

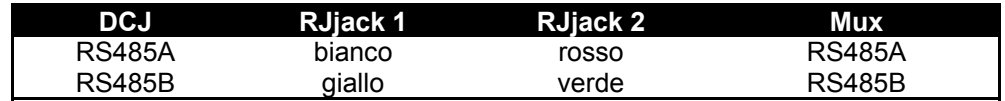

Il collegamento è in RS485. La distanza max. tra tastiera e multiplexer è di 1200 m.

## **5.13.3.2 Impostazione del multiplexer**

Configurare opportunamente l'indirizzo dell'unità e la modalità di comunicazione RS485. Si veda il rispettivo manuale d'uso.

## **5.13.3.3 Impostazione della tastiera**

Durante la configurazione della tastiera, il sottomenù COMUNICAZIONI  $\times$  LINEA VIDEO, deve essere impostato come:

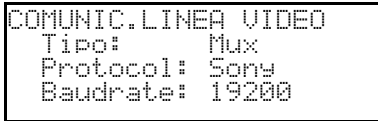

Controllo di un multiplexer Sony

Sono possibili quattro valori di baudrate.

## **5.13.3.4 Test di funzionalità**

Collegando direttamente la tastiera con il multiplexer così configurato tramite il cavo sopra indicato deve essere subito possibile commutare gli ingressi video:

- premere **MON** 1 ENTER per la selezione dell'unità multiplexer 1
- premere  $\begin{bmatrix} \mathsf{c}\mathsf{a}\mathsf{w} \end{bmatrix}$  1  $\begin{bmatrix} \mathsf{ENTER} \end{bmatrix}$ ,  $\begin{bmatrix} \mathsf{c}\mathsf{a}\mathsf{w} \end{bmatrix}$  2  $\begin{bmatrix} \mathsf{ENTER} \end{bmatrix}$ , per la selezione degli ingressi video.

Ad ogni comando spedito da tastiera corrisponde l'accensione di un led sulla tastiera locale del multiplexer. *Attenzione! Se il numero dell'unità multiplexer non coincide i comandi spediti da tastiera sono trascurati.*
# **5.13.4 Configurazione**

La configurazione del multiplexer è realizzata tramite On Screen Menù ed un dip switch di configurazione posto sul retro dell'unità. Consultare il rispettivo manuale per la spiegazione delle varie voci di configurazione. E' necessario configurare il multiplexer per la comunicazione di tipo RS485, con indirizzo di identificazione e baudrate opportuni.

### **5.13.4.1 Configurazione OSM**

Collegare direttamente il multiplexer alla tastiera e un monitor all'uscita MONITOR 1.

**EXECUTE:** MON inizio della configurazione del multiplexer.

Il multiplexer mostra il menù a video; la tastiera indica a display il cambio di modalità:

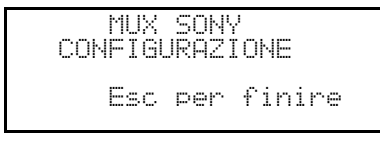

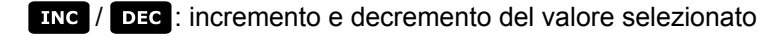

MENU entrata nel menu successivo

emulazione del tasto *NEXT*

**Esc** fine della configurazione

Tasti<sup>2</sup> 4 6 8 movimento nei menù.

### **5.13.5 Funzioni dedicate**

Oltre alla normale procedura di selezione degli ingressi video, il multiplexer Sony è dotato di numerose altre funzioni che vengono attivate mediante la pressione di combinazioni di tasti, e corrispondenti ai tasti presenti sul suo tastierino locale.

Il tasto **NON** consente di cambiare il numero dell'unità che risponde al comando.

### **5.13.5.1 Funzioni multiplexer**

- $\bullet$   $\begin{bmatrix} \text{set} \\ \text{I} \end{bmatrix}$  multi
- $\begin{bmatrix} s \\ s \end{bmatrix}$  2 quad
- $\left\lceil \begin{array}{c} \mathsf{S}\mathsf{E}\mathsf{T} \end{array} \right\rceil$  **3** option
- $F = \begin{bmatrix} 4 \\ 4 \end{bmatrix}$  freeze
- live
- vcr

### **5.13.5.2 Altre funzioni**

- **SEQ** sequenza
- **GLEAR** reset degli allarmi
- $\bullet$  **ENTER** monitor 2
- **SET ENTER** "security lock" abilitato
- **Example LEAR** "security lock" disabilitato
- SHIFT ENTER mostra lista degli allarmi
- **SHIFT CLEAR** rimuove la lista degli allarmi

# **5.14 Multiplexer video Ademco**

### **5.14.1 Descrizione**

Il multiplexer digitale Ademco AXMD16E / AXCD16EX consente il collegamento di 16 ingressi video che vengono digitalizzati e mostrati in forma composita in uscita.

### **5.14.2 Collegamento diretto**

### **5.14.2.1 Cavo**

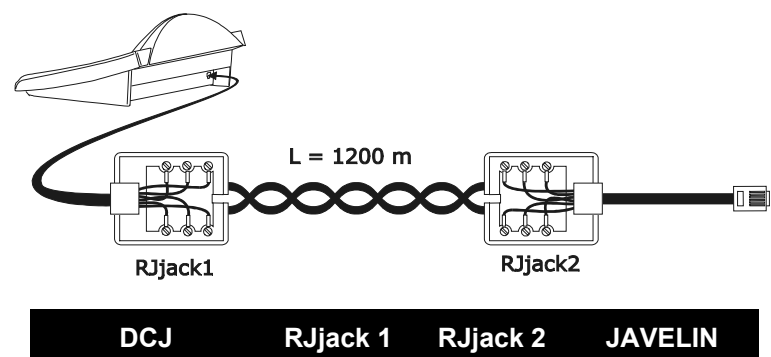

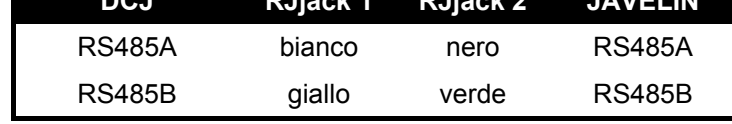

Il collegamento è in RS485 (monodirezionale) e la distanza max. tra tastiera e multiplexer è di 1200m.

### **5.14.2.2 Impostazione del multiplexer**

La configurazione può essere fatta solo usando la tastiera locale del multiplexer ed il mouse. Impostare la modalità di comunicazione RS485, il baudrate corretto ed il protocollo tipo A. Vedere il rispettivo manuale.

#### **5.14.2.3 Impostazione della tastiera**

Durante la configurazione della tastiera, il sottomenù COMUNICAZIONI  $\times$  LINEA VIDEO, deve essere impostato come:

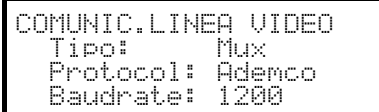

Controllo di un multiplexer Ademco.

Sono possibili quattro valori di baudrate.

### **5.14.2.4 Test di funzionalità**

Collegando direttamente la tastiera con il multiplexer così configurato tramite il cavo sopra indicato deve essere subito possibile commutare gli ingressi video:

- premere  $\text{Mon}$  1  $\blacksquare$  per la selezione dell'unità multiplexer 1
- premere  $\overline{can}$   $\overline{am}$   $\overline{en}$   $\overline{can}$   $\overline{an}$   $\overline{ap}$   $\overline{en}$   $\overline{en}$ , per la selezione degli ingressi video.

Ad ogni comando spedito da tastiera corrisponde l'accensione di un led sulla tastiera locale del multiplexer. *Attenzione! Se il numero dell'unità multiplexer non coincide i comandi spediti da tastiera sono trascurati.*

# **5.14.3 Funzioni dedicate**

Oltre alla normale procedura di selezione degli ingressi video, il multiplexer Ademco è dotato di numerose altre funzioni che vengono attivate mediante la pressione di combinazioni di tasti, e corrispondenti ai tasti presenti sul suo tastierino locale. Fare riferimento al manuale del multiplexer per ulteriori chiarimenti.

Il tasto **NON** consente di cambiare il numero dell'unità che risponde al comando.

Di seguito è riportata la tabella delle corrispondenze tra tasti. Il tasto Zoom non è implementato.

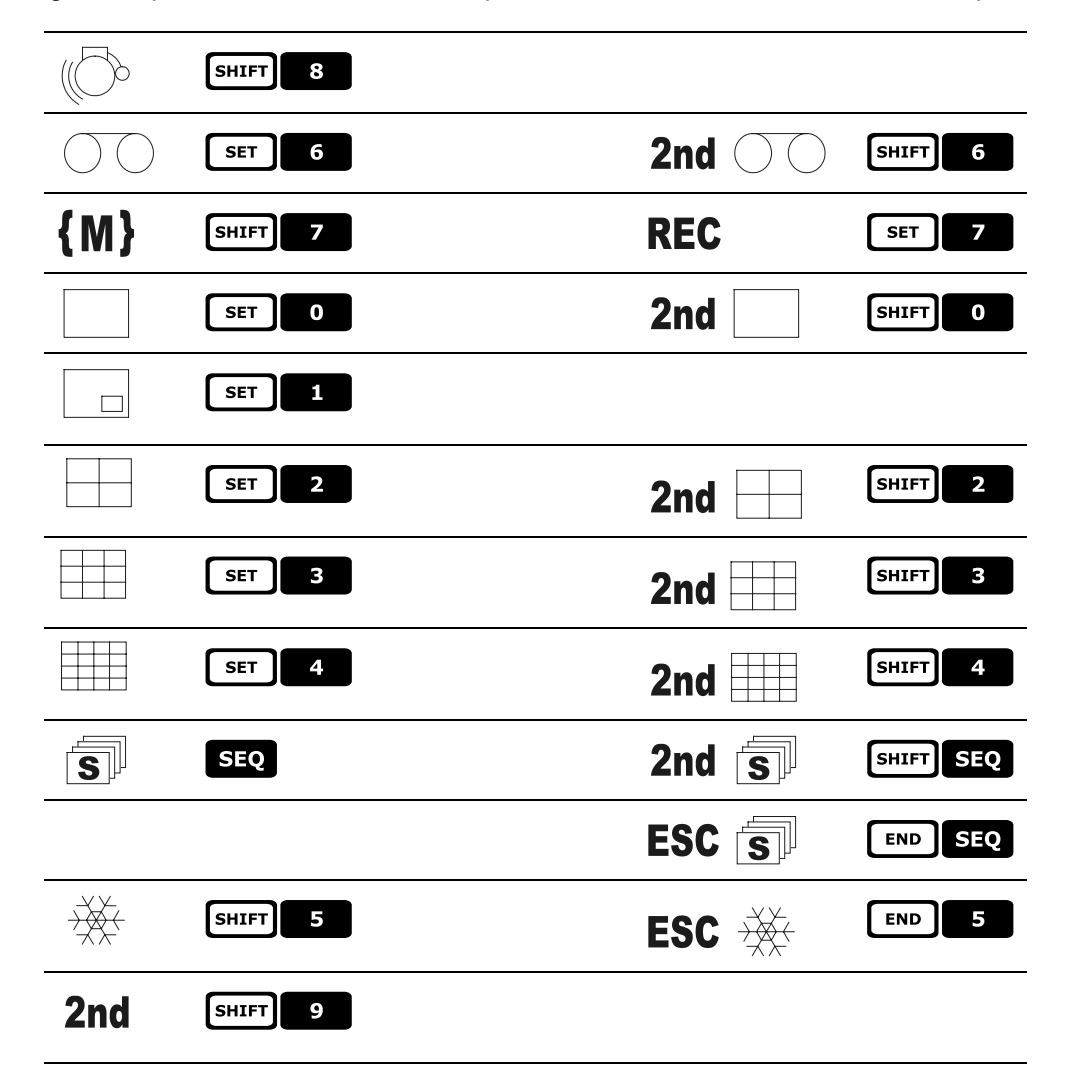

# **5.15 Multiplexe r video Sanyo**

### **5.15.1 Descrizione**

Il multiplexer Sanyo MPX-CD163 consente il collegamento di 16 ingressi video che vengono digitalizzati e mostrati in un'immagine composta in uscita.

### **5.15.2 Materiale e documenti di riferimento**

Multiplexer Sanyo MPX-CD163 Manuale del multiplexer

# **5.15.3 Collegamento diretto**

### **5.15.3.1 Cavo**

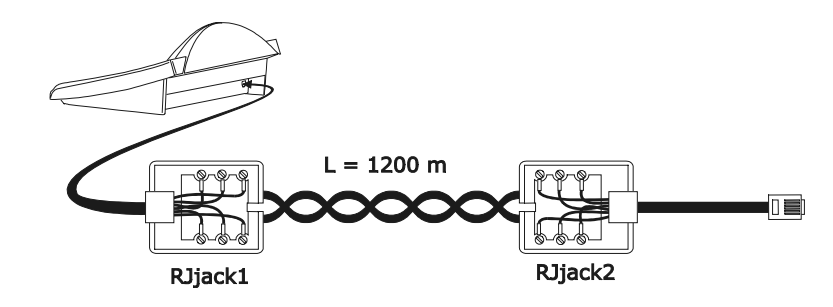

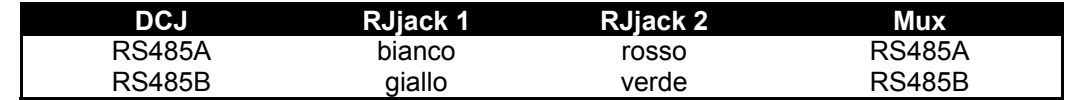

Il collegamento è in RS485. La distanza max. tra tastiera e multiplexer è di 1200 m.

#### **5.15.3.2 Impostazione del multiplexer**

Configurare opportunamente l'indirizzo dell'unità e la modalità di comunicazione RS485. Si veda il rispettivo manuale d'uso.

#### **5.15.3.3 Impostazione della tastiera**

Durante la configurazione della tastiera, il sottomenù COMUNICAZIONI  $\times$  LINEA VIDEO, deve essere impostato come:

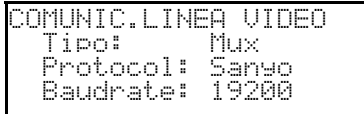

Controllo di un multiplexer Sanyo

Sono possibili quattro valori di baudrate.

### **5.15.3.4 Test di funzionalità**

Collegando direttamente la tastiera con il multiplexer così configurato tramite il cavo sopra indicato deve essere subito possibile commutare gli ingressi video:

- premere **NON** 1 ENTER per la selezione dell'unità multiplexer 1
- premere  $\begin{bmatrix} 1 \\ 1 \end{bmatrix}$  ENTER,  $\begin{bmatrix} 2 \\ 2 \end{bmatrix}$  ENTER, per la selezione degli ingressi video.

Ad ogni comando spedito da tastiera corrisponde l'accensione di un led sulla tastiera locale del multiplexer. *Attenzione! Se il numero dell'unità multiplexer non coincide i comandi spediti da tastiera sono trascurati.*

# **5.15.4 Configurazione**

La configurazione del multiplexer è realizzata tramite On Screen Menù. Consultare il rispettivo manuale per la spiegazione delle varie voci di configurazione.

E' necessario configurare il multiplexer per la comunicazione di tipo RS485, con indirizzo di identificazione e baudrate opportuni.

### **5.15.4.1 Configurazione OSM**

Collegare direttamente il multiplexer alla tastiera e un monitor all'uscita MONITOR 1.

**EXECUTE:** MON inizio della configurazione del multiplexer.

Il multiplexer mostra il menù a video; la tastiera indica a display il cambio di modalità:

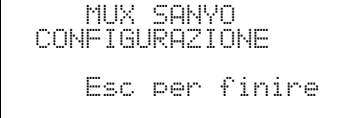

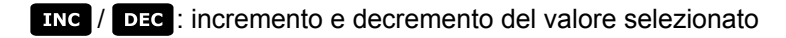

MENU entrata e uscita da programmazione

emulazione del tasto *NEXT*

emulazione del tasto *BACK*

uscita dalla modalità speciale di configurazione

Tasti<sup>2</sup> 4 6 8 movimento nei menù.

### **5.15.5 Funzioni dedicate**

Oltre alla normale procedura di selezione degli ingressi video, il multiplexer Sony è dotato di numerose altre funzioni che vengono attivate mediante la pressione di combinazioni di tasti, e corrispondenti ai tasti presenti sul suo tastierino locale.

Il tasto **NON** consente di cambiare il numero dell'unità che risponde al comando.

ENTER ENTER controllo del monitor master

ENTER 1, ENTER 2, ENTER 3, ENTER 4 CONTrollo di un monitor spot

#### **5.15.5.1 Funzioni multiplexer**

- $\begin{bmatrix} s \in \mathbb{R} \end{bmatrix}$  1 multi
- $\lceil \frac{1}{2} \rceil$  quad
- $\lceil$   $\frac{1}{3}$   $\lceil$  plus
- $\begin{array}{|c|c|c|c|c|}\n\hline\n\text{sech} & 4 & \text{still} \\
\hline\n\end{array}$
- live
- vcr

#### **5.15.5.2 Altre funzioni**

- **SEQ** sequenza
- **CLEAR** reset degli allarmi

# **5.16 DVR Sony**

### **5.16.1 Descrizione**

Il registratore digitale Sony HSR-X216P consente il collegamento di 16 ingressi video che vengono digitalizzati e registrati in forma digitale.

### **5.16.2 Materiale e documenti di riferimento**

Videoregistratore digitale Sony HSR-X216P Manuale del videoregistratore Security Serial Protocol Ver 1.11.2, issued on November 28, 2002.

### **5.16.3 Collegamento diretto**

### **5.16.3.1 Cavo**

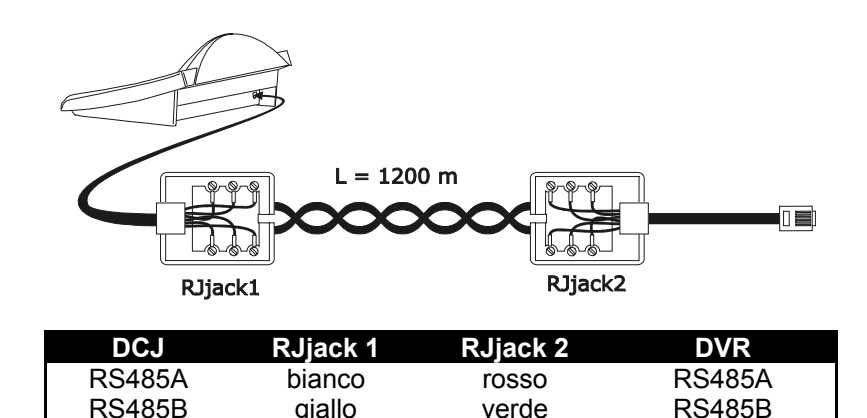

Il collegamento è di tipo RS485. La distanza massima tra tastiera e DVR è di 1200 metri.

### **5.16.3.2 Impostazione del DVR**

Configurare opportunamente l'indirizzo dell'unità e la modalità di comunicazione RS485. Si veda il rispettivo manuale d'uso.

### **5.16.3.3 Impostazione della tastiera**

Durante la configurazione della tastiera, il sottomenù COMUNICAZIONI  $\times$  LINEA VIDEO, deve essere impostato come:

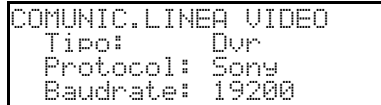

Controllo di un DVR Sony

Sono possibili quattro valori di baudrate.

### **5.16.3.4 Test di funzionalità**

Collegando direttamente la tastiera con il multiplexer così configurato tramite il cavo sopra indicato deve essere subito possibile commutare gli ingressi video:

- premere  $\begin{array}{|c|c|c|c|c|}\n \hline\n \end{array}$  **per la selezione dell'unità multiplexer 1**
- premere  $\begin{bmatrix} 1 \\ 1 \end{bmatrix}$  ENTER,  $\begin{bmatrix} 2 \\ 2 \end{bmatrix}$  ENTER, per la selezione degli ingressi video.

Ad ogni comando spedito da tastiera corrisponde l'accensione di un led sulla tastiera locale del multiplexer. *Attenzione! Se il numero dell'unità multiplexer non coincide i comandi spediti da tastiera sono trascurati.*

# **5.16.4 Configurazione**

La configurazione del DVR è realizzata tramite On Screen Menù. Consultare il rispettivo manuale per la spiegazione delle varie voci di configurazione.

E' necessario configurare il DVR per la comunicazione di tipo RS485, con indirizzo di identificazione e baudrate opportuni.

### **5.16.4.1 Configurazione OSM**

Collegare direttamente il DVR alla tastiera e un monitor all'uscita MONITOR 1.

**EXECUTE:** MON inizio della configurazione del DVR.

Il DVR mostra il menù a video; la tastiera indica a display il cambio di modalità:

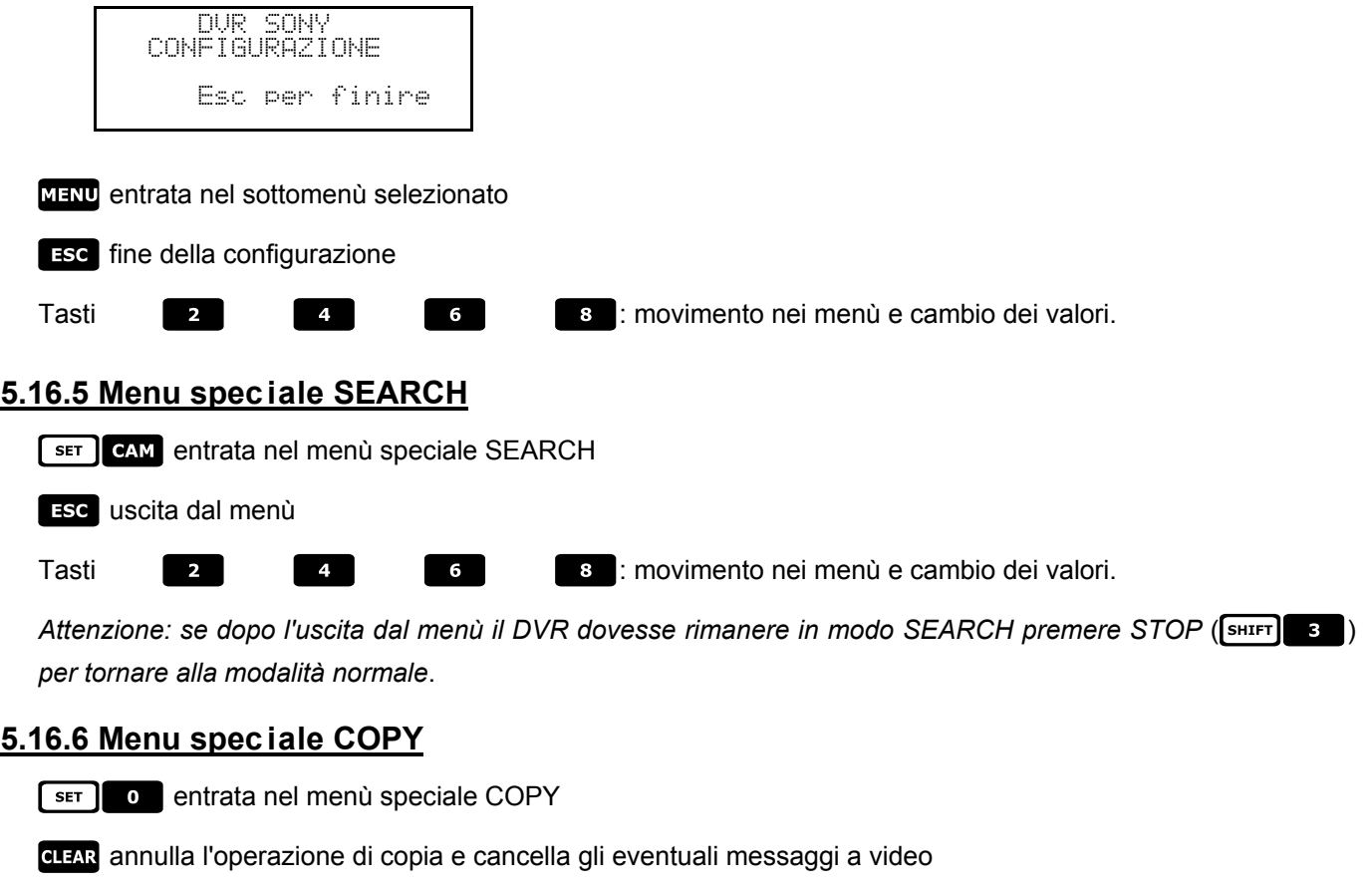

uscita dal menù

attenzione: l'operazione di copia o l'eventuale annullamento della stessa, premendo **<b>IFAR**, devono essere *completate prima di uscire dal menù*

Tasti 2 4 4 5 8 movimento nei menù e cambio dei valori.

# **5.16.7 Funzioni dedicate**

Oltre alla normale procedura di selezione degli ingressi video, il DVR SONY è dotato di numerose altre funzioni che vengono attivate mediante la pressione di combinazioni di tasti, e corrispondenti ai tasti presenti sul suo tastierino locale.

Il tasto **NON** consente di cambiare il numero dell'unità che risponde al comando.

### **5.16.7.1 Funzioni videoregistratore**

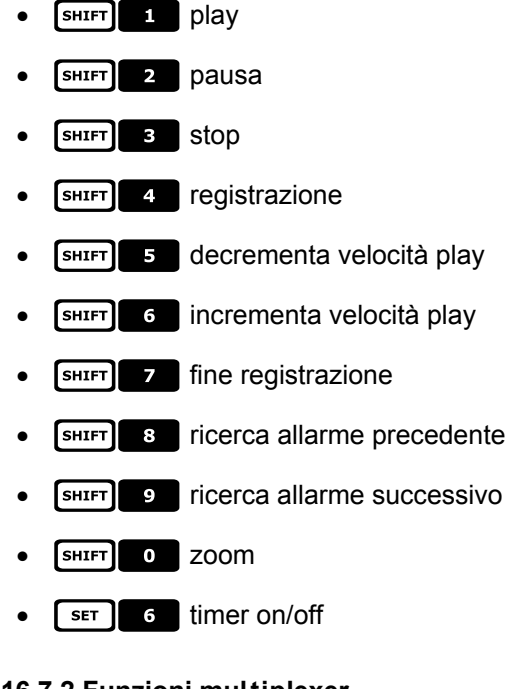

# **5.16.7.2 Funzioni multiplexer**

- $\bullet$   $\lceil$  set  $\rceil$   $\lceil$   $\blacksquare$  multi
- $\lceil \text{ser} \rceil$  2 quad
- $\begin{array}{|c|c|c|}\n\hline\n\text{ser} & \text{e} & \text{option}\n\end{array}$
- $\bullet$   $\begin{bmatrix} \text{SET} \end{bmatrix}$  4  $\end{bmatrix}$  freeze

### **5.16.7.3 Altre funzioni**

- **sequenza**
- **GLEAR** reset degli allarmi
- $\bullet$  **ENTER** monitor 2

# **5.17 DVR Everfocus**

### **5.17.1 Descrizione**

I videoregistratori digitali Everfocus (EDSR400, EDSR100, EDSR900, EDSR1600 e le rispettive versioni H) sono dispositivi usati nella registrazione digitale di segnali video. Sono disponibili il videoloop di ciascun ingresso video e due uscite video, main e call.

La comunicazione da tastiera a DVR è monodirezionale.

### **5.17.2 Collegamento**

### **5.17.2.1 Cavo**

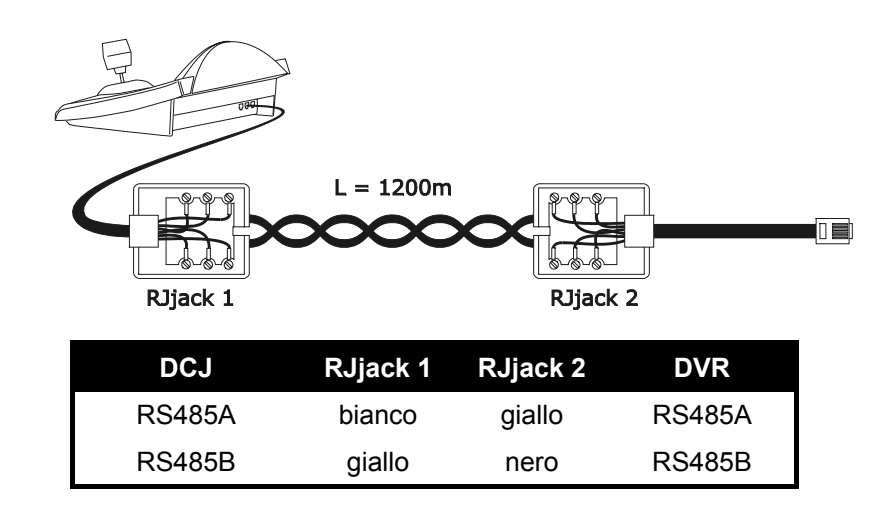

#### **5.17.2.2 Impostazione del DVR**

Usando il pannello locale del DVR impostare il baudrate desiderato ed il numero unità nel menù *RS232/RS485 SETTING MENU*. Si devono considerare soltanto i parametri relativi alle comunicazioni RS485. Impostare STOP BIT 1, parity NONE, data bit 8.

#### **5.17.2.3 Impostazione della tastiera**

Durante la configurazione della tastiera, il sottomenù COMUNICAZIONI  $\times$  LINEA UIDEO, deve essere impostato come:

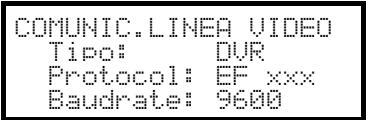

Selezionare il modello di DVR ed il baudrate opportuni.

### **5.17.2.4 Test di funzionalità**

Collegando direttamente la tastiera con il DVR così configurato tramite il cavo telefonico precedentemente indicato deve essere subito possibile commutare gli ingressi video:

- premere [MENU DEVICE]
- premere  $[CIAR CH]$  ,  $[CIER}$   $CH]$   $2$  per la selezione del canale video.

### **5.17.3 Configurazione del DVR**

Per accedere al menù di configurazione a video seguire le indicazioni riportate sul manuale del dispositivo video.

La configurazione da tastiera remota è possibile solo in modo DVR, premendo [MENU].

# **6 Manutezione**

La tastiera DCK non necessita di particolare manutenzione.

Si raccomanda di utilizzarla poggiata su una base solida, con i cavi di alimentazione e di collegamento in posizione tale da non essere causa di intralcio all'operatore.

 La pulizia deve sempre essere effettuata ad apparecchio spento. Pulire la tastiera periodicamente con un panno di cotone asciutto, evitando l'uso di detergenti o di panni bagnati.

# **7 Caratteristiche tecniche**

Alimentazione: 100 - 240 V~ 47/63 Hz<br>
Consumo: 15 W Consumo:<br>Dimensioni: Peso netto (escluso alimentatore): Temperatura di funzionamento:<br>RS485 RS232 1 linea EIARS232C

 $298 \times 107 \times 210$  mm<br>810g<br>0 - 45°C RS485 1 linea impostabile in base al dispositivo collegato<br>RS232 1 linea EIARS232C EN50130-4 - EN50081-1 - EN60950 EN55022 Classe B - FCC Part. 15 Class B

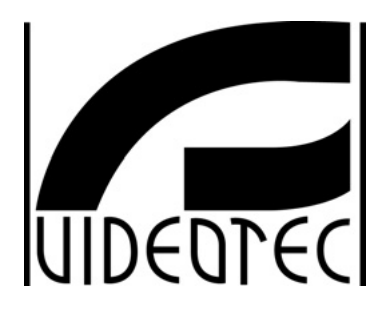

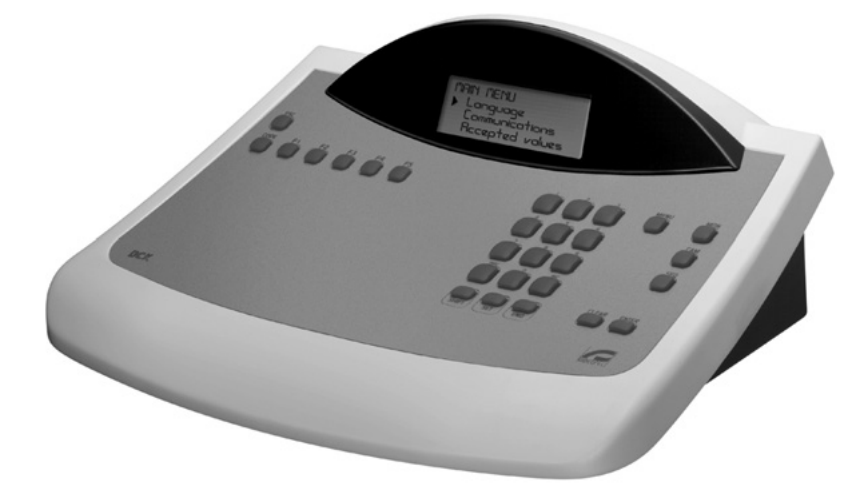

# **OPERATING INSTRUCTIONS**

**NOD** 

# **INDEX**

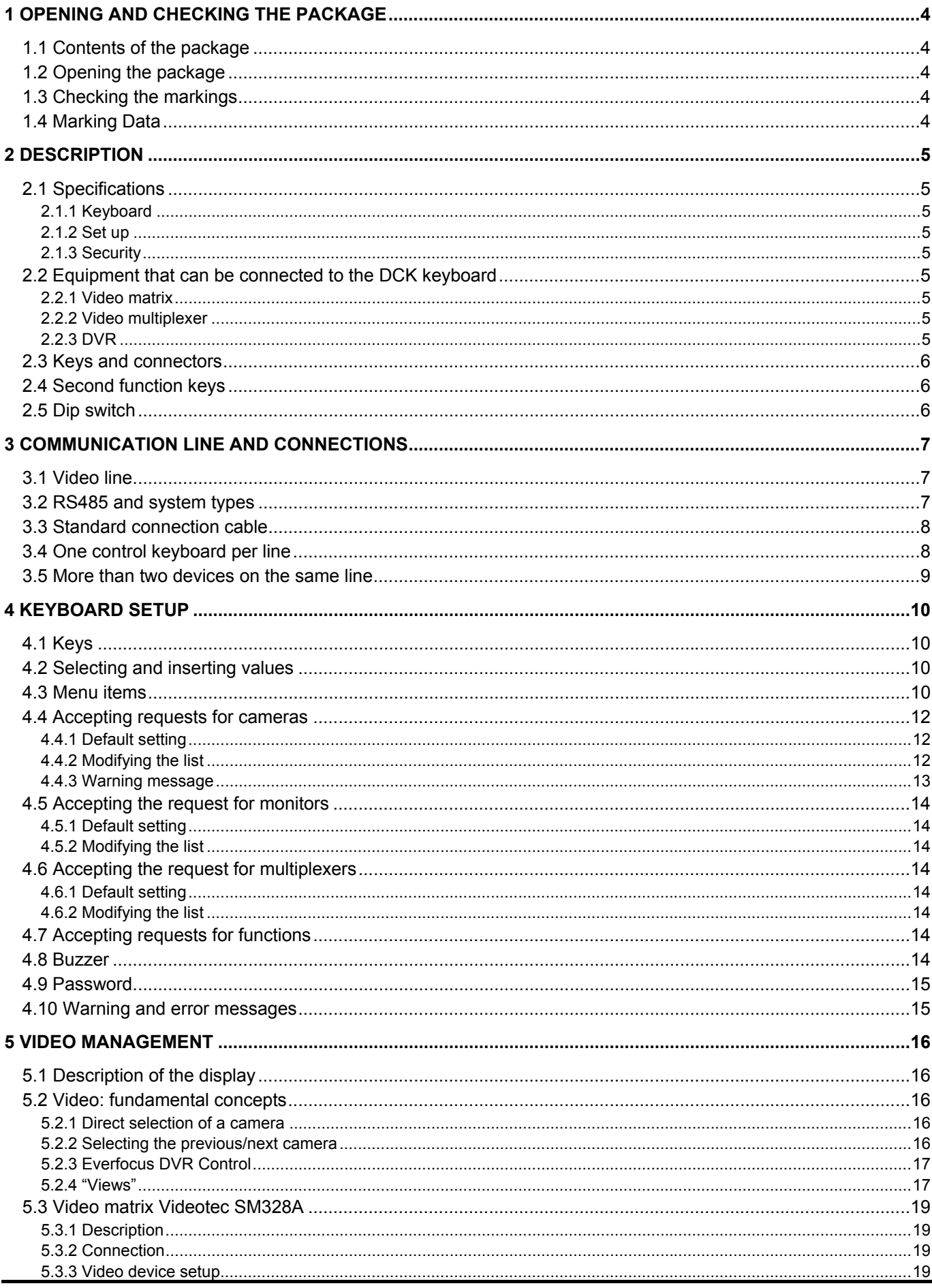

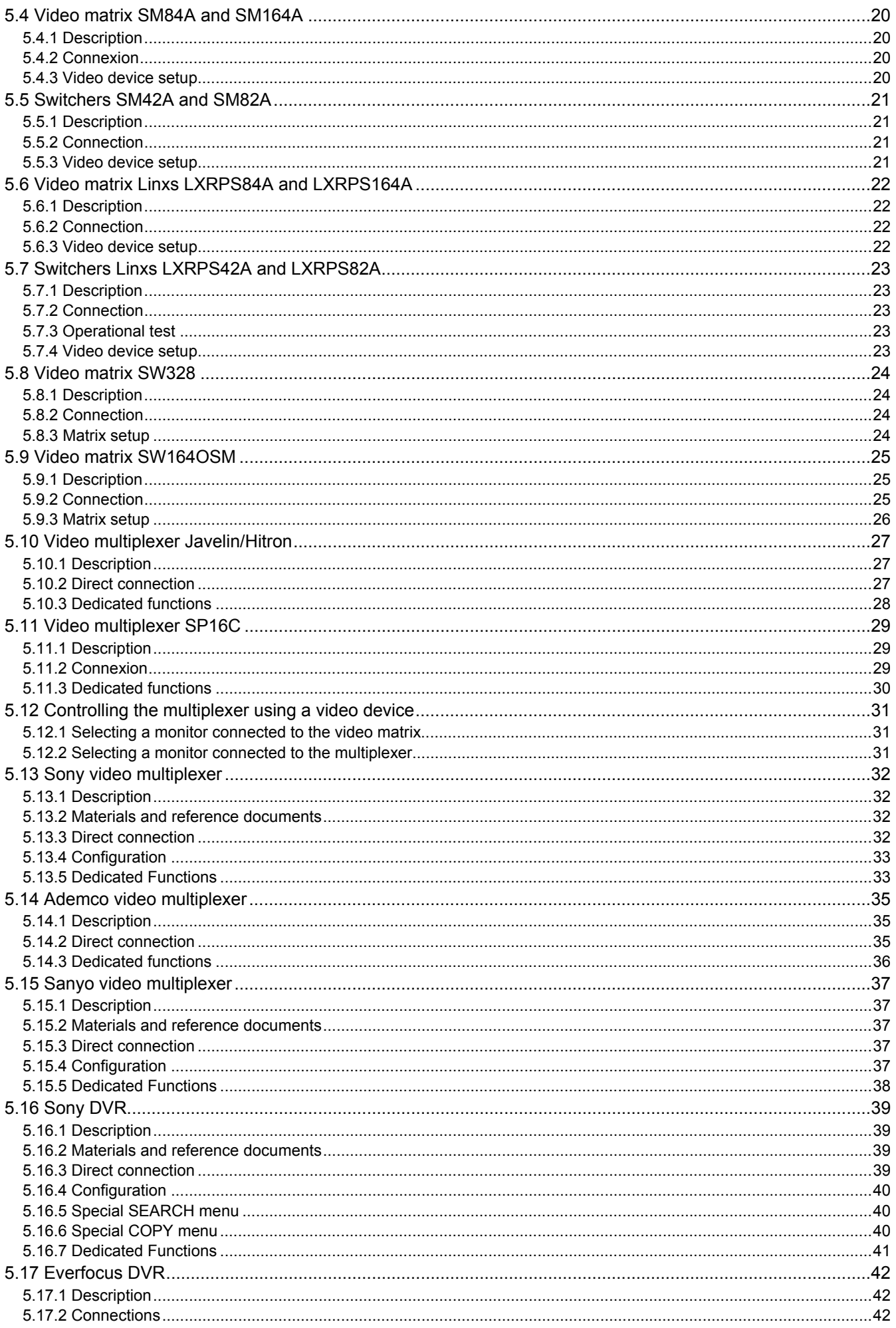

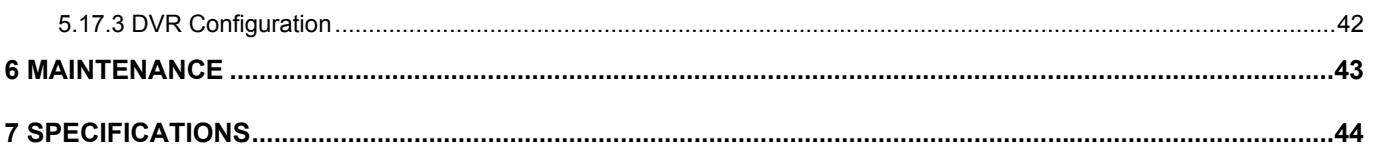

The manufacturer declines all responsibility for any damage caused by an improper use of the appliances mentioned in this manual; furthermore, the manufacturer reserves the right to modify its contents without any prior notice. The documentation contained in this manual has been collected with great care: the manufacturer, however, cannot take any liability for its use. The same thing can be said for any person or company involved in the creation and production of this manual.

# **1 Opening a nd checking the package**

 The following procedures should be carried out before connecting to the power supply, unless indicated otherwise.

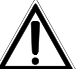

Installation should only carried out by skilled technical personnel.

# **1.1 Contents of the package**

When the product is delivered, make sure the package is intact and has no obvious signs of dropping scrapes or scratches. If the package is damaged contact the supplier immediately.

- 1 DCK keyboard
- 1 external power supply
- 2 telephone cables 6/6 point-to-point, length 150 cm approx.
- 2 RJjack shunt boxes
- this user's manual

Make sure the contents correspond to the materials listed above.

# **1.2 Opening the package**

If the package has no obvious defect due to dropping or abnormal scrapes and scratches, check the materials it contains with the list supplied in the previous paragraph.

The technician will be responsible for disposing of the packaging material by recycling or, in any case, according to the current legislation in the country of use.

# **1.3 Checking the markings**

 Before proceeding with the installation, check the marking labels to make sure the supplied material corresponds to the required specifications as described in the next paragraph. Never, under any circumstances make any changes or connections that are not described in this manual: the use of inappropriate equipment may be very dangerous for the safety of personnel and the system itself.

# **1.4 Marking Data**

 A label, conformed to CE markings, is placed on the lower side of the DCK keyboard. It contains the identification code of the model (Barcode EXT3/9).and indicates the serial number of the model (Barcode EXT3/9).

When you are ready to install, check if the characteristics of the keyboard's power supply correspond to the requested ones. The use of unsuitable equipment can be cause of safety hazards to personnel and to the system itself.

# **2.1 Specifications**

 The DCK keyboard is a product for professional use in applications for security and surveillance. In a security system the keyboard is used to control video switching and to manage alarm conditions should they occur.

# **2.1.1 Keyboard**

Backlighted LCD with 4 lines of 20 characters for controlling operations Ergonomic key configuration Easy to use: the most commonly used operations are activated by pressing a single key

# **2.1.2 Set up**

Complete keyboard on display setup National language selection Input and output enabling/disabling can be controlled by each keyboard Enabling/disabling of groups of keys RS485 communication lines.

# **2.1.3 Security**

Buzzer for breaks in communication and alarm

3 password levels, which can be set up individually within each keyboard:

- connection password: requested when the keyboard is switched on, to prevent use by unauthorised personnel;
- alarm reset password: requested when alarm is cleared from the keyboard;

• setup password: requested when setup is required (of either the keyboard or the matrix). Every password consists of a series of 5 digits and can be disabled if set to 00000.

# **2.2 Equipment that can be connected to the DCK keyboard**

### **2.2.1 Video matrix**

SM328A SM42A, SM82A SM84A, SM164A SW328 SW164OSM (with RS232 - RS485 line adapter) LXRPS42A, LXRPS42TA LXRPS82A, LXRPS82TA LXRPS84A, LXRPS164A

### **2.2.2 Video multiplexer**

SP16C Javelin/Hitron color and B/W model Multiplexer Sony YS-DX516P Multiplexer Ademco DVR AHDR4 / DVR AHDR9 / AHDR16 Multiplexer Sanyo MPX-CD93P / MPX-CD163P

### **2.2.3 DVR**

EDSR 1600 / 900 / 400 and EDSR 400 M / 100 M Sony HSR-X216P

# **2.3 Keys and connectors**

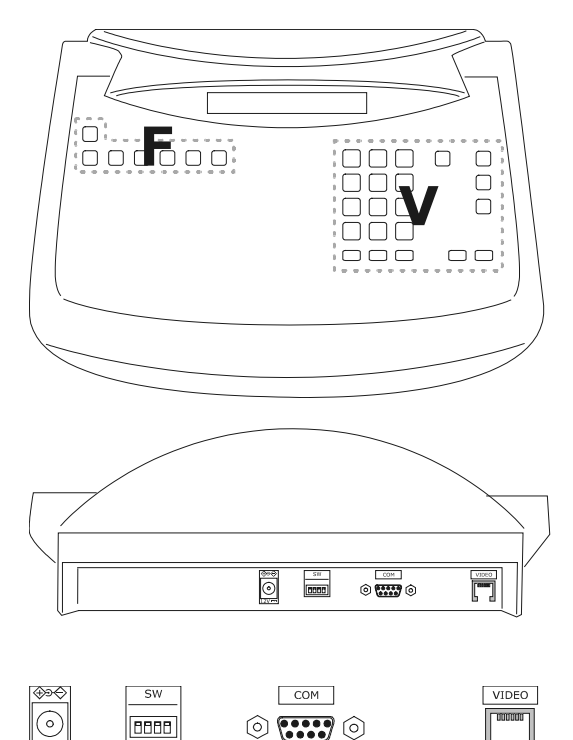

The keys are grouped according to their function: - keys for video management *V*

- function keys *F*

The DCK keyboard has one RJ11 connector on the back of the mechanical part, a power supply connector, dip-switches for setup and a DB9 connector to update the firmware when necessary.

The VIDEO line controls the video system connected to the keyboard.

The dip switcher is used to insert or remove the 120 ohm termination load for the RS485 line (*see § 3.2 RS485 and system types, page 7*)

# **2.4 Second function keys**

Some keys ( $\overline{s}$  ( $\overline{s}$ <sub>5</sub>,  $\overline{s}$ ,  $\overline{s}$ ,  $\overline{s}$ ) can be used to activate second functions if pressed simultaneously with other keys.

For example,  $\frac{1}{2}$   $\frac{1}{2}$   $\frac{1}{2}$  means: press the  $\frac{1}{2}$   $\frac{1}{2}$   $\frac{1}{2}$   $\frac{1}{2}$   $\frac{1}{2}$   $\frac{1}{2}$   $\frac{1}{2}$   $\frac{1}{2}$   $\frac{1}{2}$   $\frac{1}{2}$   $\frac{1}{2}$   $\frac{1}{2}$   $\frac{1}{2}$   $\frac{1}{2}$   $\frac{1}{2}$   $\frac{1}{2}$  The keys can be released in any order.

# **2.5 Dip switch**

The back of the keyboard has a set of dip-switches that are used to insert/remove the load of the RS485 line and block keyboard programming from the PC. Refer to *§3.1* Video line*, page 7*, for further information about inserting the line loads.

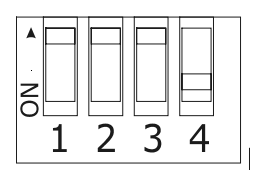

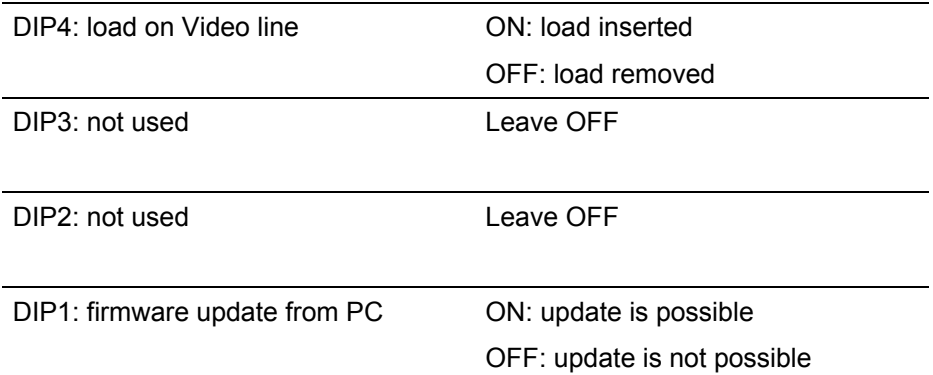

# **3.1 Video line**

The DCK keyboard can be used to control a wide range of products. It is therefore necessary to define the system structure at the keyboard level to achieve efficient communication between the connected devices. "Video line" means the communication channel intended to control the video devices.

# **3.2 RS485 and system types**

The RS485 communication channels are 2-wire lines whose maximum length from end to end is 1200m. The termination of the RS483 lines prevents signal reflection along the cable and should be inserted in each of the devices that forms the end of a connection.

Systems can be of different types, therefore the way of terminating the lines will also be different. In the diagrams shown below, the devices requiring termination are indicated by the # symbol.

These are general schemes and they're not necessarily used for the DCK keyboard.

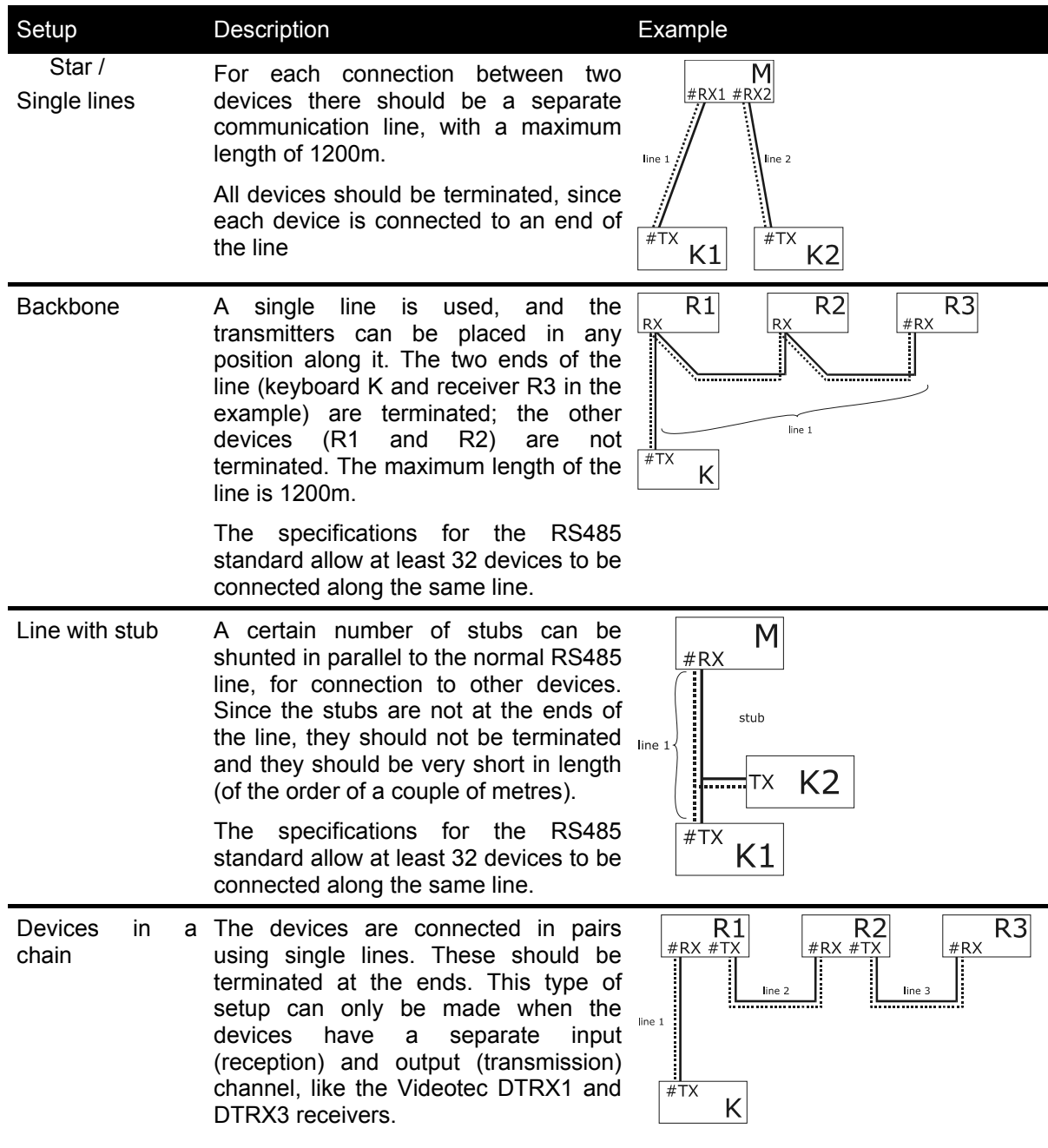

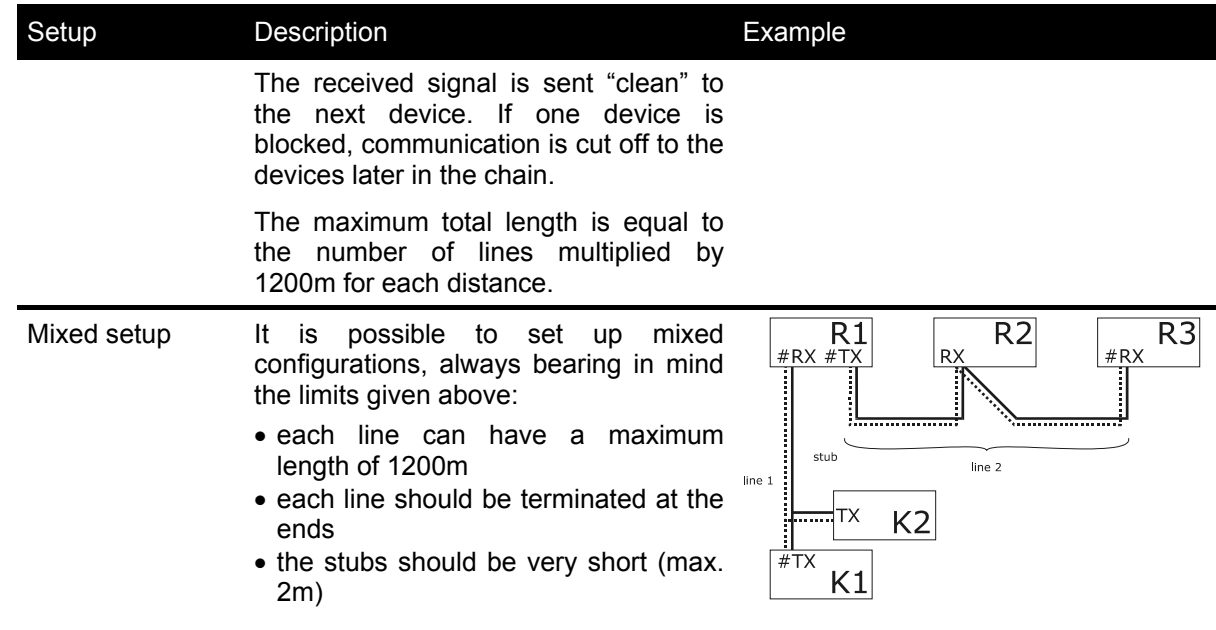

# **3.3 Standard connection cable**

The connection between the DCK keyboard and the various controlled devices is made only and exclusively using a RS485 serial channel.

When the controlled device does not provide this channel it will be necessary to insert a signal converter (e.g. RS486-RS232 or RS485- Current loop) between the keyboard and the device itself.

Connection with the latest generation of Videotec products (video switchers SM42A, SM82A, video matrix SW328, SM84A, SM164A, etc.) can be made directly using a serial 1.5m telephone cable, which is supplied. A pair of telephone cables with a pair of RJjack shunt boxes can be used to arrive at distances of up to 1200m using the following connection diagram:

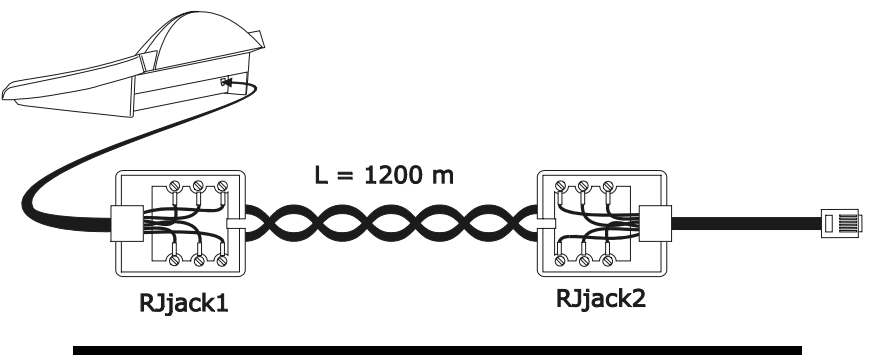

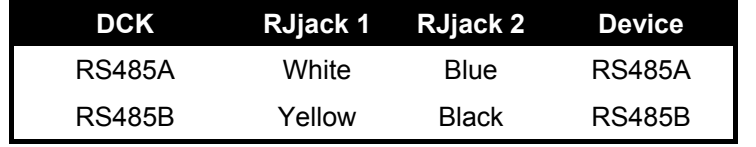

# **3.4 One control keyboard per line**

Connection is performed by means of one standard connection cable, which is described in the previous paragraph.

# **3.5 More than two devices on the same line**

The presence of more than one keyboard on the same communication line requires the use of Rjjack boxes, to be connected in the correct way. As specified in *§ 3.2* RS485 and system types*, page 7*, identify the two devices which represent the line ends and correctly terminate them (to terminate the DCK keyboard, see *§ 2.5 -* Dip switch*, page 6*).

Particular attention must be paid for the length of the stubs.

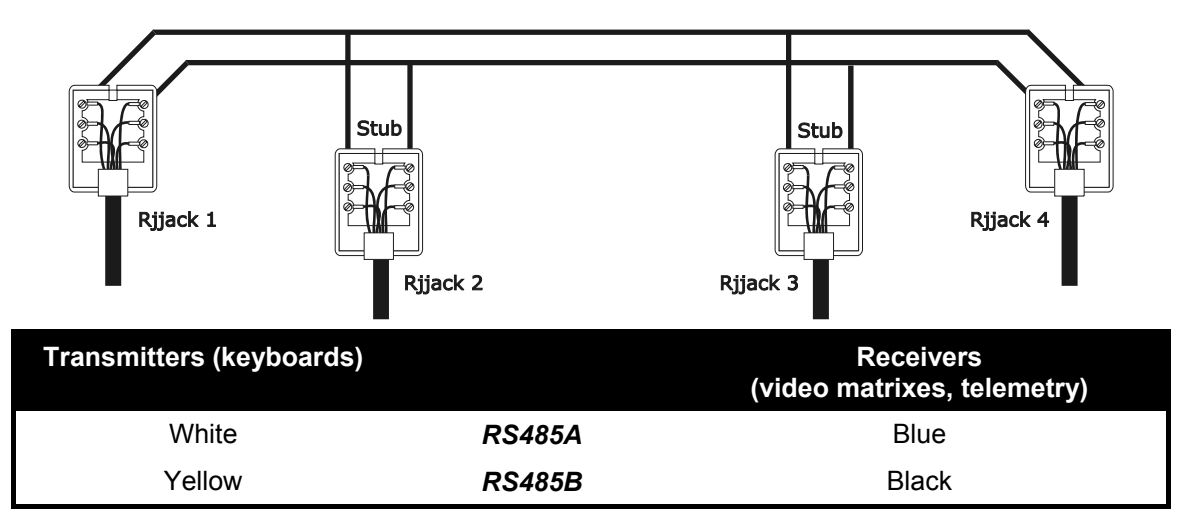

# **4 Keyboard setup**

Programming is carried out on the keyboard display. The following is a description of the procedure to start programming the various menu items shown on the display.

# **4.1 Keys**

To enter setup: SET MENU

To move the cursor within the menus:

**2** previous line **8** following line

**1 previous** and following value (in the parameters choice) **ENTER** enter the submenu indicated by the

cursor

 $\epsilon$  exit to previous menu

To exit setup: press  $\mathbb{R}^n$  repeatedly.

# **4.2 Selecting and inserting values**

When a menu allows multiple choices, the selected item is indicated by the  $*$  symbol.

If a numeric value is to be inserted, it should be confirmed by **EVIER. CLEAR** can be used to erase the last digit

inserted, and **ESC** to exit without saving. If the numeric value is invalid, an acoustic signal will warn the operator of the error.

The individual menu items are not displayed when the previous choices make them unnecessary.

In case of a choice between two values (YES/NO type),  $\begin{bmatrix} 4 \\ 4 \end{bmatrix}$  selects value on the left,  $\begin{bmatrix} 6 \\ 5 \end{bmatrix}$  selects value on

the right; ENTER confirm selected (blinking) value; **ESC** ends without confirmation.

# **4.3 Menu items**

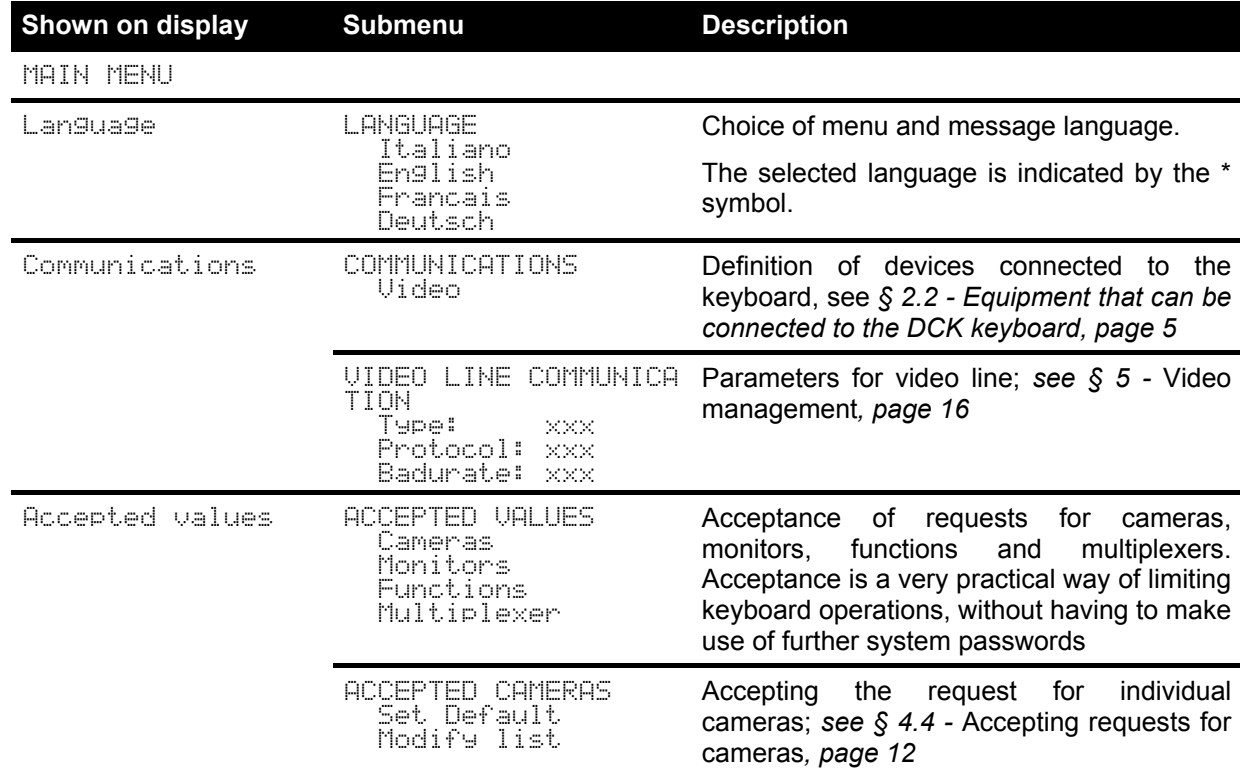

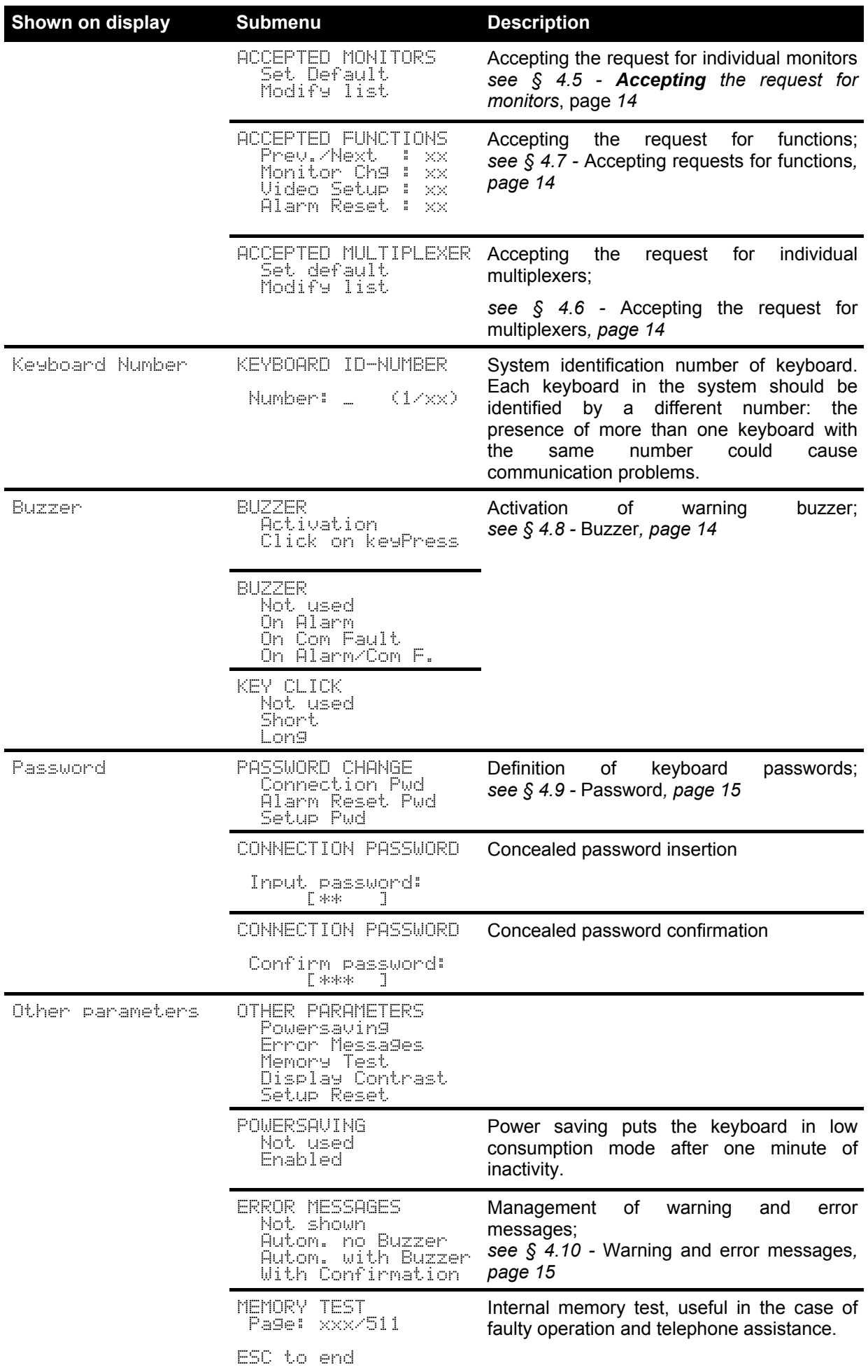

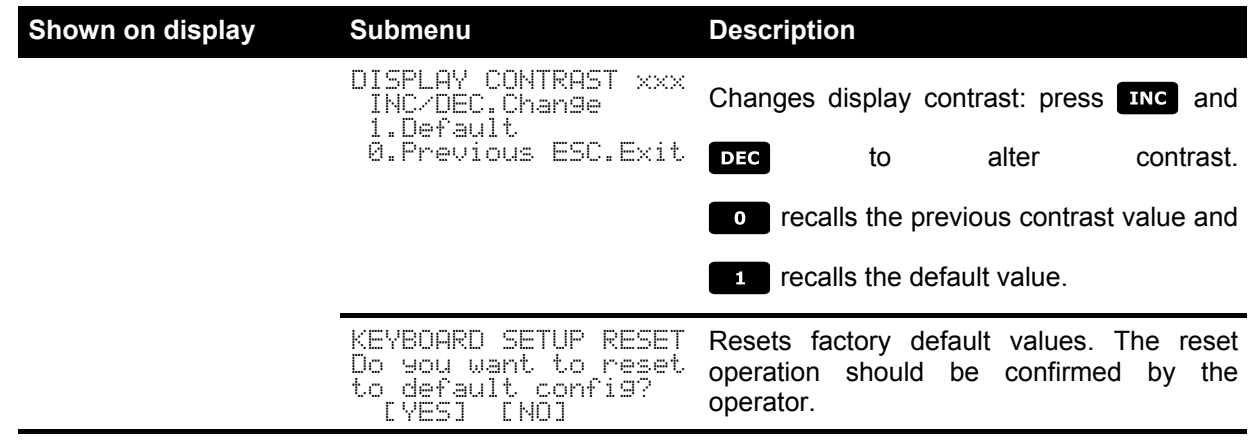

Save and exit **Saves new settings and exits menu.** 

# **4.4 Accepting requests for cameras**

Accepting requests for cameras allows keyboard use to be limited solely to authorised input videos without having to use further system passwords. We recommend defining the accepted input video groups for each keyboard only after clearly defining the system configuration. Accepted cameras makes use of a two-level menu:

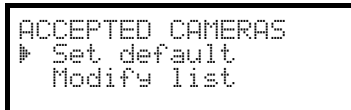

# **4.4.1 Default setting**

The default setting allows control of all cameras, erasing any previously defined setting.

### **4.4.2 Modifying t he list**

Modify list allows more precise definition of the list of cameras that can be requested from the keyboard. The modify list menu displays the various sets of cameras to be set up:

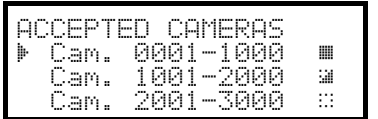

It is important to note the three special symbols on the right of the display:

- $\therefore$  indicates that no camera in the corresponding set is accepted
- ill indicates that some cameras in the set are accepted and some are not
- $\blacksquare$  indicates that all cameras in the set are accepted.

There are 9999 cameras available: normally a much smaller set of cameras will be used but the possibility of selection over a wide interval is useful for video management with large sized devices where the "zone" feature is available.

The display in the example shows three sets of cameras: the first from number 1 to number 1000; the second from number 1001 to 2000, the third from 2001 to 3000.

The other groups of cameras can be selected by the keys  $\begin{bmatrix} 2 \\ 2 \end{bmatrix}$  (previous) and  $\begin{bmatrix} 8 \\ 8 \end{bmatrix}$  (next)

The cursor  $\mathbb F$  shows the set of cameras being set up:

- to *accept the request for all the cameras* in the set press **that**.
- $\bullet$  to *disable all the cameras* in the set press  $\bullet$ .
- if the set of accepted cameras is to be defined more precisely (some cameras in the set should be accepted and others not), press **ENTER** to subdivide the set shown into smaller sets.
- press  $\overline{f}$  is to return to the previous display menus.

The following example shows how to accept cameras 1 to 7, and at the same time disable access to all the others:

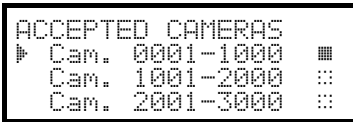

All cameras in the 1-1000 set are accepted, while those from 1001 to 3000 are not. Select the 1-1000 set with the keys 2

and and press to completely disable all cameras.

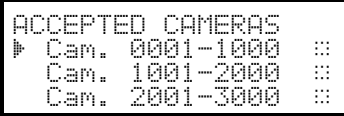

The icons on the right of the display show that none of the cameras in the sets from 1 to 3000 are now available on request.

Select the 1-1000 set with the keys  $\boxed{2}$  and  $\boxed{3}$  and press

ENTER to pass to a more precise definition level.

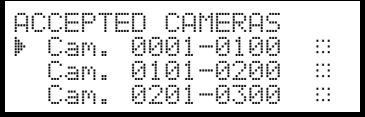

The sets shown on the display are now of 100 cameras each. None of the cameras in the sets are accepted.

Select the 1-100 set with the keys  $\boxed{2}$  and  $\boxed{3}$  and press

ENTER to pass to a more precise definition level.

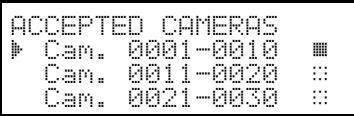

Select the 1-10 set and press  $\Box$  to accept all cameras in the set from 1 to 10.

Then press **ENTER** to define acceptance at the individual camera level.

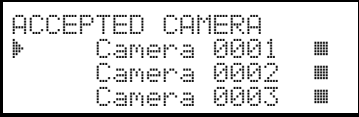

Since all cameras from 1 to 10 are now accepted, it is necessary to run through the list to disable cameras 8,9,10, so as to satisfy

the requirements of the example. Scroll the with the keys 2

and  $\begin{array}{|c|c|c|c|c|}\n\hline\n\text{and} & \text{a} & \text{uniti} & \text{camera 8 is reached.}\n\hline\n\end{array}$ 

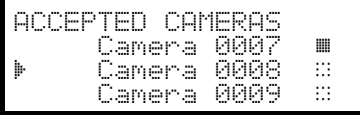

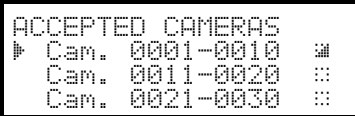

Press  $\bullet$  to disable camera 8. Continue in the same way to disable cameras 9 and 10.

After completing modification, pressing  $\overline{H}$  as will return to the previous menu and then again on up to the main menu.

The icon of the 1-10 set has now been changed to  $\cong$  to show that only some of the cameras in the group are now accepted.

# **4.4.3 Warning message**

If a disabled camera is requested, the display will show a message warning the operator that the request is not authorised:

 

# **4.5 Accepting the request for monitors**

Accepting the monitors is used to prevent an unauthorised operator from operating monitors that are not within his duties.

# **4.5.1 Default setting**

The default setting allows control of all monitors, erasing any previously defined setting.

### **4.5.2 Modifying t he list**

The procedure for accepting and disabling the monitors is the same as that just described for the cameras (*see § 4.4 - Accepting requests for cameras, page 12*). Usually 99 monitors can be selected from the keyboard.

# **4.6 Accepting the request for multiplexers**

Accepting the multiplexers is used to prevent an unauthorised operator from operating multiplexers that are not within his duties.

# **4.6.1 Default setting**

The default setting allows control of all multiplexers, erasing any previously defined setting.

# **4.6.2 Modifying t he list**

The procedure for accepting and disabling the multiplexers is the same as that just described for the cameras (*see § 4.4 -* Accepting requests for cameras*, page 12*).

Usually 39 multiplexers can be selected from the keyboard.

# **4.7 Accepting requests for functions**

Each operator can be enabled (or not) to carry out specific operations from the keyboard. These are divided into groups of functions and are:

 $Prev/Next:$  enabling camera selection with the **DEC** and **KINC** keys; since these keys are able to cause a

break in the automatic sequence it may be necessary to disable them if this likelihood is to prevented.

: enabling monitor change; if an operator has a single monitor, this can be frozen so that it cannot be changed any more.

Uideo Setup: enabling video device (switcher or matrix) setup; even if enabled this can be subject to insertion of a password

Alarm Reset: enabling reset of video device alarms; if enabled this can also be subject to a password

# **4.8 Buzzer**

The keyboard is equipped with a buzzer for acoustic signals when abnormal situations occur. The buzzer can be enabled to:

- recognise video device (switcher or matrix) alarm status
- recognise a break in communications with the video device
- give a small warning click when a key is pressed.

It should be noted that alarm status and breaks in communication are only available for some of the video devices available for connection: SM42A, SM82A, SM84A, SM164A, SW164OSM, SW328.

# **4.9 Password**

Keyboard security is managed by three password levels:

- connection password: requested when the keyboard is switched on, it is used to prevent improper use of the keyboard by unauthorised personnel
- setup password: requested whenever it is necessary to carry out a setup. For connection with certain video devices (switchers SM42A / SM82A and matrix SM84A / SM164A) the password is not requested since it is managed directly at the video device level: in this case it should be inserted as described in the manual for the controlled device
- reset alarm password: requested when an alarm has to be cleared.

Passwords are defined at the individual keyboard level, and may therefore differ for each operator. They can be disabled (default status, when leaving the factory) by setting to 00000.

Warning: it is not possible to retrieve a setup password that is lost or forgotten.

# **4.10 Warning and error messages**

The keyboard will advise the operator of a requested operation failure by messages on the display. These messages can be set up in four different ways:

- disabled messages: messages are not shown
- automatic message without warning beep: the message will be shown for about 3 seconds and will then

disappear automatically without the acoustic signal; it can be removed in advance by pressing **ESC**.

- automatic message with warning beep: the message will be shown for about 3 seconds and is accompanied by a beep; it will disappear automatically and can be removed by pressing  $\mathbb{R}$
- message with confirmation: the message is accompanied by a warning beep and only disappears when the operator presses **Esc**.

# **5 Video ma nagement**

The back of the keyboard has a VIDEO connector to control the video devices. It is necessary to set up both the keyboard and the controlled device correctly, since both the chosen communication protocols and speeds (baud rate) should be the same.

If these parameters are set up incorrectly, communication between the devices is impossible.

# **5.1 Description of the display**

If the keyboard is set to control an Everfocus DVR please read § Everfocus DVR Control, page 17. The DCK keyboard display shows all the information required by the operator. A typical display is as follows:

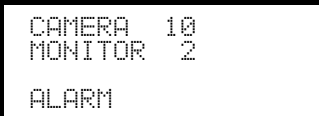

The three rows show, respectively:

CHMERH: the last camera selected by the operator.

If an icon appears, and not a number, this means that specific functions have been requested:

- icon  $\hat{z}$ : next camera expected by the sequence
- icon  $\mathbb{E}$  : previous camera expected by the sequence
- $\pm$  icon  $\pm$   $\pm$  : automatic sequence

: active monitor; all video operations are directed to this monitor

Message line (FLFRM in the example): alarm messages and the keys pressed are shown on this line.

# **5.2 Video: fundamental concepts**

The DCK keyboard allows two fundamental types of operations for controlling the video signal:

- selection of a camera on the active monitor
- starting a preset automatic sequence on the active monitor

All operations requested by the keyboard refer to the active monitor, which is always shown on the display.

Camera selection is subject to the setup of accepted cameras. If a camera is not accepted for the request, the selection attempt is accompanied by an error message; *see § 0 -*

Warning message*, page 13*.

Note that not all the functions are accepted by the different video devices (switchers and matrix). When a requested function is not allowed for a video device, an error message warns the operator that it is impossible to carry out the command.

### **5.2.1 Direct selection of a camera**

Press **CAM** followed by the camera number and confirm with ENTER.

For example:  $\begin{array}{|c|c|c|c|c|}\n\hline\n\end{array}$   $\begin{array}{|c|c|c|c|c|}\n\hline\n\end{array}$  selects camera 12 on the active monitor.

When possible, insertion is completed automatically without waiting for the **ENTER** key.

### **5.2.2 Selecting the previous/next camera**

The  $\overline{$  pec and  $\overline{I}$  and  $\overline{I}$  keys select, respectively, the previous and next cameras as set up in the automatic

sequence preset at the video device level. If the automatic sequence is in progress, the first time the **DEC** and

**EING** keys are pressed, it will be halted.

The **DEC** and INC keys can be disabled and are managed the most recent versions of the video devices (switchers SM42A, SM82A and matrix SM84A, SM164A).

If the keys are pressed for the other video devices, they will be ignored.

# **5.2.3 Everfocus DVR Control**

### **5.2.3.1 DVR Mode**

When the keyboard is set to control an Everfocus DVR a special screen is proposed:

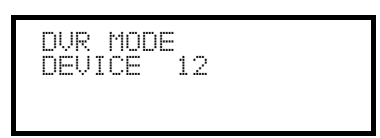

**DEUTCE reads the active DVR number.** 

DVR mode switches keys behaviour and the new meaning is read in light color close to each key. Please read the DVR manual to understand each key use.

When the keyboard is in DVR mode it can completely control the DVR and cannot control telemetry receivers or domes.

To switch to and fro DVR mode and Telemetry mode push  $[$  **Exx DVR MODE**].

#### **DVR Mode procedures**

Select the active DVR:

- push [MON DEVICE]
- insert DVR number (0 to 16382)
- confirm with  $\left[\frac{1}{2} \ln 3 \right]$  MODE<sub>]</sub>

Video channel request:

- $push$   $[$   $CAM$  $CH$  $]$
- insert the requested video channel
- when necessary confirm with  $[**inner** MODE]$ .

#### **Jog and shuttle**

Jog and Shuttle corresponds to the DVR knob movements.

Jog control is obtained by means of  $\lceil \frac{1}{\log} \right.$  JOG $\leq$ ] and  $\lceil \frac{1}{\log} \right.$  JOG $\geq$ ]: each push is equivalent to one jog kick.

Shuttle knob is emulated by  $\lceil \frac{\text{SHUTILE}}{2} \rceil$  and  $\lceil \frac{\text{SHUTILE}}{2} \rceil$  together with a numeric key  $\lceil \frac{\text{S}}{2} \rceil$  to establish shuttle speed.

 $[s<sub>HIFT</sub>]$ SHUTTLE<] is equivalent to an anticlockwise rotation of shuttle knob;  $[s<sub>HP</sub>]$ SHUTTLE>] to a clockwise rotation.

Here are a few examples of shuttle emulation:

 $[s<sub>HIFT</sub>$ SHUTTLE< $\left| \bullet \right|$  activates a REWIND 6x function.

[SHUTTLE>] activates a F.FWD 600x function.

### **5.2.4 "Views"**

Views can be used to carry out a series of four operations by pressing only one key:

- selection of a new active monitor
- selection of a camera on the new active monitor

If the views are set up correctly this will speed up operations by making 10 preset camera/monitor operations available to the operator.

The use of views is especially useful in alarm situations: if key  $\Box$  is associated with camera 12 and monitor

3, just pressing key  $\Box$  will replace the sequence

### MON 3 ENTER CAM 1 2 ENTER

By pressing the key the operator will therefore be able to quickly recall a preset position defined on a monitor.

### **5.2.4.1 Defining the views**

Views are set up by pressing three keys simultaneously, from  $\left[\frac{1}{\text{SET}}\right]$  on to  $\left[\frac{1}{\text{SHT}}\right]$  set , if the operator is authorised to set up the views.

The display shows the current setup of the view for about one second, and then passes to the request for new parameters:

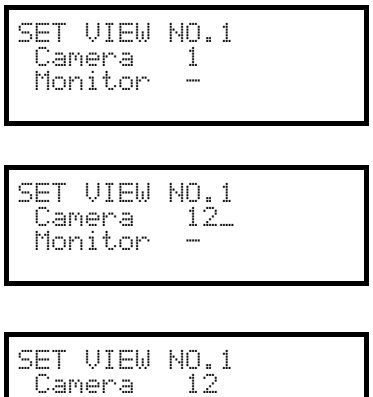

The display in the example illustrated here shows that when key 1 is pressed, this is a request for camera 1 on the active monitor (the  $-$  symbol means that no monitor in particular is requested for the operation).

### *Inserting the camera.*

Insert a number or press **ENTER** to confirm the previously defined number.

### *Inserting the monitor.*

Insert a number or press **ENTER** to confirm the previously defined

number. If the number 0 is inserted this means the active monitor will not be changed when the view is requested.

#### **5.2.4.2 Requesting the views**

Press a key from  $\bullet$  to  $\bullet$  to request the corresponding view.

### **5.2.4.3 Erasing the customised views**

Monitor 3

Press keys **SHIFT** SET **CLEAR** simultaneously.

The default settings for the views can be used to recall cameras 1 to 9 directly without changing the active monitor and without making scans. The *n* recalls camera 10.

# **5.3 Video matrix Videotec SM328A**

### **5.3.1 Description**

Matrix SM328A is a product for professional use in applications for security and surveillance and dedicated to the management of video signals. It can be used to control 32 input videos; there are eight video outputs, one of which can be managed directly by a VCR. It is used to control the usual switching and alarm management operations.

As well as the usual switching, alarm management and on screen menu programming operations, the SM328A matrix is equipped with an optional auxiliary line that can be used to control the telemetry or multiplexer units. Refer to the matrix manual for further information on this subject.

### **5.3.2 Connection**

### **5.3.2.1 Cable**

The communication cable is standard, as described in *§ 3.3 - Standard connection cable, page 8*.

#### **5.3.2.2 Matrix settings**

The new generation matrix SM328A can be controlled by different types of keyboard and therefore emulates the respective protocols: to control the switcher with the DCK keyboard the MACRO protocol with baud rate 38400 should be used.

Set the dip switches in the matrix as required (all dips are OFF: MACRO Protocol, baud rate 38400, programming disabled).

#### **5.3.2.3 Keyboard settings**

While the keyboard is being set up, the COMMUNICATION  $\vee$  UIDEO LINE submenu should be set as follows:

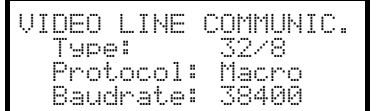

Control of a SM328A matrix

The presence of a maximum of four keyboards connected to the matrix means it is necessary to define a different identification number for each one (from 1 to 4).

### **5.3.2.4 Operational test**

If the keyboard is connected directly with the switcher set up in this way using the telephone cable supplied, it should be possible to switch the input videos immediately:

- press  **1**  $**ENTER**$  **to select monitor 1**
- press  $\text{cam}$  1  $\text{ENTER}$ ,  $\text{cam}$  2  $\text{ENTER}$ , to select the cameras.

*Warning! Matrix SM328A can be set up so as to exclude control by the keyboard during certain periods of the day or in specific situations. In this case switching will be impossible. Refer to the respective manual.*

### **5.3.3 Video devic e setup**

The setup procedure is described in the video device's instruction manual.

Press  $\lceil \frac{\text{sgn}}{\text{sgn}} \rceil$  Mon to enter setup, and insert setup password if it has been enabled.

# **5.4 Video matrix SM84A and SM164A**

### **5.4.1 Description**

Matrix SM84A and SM164A are products for professional use in applications for security and surveillance and dedicated to the management of video signals. The SM84A and SM164A models differ only in the number of possible video input connections, 8 and 16 respectively; there are four video outputs, one of which can be managed directly by a VCR.

As well as the usual switching, alarm management and on screen menu programming operations, the SM84A / SM164A matrix is equipped with an optional auxiliary line that can be used to control the telemetry or multiplexer units. Refer to the matrix manual for further information on this subject.

### **5.4.2 Connexion**

### **5.4.2.1 Cable**

The communication cable is standard, as described in *§ 3.3 -* Standard connection cable*, page 8*.

#### **5.4.2.2 Matrix settings**

The new generation matrix SM84A / SM164A can be controlled by different types of keyboard and therefore emulates the respective protocols: to control the switcher with the DCK keyboard the MACRO protocol with baud rate 38400 should be used.

Set the dip switches in the matrix as required (all dips are OFF, with the exception of Macro Protocol, baud rate 38400, programming).

#### **5.4.2.3 Keyboard settings**

While the keyboard is being set up, the COMMUNICATION  $\vee$  UIDEO LINE submenu should be set as follows:

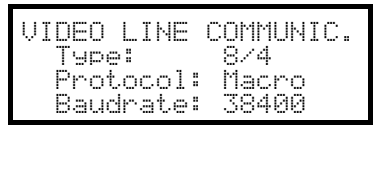

Control of a SM84A matrix

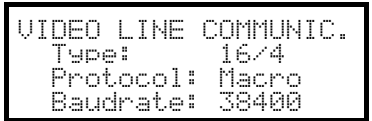

Control of a SM164A matrix

The presence of a maximum of four keyboards connected to the matrix means it is necessary to define a different identification number for each one (from 1 to 4).

#### **5.4.2.4 Operational test**

If the keyboard is connected directly with the switcher set up in this way using the telephone cable supplied, it should be possible to switch the input videos immediately:

- press MON 1 ENTER to select monitor 1
- press  $\tan 1$  ENTER,  $\tan 2$  ENTER, to select the cameras.

### **5.4.3 Video devic e setup**

The setup procedure is described in the video device's instruction manual.

Press  $\sqrt{s_{\text{ET}}}$  MoN to enter setup, and insert setup password if it has been enabled.

# **5.5 Switchers SM42A and SM82A**

### **5.5.1 Description**

Switchers SM42A and SM82A are products dedicated to the management of video signals. The SM42A and SM82A models differ only in the number of possible video input connections, 4 and 8 respectively; there are two video outputs, one of which can be managed directly by a VCR.

As well as the usual switching, alarm management and on screen menu programming operations, the SM42A / SM82A switcher is equipped with an optional auxiliary line that can be used to control the telemetry or multiplexer units. Refer to the switcher manual for further information on this subject.

### **5.5.2 Connection**

#### **5.5.2.1 Cable**

The communication cable is standard, as described in *§ 3.3 -* Standard connection cable*, page 8*

#### **5.5.2.2 Switcher settings**

The new generation switcher SM42A / SM82A can be controlled by different types of keyboard and therefore emulates the respective protocols: to control the switcher with the DCK keyboard the MACRO protocol with baud rate 38400 should be used.

Set the dip switches in the switcher as required (all dips are OFF, with the exception of Macro Protocol, baud rate 38400, programming).

#### **5.5.2.3 Keyboard settings**

While the keyboard is being set up, the COMMUNICATION  $\vee$  UIDEO LINE submenu should be set as follows:

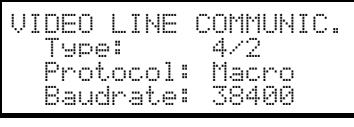

Control of a SM42A switcher

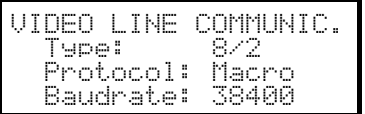

Control of a SM82A switcher

The presence of two keyboards connected to the switcher means it is necessary to define two different identification numbers (from 1 to 4).

### **5.5.2.4 Operational test**

If the keyboard is connected directly with the switcher set up in this way using the telephone cable supplied, it should be possible to switch the input videos immediately:

- press  **<b>1 to select monitor 1**
- press  $\begin{bmatrix} \mathsf{c}\mathsf{a}\mathsf{w} \end{bmatrix}$  1 [ENTER],  $\begin{bmatrix} \mathsf{c}\mathsf{a}\mathsf{w} \end{bmatrix}$  2 [ENTER], to select the cameras.

### **5.5.3 Video devic e setup**

The setup procedure is described in the video device's instruction manual.

Press  $\lceil \frac{1}{2} \rceil$  MoN to enter setup, and insert setup password if it has been enabled.

# **5.6 Video matrix Linxs LXRPS84A and LXRPS164A**

### **5.6.1 Description**

Matrix LXRPS84A and LXRPS164A are products for professional use in applications for security and surveillance and dedicated to the management of video signals. The LXRPS84A and LXRPS164A models differ only in the number of possible video input connections, 8 and 16 respectively; there are four video outputs, one of which can be managed directly by a VCR. They are used to control the usual switching, alarm management and on screen menu programming operations. Refer to the matrix manual for further information on this subject.

### **5.6.2 Connection**

### **5.6.2.1 Cable**

The communication cable is standard, as described in *§ 3.3 -* Standard connection cable*, page 8*.

#### **5.6.2.2 Matrix settings**

The baud rate of the matrix can be selected by the dip switch SW1 inside the matrix:

- dip 6 off: 9600 baud (default status)
- dip 6 on: 1200 baud

Operations to modify the baud rate should be carried out after disconnecting the power supply to the matrix. Refer to the respective manual.

#### **5.6.2.3 Keyboard setting**

While the keyboard is being set up, the COMMUNICATION  $\vee$  UIDEO LINE submenu should be set as follows:

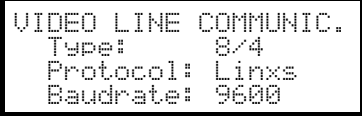

Control of a LXRPS84A matrix

the baud rate is normally 9600 baud

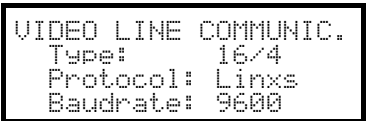

Control of a LXRPS164A matrix

the baud rate is normally 9600 baud

Even in the presence of more than one keyboard connected to the matrix, the identification number of each keyboard is of no importance.

#### **5.6.2.4 Operational test**

If the keyboard is connected directly with the matrix set up in this way using the telephone cable supplied, it should be possible to switch the input videos immediately:

- press  **<b>1 to select monitor 1**
- press  $\begin{bmatrix} \mathsf{c}\mathsf{a}\mathsf{w} \end{bmatrix}$  **1**  $\begin{bmatrix} \mathsf{ENTER} \end{bmatrix}$ ,  $\begin{bmatrix} \mathsf{c}\mathsf{a}\mathsf{w} \end{bmatrix}$  **2**  $\begin{bmatrix} \mathsf{ENTER} \end{bmatrix}$ , to select the cameras.

### **5.6.3 Video devic e setup**

The matrix setup with DCK keyboard is not possible.
# **5.7 Switchers Linxs LXRPS42A and LXRPS82A**

# **5.7.1 Description**

Switchers LXRPS42A and LXRPS82A are products for professional use in applications for security and surveillance and dedicated to the management of video signals. The LXRPS42A and LXRPS82A models differ only in the number of possible video input connections, 8 and 4 respectively; there are two video outputs, one of which can be managed directly by a VCR. They are used to control the usual switching, alarm management and on screen menu programming operations. Refer to the switcher manual for further information on this subject.

# **5.7.2 Connection**

#### **5.7.2.1 Cable**

The communication cable is standard, as described in *§ 3.3 -* Standard connection cable*, page 8*.

#### **5.7.2.2 Switcher settings**

The baud rate of the switcher can be selected using the bump contact JP1 inside the switcher:

- bump contact open: 9600 baud (default status)
- bump contact shorted: 1200 baud

Operations to modify the baud rate should be carried out after disconnecting the power supply to the switcher. Refer to the respective manual.

#### **5.7.2.3 Keyboard settings**

While the keyboard is being set up, the COMMUNICATION  $\angle$  UIDEO LINE submenu should be set as follows:

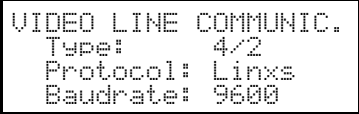

Control of a LXRPS42A matrix

the baud rate is normally 9600 baud

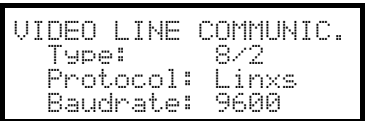

Control of a LXRPS82A matrix

the baud rate is normally 9600 baud

Even in the presence of more than one keyboard connected to the switcher, the identification number of each keyboard is of no importance.

## **5.7.3 Operational test**

If the keyboard is connected directly with the switcher set up in this way using the telephone cable supplied, it should be possible to switch the input videos immediately:

- press  **<b>1 ENTER** to select monitor 1
- press  $CAM$  1 ENTER,  $CAM$  2 ENTER, to select the cameras.

# **5.7.4 Video devic e setup**

The switcher setup with DCK keyboard is not possible.

# **5.8 Video matrix SW328**

## **5.8.1 Description**

Matrix SW328 is a product for professional use in applications for security and surveillance and dedicated to the management of video signals. It can be used to control 32 input videos; there are eight video outputs, one of which can be managed directly by a VCR. It is used to control the usual switching and alarm management operations. Refer to the matrix manual for further information on this subject.

## **5.8.2 Connection**

#### **5.8.2.1 Cable**

The communication cable is standard, as described in *§ 3.3 -* Standard connection cable*, page 8*.

#### **5.8.2.2 Matrix settings**

No setting is necessary.

#### **5.8.2.3 Keyboard settings**

While the keyboard is being set up, the COMMUNICATION  $\vee$  UIDEO LINE submenu should be set as follows:

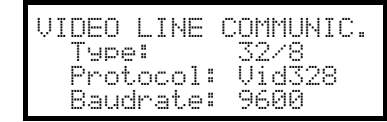

Control of a SW328 matrix

The baud rate is fixed at 9600 baud.

The presence of more keyboards connected to the switcher means it is necessary to define a different identification number for each (from 1 to 8).

#### **5.8.2.4 Operational test**

If the keyboard is connected directly with the switcher set up in this way using the telephone cable supplied, it should be possible to switch the input videos immediately:

- press MON 1 ENTER to select monitor 1
- press  $\tan \left(1 \right)$  ENTER,  $\tan \left(2 \right)$  ENTER, to select the cameras.

*Warning! Matrix SW328 can be set up so as to exclude control by the keyboard during certain periods of the day or in specific situations. In this case switching will be impossible. Refer to the respective manual.*

## **5.8.3 Matrix setup**

A remote keyboard can only set date and time on matrix SW328

To change date and time press  $\sqrt{\frac{1}{2}}$  MON.

 $Key$  **: move the cursor to the next position** 

 $Key$   $QF3:$  move the cursor to the previous position

Keys **ING** / DEC : increase/decrease the value.

# **5.9 Video matrix SW164OSM**

## **5.9.1 Description**

Matrix SW164OSM is a product for professional use in applications for security and surveillance and dedicated to the management of video signals. It can be used to control 16 input videos; there are four video outputs, one of which can be managed directly by a VCR. It is used to control the usual switching and alarm management operations. Refer to the matrix manual for further information on this subject.

# **5.9.2 Connection**

#### **5.9.2.1 Cable**

The connection between the matrix and the keyboard is made using an RS232 channel, which limits its length to about 15 metres. It is necessary to create a connection cable, which is inserted between DB9 on the back of the keyboard and one of the RJ11 connectors on the back of the matrix.

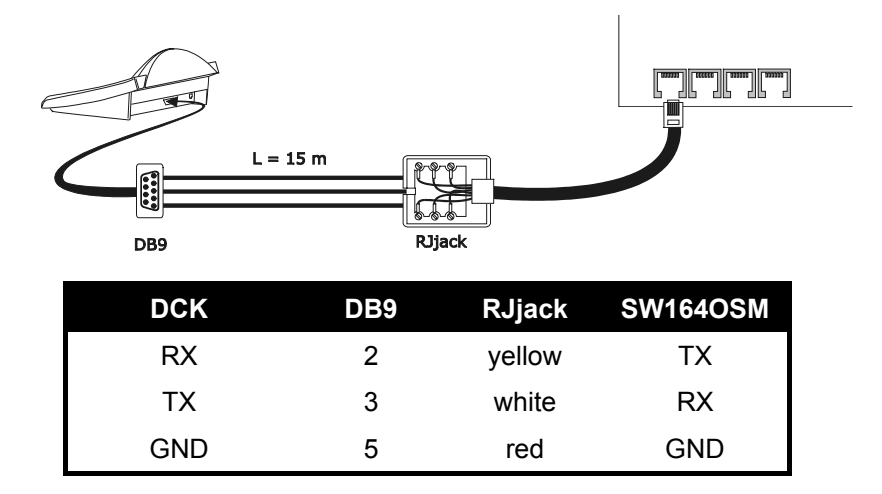

Alternatively, it is possible to use RS485-RS232 interfaces, which allow a maximum distance between keyboard and matrix of 1200 metres. In this case the connection diagram is as follows:

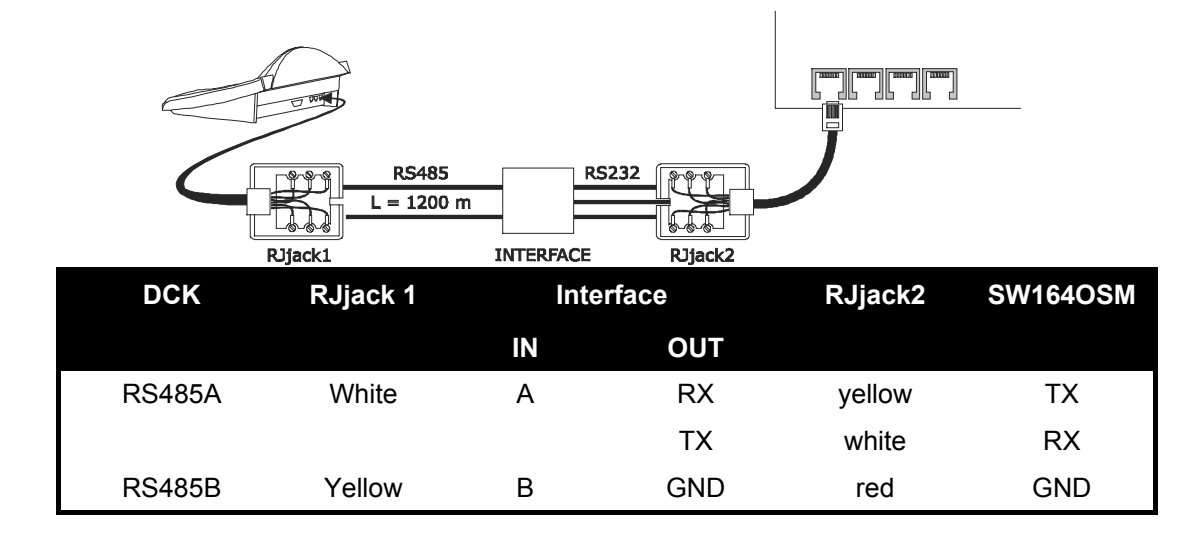

#### **5.9.2.2 Matrix settings**

Inside the matrix, both jumpers JP1 and JP2 should be set up for RS232 type communication, as shown in the drawing.

Dip switch SW1 is used to select the baud rate:

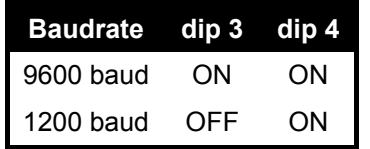

Refer to the respective manual for further information.

#### **5.9.2.3 Keyboard settings**

While the keyboard is being set up, the COMMUNICATION  $\vee$  VIDEO LINE submenu should be set as follows:

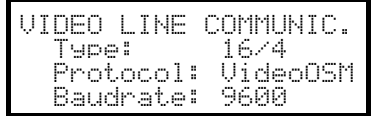

Control of a SW164OSM matrix.

Even in the presence of more than one keyboard connected to the matrix, the identification number of each keyboard is of no importance.

#### **5.9.2.4 Operational test**

If the keyboard is connected directly with the switcher set up in this way using the telephone cable supplied, it should be possible to switch the input videos immediately:

- press  **1 <b>ENTER** to select monitor 1
- press  $\tan 1$  ENTER,  $\tan 2$  ENTER, to select the cameras.

## **5.9.3 Matrix setup**

The matrix setup with the DCK keyboard is not possible.

# **5.10 Video multiplexer Javelin/Hitron**

## **5.10.1 Description**

The Javelin/Hitron multiplexer allows the connection of 16 input videos, which are digitalized and shown as a composite image at output. A spot service monitor supplies the display of one of the inputs.

Communication from keyboard to multiplexer is one-way. It is necessary to determine whether the connected multiplexer is a black & white or colour model, since the specifications and protocols are different in the two cases.

It is also possible to control the multiplexer indirectly, using a new generation video matrix from the SM series (SM42A, SM82A, SM84A, SM164A). This type of control is described in *§ 5.12 -* Controlling the multiplexer using a video device*, page 31*.

# **5.10.2 Direct connection**

#### **5.10.2.1 Cable**

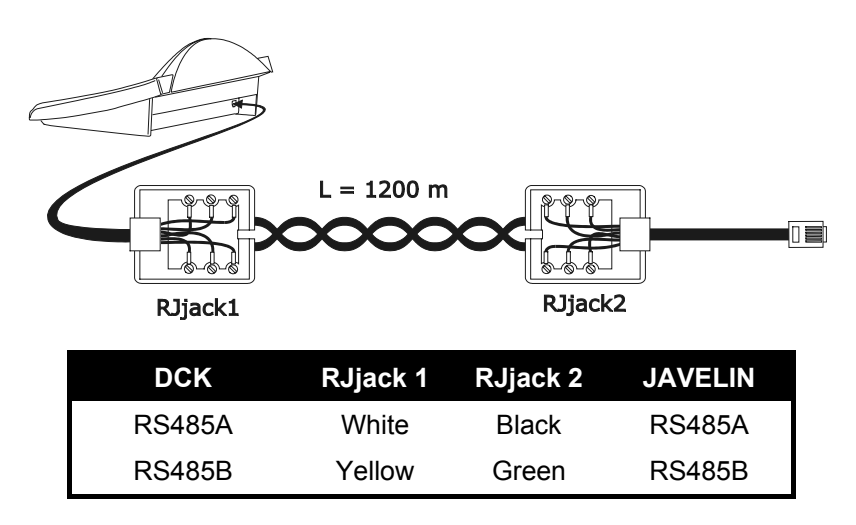

The connection is of the RS485 type (one-way) and the maximum distance between keyboard and multiplexer is 1200 metres.

#### **5.10.2.2 Multiplexer settings**

The Javelin multiplexer is available in two versions that differ in their control protocol. It can only be set up using the local multiplexer keyboard. See the respective manual.

#### **5.10.2.3 Keyboard settings**

While the keyboard is being set up, the COMMUNICATION  $\vee$  VIDEO LINE submenu should be set as follows:

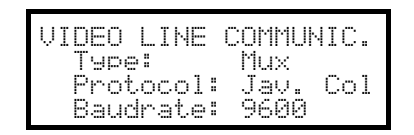

Control of a Javelin/Hitron multiplexer

It is necessary to specify whether the multiplexer is a colour model  $J = v$ .  $Col$  or black & white  $(J = v, B / w)$ . Four baud rate values are available.

It is only possible to connect one keyboard to each Javelin multiplexer, and therefore the identification number of the keyboard is of no importance. More than one multiplexer can be controlled by the same keyboard, as long as they are identified by different unit numbers.

#### **5.10.2.4 Operational test**

If the keyboard is connected directly with the multiplexer set up in this way using the cable as indicated above, it should be possible to switch the input videos immediately:

• press MON 1 ENTER to select multiplexer unit 1

• press  $CAM$  1 ENTER,  $CAM$  2 ENTER, to select the input videos.

Each command sent by the keyboard corresponds to the lighting up of an LED on the local multiplexer keyboard.

*Warning! If the number of the multiplexer unit does not coincide with the commands sent from the keyboard, they will be ignored.*

## **5.10.3 Dedicated functions**

As well as the normal procedure for selecting input videos, the Javelin/Hitron multiplexer is equipped with numerous other functions that can be activated by pressing key combinations, and that correspond to the keys present on its local keypad.

The **MON** key is used to change the number of the unit responding to the command.

Only some of the functions given below are available for both models of the multiplexer. Refer to the multiplexer manual for further information.

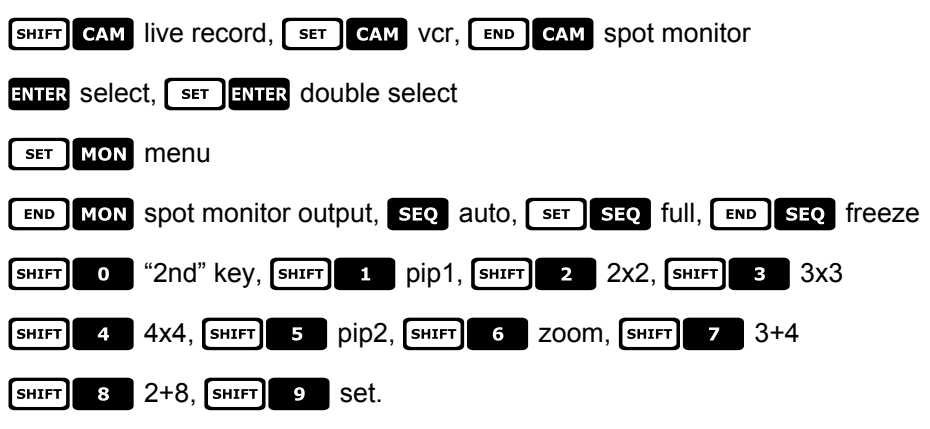

# **5.11 Video multiplexer SP16C**

## **5.11.1 Description**

The SP16C allows the connection of 16 input videos, which are digitalized and shown as a composite image at output. A spot service monitor supplies the display of one of the inputs.

Communication from keyboard to multiplexer is one-way.

It is also possible to control the multiplexer indirectly, using a new generation video matrix from the SM series (SM42A, SM82A, SM84A, SM164A). This type of control is described in *§ 5.12 -* Controlling the multiplexer using a video device*, page 31*.

# **5.11.2 Connexion**

#### **5.11.2.1 Cable**

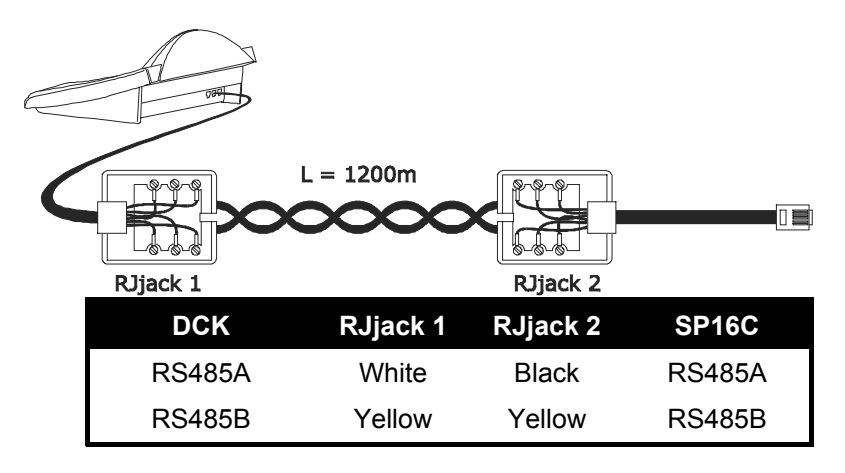

The connection is of the RS485 type (one-way) and the maximum distance between keyboard and multiplexer is 1200 metres.

#### **5.11.2.2 Multiplexer settings**

The multiplexer can only be set up using the local multiplexer keyboard. See the respective manual.

#### **5.11.2.3 Keyboard settings**

While the keyboard is being set up, the COMMUNICATION  $\vee$  UIDEO LINE submenu should be set as follows:

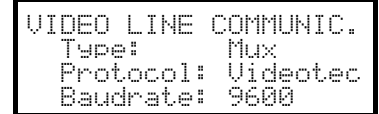

Control of a SP16C multiplexer

Four baud rate values are available.

It is only possible to connect one keyboard to each SP16C, and therefore the identification number of the keyboard is of no importance.

#### **5.11.2.4 Operational test**

If the keyboard is connected directly with the multiplexer set up in this way using the cable as indicated above, it should be possible to switch the input videos immediately:

press  $CAM$  1 ENTER,  $CAM$  2 ENTER, to select the input videos.

Each command sent by the keyboard corresponds to the lighting up of an LED on the local multiplexer keyboard.

# **5.11.3 Dedicated functions**

As well as the normal procedure for selecting input videos, the SP16C is equipped with numerous other functions that can be activated by pressing key combinations, and that correspond to the keys present on its local keypad.

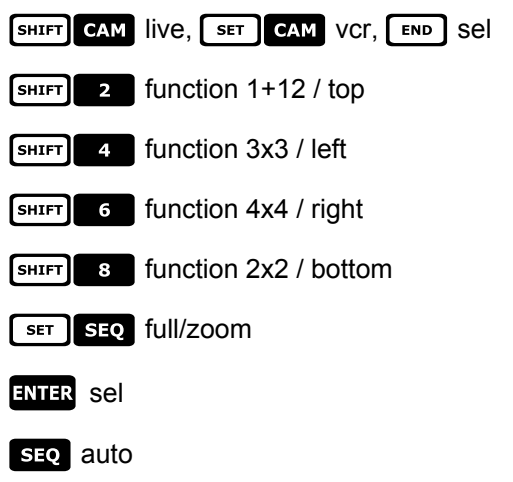

# **5.12 Controlling the multiplexer using a video device**

The multiplexer can be controlled using a new generation video device from the SM series (SM42A, SM82A, SM84A, SM164A).

**MUX**  $\frac{1}{2}$ ality  $\overline{\mathsf{V}}$ 

In order to control a multiplexer in this way, the MACRO protocol must be used.

In this case control may refer equally to the video matrix or the multiplexer. Therefore the choice of active monitor should be made differently in each case.

# **5.12.1 Selecting a monitor connected to the video matrix**

Press  $\log$ , followed by the monitor number and if correct confirm with  $\log$ 

After selecting a monitor the display will show the word MONITOR, followed by the monitor number. Only monitors that have been defined as "enabled" in the  $\text{PCC}\text{PTED}$  UALUES  $\angle$  MONITORS menu can be requested.

## **5.12.2 Selecting a monitor connected to the multiplexer**

To each multiplexer corresponds a single main monitor. To use the optional spot monitor see the respective users' manual..

If the multiplexer is identified by an address (Javelin/Hitron multiplexer for example), press  $\frac{1}{2}$   $\frac{1}{2}$   $\frac{1}{2}$   $\frac{1}{2}$   $\frac{1}{2}$   $\frac{1}{2}$   $\frac{1}{2}$   $\frac{1}{2}$   $\frac{1}{2}$   $\frac{1}{2}$   $\frac{1}{2}$   $\frac{1}{2}$   $\frac{1}{$ 

by the multiplexer address and if correct confirm with ENTER.

If the multiplexer is not identified by an address (a SP16C mux for example) press  $\frac{\text{SHEFT}}{\text{MON}}$  in and if

correct confirm with ENTER.

After selecting a multiplexer the display will show the word  $UNTT$ , followed by the multiplexer number. Only multiplexers that have been defined as "enabled" in the  $ENABLED \times MULTI PLER \subseteq N$  menu can be requested.

# **5.13 Sony vide o multiplexer**

# **5.13.1 Description**

The Sony YS-DX516P multiplexer can be used to connect 16 input videos that are digitalized and then displayed in a composite output image.

## **5.13.2 Materials and reference documents**

Sony YS-DX516P multiplexer Multiplexer manual Security Serial Protocol Ver 1.11.2, issued on November 28, 2002.

# **5.13.3 Direct connection**

#### **5.13.3.1 Cable**

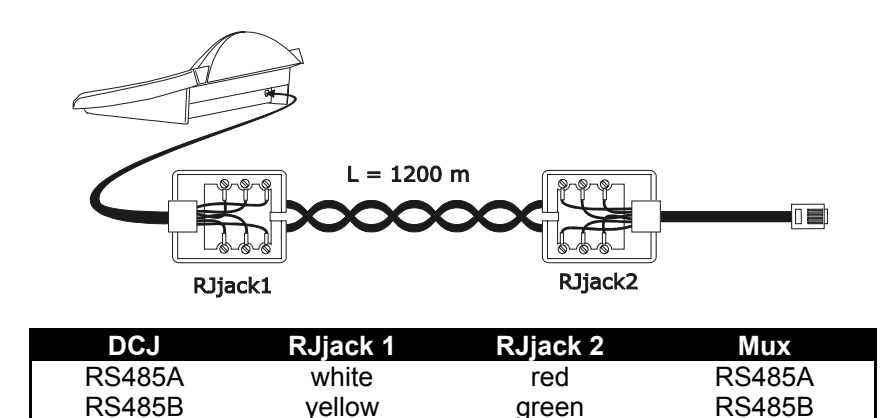

The connection is in RS485. The max. distance between keyboard and multiplexer is 1200 m.

#### **5.13.3.2 Setting up the multiplexer**

Configure the unit address and the RS485 communication mode appropriately. See the corresponding user's manual.

#### **5.13.3.3 Setting up the keyboard**

When configuring the keyboard, the COMUNICATIONS  $\times$  UIDEO LINE submenu should be set as follows:

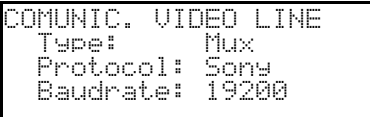

Sony multiplexer control

Four baud rate values are possible.

#### **5.13.3.4 Operational test**

When the keyboard is connected directly with the multiplexer configured as above, using the cable as shown above, it should be immediately possible to switch the input videos:

 $\bullet$  press  $\boxed{$  MON $\boxed{1}$  ENTER to select multiplexer unit 1

• press  $\tan \, 1$  ENTER,  $\tan \, 2$  ENTER, to select the input videos.

For each command sent by the keyboard, a corresponding LED lights up on the local multiplexer keyboard. *Important!! If the multiplexer unit number does not match, the commands sent by the keyboard will be ignored.*

# **5.13.4 Configuration**

The multiplexer is configured by On Screen Menu and a configuration dip switch on the back of the unit. Refer to the corresponding manual for an explanation of the various configuration items. The multiplexer should be configured for RS485 type communication, with an appropriate identification address and baud rate.

#### **5.13.4.1 OSM Configuration**

Connect the multiplexer directly to the keyboard and a monitor to the MONITOR 1 output.

**SET MON** starts multiplexer configuration.

The multiplexer shows the on screen menu; the keyboard display indicates the mode change:

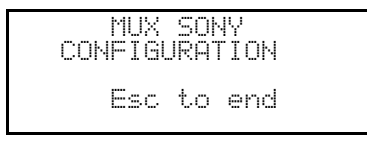

**INC** / DEC: increase and decrease the selected value

**MENU** enters the next menu

**ENTER** equivalent to the *NEXT* key

**ESC** end of configuration

Keys:  $\begin{bmatrix} 2 & 4 \end{bmatrix}$  6  $\begin{bmatrix} 8 & 1 \end{bmatrix}$  movement within the menus.

## **5.13.5 Dedicated F unctions**

As well as the normal procedure for selecting input videos, the Sony multiplexer is provided with numerous other functions that are activated by pressing key combinations corresponding to the keys on the multiplexer's local keypad.

The **NON** key is used to change the number of the unit responding to the command.

#### **5.13.5.1 Multiplexer functions**

- $\bullet$   $\lceil$  set  $\rceil$   $\blacksquare$  multi
- $\begin{bmatrix} s \in \mathbb{R} \\ 2 \in \mathbb{R} \end{bmatrix}$  quad
- $\begin{array}{|c|c|c|}\n\hline\n\text{ser} & \text{s} & \text{option}\n\end{array}$
- $\begin{array}{|c|c|c|}\n\hline\n\text{ser} & \text{freeze}\n\end{array}$
- $\sqrt{15}$  live
- vcr

#### **5.13.5.2 Other functions**

- **SEQ** sequence
- $\bullet$  *CLEAR* reset alarms
- $\bullet$  **ENTER** monitor 2
- **SET ENTER** "security lock" enabled
- **EXP CLEAR** "security lock" disabled
- **SHIFT** ENTER shows alarm event list
- **FINITE CLEAR** removes alarm event list

# **5.14 Ademco video multiplexer**

## **5.14.1 Description**

The Ademco AXMD16E / AXCD16EX digital multiplexer can be used to connect 16 video inputs that are digitised and output for display in a composite image.

# **5.14.2 Direct connection**

#### **5.14.2.1 Cable**

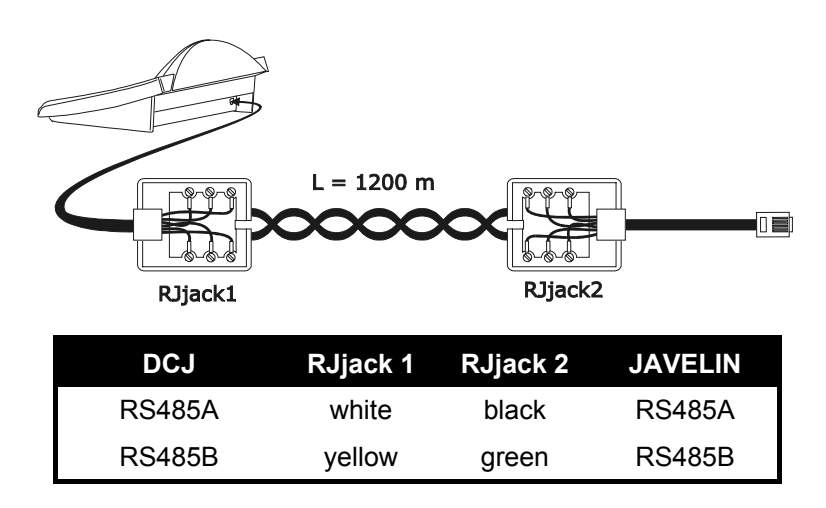

The connection is RS485 (one-way) and the maximum distance between keyboard and multiplexer is 1200m.

#### **5.14.2.2 Setting up the multiplexer**

The multiplexer can only be configured using its local keyboard and the mouse. Set the communication mode as RS485, the correct baud rate and A type protocol. Refer to the respective manual.

#### **5.14.2.3 Setting up the keyboard**

When configuring the keyboard, the COMMUNICATIONS  $\vee$  UIDEO LINE submenu should be set as follows:

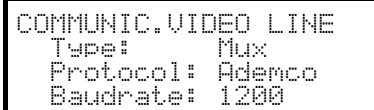

Control of an Ademco multiplexer.

There is a choice of four baud rates.

#### **5.14.2.4 Operational test**

If the keyboard is connected directly with the multiplexer configured as above, using the cable as above, it should be possible to switch the video inputs immediately:

- press **MON** 1 ENTER to select multiplexer unit 1
- press  $CAM$  1 ENTER,  $CAM$  2 ENTER, to select the video inputs.

For each command that is sent from the keyboard a corresponding LED lights up on the local multiplexer keyboard.

*Warning! If the multiplexer unit number does not coincide, the commands sent by the keyboard will be ignored.*

# **5.14.3 Dedicated functions**

As well as the normal procedure for selecting video inputs, the Ademco multiplexer is also provided with numerous other functions that are activated by pressing a combination of buttons that correspond to the keys present on the local keypad. Refer to the multiplexer manual for further information.

The **NON** button is used to change the number of the unit that will respond to the command.

The following table shows the correspondence between the keys. The Zoom button has not been implemented.

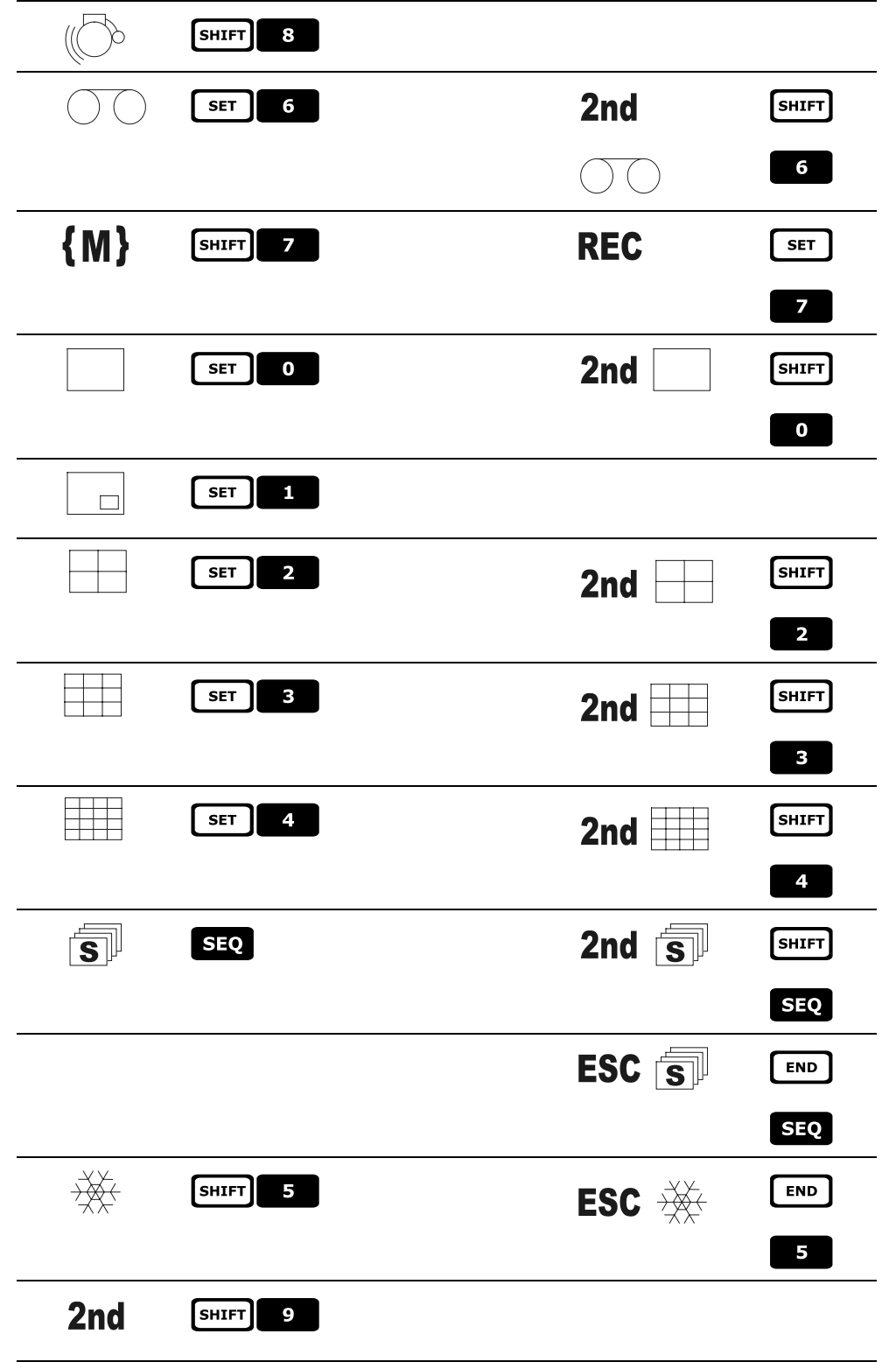

# **5.15 Sanyo video multiplexer**

## **5.15.1 Description**

The Sanyo MPX-CD163 multiplexer can be used to connect 16 input videos that are digitalized and then displayed in a composite output image.

## **5.15.2 Materials and reference documents**

Sanyo MPX-CD163 multiplexer Multiplexer manual

# **5.15.3 Direct connection**

#### **5.15.3.1 Cable**

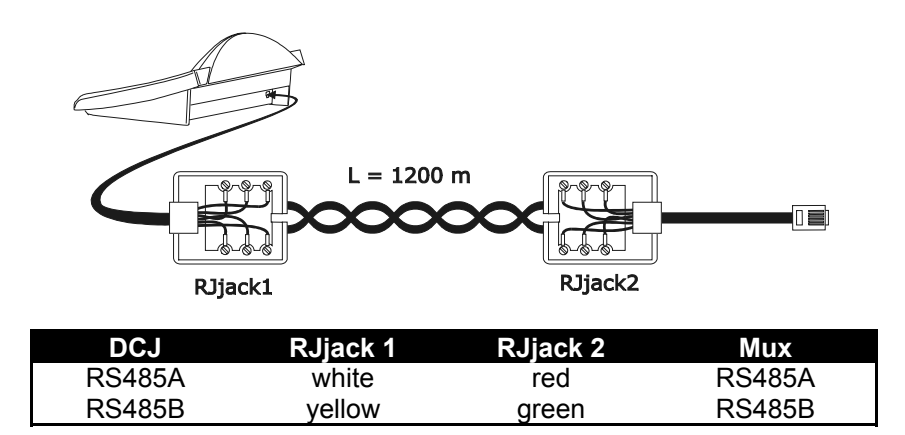

The connection is in RS485. The max. distance between keyboard and multiplexer is 1200 m.

#### **5.15.3.2 Setting up the multiplexer**

Configure the unit address and the RS485 communication mode appropriately. See the corresponding user's manual.

#### **5.15.3.3 Setting up the keyboard**

When configuring the keyboard, the COMUNICATIONS  $\vee$  UIDEO LINE submenu should be set as follows:

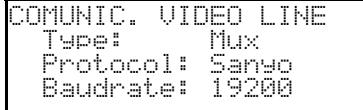

Sanyo multiplexer control

Four baud rate values are possible.

#### **5.15.3.4 Operational test**

When the keyboard is connected directly with the multiplexer configured as above, using the cable as shown above, it should be immediately possible to switch the input videos:

- press MON 1 ENTER to select multiplexer unit 1
- press  $GAM$  **1 ENTER**,  $GAM$  **2 ENTER**, to select the input videos.

For each command sent by the keyboard, a corresponding LED lights up on the local multiplexer keyboard. *Important!! If the multiplexer unit number does not match, the commands sent by the keyboard will be ignored.*

## **5.15.4 Configuration**

The multiplexer is configured by On Screen Menu. Refer to the corresponding manual for an explanation of the various configuration items.

The multiplexer should be configured for RS485 type communication, with an appropriate identification address and baud rate.

#### **5.15.4.1 OSM Configuration**

Connect the multiplexer directly to the keyboard and a monitor to the MONITOR 1 output.

**SET MON** starts multiplexer configuration.

The multiplexer shows the on screen menu; the keyboard display indicates the mode change:

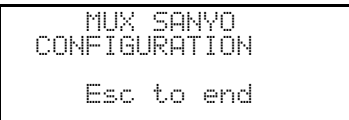

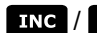

**INC** / DEC: increase and decrease the selected value

MENU start and end of the configuration

**ENTER** equivalent to the *NEXT* key

equivalent to the *BACK* key

 $\epsilon$  exits the special mode of configuration

Keys  $\begin{bmatrix} 2 \end{bmatrix}$   $\begin{bmatrix} 4 \end{bmatrix}$  6  $\begin{bmatrix} 8 \end{bmatrix}$ : movement within the menus.

## **5.15.5 Dedicated F unctions**

As well as the normal procedure for selecting input videos, the Sanyo multiplexer is provided with numerous other functions that are activated by pressing key combinations corresponding to the keys on the multiplexer's local keypad.

The **MON** key is used to change the number of the unit responding to the command.

**ENTER** ENTER control of the master monitor

ENTER 1 , ENTER 2 , ENTER 3 , ENTER 4 CONTrol of one spot monitor

#### **5.15.5.1 Multiplexer functions**

- $\bullet$   $\overline{\phantom{a}}$   $\overline{\phantom{a}}$
- $\bullet$   $\begin{bmatrix} \text{SET} \end{bmatrix}$  **2** quad
- $\bullet$   $\overline{\text{SET}}$   $\bullet$   $\overline{\text{B}}$  plus
- $\bullet$   $\overline{\mathsf{SET}}$   $\overline{\mathsf{A}}$  still
- $\sqrt{\frac{1}{5}}$  live
- $\bullet$   $\overline{\text{SET}}$   $\overline{\text{G}}$  vcr

#### **5.15.5.2 Other functions**

- **SEQ** sequence
- $\bullet$  **CLEAR** reset alarms

# **5.16 Sony DVR**

## **5.16.1 Description**

The Sony HSR-X216P digital video recorder can be used to connect 16 input videos which are digitalized and then recorded in digital format.

## **5.16.2 Materials and reference documents**

Sony HSR-X216P digital video recorder Video recorder manual Security Serial Protocol Ver 1.11.2, issued on November 28, 2002.

# **5.16.3 Direct connection**

#### **5.16.3.1 Cable**

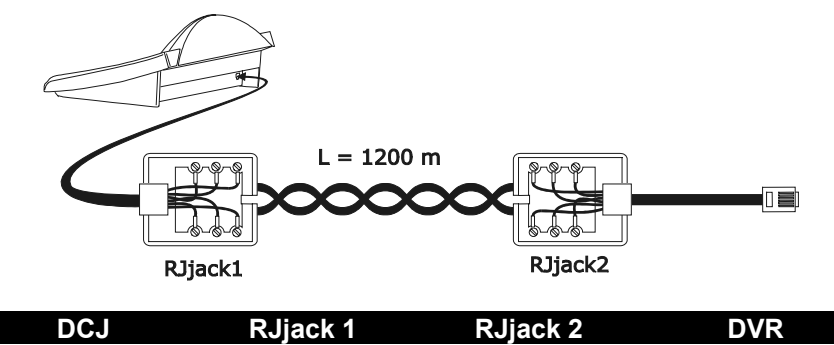

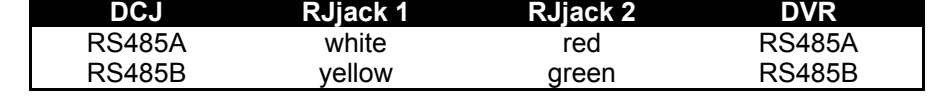

The connection is in RS485. The max. distance between keyboard and DVR is 1200 metres.

#### **5.16.3.2 Setting up the DVR**

Configure the unit address and the RS485 communication mode appropriately. See the corresponding user's manual.

#### **5.16.3.3 Setting up the keyboard**

When configuring the keyboard, the COMUNICATIONS  $\times$  UIDEO LINE submenu should be set up as follows:

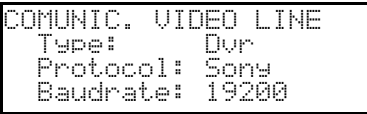

Sony DVR control

Four baud rate values are possible.

#### **5.16.3.4 Operational test**

When the keyboard is connected directly with the multiplexer configured as above, using the cable as shown above, it should be immediately possible to switch the input videos:

- press  **<b>1 ENTER** to select multiplexer unit 1
- press  $CAM$  1 ENTER,  $CAM$  2 ENTER, to select the input videos.

For each command sent by the keyboard, a corresponding LED lights up on the local multiplexer keyboard. *Important!! If the multiplexer unit number does not match, the commands sent by the keyboard will be ignored.*

# **5.16.4 Configuration**

The DVR is configured by On Screen Menu. Refer to the corresponding manual for an explanation of the various configuration items.

The DVR should be configured for RS485 type communication, with an appropriate identification address and baud rate.

#### **5.16.4.1 OSM Configuration**

Connect the DVR directly to the keyboard and a monitor to the MONITOR 1 output.

**SET** MON starts DVR configuration.

The DVR shows the on screen menu; the keyboard display indicates the mode change:

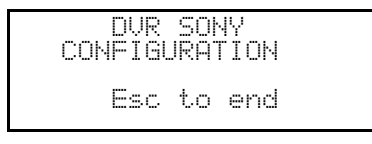

MENU enters the selected submenu

**Esc** end of configuration

Keys:  $2 \times 4$  6  $8 \times 5$  for movement within the menus and changing the values.

## **5.16.5 Special SEARCH menu**

**EXET CAM** enters the special SEARCH menu

 $E<sub>sec</sub>$  exits the menu

Keys:  $\begin{array}{|c|c|c|c|c|c|}\n\hline\n\text{R} & \text{G} & \text{B} \\
\hline\n\text{S} & \text{B} & \text{B} \\
\hline\n\end{array}$ : for movement within the menus and changing the values.

*Warning: if the DVR stays in SEARCH mode after exiting the menu, press STOP* ( $\frac{S \cdot \text{H}}{S}$ ) *to return to normal mode*.

## **5.16.6 Special COPY menu**

 $\sqrt{\epsilon}$   $\sqrt{\epsilon}$  enters the special COPY menu

**CLEAR** cancels the copy operation and deletes any on screen messages

 $E<sub>sec</sub>$  exits the menu

*Warning: the copy operation or, when appropriate, its cancellation by pressing CHAR, should be completed before exiting the menu*

Keys: for movement within the menus and changing the values.

# **5.16.7 Dedicated F unctions**

As well as the normal procedure for selecting input videos, the SONY DVR is provided with numerous other functions that are activated by pressing key combinations corresponding to the keys on the DVR's local keypad.

The **KON** key is used to change the number of the unit responding to the command.

#### **5.16.7.1 Video recorder functions**

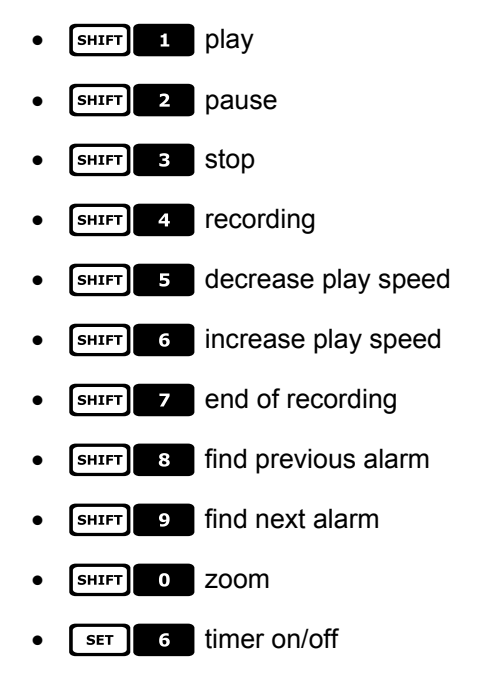

## **5.16.7.2 Multiplexer functions**

- $\bullet$   $\lceil$  set  $\rceil$   $\lceil$   $\blacksquare$  multi
- $\bullet$   $\left[\begin{array}{c|c} \text{set} & \text{2} \\ \text{1} & \text{1} \end{array}\right]$  quad
- $\lceil \cdot \rceil$  **3** option
- freeze

#### **5.16.7.3 Other functions**

- **SEQ** sequence
- $\bullet$  **GLEAR** reset alarms
- $\bullet$  **ENTER** monitor 2

# **5.17 Everfocus DVR**

## **5.17.1 Description**

Everfocus Digital Video Recorders (EDSR400, EDSR100, EDSR900, EDSR1600 and the respective H versions) are professional devices used to record video signals. Each video input provides a videoloop. Each unit features a main video output and a call video output. Communication from keyboard to DVR is monodirectional.

# **5.17.2 Connection s**

#### **5.17.2.1 Cable**

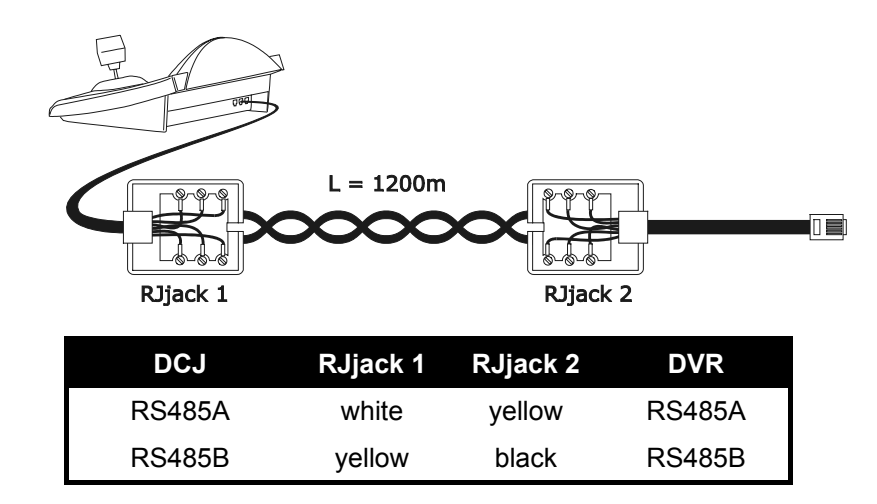

#### **5.17.2.2 DVR settings**

Using the local DVR keyboard set the communication baudrate and a proper ID number in *RS232/RS485 SETTING MENU*. Only RS485 parameters have to be considered: set STOP BIT 1, parity NONE, data bit 8.

#### **5.17.2.3 Keyboard settings**

During keyboard setup, submenu COMMUNICATIONS / VIDEO LINE must be suitably set:

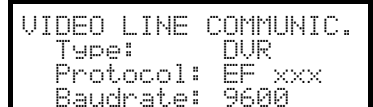

Select the proper baudrate and DVR model.

#### **5.17.2.4 Operational test**

When the keyboard is connected directly to the DVR, using a cable as shown above, it should be immediately possible to switch video channels:

- push [MaNU DEVICE] and choose a DVR number
- push  $\begin{bmatrix} \text{at} & \text{c} & \text{th} \end{bmatrix}$   $\begin{bmatrix} 1 \\ 1 \end{bmatrix}$ ,  $\begin{bmatrix} \text{at} & \text{at} \end{bmatrix}$   $\begin{bmatrix} 2 \\ 2 \end{bmatrix}$  to select a video channel.

## **5.17.3 DVR Configuration**

The DVR is configured by On Screen Menu. Refer to the corresponding manual for an explanation of the various configuration items.

Configuration controlled by a remote keyboard is allowed only in DVR mode, pushing [MENU].

# **6 Maintenan ce**

The DCK keyboard does not need any particular maintenance.

The cleaning must always be carried-out with the machine turned-off. Clean the keyboard periodically with a dry cotton cloth, avoiding the use of detergents or wet cloths.

# **7 Specificat ions**

Power supply: 100 - 240 V~ 47/63 Hz<br>
Consumption: 15 W Consumption:<br>Dimensions: Net weight (excluding power supply): 810g<br>Operating temperature:  $0 - 45^{\circ}$ C Operating temperature:<br>RS485 RS232 1 line EIARS232C

298 x 107 x 210 mm<br>810g RS485 1 line settable according to connected device<br>RS232 1 line EIARS232C EN50130-4 - EN50081-1 - EN60950 EN55022 Classe B - FCC Part. 15 Class B

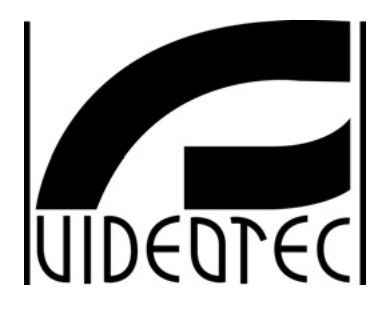

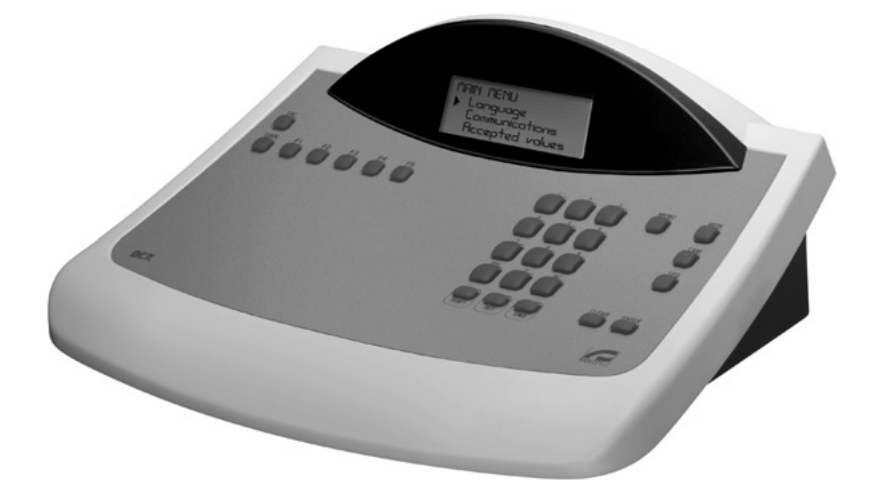

# **MANUEL D'INSTRUCTIONS**

**NOD** 

# **SOMMAIRE**

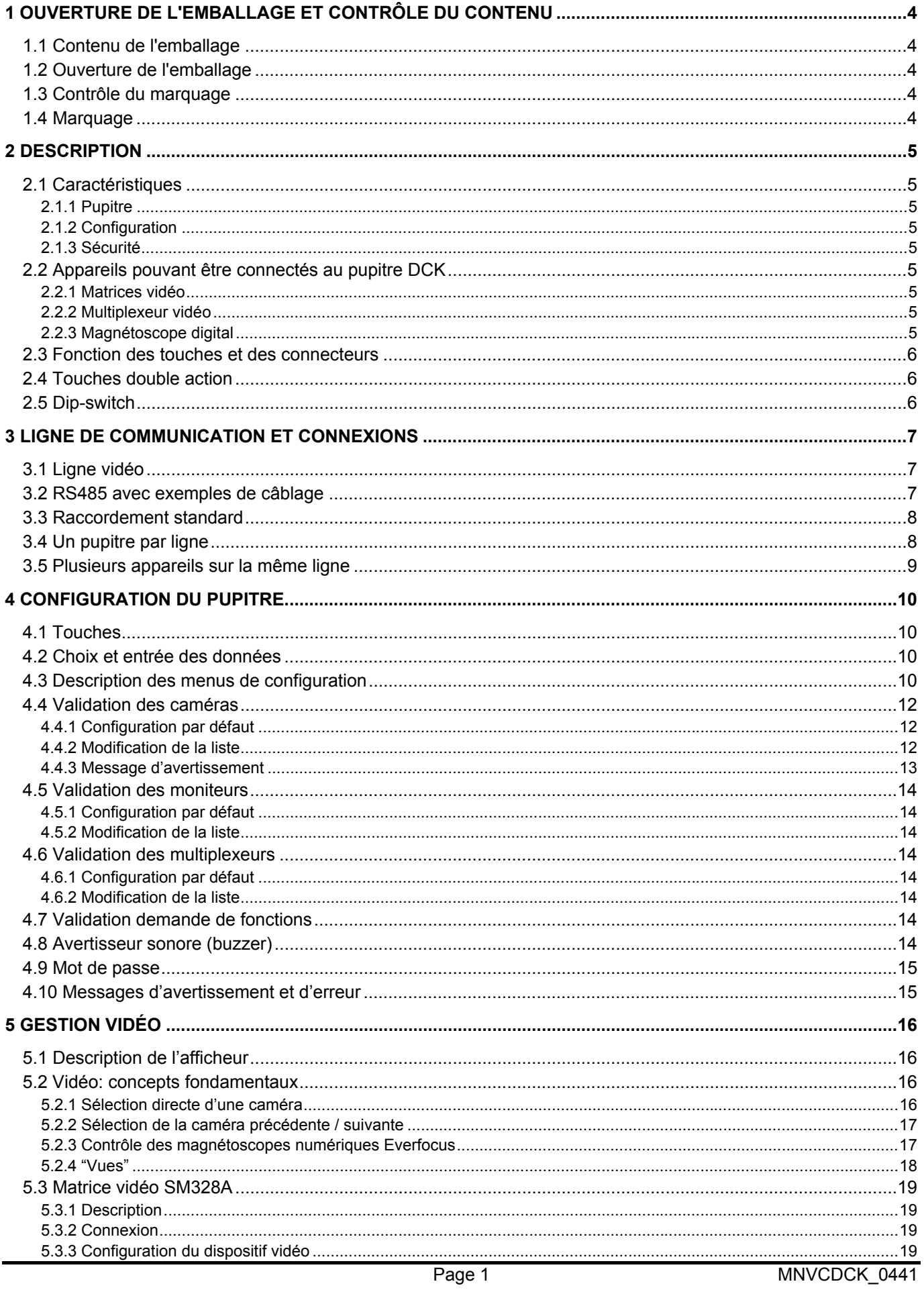

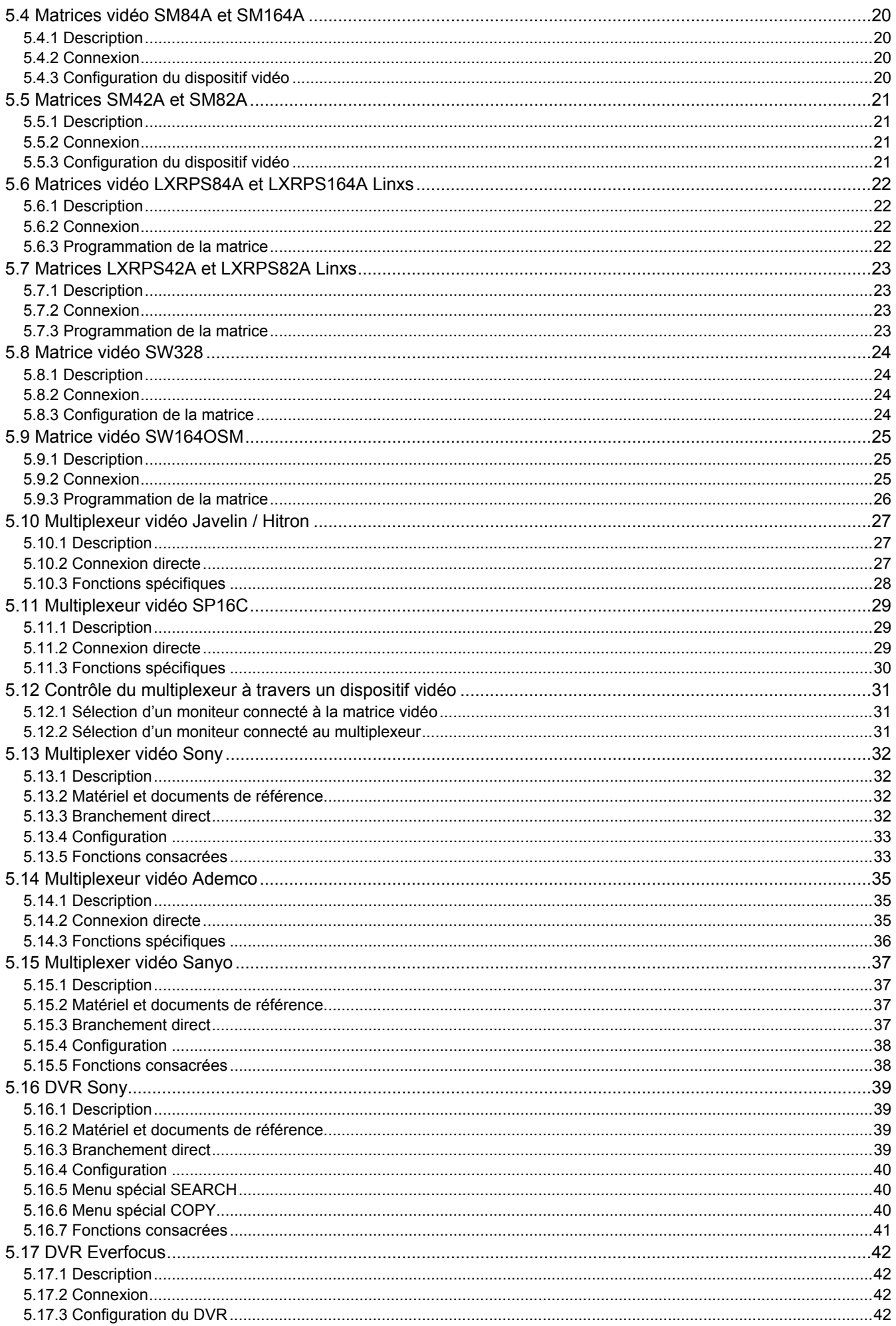

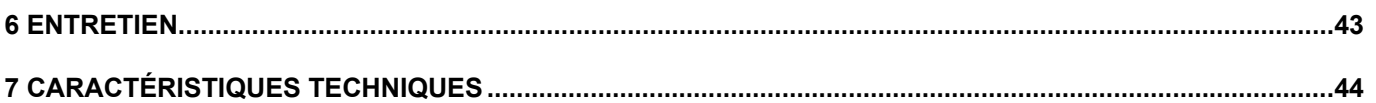

Le fabricant décline toute responsabilité en cas de dommages dus à une utilisation incorrecte des appareils décrits dans ce manuel; Il se réserve le droit d'en modifier le contenu sans préavis. La documentation de ce manuel a été étudiée et vérifiée avec le plus grand soin; cependant le constructeur décline toute responsabilité sur son utilisation. La même chose vaut pour chaque personne ou sociétés impliquées dans la création et la production de ce manuel.

# **1 Ouverture de l'emballage et contrôle du contenu**

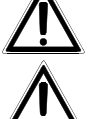

Sauf indication contraire, les opérations suivantes doivent être effectuées avec l'alimentation coupée.

L'installation de ce produit doit être effectué par un technicien qualifié.

# **1.1 Contenu de l'emballage**

À la livraison du produit, contrôler que l'emballage est intact et ne porte aucun signe de chute ou d'éraflure. Si l'emballage est endommagé, contacter immédiatement le fournisseur.

- 1 pupitre DCK
- 1 alimentation externe
- 2 câbles téléphoniques 6/6 droits, longueur 150 cm environ
- 2 boîtes de dérivation RJjack
- Manuel d'utilisation.

Contrôler que le contenu correspond à cette liste.

# **1.2 Ouverture de l'emballage**

Si l'emballage ne présente aucun signe apparent de chute ou d'éraflure, contrôler que le matériel contenu est conforme à la liste du chapitre précédent.

L'installateur doit éliminer les produits d'emballage selon les modalités en vigueur dans le pays concerné.

# **1.3 Contrôle du marquage**

Avant de procéder à l'installation, vérifier que le matériel fourni correspond à la commande et examiner les étiquettes de marquage selon les indications du chapitre suivant. N'effectuer sous aucun prétexte des modifications ou des raccordements non prévus dans ce manuel: l'utilisation d'appareils inadaptés peut comporter des risques sérieux pour la sécurité du personnel et de l'installation.

# **1.4 Marquage**

 Une étiquette conforme au marquage CE, indiquant le code d'identification (code barres EXT3/9 ) et le numéro de série (code barres EXT3/9) est collée à l'arrière du pupitre. L'alimentation fournie comporte une étiquette indiquant les caractéristiques d'alimentation du pupitre.

Lors de l'installation, vérifier que les caractéristiques d'alimentation du pupitre sont conformes au besoin. Toute utilisation d'appareils non adéquats peut entraîner des risques sérieux pour la sécurité du personnel et de l'installation.

# **2 Descriptio n**

# **2.1 Caractéristiques**

 Le pupitre DCK est un produit professionnel destiné au secteur de la sécurité et de la surveillance. Le pupitre DCK permet le contrôle de la commutation vidéo et de la gestion des alarmes.

## **2.1.1 Pupitre**

Afficheur à cristaux liquide rétro – éclairé, 20 caractères et 4 lignes pour le contrôle des opérations Configuration ergonomique des touches

Facilité d'utilisation: les opérations les plus courantes s'effectuent au moyen d'une seule touche.

## **2.1.2 Configuration**

Configuration complète du pupitre par setup sur afficheur. Sélection de la langue utilisée;

Validation / invalidation des entrées et sorties pouvant être contrôlées sur chaque pupitre; Validation / invalidation de groupes de touches;

Lignes de communication RS485.

## **2.1.3 Sécurité**

Avertisseur sonore (buzzer) en cas d'alarme ou d'interruption des communications;

- 3 mots de passe peuvent être configurés indépendamment sur chaque pupitre:
- mot de passe de connexion: demandé à la mise en service afin d'éviter toute utilisation non autorisées;
- mot de passe de reset alarmes: demandé lors du reset de la condition d'alarme;

• mot de passe de setup: demandé en cas de requête de setup (sur pupitre ou matrice) Chaque mot de passe est composé de 5 chiffres et il peut être invalidé en le programmant à 00000.

# **2.2 Appareils pouvant être connectés au pupitre DCK**

## **2.2.1 Matrices vidéo**

SM328A SM42A, SM82A SM84A, SM164A SW328 SW164OSM (avec adaptateur de ligne RS232 - RS485) LXRPS42A, LXRPS42TA LXRPS82A, LXRPS82TA LXRPS84A LXRPS164A

## **2.2.2 Multiplexeur vidéo**

SP16C de VIDEOTEC Javelin / Hitron modèle couleur et noir & blanc Multiplexer Sony YS-DX516P Multiplexer Ademco DVR AHDR4 / DVR AHDR9 / AHDR16 Multiplexer Sanyo MPX-CD93P / MPX-CD163P

## **2.2.3 Magnétoscope digital**

EDSR 1600 / 900 / 400 e EDSR 400 M / 100 M Sony HSR-X216P

# **2.3 Fonction des touches et des connecteurs**

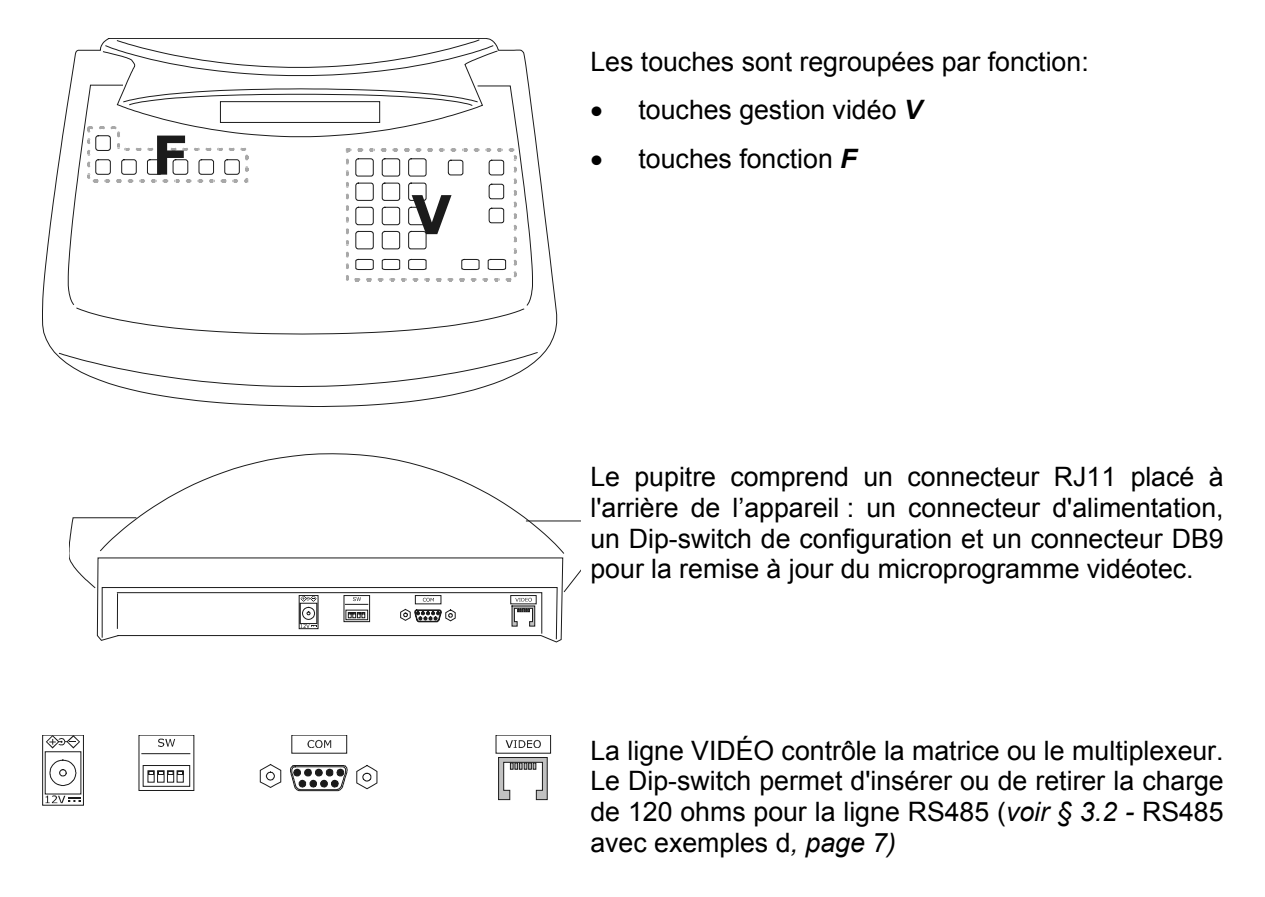

# **2.4 Touches double action**

En pressant simultanément plusieurs touches ( $\overline{\text{snr}}$ ,  $\overline{\text{snr}}$ ) il est possible d'activer diverses fonctions,

Par exemple, **SHIFT MENU** indique la pression maintenue sur la touche **SHIFT**, suivie de la pression fugitive de

**NENU**. Le relâchement des deux touches peut être effectué dans n'importe quel ordre.

# **2.5 Dip-switch**

Le Dip – switch à l'arrière du pupitre permet d'insérer ou de retirer la charge de la ligne RS485 ainsi que de bloquer la programmation du pupitre sur le PC. Pour tout renseignement complémentaire sur l'introduction des charges de lignes se reporter au *§ 3.1 -* Ligne vidéo*, page 7.*

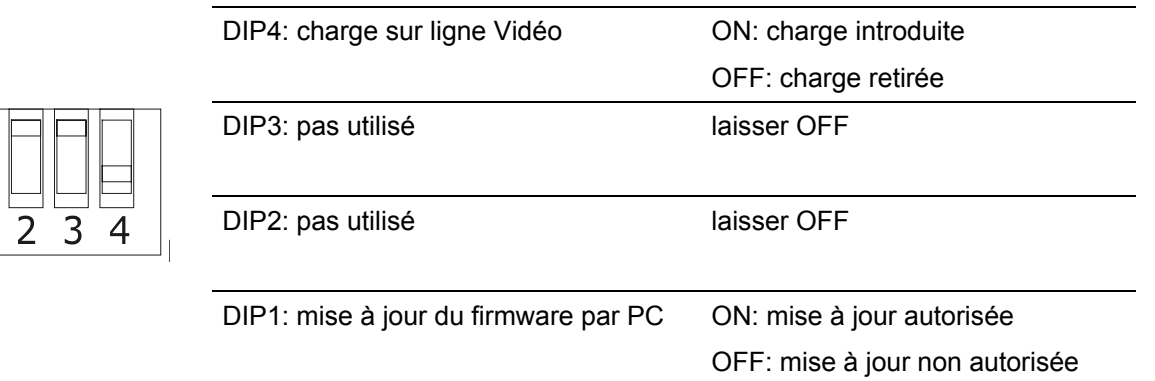

# **3.1 Ligne vidéo**

Le pupitre DCK permet de contrôler une vaste gamme d'appareils. Une programmation précise des touches est indispensable afin d'assurer une communication correcte entre les produits raccordés. Le terme *ligne vidéo* désigne la voie de communication destinée au contrôle du dispositif vidéo.

# **3.2 RS485 avec exemples de câblage**

Les voies de communication RS485 sont des lignes à 2 fils dont la longueur maximale est de 1200m.

La terminaison par une charge ohmique des lignes RS485 empêche tout écho du signal le long du câble ; il est indispensable de la programmer à chaque début et fin de ligne.

Les modes de terminaison des lignes varieront en fonction des types d'installation. Dans les schémas cidessous, les dispositifs devant être terminés sont indiqués par le symbole #.

Il s'agit de schémas générales qui ne se référent pas nécessairement au pupitre DCK.

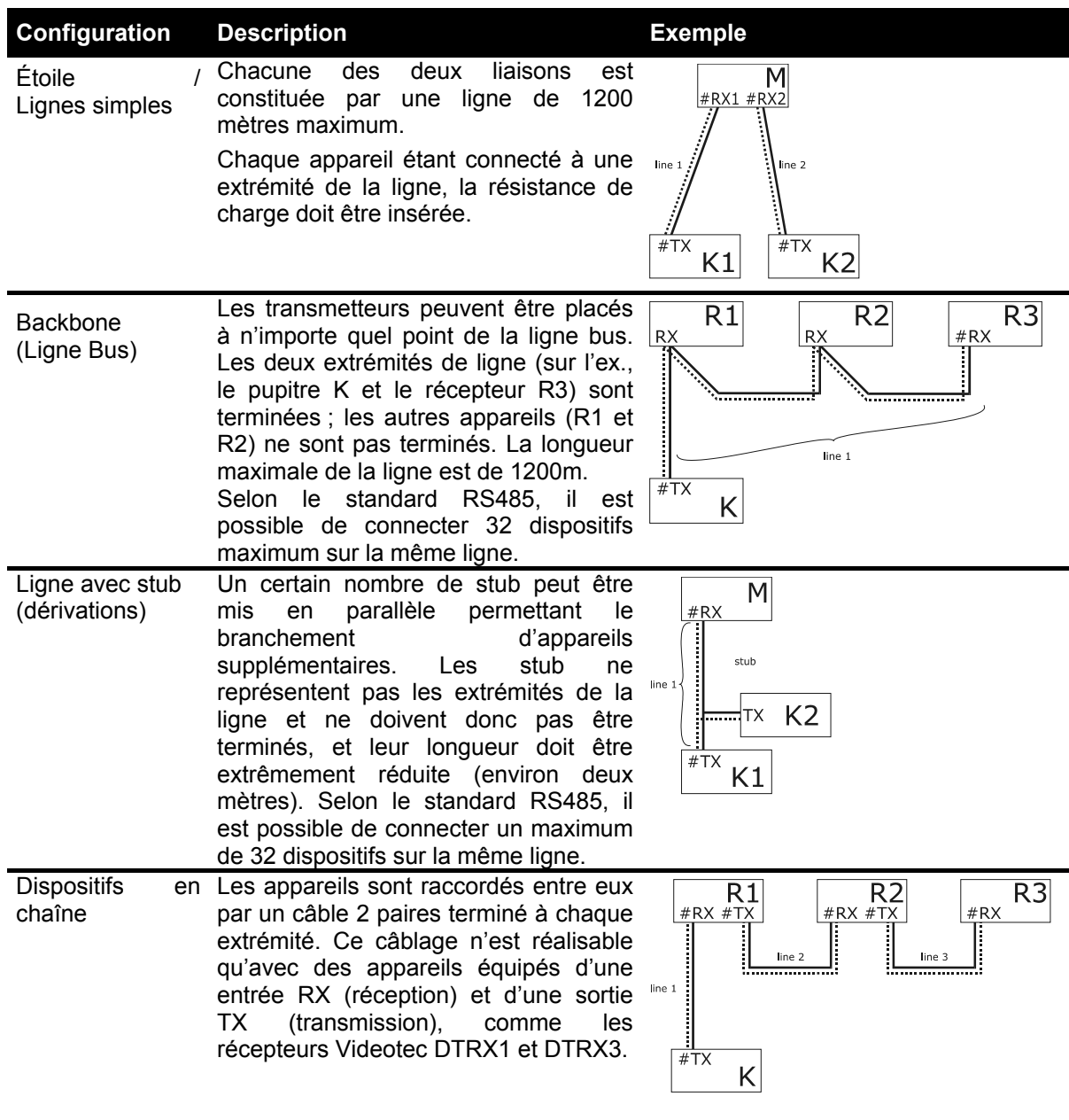

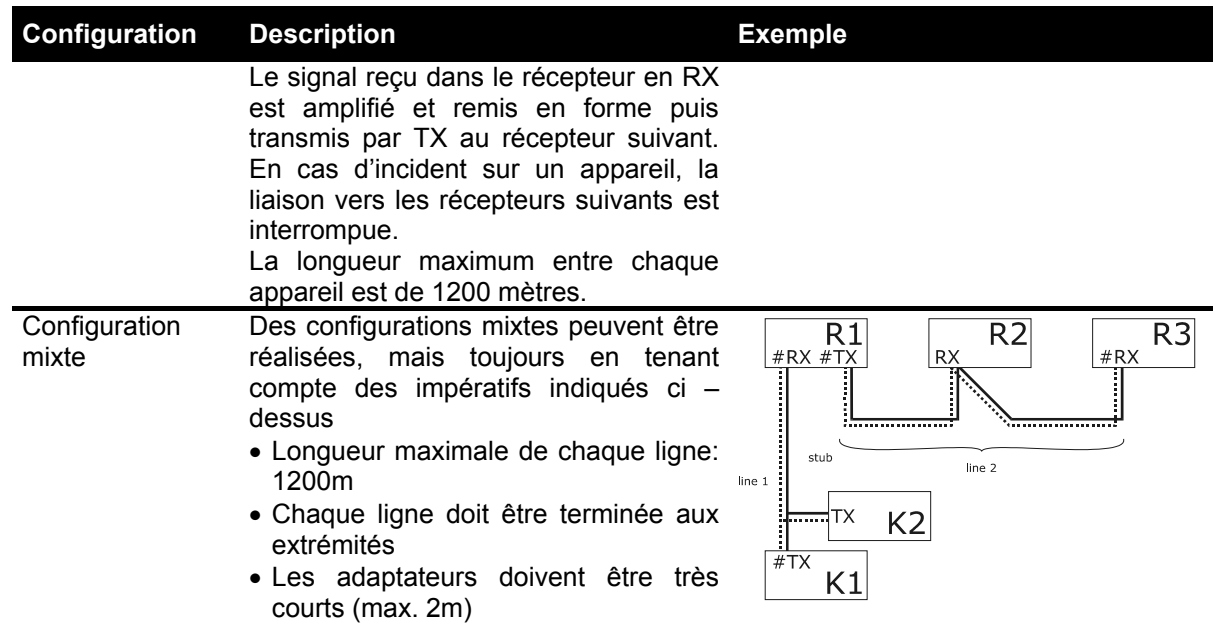

# **3.3 Raccordement standard**

La liaison entre le pupitre DCK et les différents appareils à contrôler s'effectue exclusivement en RS485.

Si certains appareils ne sont pas équipés en RS485 il sera nécessaire de prévoir un convertisseur de signal (par ex. RS485-RS232 ou RS485-Current Loop).

Le raccordement avec les produits Videotec (cycliques vidéo SM42A, SM82A, matrices vidéo SW328, SM84A, SM164A, etc.) peut s'effectuer avec le câble téléphonique de 1,50m fourni avec l'appareil.

Deux câbles téléphoniques et deux boîtes de dérivation RJjack permettent de réaliser des distances de 1200m en utilisant le schéma ci dessous:

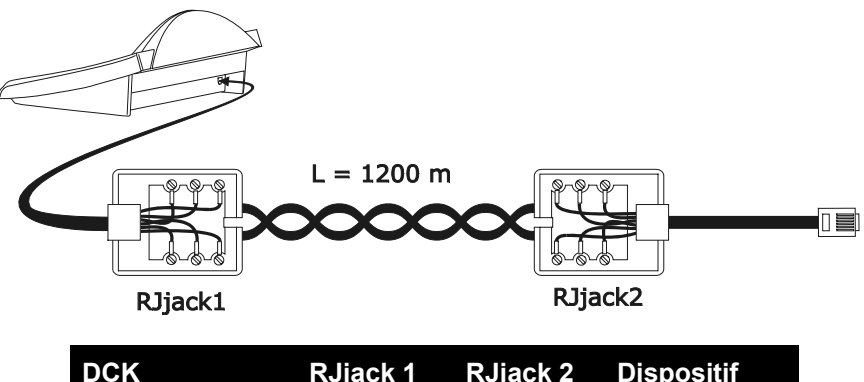

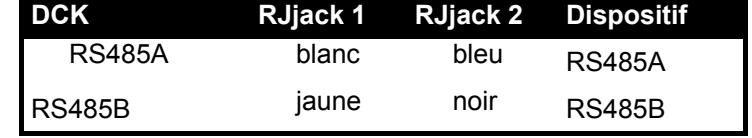

# **3.4 Un pupitre par ligne**

Le raccordement s'effectue au moyen du câble de connexion standard décrit au chapitre précédent.

# **3.5 Plusieurs appareils sur la même ligne**

La présence de plusieurs appareils sur la même ligne de communication implique l'utilisation de boîtes de dérivations RJjack. Comme indiqué au *§ 3.2, RS485 avec exemples de câblage, page 7*, il est nécessaire d'identifier les deux appareils représentant les extrémités de la lignes et de les terminer (pour la terminaison du pupitre DCK, voir *§ 2.5 -* Dip-switch*, page 6*). La longueur des stub (dérivations) ne doit pas dépasser 2 mètres.

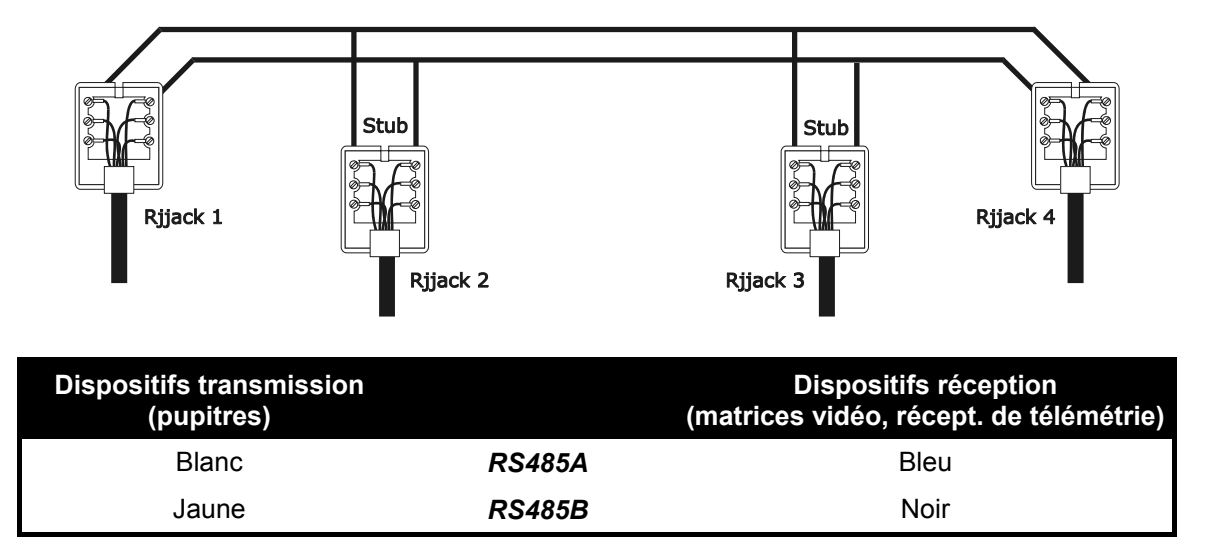

# **4 Configuration du pupitre**

La programmation est contrôlée sur l'afficheur du pupitre. Les opérations de programmation, ainsi que les différents points du menu, sont décrits ci dessous :

# **4.1 Touches**

Entrer dans la programmation: SET MENU

Déplacement du curseur dans les menus:

2 ligne précédente **la ligne suivante** 

4 / 6 donnée précédente et suivante (entre le choix des paramètres)

entrée dans le sous-menu montré par le curseur

**Esc** retour au menu précédent

Sortie de la configuration: appuyer à plusieurs reprises sec.

# **4.2 Choix et entrée des données**

Si le menu propose plusieurs choix, celui sélectionné est indiquée par le symbole  $\ast$ .

Pour confirmer l'introduction d'une nouvelle donnée, confirmer avec la touche ENTER.

**QUEAR** permet d'effacer la dernière donnée, et **ESC** de sortir sans mémoriser. Si la donnée numérique est incorrecte, un signal acoustique avertit l'opérateur de son erreur. Certains points du menu ne sont plus affichés si les choix effectués le rendent superflu.

# **4.3 Description des menus de configuration**

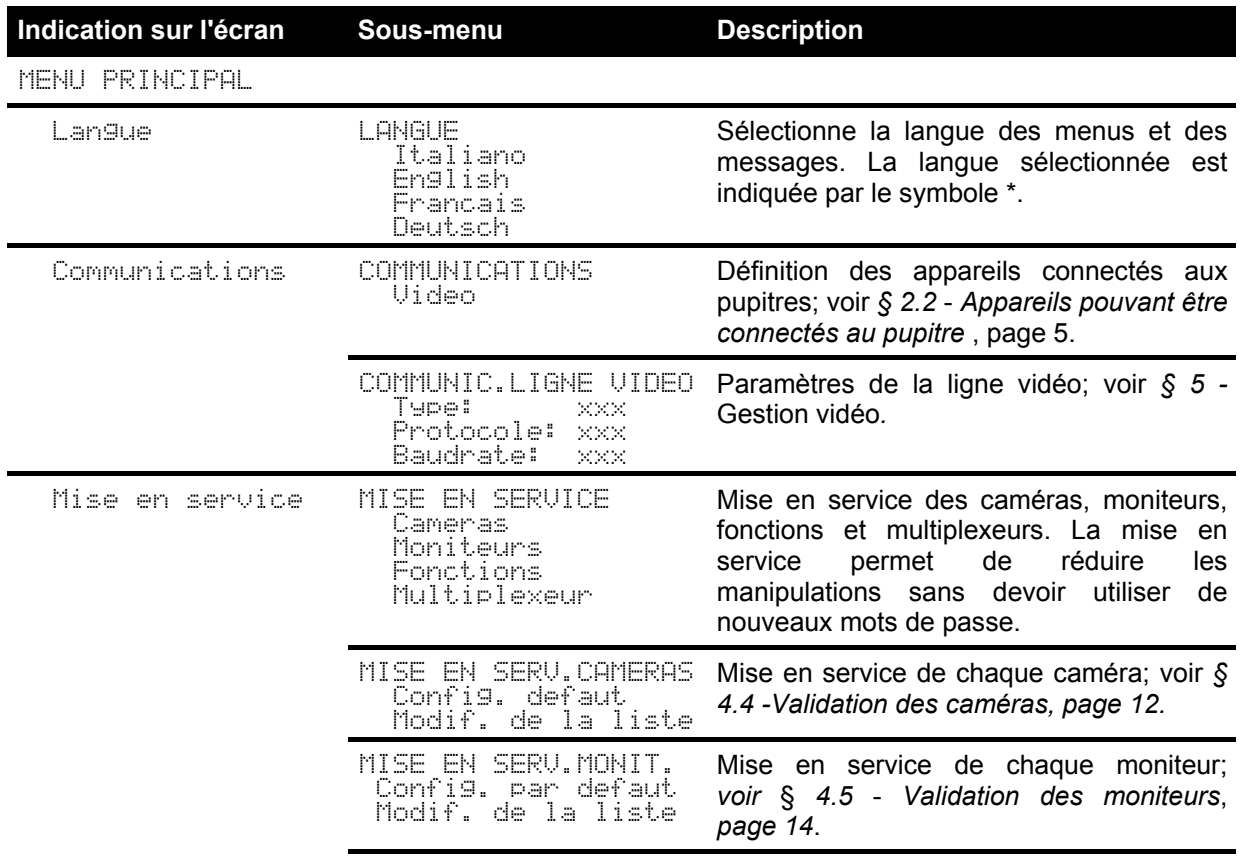

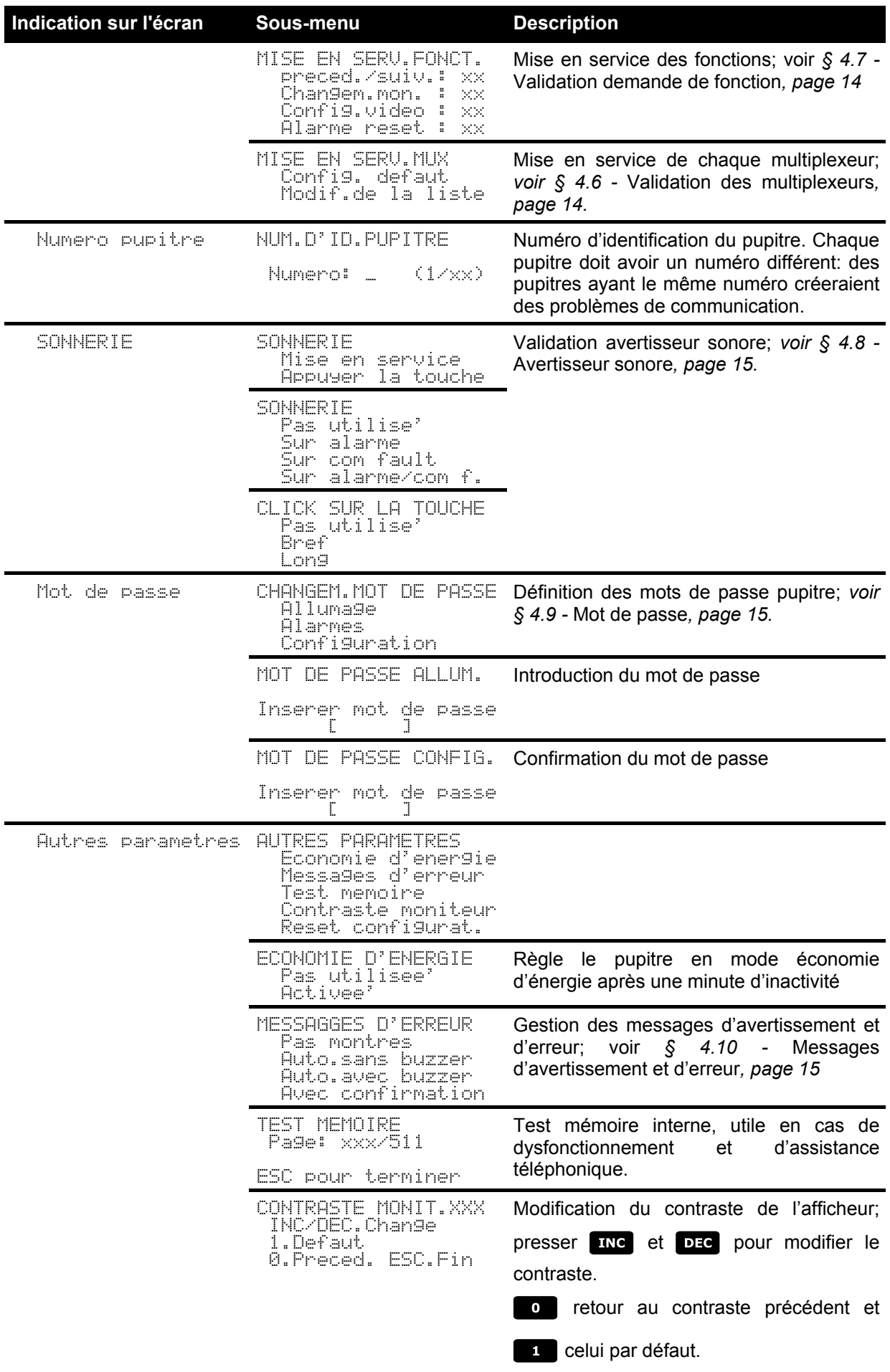

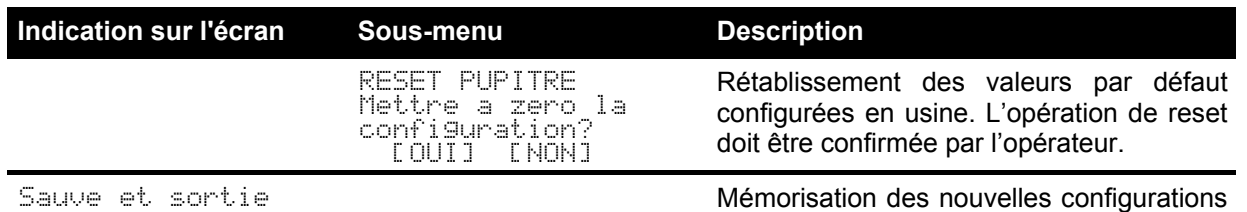

**4.4 Validation des caméras**

Permet de limiter l'utilisation des pupitres aux seules entrées vidéo validées, en évitant l'utilisation de nouveaux mots de passe. Il est conseillé de ne valider le groupe d'entrées vidéo pour chaque pupitre qu'après avoir défini la configuration de l'installation.

et sortie des menus.

La validation des caméras utilise un menu à deux niveaux:

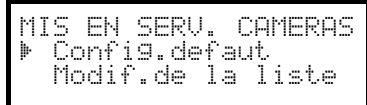

# **4.4.1 Configuration par défaut**

Permet le contrôle de toutes les caméras et efface la configuration précédente.

## **4.4.2 Modification de la liste**

Permet de définir précisément la liste des caméras devant être utilisées sur les pupitres. Le menu de modification de la liste affiche les ensembles de caméras devant être configurées:

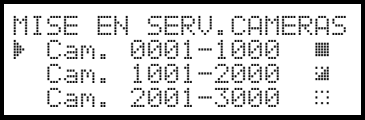

Les trois symboles à droite de l'afficheur:

 indique qu'aucune des caméras de l'ensemble correspondant n'est validée indique que certaines des caméras de l'ensemble sont validées et d'autres non indique que toutes les caméras de l'ensemble sont validées.

Il est possible de programmer jusqu'à 9999 caméras: bien qu'un nombre inférieur soit utilisé, cette possibilité est utile en cas de programme de vidéo importante prévoyant le concept de "zone".

La page-écran de l'exemple propose trois ensembles de caméras: le premier du numéro 1 au numéro 1000; le second du numéro 1001 au 2000; le troisième du 2001 au 3000.

Les autres groupes de caméras peuvent être sélectionnés au moyen des touches  $\begin{bmatrix} 2 \\ 2 \end{bmatrix}$  (précédente) et  $\begin{bmatrix} 4 \\ 4 \end{bmatrix}$ (suivante).

Le curseur  $\mathbf{r}$  indique l'ensemble de caméras en cours de configuration:

- pour valider la demande de toutes les caméras de l'ensemble, presser  $\blacksquare$ .
- pour invalider toutes les caméras de l'ensemble, presser  $\Box$ .
- si certaines caméras de l'ensemble doivent être validées et d'autres non, presser wien pour subdiviser l'ensemble indiqué en ensembles plus petits
- presser **ESC** pour revenir aux pages écran précédentes.
L'exemple suivant indique comment valider les caméras de 1 à 7 en invalidant l'accès à toutes les autres:

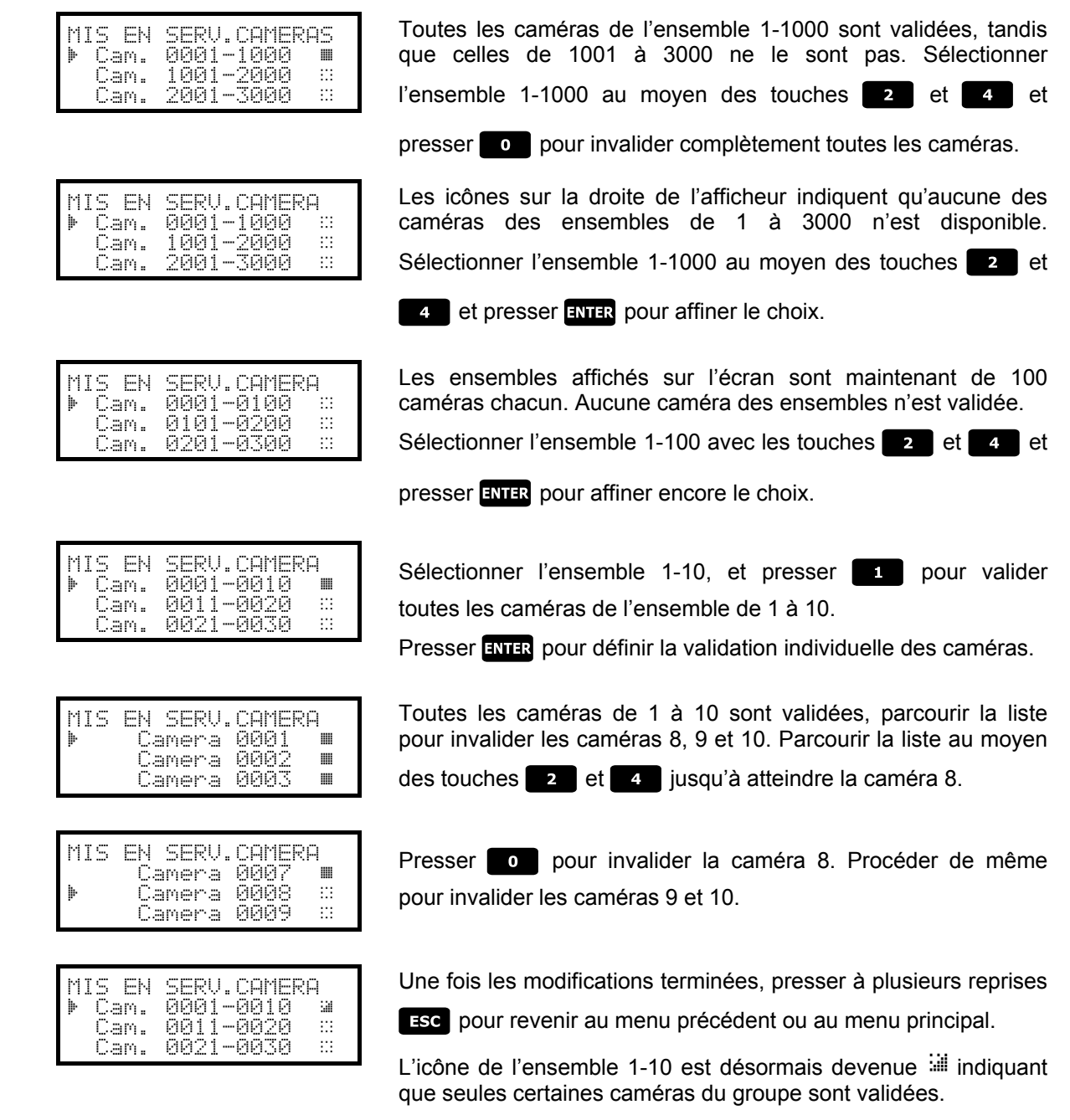

# **4.4.3 Message d'avertissement**

En cas de demande d'une caméra non validée, un message prévient que la demande n'est pas autorisée:

La camera 11 est desactivee'! **Presser ESC** 

# **4.5 Validation des moniteurs**

La validation des moniteurs permet d'éviter toute intervention de la part d'opérateurs non autorisés.

# **4.5.1 Configuration par défaut**

La configuration par défaut permet le contrôle de tous les moniteurs et efface toute configuration précédente.

# **4.5.2 Modification de la liste**

Les opérations pour la validation et l'invalidation des moniteurs sont identiques à celles pour les caméras (*voir § 4.4 - Validation des caméras, page 12*). Les moniteurs sélectionnables sur le pupitre sont au nombre de 99.

# **4.6 Validation des multiplexeurs**

La validation des multiplexeurs évite toute intervention de la part d'opérateurs non autorisés.

# **4.6.1 Configuration par défaut**

Cette configuration permet le contrôle de tous les multiplexeurs et efface toute configuration précédente.

# **4.6.2 Modification de la liste**

Les opérations pour la validation et l'invalidation des multiplexeurs sont identiques à celles décrite plus haut pour les caméras caméras (*voir § 4.4 - Validation des caméras, page 12*). Les multiplexeurs sélectionnables sur le pupitre sont au nombre de 39 au maximum.

# **4.7 Validation demande de fonctions**

Les opérateurs peuvent être autorisés ou non à effectuer certaines opérations à partir du pupitre. Ces opérations sont divisées en groupes de fonctions:

- Preced/suiv.: validation de la sélection caméra au moyen des touches **DEC** et **INC** ; ces touches peuvent interrompre la séquence du cycle, il est donc nécessaire de les invalider si l'on veut éviter cette fonction.
- Changem. non. : validation changement moniteur; il est possible de limiter un seul moniteur à un opérateur
- Confistavideo: validation de la configuration vidéo (cyclique ou matrice); peut être assujetti à un mot de passe.
- Harme Reset: validation au reset des alarmes du dispositif vidéo; peut être assujettie à un mot de passe

# **4.8 Avertisseur sonore (buzzer)**

Le pupitre est équipé d'un avertisseur sonore se déclenchant en cas d'anomalie. L'avertisseur sonore peut être validé pour les fonctions suivantes:

- reconnaissance de la condition d'alarme du dispositif vidéo (cyclique ou matrice)
- reconnaissance de la condition d'interruption des communications avec le dispositif vidéo
- émission d'un petit clic d'avertissement lors de la pression d'une touche.

Il convient de remarquer que les conditions d'alarme et d'interruption des communications ne sont disponibles que sur certains produits: SM42A, SM82A, SM84A, SM164A, SW164OSM, SW328.

# **4.9 Mot de passe**

La sécurité des pupitres est gérée par trois niveaux de mot de passe:

- mot de passe de mise en marche, évitant toute utilisation indésirable
- mot de passe de programmation: demandé à chaque nouvelle entrée en programmation. Il n'est pas nécessaire pour les cycliques SM42A / SM82A et matrices SM84A / SM164A, car il est géré au niveau du dispositif vidéo: il est dans ce cas nécessaire de procéder à l'introduction conformément aux indications du manuel du dispositif intéressé
- mot de passe de reset alarmes: demandé en cas de reset d'une condition d'alarme.

Des mots de passe indépendants sont attribués à chaque pupitre . Ils peuvent être invalidés (situation par défaut en sortie d'usine) si définis à 00000.

Important: en cas d'oubli du mot de passe de programmation, il est impossible de le retrouver.

# **4.10 Messages d'avertissement et d'erreur**

Un message sur écran, configuré de 4 façons différentes, indique la non exécution d'une opération démandée:

- messages non montrés
- message automatique sans bip d'avertissement: le message est affiché durant environ 3 secondes et disparaît automatiquement sans signal acoustique: il peut être effacé plus tôt en pressant sec.
- message automatique avec bip d'avertissement: le message est affiché durant environ 3 secondes et s'accompagne d'un signal acoustique; sa disparition est automatique et peut être avancée en pressant

**ESC**.

• message avec confirmation: le message s'accompagne d'un bip d'avertissement et ne disparaît que si l'opérateur presse **Esc**.

# **5 Gestion vidéo**

L'arrière du pupitre est équipé d'un connecteur VIDÉO pour le contrôle des dispositifs vidéo. Il est nécessaire de configurer tant le pupitre que le dispositif contrôlé, le protocole de communication choisi devant être identique à la vitesse de communication (vitesse de transmission en bauds).

Si ces paramètres ne sont pas configurés correctement, toute communication entre les dispositifs est impossible.

# **5.1 Description de l'afficheur**

En cas de contrôle d'un DVR Everfocus par le pupitre, se reporter au § 5.2.3 - Contrôle des magnétoscopes numériques Everfocus page 17.

L'afficheur du DCK donne à l'opérateur toutes les informations nécessaires comme indiqué ci dessous

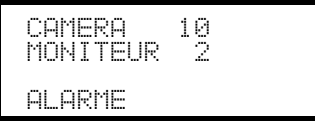

Les trois lignes représentent respectivement:

CHMERH: dernière caméra sélectionnée par l'opérateur.

Si une icône apparaît au lieu d'un numéro, cela signifie que des fonctions spéciales sont demandées, comme par exemple:

- icône : caméra suivante prévue par la séquence
- icône  $\mathbb{R}^n$  : caméra précédente prévue par la séquence
- icône : cycle automatique

: moniteur actif; toutes les opérations vidéo sont adressées à ce moniteur

Ligne des messages (sur l'exemple: FILFENE): les messages d'alarme et l'indication des touches pressées sont affichés sur cette ligne.

# **5.2 Vidéo: co ncepts fondamentaux**

Le pupitre DCK permet deux types d'opérations fondamentales pour le contrôle du signal vidéo:

- sélection d'une caméra sur le moniteur actif
- début d'une séquence de cycle prédéfinie sur le moniteur sélectionné

Toutes les opérations effectuées sur le pupitre sont attribuées au moniteur sélectionné, indiqué sur l'écran.

La sélection de la caméra dépend de la configuration des caméras validées .Si une caméra n'est pas validée, la tentative de sélection sera accompagnée d'un message d'erreur; *voir § 4.4.3* Message d'avertissement*, page 14*.

On remarque que toutes les commandes ne sont pas acceptées par les appareils (cycliques et matrices). En cas de demande d'une fonction non acceptée, un message d'erreur avertit l'opérateur de l'impossibilité d'effectuer la commande.

# **5.2.1 Sélection directe d'une caméra**

Presser **CAM** suivi du numéro de la caméra, et confirmer avec ENTER.

Par exemple: **CAM** 1 **2** ENTER sélectionne la caméra 12 sur le moniteur actif.

Lorsque c'est possible, la sélection se fait automatiquement sans besoin d'appuyer sur la touche **ENIER**.

# **5.2.2 Sélection de la caméra précédente / suivante**

Les touches pec et **INC** sélectionnent respectivement la caméra précédente et suivante prévue dans la séquence de cycle programmée.

Si la séquence de cycle est en cours, une simple pression des touches **DEC** et **LINC** l'interrompt.

Les touches **DEC** et **ENC** peuvent être invalidées et sont acceptées par les cycliques SM42A et SM82A et les matrices SM84A et SM164A. Sur les autres appareils, la pression des touches n'est pas utilisée.

## **5.2.3 Contrôle des magnétoscopes numériques Everfocus**

Si le pupitre est configuré pour contrôler un DVR Everfocus, une page-écran personnalisée s'affiche lors de sa mise en service :

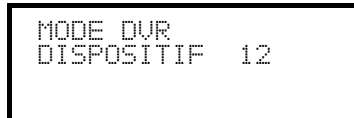

DISPOSITIF indique le numéro du DVR activé.

En mode DVR, les touches activent les fonctions secondaires (indiquées en clair à côté ou au-dessus de chaque touche) : pour connaître la signification de chaque touche, se reporter au manuel d'utilisation du DVR. Le mode DVR permet un contrôle complet du DVR mais ne permet pas de contrôler la télémétrie.

Sélection du DVR activé :

- $\bullet$  enfoncer la touche  $\lceil$  YoN DEVICE $\rceil$
- entrer le numéro du DVR (de 0 à 16382)
- $\bullet$  confirmer avec  $\left[\frac{1}{2M+1}\right]$  MODE<sub>]</sub>

Demande d'une voie vidéo :

- presser  $[$  CAM  $CH]$
- entrer le numéro de la voie vidéo désirée
- confirmer si nécessaire avec  $[**Hint**]<sub>3</sub> **MODE**]$ .

#### **Jog et shuttle**

Jog et shuttle correspondent à la manette présente sur le DVR.

Le contrôle du jog s'effectue au moven des touches [DEG JOG <] et [DRG JOG >] : chaque pression des touches correspond à un pas de la manette de jog.

La manette de shuttle est activée par la pression combinée de [SHIFT] SHUTTLE<] et [CEND] SHUTTLE>]

et d'une touche numérique **de la divide de la vitesse de shuttle**.

[SHIFT]SHUTTLE<] équivaut à la rotation dans le sens contraire des aiguilles d'une montre de la manette de shuttle,

[ $\text{EMD}$ ] SHUTTLE>] à la rotation dans le sens des aiguilles d'une montre.

Exemples:

[SHIFT SHUTTLE<] **8 COTTE CONDUCTS** CONTERNATION 6X.

[SHUTTLE>] correspond à F.FWD 600x

# **5.2.4 "Vues"**

La "vue" permet d'effectuer une série de quatre opérations au moyen d'une touche unique:

- sélection d'un nouveau moniteur
- sélection d'une caméra sur le nouveau moniteur choisi

La configuration correcte des vues permet d'accélérer les opérations en prévoyant 10 combinaisons de caméra / moniteur pouvant être prédéfinies par l'opérateur.

L'utilisation des vues est particulièrement utile en cas d'alarme: si à la touche si sont associés la caméra 12

et le moniteur 3, une simple pression de la touche **et la remaine** le remplacement de la séquence.

# MON 3 ENTER CAM 1 2 ENTER

Sur pression de la touche, l'opérateur peut donc appeler rapidement une position prédéfinie sur un moniteur.

#### **5.2.4.1 Programmation des vues**

La programmation de la vue s'effectue en pressant simultanément les touches de  $\lceil \frac{\text{SILIF}}{\text{SILIF}} \rceil$ 

, à condition que l'opérateur soit autorisé à effectuer la configuration des vues.

La configuration actuelle est affichée durant environ une seconde, puis demande les nouveaux paramètres:

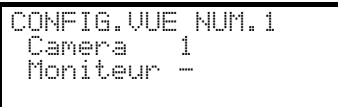

L'exemple ci contre indique qu'une pression de la touche 1 appelle la caméra 1 sur le moniteur actif (le symbole - signifie qu'aucun moniteur n'est sélectionné).

#### CONFIG.UUE NUM.1 Camera 12 Moniteur

## *Sélection de la caméra*.

Introduire un numéro et presser **ENTER** pour confirmer.

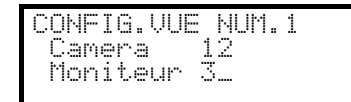

## *Sélection du moniteur*.

Introduire un numéro et presser **ENTER** pour confirmer. L'introduction du numéro 0 permet de ne pas modifier le moniteur actif lorsque la vue est appelée.

#### **5.2.4.2 Rappel des vues**

Presser les touches de **a** à **p** pour rappeler la vue correspondante.

#### **5.2.4.3 Élimination de la personnalisation des vues**

Presser simultanément les touches [SHIFT] SET CLEAR.

La configuration par défaut des vues permet de rappeler directement les caméras de 1 à 9 sans modification du

moniteur actif et sans opération de scan. La touche **compression de la caméra 10.** 

# **5.3 Matrice vidéo SM328A**

# **5.3.1 Description**

La matrice SM328A est un produit professionnel dédié à la gestion vidéo dans le domaine de la surveillance. Elle permet le contrôle de 32 entrées sur 8 sorties vidéo dont une pouvant être gérée par un DVR.

La matrice SM328A offre les fonctions de commutation, de gestion des alarmes, de programmation du menu sur l'écran et elle est équipée d'une ligne auxiliaire pouvant être utilisée pour le contrôle de la télémétrie ou d'un multiplexeur. Se reporter au manuel de la matrice pour toute information complémentaire.

# **5.3.2 Connexion**

## **5.3.2.1 Câble**

Le câble de communication de type standard est décrit au *§ 3.3 -* Raccordement standard*, page 8*.

#### **5.3.2.2 Configuration de la matrice**

La nouvelle génération de matrice SM328A peut être contrôlée par différents types de pupitres compatibles avec les différents protocoles correspondants: pour le contrôle avec le pupitre DCK, utiliser le protocole MACRO avec une vitesse de transmission en bauds 38400.

Configurer correctement le Dip-switch interne de la matrice (par défaut tous les DIP sont à OFF: Protocole MACRO, vitesse de transmission en bauds 38400, programmation excluse).

#### **5.3.2.3 Configuration du pupitre**

Pour programmer le pupitre, le sous-menu COMMUNICATIONS / LIGNE VIDEO doit être configuré suivant:

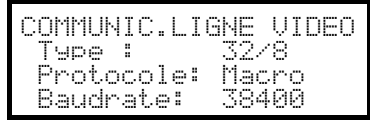

Contrôle d'une matrice SM328A

La possibilité de connecter plusieurs pupitres oblige à définir des numéros distincts d'identification (de 1 à 4).

#### **5.3.2.4 Test de fonctionnement**

En câblant directement le pupitre a la matrice avec le câble RJ fourni, on peut commuter les entrées vidéo:

- presser  **1 <b>ENTER** pour la sélection du moniteur 1
- presser CAM 1 ENTER, CAM 2 ENTER pour la sélection des caméras.

*Attention! La matrice SM328A peut être configurée de façon à exclure le contrôle d'un pupitre pendant certaines périodes de la journée ou en cas de circonstances particulières. Dans de tels cas, le fonctionnement du pupitre est inhibé . Se reporter au manuel.*

#### **5.3.3 Configuration du dispositif vidéo**

Pour accéder au menu de programmation sur écran, se conformer aux indications du manuel du dispositif vidéo.

Presser  $\int$  set  $\int$  Mon pour entrer en programmation et introduire le mot de passe de configuration si nécessaire.

# **5.4 Matrices vidéo SM84A et SM164A**

# **5.4.1 Description**

Les matrices SM84A / SM164A sont des produits professionnels destinés à la gestion vidéo dans le domaine de la surveillance. Les 2 modèles se différencient uniquement par le nombre d'entrées vidéo, soit respectivement 8 et 16 pour 4 sorties vidéo dont une pouvant être directement gérée par un magnétoscope.

Outre les fonctions de commutation, de gestion des alarmes et de programmation du menu sur l'écran, ces matrices sont équipées d'une ligne auxiliaire pouvant être utilisée pour le contrôle de la télémétrie ou d'un multiplexeur. Se reporter au manuel de la matrice pour toute information complémentaire.

# **5.4.2 Connexion**

## **5.4.2.1 Câble**

Le câble de communication standard est décrit au *§ 3.3 -* Raccordement standard*, page 8*.

#### **5.4.2.2 Configuration de la matrice**

La nouvelle génération de matrice SM84A / SM164A pouvant être contrôlée par différents types de pupitres est compatible avec les différents protocoles correspondants, ainsi au moyen du pupitre DCK, utiliser le protocole MACRO avec une vitesse de transmission en bauds 38400.

Configurer correctement le Dip-switch interne de la matrice (par défaut tous les DIP sont à OFF: Protocole Macro, vitesse de transmission en bauds 38400).

## **5.4.2.3 Configuration du pupitre**

Durant la configuration du pupitre, le sous-menu COMMUNICATIONS / LIGNE VIDEO, doit être configuré comme suit:

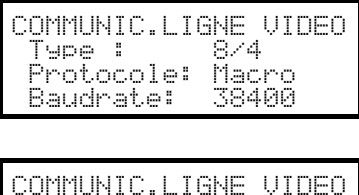

 Protocole: Macro Baudrate: 38400 Contrôle d'une matrice SM84A

Contrôle d'une matrice SM164A

La possibilité de raccorder 4 pupitres sur une seule matrice entraîne l'obligation de donner un numéro d'identification différent pour chaque pupitre ( de 1 à 4 ).

#### **5.4.2.4 Test de fonctionnement**

En connectant directement le pupitre avec le cyclique ainsi configuré au moyen du câble téléphonique fourni, il doit être possible de commuter immédiatement les entrées vidéo:

presser **MON** 1 ENTER pour la sélection du moniteur 1

presser  $\textsf{cam}$  1 **ENTER**,  $\textsf{cam}$  2 **ENTER** pour la sélection des caméras.

# **5.4.3 Configuration du dispositif vidéo**

Pour accéder au menu de programmation sur écran, se conformer aux indications du manuel de la matrice.

Presser <sup>ser</sup> Mon pour entrer en programmation et introduire le mot de passe de configuration si nécessaire.

# **5.5 Matrices SM42A et SM82A**

# **5.5.1 Description**

Les matrices SM42A et SM82A sont des produits dédiés à la gestion de signaux vidéo. Les modèles SM42A et SM82A se différencient uniquement par leur nombre d'entrées vidéo,( respectivement 4 et 8 ); les sorties vidéo sont au nombre de deux, et l'une d'elle peut être directement gérée par un magnétoscope.

Outre les fonctions habituelles de commutation, de gestion des alarmes et de la programmation du menu sur l'écran, les matrices SM42A / SM82A sont équipées d'une ligne auxiliaire destinée au contrôle de la télémétrie ou d'un multiplexeur. Se reporter au manuel de la matrice pour toute information complémentaire.

# **5.5.2 Connexion**

## **5.5.2.1 Câble**

Le câble de communication de type standard est décrit au *§ 3.3 -* Raccordement standard*, page 8*.

#### **5.5.2.2 Programmation de la matrice**

Les matrices SM42A/SM82A pouvant être contrôlées par différents types de pupitres sont compatibles avec les différents protocoles correspondants. Pour le contrôle au moyen du pupitre DCK, utiliser le protocole MACRO avec vitesse de transmission en bauds de 38400 (programmation par défaut).

Régler correctement le Dip-switch interne du cyclique (par défaut tous les DIP sont à OFF: Protocole Macro, vitesse de transmission en bauds 38400, programmation excluse).

#### **5.5.2.3 Programmation du pupitre**

Le sous-menu COMMUNICATIONS / VIDÉO, doit être programmé comme suit:

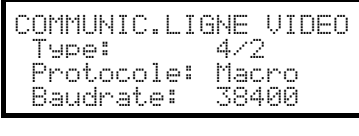

Contrôle d'un cyclique SM42A

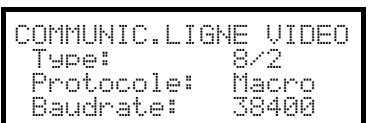

Contrôle d'un cyclique SM82A

La présence de deux pupitres connectés au cyclique implique l'obligation de définir deux numéros d'identification différents (de 1 à 4).

#### **5.5.2.4 Test de fonctionnement**

En connectant directement le pupitre au cyclique au moyen du câble téléphonique fourni, il doit être possible de commuter immédiatement les entrées vidéo:

- presser  **1 <b>ENTER** pour la sélection du moniteur 1
- presser  $\text{CAM}$  1 ENTER,  $\text{CAM}$  2 ENTER pour la sélection des caméras.

# **5.5.3 Configuration du dispositif vidéo**

Pour accéder au menu de configuration sur écran, se conformer aux indications du manuel du dispositif vidéo.

Presser  $\int$  set Mon pour entrer en programmation et si nécessaire entrer le mot de passe de programmation.

# **5.6 Matrices vidéo LXRPS84A et LXRPS164A Linxs**

# **5.6.1 Description**

Les matrices LXRPS84A et LXRPS164A sont des produits dédiés à la gestion vidéo surveillance. Les modèles LXRPS84A et LXRPS164A se différencient par le nombre d'entrées vidéo, (respectivement 8 et 16); les sorties vidéo sont au nombre de quatre, et l'une d'entre elles peut être directement gérée par un magnétoscope. Elles permettent les fonctions de commutation, de gestion des alarmes et de programmation du menu sur écran. Se reporter au manuel de la matrice pour toute information complémentaire.

# **5.6.2 Connexion**

## **5.6.2.1 Câble**

Le câble de communication de type standard est décrit au *§ 3.3 -* Raccordement standard*, page 8*.

#### **5.6.2.2 Configuration de la matrice**

La vitesse de transmission en Bauds de la matrice peut être sélectionnée au moyen du Dip-switch SW1 à l'intérieur :

- dip 6 off: 9600 bauds (condition par défaut)
- dip 6 on: 1200 bauds

Les opérations de modification de la vitesse de transmission en bauds doivent être effectuées après avoir coupé l'alimentation de la matrice. Se reporter au manuel correspondant.

#### **5.6.2.3 Configuration du pupitre**

Durant la configuration du pupitre, le sous-menu COMMUNICATIONS / LIGNE VIDEO, doit être configuré comme suit:

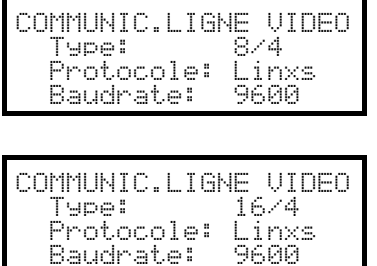

Contrôle d'une matrice LXRPS84A

vitesse de transmission en bauds de 9600 bauds

Contrôle d'une matrice LXRPS164A

vitesse de transmission en bauds de 9600 bauds

Même en cas de plusieurs pupitres connectés à la matrice, le numéro d'identification de chaque pupitre est sans importance.

#### **5.6.2.4 Test de fonctionnement**

En connectant directement le pupitre avec la matrice au moyen du câble téléphonique fourni, il doit être possible de commuter immédiatement les entrées vidéo:

- presser MON 1 ENTR pour la sélection du moniteur 1
- presser  $\text{CAM}$  1  $\text{ENTER}$ ,  $\text{CAM}$  2  $\text{ENTER}$  pour la sélection des caméras.

# **5.6.3 Programmation de la matrice**

Il n'est pas possible de configurer la matrice avec le pupitre DCK.

# **5.7 Matrices LXRPS42A et LXRPS82A Linxs**

# **5.7.1 Description**

Les matrices LXRPS84A et LXRPS164A sont des produits dédiés à la gestion de vidéo surveillance, se différenciant par le nombre d'entrées vidéo ( respectivement 4 et 8 ); les sorties vidéo sont au nombre de deux, et l'une d'entre elles peut être gérée par un magnétoscope. Ces matrices permettent les fonctions de commutation vidéo, de gestion des alarmes et de programmation du menu sur écran. Se reporter au manuel de la matrice pour toute information complémentaire.

# **5.7.2 Connexion**

## **5.7.2.1 Câble**

Le câble de communication de type standard est décrit au *§ 3.3 -* Raccordement standard*, page 8*.

#### **5.7.2.2 Programmation de la matrice**

- La vitesse de transmission peut être sélectionnée au moyen du jumper JP1 placé à l'intérieur:
- jumper ouvert: 9600 bauds ( par défaut )
- jumper en court-circuit: 1200 bauds
- Le changement de la vitesse de transmission doit être effectué l'alimentation coupée ( voir le manuel ).

#### **5.7.2.3 Programmation du pupitre**

Durant la programmation du pupitre, le sous-menu COMMUNICATIONS / LIGNE VIDEO doit être configuré comme suit:

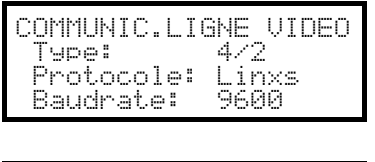

Contrôle d'une matrice LXRPS42A

la vitesse de transmission est de 9600 bauds

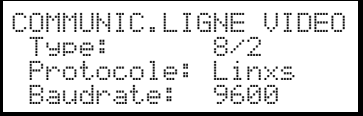

Contrôle d'une matrice LXRPS82A

la vitesse de transmission est de 9600 bauds

Même en cas de plusieurs pupitres connectés sur le cyclique, le numéro d'identification de chaque pupitre est sans importance.

#### **5.7.2.4 Test de fonctionnement**

En connectant directement le pupitre au cyclique au moyen du câble téléphonique fourni, il doit être possible de commuter immédiatement les entrées vidéo:

- presser **MON** 1 ENTER pour la sélection du moniteur 1
- presser  $\text{cam}$  1 **ENTER**,  $\text{cam}$  2 **ENTER** pour la sélection des caméras.

# **5.7.3 Programmation de la matrice**

Il n'est pas possible de configurer la matrice avec le pupitre DCK.

# **5.8 Matrice vidéo SW328**

# **5.8.1 Description**

La matrice SW328 est un produit professionnel dédié à la gestion de vidéo surveillance, prévue pour le contrôle de 32 entrées sur 8 sorties vidéo dont une pouvant être gérée par un magnétoscope. Elle permet le contrôle des fonctions habituelles de commutation et de gestion des alarmes. (voir le manuel technique de SW328).

# **5.8.2 Connexion**

### **5.8.2.1 Câble**

Le câble de communication de type standard est décrit au *§ 3.3 -* Raccordement standard*, page 8*.

#### **5.8.2.2 Configuration de la matrice**

Aucune configuration de la matrice n'est nécessaire.

#### **5.8.2.3 Configuration du pupitre**

Pour programmer le pupitre, le sous-menu COMMUNICATIONS / LIGNE VIDEO doit être configuré suivant:

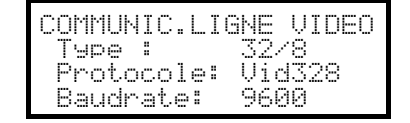

Contrôle d'une matrice SW328

La vitesse de transmission est fixée à 9600 bauds

La possibilité de connecter plusieurs pupitres oblige à définir des numéros distincts d'identification (de 1 à 8).

#### **5.8.2.4 Test de fonctionnement**

En câblant directement le pupitre a la matrice avec le câble RJ fourni, on peut commuter les entrées vidéo:

- presser  $\text{NON}$  1 ENTER pour la sélection du moniteur 1
- presser CAM 1 ENTER, CAM 2 ENTER pour la sélection des caméras.

*Attention! La matrice SW328 peut être configurée de façon à exclure le contrôle d'un pupitre pendant certaines périodes de la journée ou en cas de circonstances particulières. Dans de tels cas, le fonctionnement du pupitre est inhibé . Se reporter au manuel de la SW328.*

# **5.8.3 Configuration de la matrice**

La matrice SW328 permet uniquement d'effectuer le changement de date et heure sur le pupitre.

Pour demander la modification, presser  $\lceil \frac{1}{n} \rceil$  MON

Touche **ENTER**: passage au point suivant

Touche **IFAR**: passage au point précédent

Touches INC / DEC : augmentation / diminution de la valeur.

# **5.9 Matrice vidéo SW164OSM**

# **5.9.1 Description**

La matrice SW164OSM est un produit professionnel dédié à la gestion de vidéo surveillance. Elle permet le contrôle de 16 entrées sur 4 sorties vidéo dont une pouvant être gérée par un magnétoscope. Elle permet le contrôle de la commutation vidéo et de la gestion des alarmes. ( voir le manuel de la matrice )

# **5.9.2 Connexion**

#### **5.9.2.1 Câble**

La connexion entre matrice et pupitre s'effectue au moyen d'une liaison RS232 (longueur max: 15 mètres). Utiliser un câble entre le DB9 à l'arrière du pupitre et l'un des connecteurs RJ11 à l'arrière de la matrice:

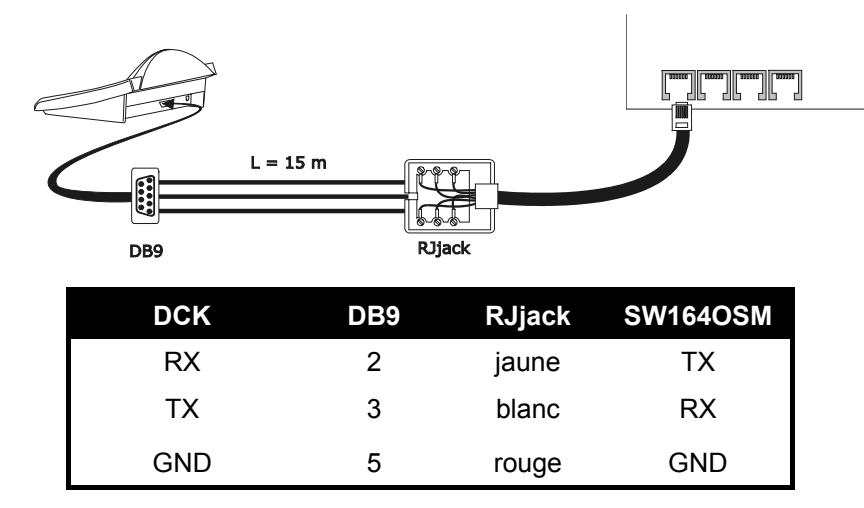

Afin d'augmenter la longueur de la liaison, il est possible d'utiliser des interfaces RS485-RS232 permettant des longueurs de câble de 1200 mètres, comme indiqué ci dessous:

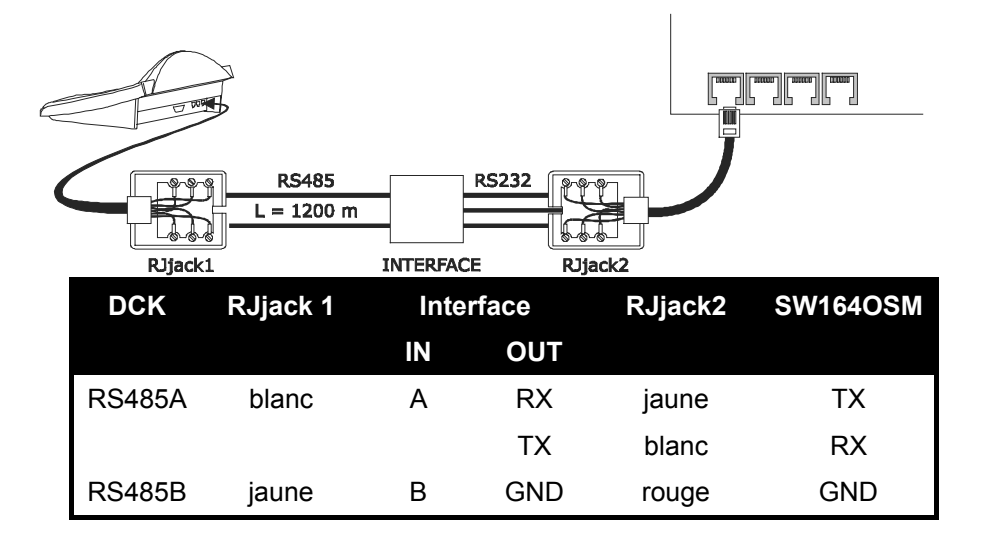

# **5.9.2.2 Configuration de la matrice**

À l'intérieur de la matrice, les deux cavaliers JP1 et JP2 doivent être configurés en type RS232, suivant l'inscription de la sérigraphie.

Le Dip-switch SW1 permet la sélection de la vitesse de transmission en bauds:

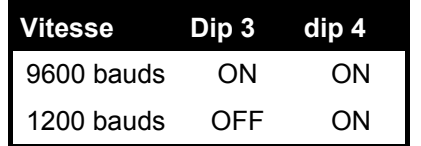

Consulter le manuel technique de la matrice pour plus de renseignements.

#### **5.9.2.3 Programmation du pupitre**

Le sous-menu COMMUNICATIONS / LIGNE VIDEO doit être configuré comme suit:

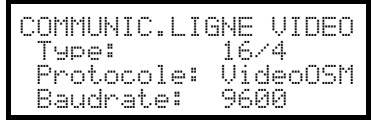

Contrôle d'une matrice SW164OSM.

Même en cas de plusieurs pupitres connectés au cyclique, l'identification de chaque pupitre est inutile.

## **5.9.2.4 Test de fonctionnement**

En raccordant le pupitre avec la matrice comme ci dessus, il est possible de commuter les entrées vidéo:

- presser MON 1 ENTER pour la sélection du moniteur 1
- presser  $\begin{bmatrix}$   $\begin{bmatrix} 1 \end{bmatrix}$   $\begin{bmatrix} 1 \end{bmatrix}$   $\begin{bmatrix} 1 \end{bmatrix}$   $\begin{bmatrix} 1 \end{bmatrix}$   $\begin{bmatrix} 2 \end{bmatrix}$   $\begin{bmatrix} 2 \end{bmatrix}$   $\begin{bmatrix} 3 \end{bmatrix}$   $\begin{bmatrix} 4 \end{bmatrix}$   $\begin{bmatrix} 2 \end{bmatrix}$   $\begin{bmatrix} 2 \end{bmatrix}$   $\begin{bmatrix} 1 \end{bmatrix}$   $\begin{bmatrix} 2 \end{bmatrix}$

## **5.9.3 Programmation de la matrice**

Il n'est pas possible de configurer la matrice avec le pupitre DCK.

# **5.10 Multiplexeur vidéo Javelin / Hitron**

# **5.10.1 Description**

Le multiplexeur Javelin / Hitron permet le raccordement de 16 entrées vidéo visualisées sous la forme d'une image composite. Un moniteur spot de service permet l'affichage de l'une des entrées.

La communication entre pupitre et multiplexeur est unidirectionnelle. Il est nécessaire de définir si le multiplexeur connecté est en noir et blanc ou couleur, puisqu'ils ont des protocoles et des caractéristiques différents.

Il est possible de contrôler le multiplexeur de façon indirecte au moyen d'une matrice SM42A, SM82A, SM84A, SM164A. comme décrit au *§ 5.12 -* Contrôle du multiplexeur *, page 29*.

# **5.10.2 Connexion directe**

#### **5.10.2.1 Câble**

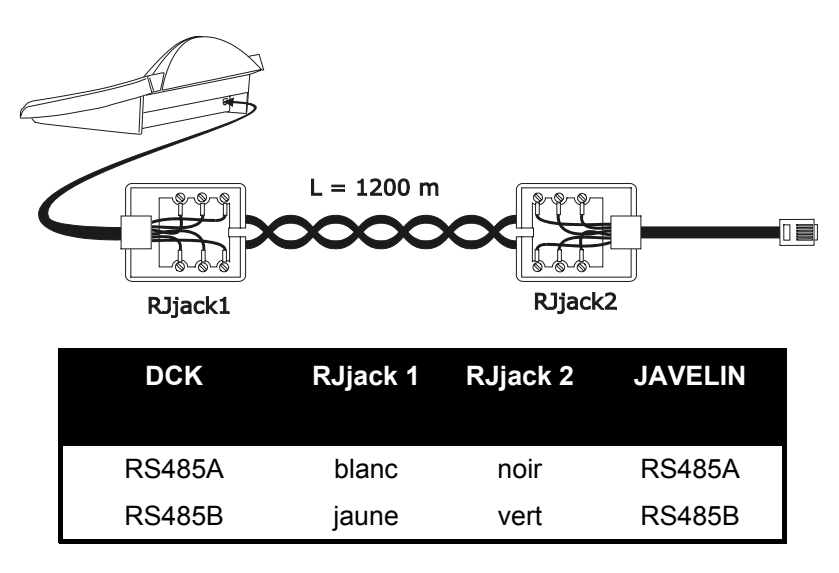

La connexion RS485 (unidirectionnelle), permet une distance pupitre - multiplexeur de 1200 mètres.

#### **5.10.2.2 Programmation du multiplexeur**

Le multiplexeur Javelin est disponible en deux versions se différenciant par leur protocole de contrôle. La configuration ne peut être effectuée qu'au moyen du clavier du multiplexeur. Se reporter au manuel Javelin correspondant.

#### **5.10.2.3 Programmation du pupitre**

Le sous-menu COMMUNICATIONS / LIGNE VIDEO, doit être configuré comme suit:

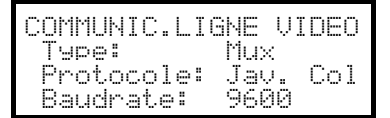

Contrôle d'un multiplexeur Javelin / Hitron

Il est nécessaire de préciser si le multiplexeur est couleurs Jav. Coul) ou noir et blanc (Jav. N/B). Quatre valeurs de vitesse de transmission en bauds sont possibles.

Il n'est possible de connecter qu'un seul pupitre à chaque multiplexeur Javelin, et le numéro d'identification des pupitres est donc sans importance. Plusieurs multiplexeurs peuvent être contrôlés par le même pupitre, à condition que ces derniers soient identifiés par des numéros d'unité différents.

## **5.10.2.4 Test de fonctionnement**

En connectant directement le pupitre avec le multiplexeur ainsi configuré au moyen du câble indiqué plus haut, il est possible de commuter immédiatement les entrées vidéo:

- presser  $\text{MON}$  1 ENTER pour la sélection de l'unité multiplexeur 1
- presser  $\begin{bmatrix} \mathbf{C} \mathbf{A} \mathbf{M} \end{bmatrix}$   $\begin{bmatrix} \mathbf{I} \end{bmatrix}$   $\begin{bmatrix} \mathbf{E} \mathbf{M} \mathbf{I} \mathbf{R} \end{bmatrix}$ ,  $\begin{bmatrix} \mathbf{C} \mathbf{A} \mathbf{M} \end{bmatrix}$   $\begin{bmatrix} \mathbf{2} \end{bmatrix}$   $\begin{bmatrix} \mathbf{E} \mathbf{M} \mathbf{I} \mathbf{R} \end{bmatrix}$ , pour la sélection des e

À chaque commande transmise par le pupitre correspond la mise en fonction d'un DEL sur le pupitre local du multiplexeur.

#### *Attention! Si le numéro du multiplexeur ne correspond pas, les commandes transmises par le pupitre ne seront pas exécutées.*

## **5.10.3 Fonctions spécifiques**

Outre la sélection des entrées vidéo, le multiplexeur Javelin / Hitron possède de nombreuses autres possibilités, activées par la pression de combinaisons de touches.

La touche **MON** permet de changer le numéro de l'unité répondant à la commande.

Seules certaines des fonctions indiquées plus bas sont disponibles pour les deux modèles de multiplexeur. Se reporter au manuel du multiplexeur pour davantage de détails.

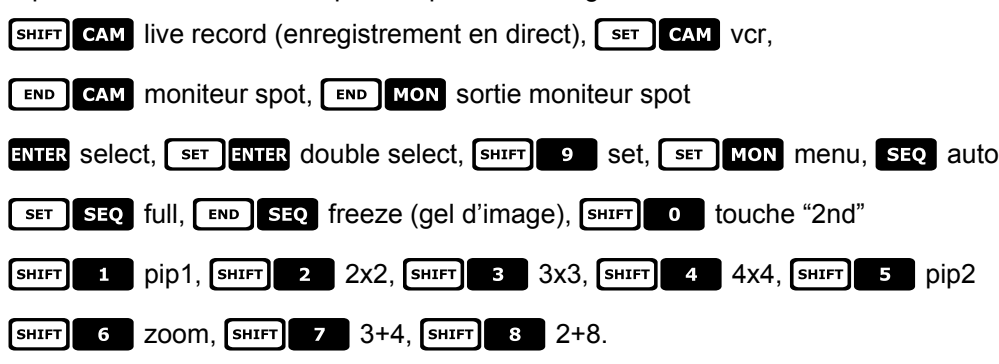

# **5.11 Multiplexeur vidéo SP16C**

# **5.11.1 Description**

Le multiplexeur SP16C permet le raccordement et la numérisation de 16 entrées vidéo, qui seront visualisées sous la forme d'une compression de 16 images. Un moniteur spot permet d'afficher l'une des entrées en plein écran.

La communication entre pupitre et multiplexeur est unidirectionnelle.

Il est également possible de le contrôler au moyen d'une matrice vidéo SM42A, SM82A, SM84A, SM164A. Ce type de contrôle est décrit au *§ 5.12* - *Contrôle du multiplexeur , page 29.*

# **5.11.2 Connexion directe**

## **5.11.2.1 Câble**

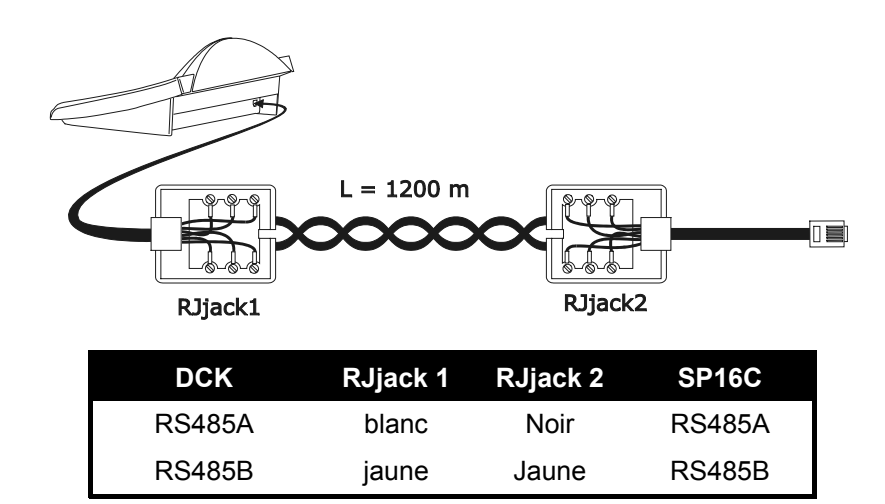

La connexion RS485 (unidirectionnelle), permet une distance max. pupitre - multiplexeur de 1200 mètres.

#### **5.11.2.2 Programmation du multiplexeur**

La programmation ne peut être effectuée qu'au moyen du pupitre du multiplexeur. Se reporter au manuel correspondant.

#### **5.11.2.3 Programmation du pupitre**

Le sous-menu COMMUNICATIONS / LIGNE VIDEO, doit être configuré comme suit:

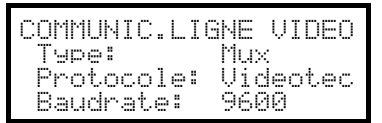

Contrôle d'un multiplexeur SP16C

Quatre valeurs de vitesse de transmission en bauds sont possibles.

Il n'est possible de connecter qu'un seul pupitre à chaque multiplexeur SP16C, et le numéro d'identification des pupitres est donc sans importance.

#### **5.11.2.4 Test de fonctionnement**

En raccordant le pupitre au multiplexeur avec le câble décrit plus haut, il est possible d'appeler les entrées

vidéo en agissant comme suit: ,

À chaque commande du pupitre correspond la mise en fonction d'un DEL sur le clavier du multiplexeur.

# **5.11.3 Fonctions spécifiques**

En plus de la sélection des entrées vidéo, le multiplexeur SP16C possède de nombreuses autres fonctions, pouvant être activées par la pression de combinaisons de touches du pupitre.

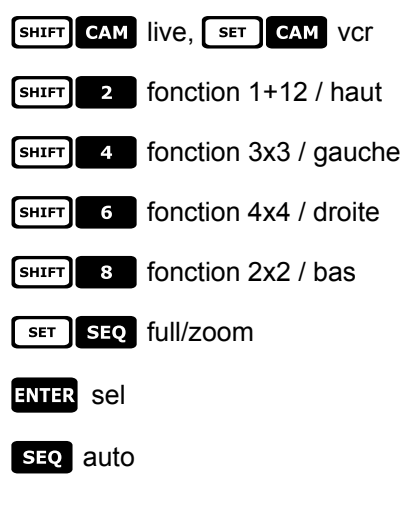

# **5.12 Contrôle du multiplexeur à travers un dispositif vidéo**

Le multiplexeur peut être contrôlé au travers d'un dispositif vidéo de la série SM (SM42A, SM82A, SM84A, SM164A).

Pour pouvoir contrôler un multiplexeur de cette façon, il est nécessaire d'utiliser le protocole MACRO.

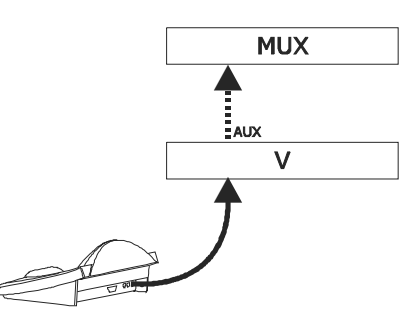

Dans ce cas, les commandes peuvent concerner la matrice vidéo ou le multiplexeur suivant la sortie moniteur sélectionnée .

# **5.12.1 Sélection d'un moniteur connecté à la matrice vidéo**

Presser von suivi du numéro du moniteur, et confirmer si nécessaire avec ENTER, le message MONITEUR, suivi du numéro du moniteur apparaît sur l'afficheur

Seuls les sorties moniteurs ayant été définies comme "validés" dans le menu MISE EN SERUICE / MONITEUR peuvent être rappelées.

# **5.12.2 Sélection d'un moniteur connecté au multiplexeur**

À chaque multiplexeur correspond un seul moniteur principal. Pour l'utilisation du moniteur spot en option, se reporter au manuel d'utilisation correspondant.

Si le multiplexeur est identifié par une adresse (par ex. multiplexeur Javelin/Hitron), presser SHIFT MON, suivi de

l'adresse du multiplexeur, et confirmer si nécessaire avec ENTER.

Si le multiplexeur n'est pas identifié par une adresse (par ex. multiplexeur SP16C) presser <sup>[SHIFT</sup> MON **ETT** et

#### confirmer si nécessaire avec ENTER.

Après la sélection d'un multiplexeur, le message UNITE apparaît sur l'écran, suivi du numéro du multiplexeur. Seuls les multiplexeurs ayant été définis comme "validés" dans le menu  $MISEEN SERUICE /$ **MULTIPLEXEUR** peuvent être rappelés.

# **5.13 Multiplexer vidéo Sony**

# **5.13.1 Description**

Le multiplexer Sony YS-DX516P permet de brancher 16 entrées vidéo qui sont digitalisées et montrées sur une image composée en sortie.

# **5.13.2 Matériel et documents de référence**

Multiplexer Sony YS-DX516P Manuel du multiplexer Security Serial Protocol Ver 1.11.2, issued on November 28, 2002.

# **5.13.3 Branchem ent direct**

## **5.13.3.1 Câble**

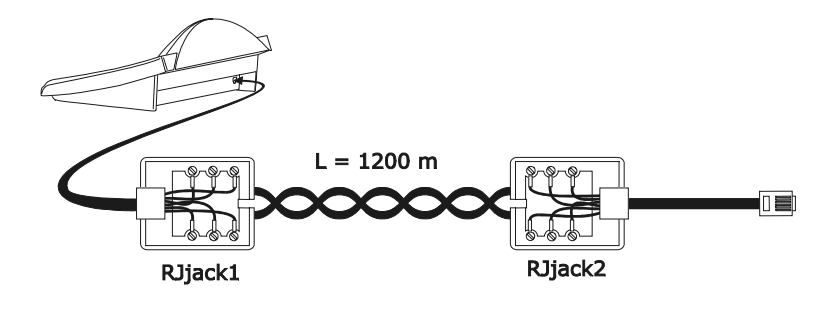

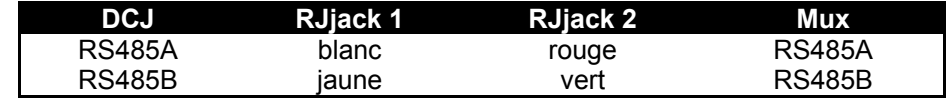

Le branchement est en RS485. La distance max. entre pupitre et multiplexer est de 1200 m.

#### **5.13.3.2 Programmation du multiplexer**

Configurer comme il convient l'adresse de l'unité et la modalité de communication RS485. Voir les modes d'emploi respectifs.

#### **5.13.3.3 Programmation du pupitre**

Durant la configuration du pupitre, le sous-menu COMUNICAZIONI / LINEA VIDEO, doit être programmé ainsi:

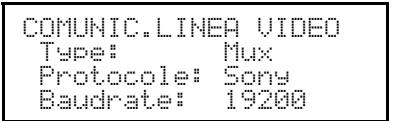

Contrôle d'un multiplexer Sony

Quatre valeurs de bauds sont possibles.

#### **5.13.3.4 Test de fonctionnalité**

En branchant directement le pupitre au multiplexer ainsi programmé, à l'aide du câble indiqué ci-dessus, il doit être tout de suite possible de commuter les entrées vidéo:

- appuyer sur  $\text{MON}$   $\text{I}$   $\text{ENTER}$  pour la sélection de l'unité multiplexer 1
- appuyer sur  $\begin{bmatrix} c \text{ and } & 1 \end{bmatrix}$  ENTER,  $\begin{bmatrix} c \text{ and } & 2 \end{bmatrix}$  ENTER, pour la sélection des entrées vidéo.

A chaque commande envoyée à partir du pupitre correspond l'allumage d'un DEL sur le pupitre local du multiplexer.

*Attention! Si le numéro de l'unité multiplexer ne coïncide pas, les commandes envoyées à partir du pupitre sont négligées.*

# **5.13.4 Configuration**

La configuration du multiplexer s'effectue à l'aide d'un On Screen Menu et d'un dip-switch de configuration placé sur l'arrière de l'unité. Consulter le manuel respectif pour l'explication des différentes rubriques de configuration.

Il est nécessaire de configurer le multiplexer pour la communication de type RS485, avec adresse d'identification et bauds opportuns.

#### **5.13.4.1 Configuration OSM**

Brancher directement le multiplexer au pupitre et un moniteur à la sortie MONITEUR 1.

**EXECUTE:** MON début de la configuration du multiplexer.

Le multiplexer montre le menu sur la vidéo; le changement de modalité est indiquée sur l'afficheur du pupitre:

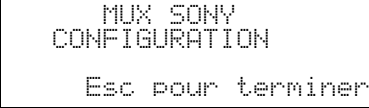

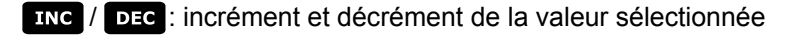

MENU entrée dans le menu successif

émulation de la touche *NEXT*

**ESC** fin de la configuration

Touches 2 4 6 6 8 : mouvement dans les menus.

## **5.13.5 Fonctions consacrées**

En plus de la procédure de sélection normale des entrées vidéo, le multiplexer Sony est équipé de beaucoup d'autres fonctions qui sont activées en appuyant sur des combinaisons de touches, qui correspondent aux touches présentes sur son petit pupitre local.

La touche **NON** permet de changer le numéro de l'unité qui répond à la commande.

#### **5.13.5.1 Fonctions du multiplexer**

- $\bullet$   $\lceil$  set  $\rceil$  1  $\Box$  multi
- $\begin{bmatrix} s \\ s \end{bmatrix}$  2 quad
- **EXECUTE: B** option
- **Example 4** freeze
- live
- vcr

## **5.13.5.2 Autres fonctions**

- **SEQ** séquence
- **GLEAR** neutralisation des alarmes
- $\bullet$  **ENTER** moniteur 2
- **SET ENTER** "security lock" habilité
- **SET CLEAR** "Security lock" exclu
- **SHIFT** ENTER montre la liste des alarmes
- **[SHIFT] CLEAR** fait disparaître la liste des alarmes

# **5.14 Multiplexeur vidéo Ademco**

# **5.14.1 Description**

Le multiplexeur numérique Ademco AXMD16E / AXCD16EX permet la connexion de 16 entrées vidéo, lesquelles sont numérisées et montrées sous la forme d'une image composée en sortie.

# **5.14.2 Connexion directe**

## **5.14.2.1 Câble**

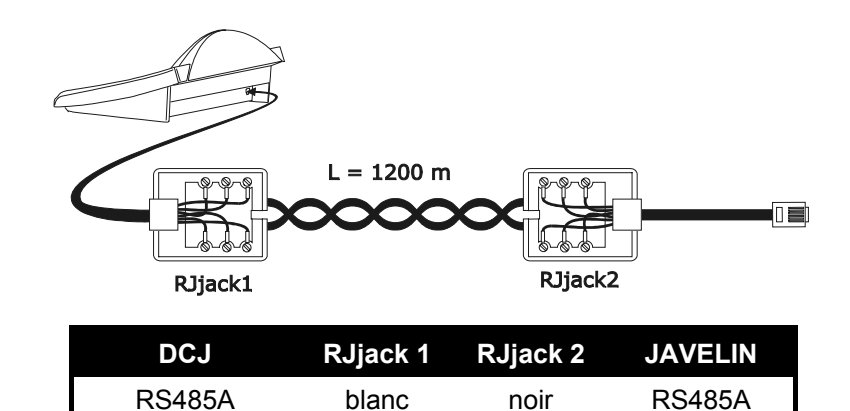

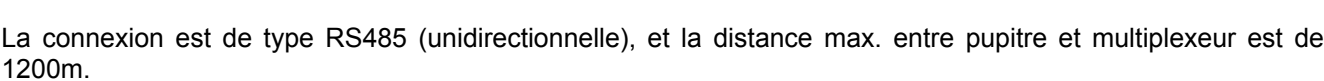

RS485B iaune vert RS485B

#### **5.14.2.2 Configuration du multiplexeur**

La configuration peut être effectuée uniquement au moyen du pupitre local du multiplexeur et de la souris. Définir le mode de communication RS485, la vitesse de transmission en bauds correcte et le protocole type A. Se reporter au manuel correspondant.

#### **5.14.2.3 Configuration du pupitre**

Durant la configuration du pupitre, le sous-menu COMMUNICATIONS / LIGNE VIDEO doit être configuré comme suit:

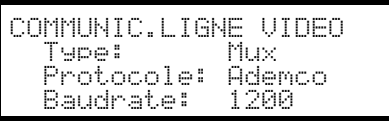

Contrôle d'un multiplexeur Ademco.

Quatre vitesses de transmission en bauds sont possibles.

#### **5.14.2.4 Essai de fonctionnement**

En connectant directement le pupitre avec le multiplexeur ainsi configuré au moyen du câble indiqué plus haut, il doit être possible de commuter immédiatement les entrées vidéo:

- presser **MON** 1 ENTER pour la sélection de l'unité multiplexeur 1
- presser , , pour la sélection des entrées vidéo.

À chaque commande transmise par le pupitre correspond la mise en fonction d'une DEL sur le pupitre local du multiplexeur.

*Attention! Si le numéro de l'unité multiplexeur ne correspond pas, les commandes transmises par le pupitre ne sont pas exécutées*

# **5.14.3 Fonctions spécifiques**

Outre la procédure normale de sélection des entrées vidéo, le multiplexeur Ademco est équipé de nombreuses autres fonctions activées au moyen de la pression de combinaisons de touches, et correspondant aux touches présentes sur le pupitre local. Se reporter au manuel du multiplexeur pour davantage de détails

La touche **NON** permet de changer le numéro de l'unité répondant à la commande.

Le tableau des correspondances entre les touches est représenté ci-dessous. La touche Zoom n'est pas implémentée.

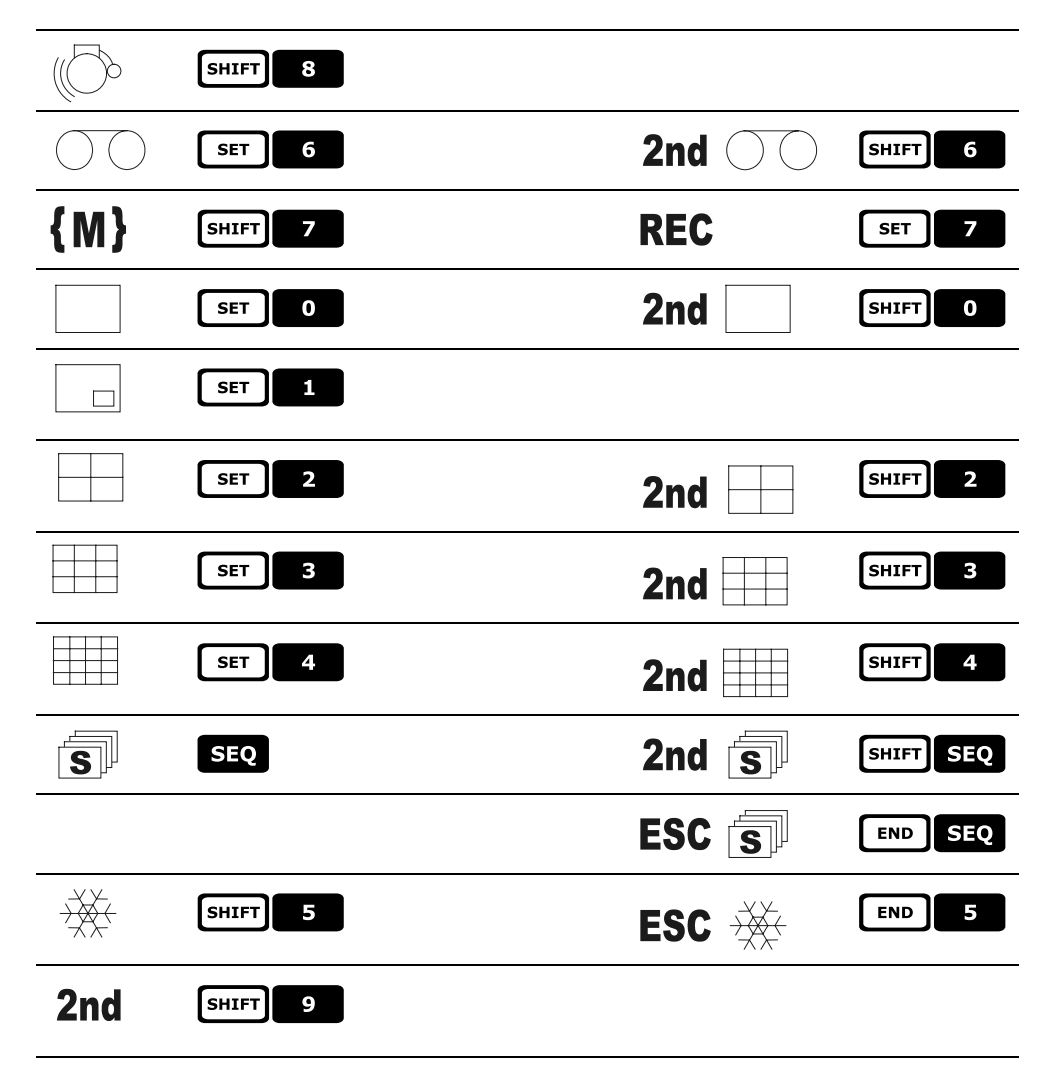

# **5.15 Multiplexe r vidéo Sanyo**

# **5.15.1 Description**

Le multiplexer Sanyo MPX-CD163 permet de brancher 16 entrées vidéo qui sont digitalisées et montrées sur une image composée en sortie.

# **5.15.2 Matériel et documents de référence**

Multiplexer Sanyo MPX-CD163 Manuel du multiplexer

# **5.15.3 Brancheme nt direct**

### **5.15.3.1 Câble**

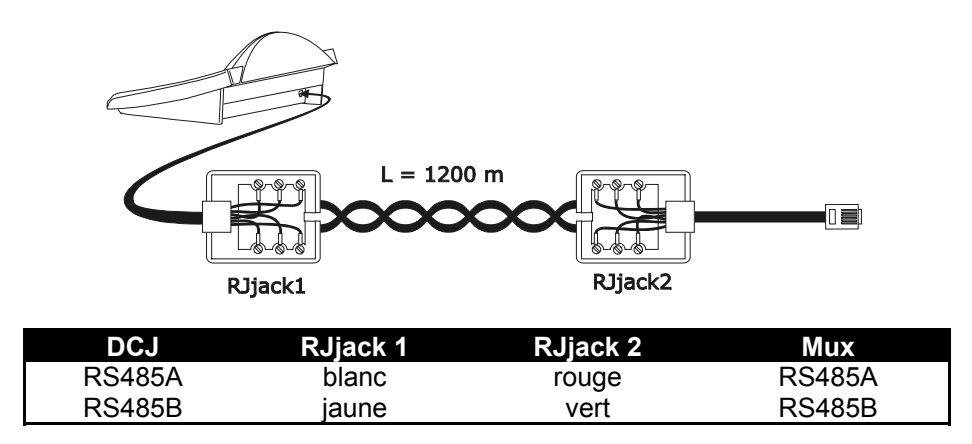

Le branchement est en RS485. La distance max. entre pupitre et multiplexer est de 1200 m.

#### **5.15.3.2 Programmation du multiplexer**

Configurer comme il convient l'adresse de l'unité et la modalité de communication RS485. Voir les modes d'emploi respectifs.

#### **5.15.3.3 Programmation du pupitre**

Durant la configuration du pupitre, le sous-menu COMUNICATION / LIGNE VIDEO, doit être programmé ainsi:

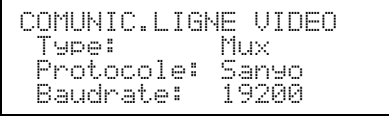

Contrôle d'un multiplexer Sanyo

Quatre valeurs de bauds sont possibles.

#### **5.15.3.4 Test de fonctionnalité**

En branchant directement le pupitre au multiplexer ainsi programmé, à l'aide du câble indiqué ci-dessus, il doit être tout de suite possible de commuter les entrées vidéo:

- appuyer sur **MON** 1 ENTER pour la sélection de l'unité multiplexer 1
- appuyer sur  $\text{cam}$   $\text{l}$   $\text{l}$   $\text{ENTER}$ ,  $\text{cam}$   $\text{l}$   $\text{r}$   $\text{l}$   $\text{ENTER}$ , pour la sélection des entrées vidéo.

A chaque commande envoyée à partir du pupitre correspond l'allumage d'un DEL sur le pupitre local du multiplexer.

*Attention! Si le numéro de l'unité multiplexer ne coïncide pas, les commandes envoyées à partir du pupitre sont négligées.*

# **5.15.4 Configuration**

La configuration du multiplexer s'effectue à l'aide d'un On Screen Menu. Consulter le manuel respectif pour l'explication des différentes rubriques de configuration.

Il est nécessaire de configurer le multiplexer pour la communication de type RS485, avec adresse d'identification et bauds opportuns.

#### **5.15.4.1 Configuration OSM**

Brancher directement le multiplexer au pupitre et un moniteur à la sortie MONITEUR 1.

[SET] MON début de la configuration du multiplexer.

Le multiplexer montre le menu sur la vidéo; le changement de modalité est indiquée sur l'afficheur du pupitre:

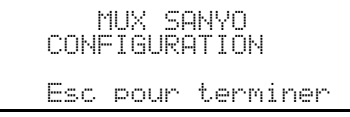

**ING** / DEC: incrément et décrément de la valeur sélectionnée

MENU entrée et sortie de la programmation

émulation de la touche *NEXT*

émulation de la touche *BACK*

sso sortie de la fonction de configuration

Touches: 2 4 6 6 8 : mouvement dans les menus.

## **5.15.5 Fonctions consacrées**

En plus de la procédure de sélection normale des entrées vidéo, le multiplexer Sanyo est équipé de beaucoup d'autres fonctions qui sont activées en appuyant sur des combinaisons de touches, qui correspondent aux touches présentes sur son petit pupitre local.

La touche **NoN** permet de changer le numéro de l'unité qui répond à la commande.

**ENTER** ENTER contrôle du monitor master

ENTER 1 , ENTER 2 ,ENTER 3 ,ENTER 4 contrôle d'un monitor spot

#### **5.15.5.1 Fonctions du multiplexer**

- $\begin{bmatrix} s \in \mathbb{R} \end{bmatrix}$  a multi
- $\lceil \text{ser} \rceil$  2 quad
- $\begin{array}{|c|c|c|c|c|}\n\hline\n\text{SET} & \text{B} & \text{plus} \\
\hline\n\end{array}$
- $\begin{bmatrix} s \in \mathbb{R} \end{bmatrix}$  4  $\begin{bmatrix} s \in \mathbb{R} \end{bmatrix}$
- $\begin{array}{|c|c|c|c|c|}\n\hline\n\text{SET} & \text{5} & \text{live}\n\end{array}$
- $\begin{array}{|c|c|c|c|c|c|}\n\hline\n\text{SET} & \text{6} & \text{VCT} \\
\hline\n\end{array}$

#### **5.15.5.2 Autres fonctions**

- **SEQ** séquence
- **GLEAR** neutralisation des alarmes

# **5.16 DVR Sony**

# **5.16.1 Description**

Le magnétoscope digital Sony HSR-X216P permet de brancher 16 entrées vidéo qui sont digitalisées et enregistrées sous forme digitale.

# **5.16.2 Matériel et documents de référence**

Magnétoscope digital Sony HSR-X216P Manuel du magnétoscope Security Serial Protocol Ver 1.11.2, issued on November 28, 2002.

# **5.16.3 Brancheme nt direct**

## **5.16.3.1 Câble**

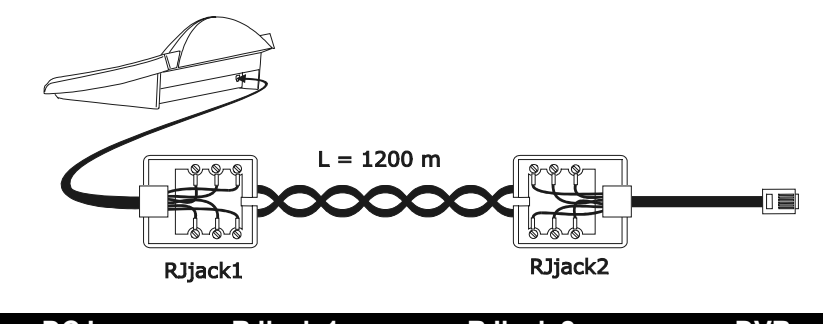

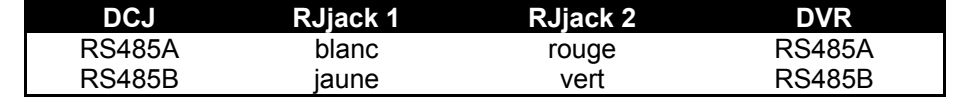

Le branchement est de type RS485. La distance maximale entre pupitre et DVR est de 1200 mètres.

#### **5.16.3.2 Programmation du DVR**

Configurer comme il convient l'adresse de l'unité et la *modalité* de communication RS485. Voir le mode d'emploi respectif.

#### **5.16.3.3 Programmation du pupitre**

Durant la configuration du pupitre, le sous-menu COMUNICAZIONI / LINEA VIDEO, doit être programmé ainsi:

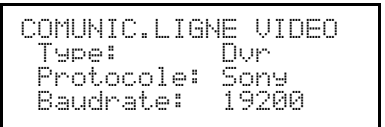

Contrôle d'un DVR Sony

Quatre valeurs de bauds sont possibles.

## **5.16.3.4 Test de fonctionnalité**

En branchant directement le pupitre au multiplexer configuré ainsi, à l'aide du câble indiqué ci-dessus, il doit être tout de suite possible de commuter les entrées vidéo:

- appuyer sur **MON** 1 ENTER pour la sélection de l'unité multiplexer 1
- appuyer sur CAM 1 ENTER, CAM 2 ENTER, pour la sélection des entrées vidéo.

A chaque commande envoyée à partir du pupitre correspond l'allumage d'un DEL sur le pupitre local du multiplexer.

*Attention! Si le numéro de l'unité multiplexer ne coïncide pas, les commandes envoyées à partir du pupitre sont négligées.*

# **5.16.4 Configuration**

La configuration du DVR s'effectue à l'aide d'un On Screen Menu. Consulter le manuel respectif pour l'explication des différentes rubriques de configuration.

Il est nécessaire de configurer le DVR pour la communication de type RS485, avec adresse d'identification et bauds opportuns.

#### **5.16.4.1 Configuration OSM**

Brancher directement le DVR au pupitre et un moniteur à la sortie MONITEUR 1.

**EXET MON** début de la configuration du DVR.

Le DVR montre le menu sur la vidéo; le changement de modalité est indiquée sur l'afficheur du pupitre:

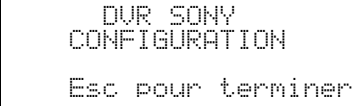

MENU entrée dans le sous-menu sélectionné

**Esc** fin de la configuration

Touches 2 4 6 6 8 : mouvement dans les menus et changement des valeurs.

## **5.16.5 Menu spécial SEARCH**

**ENTRE CAMPLE PROTECT DE LA CHARCH SEARCH** 

sse sortie du menu

Touches  $\begin{bmatrix} 2 \end{bmatrix}$   $\begin{bmatrix} 4 \end{bmatrix}$   $\begin{bmatrix} 6 \end{bmatrix}$  is  $\begin{bmatrix} 8 \end{bmatrix}$ : mouvement dans les menus et changement des valeurs.

*Attention: si le DVR restait en mode SEARCH après la sortie du menu, appuyer sur STOP* () *pour revenir à la modalité normale*.

# **5.16.6 Menu spécial COPY**

ESET 0 entrée dans le menu spécial COPY

annule l'opération de copie et efface les éventuels messages sur la vidéo

sortie du menu

attention: l'opération de copie ou l'éventuelle annulation de celle-ci, en appuyant sur *CLEAB*, doivent être *complétées avant de sortir du menu*

Touches: 2 4 6 6 8 mouvement dans les menus et changement des valeurs.

# **5.16.7 Fonctions consacrées**

En plus de la procédure de sélection normale des entrées vidéo, le DVR SONY est équipé de beaucoup d'autres fonctions qui sont activées en appuyant sur des combinaisons de touches, qui correspondent aux touches présentes sur son petit pupitre local.

La touche **NON** permet de changer le numéro de l'unité qui répond à la commande.

#### **5.16.7.1 Fonctions du magnétoscope**

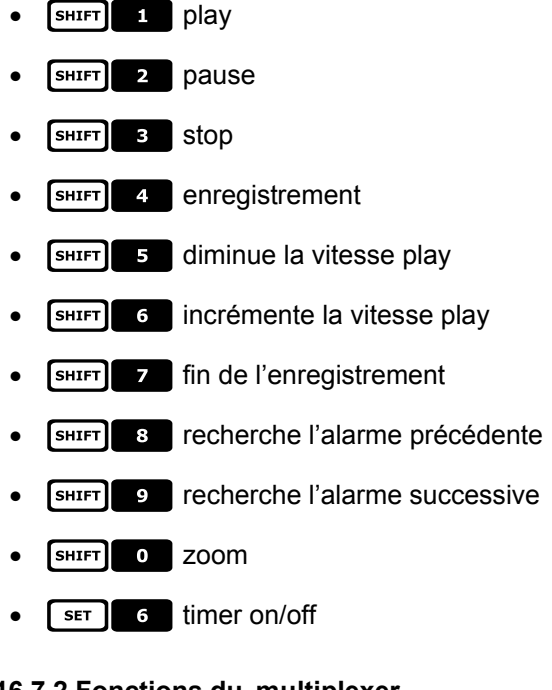

# **5.16.7.2 Fonctions du multiplexer**

- $\bullet$   $\lceil$  set  $\rceil$   $\lceil$   $\blacksquare$  multi
- $\lceil \text{ser} \rceil$  2 quad
- $\begin{array}{|c|c|c|}\n\hline\n\text{ser} & \text{e} & \text{option}\n\end{array}$
- $\lceil$   $\frac{1}{2}$   $\lceil$  freeze

#### **5.16.7.3 Autres fonctions**

- **SEQ** séquence
- **GLEAR** neutralisation des alarmes
- $\bullet$  **ENTER** moniteur 2

# **5.17 DVR Everfocus**

# **5.17.1 Description**

Les magnétoscopes numériques Everfocus (EDSR400, EDSR100, EDSR900, EDSR1600 et versions H correspondantes) sont des dispositifs utilisés pour l'enregistrement numérique des signaux vidéo. Le videoloop de chaque entrée vidéo et deux sorties vidéo, main et call, sont disponibles. La communication entre le pupitre et le DVR est de type unidirectionnel.

# **5.17.2 Connexion**

## **5.17.2.1 Câble**

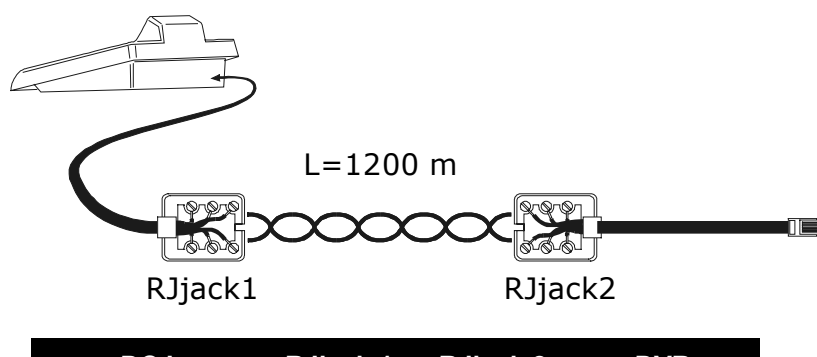

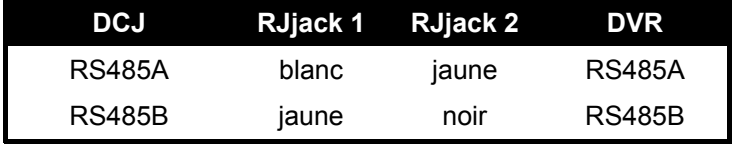

## **5.17.2.2 Configuration du DVR**

Au moyen du panneau local du DVR, définir la vitesse de transmission en bauds nécessaire et le numéro unité dans le menu *RS232/RS485 SETTING MENU*. Tenir uniquement compte des paramètres des communications RS485. Définir STOP BIT 1, parité NULLE, bit données 8.

#### **5.17.2.3 Configuration du pupitre**

Durant la configuration du pupitre, le sous-menu COMMUNICATIONS / LIGNE VIDEO, doit être défini comme suit :

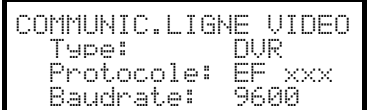

Sélectionner le modèle de DVR et la vitesse de transmission en bauds adéquats.

#### **5.17.2.4 Essai de fonctionnement**

Après connexion directe du pupitre avec le DVR configuré comme expliqué ci-dessus au moyen du câble téléphonique indiqué, il doit être possible de commuter immédiatement les entrées vidéo :

- $\bullet$  presser  $\sqrt{\text{MENU}}$  DEVICE<sub>1</sub>
- presser  $[CH]$   $[CH]$  ,  $[CH]$   $[CH]$   $[2]$  pour la sélection de la voie vidéo.

# **5.17.3 Configuration du DVR**

Pour accéder au menu de configuration sur écran, se reporter aux indications du manuel du dispositif vidéo. La configuration du pupitre à distance est uniquement possible en mode DVR, en pressant [MENU].

# **6 Entretien**

Le pupitre DCK n'exige aucun entretien particulier.

Il est conseillé d'installer le pupitre sur une surface stable et de disposer les câbles d'alimentation et de position de façon à ne pas gêner l'activité de l'opérateur.

Ί Les opérations de nettoyage doivent toujours être effectuées avec l'appareil hors fonction. Nettoyer périodiquement le pupitre au moyen d'un chiffon sec en coton; n'utiliser ni détergent ni chiffon mouillé.

# **7 Caractéristiques techniques**

Alimentation: 100 - 240 V~ 47/63 Hz<br>Consommation: 15 W Consommation:<br>Dimensions: Poids net (sans l'alimentation): 810g Température de fonctionnement: 0 – 45°C RS232 **1** ligne EIARS232C

298 x 107 x 210 mm<br>810g RS485<br>RS232 1 ligne configurable selon l'appareille connecté<br>1 ligne EIARS232C Conformité: EN50130-4 - EN50081-1 - EN60950 EN55022 Classe B - FCC Part. 15 Class B

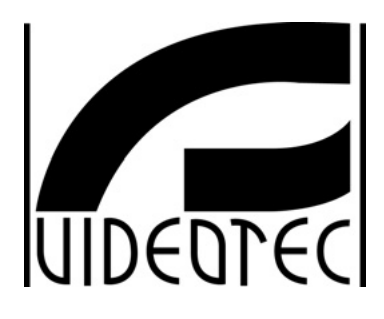

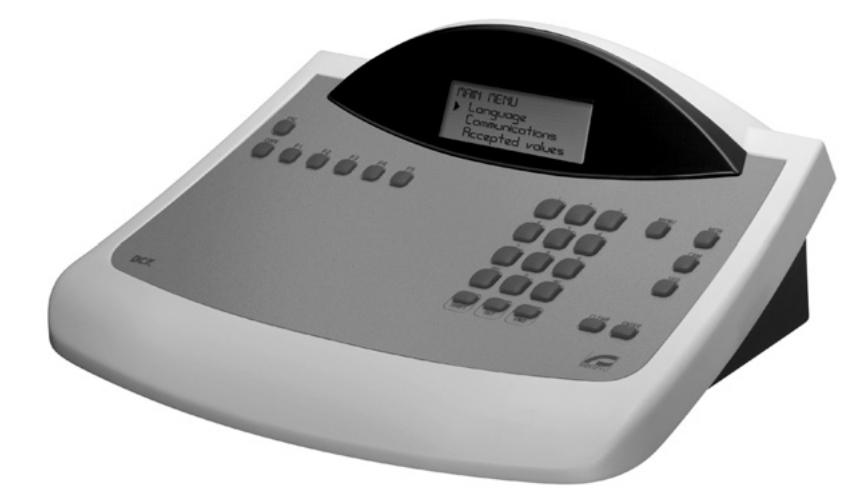

# **BEDIENUNGSANWEISUNG**

NON

# **INHALTSVERZEICHNIS**

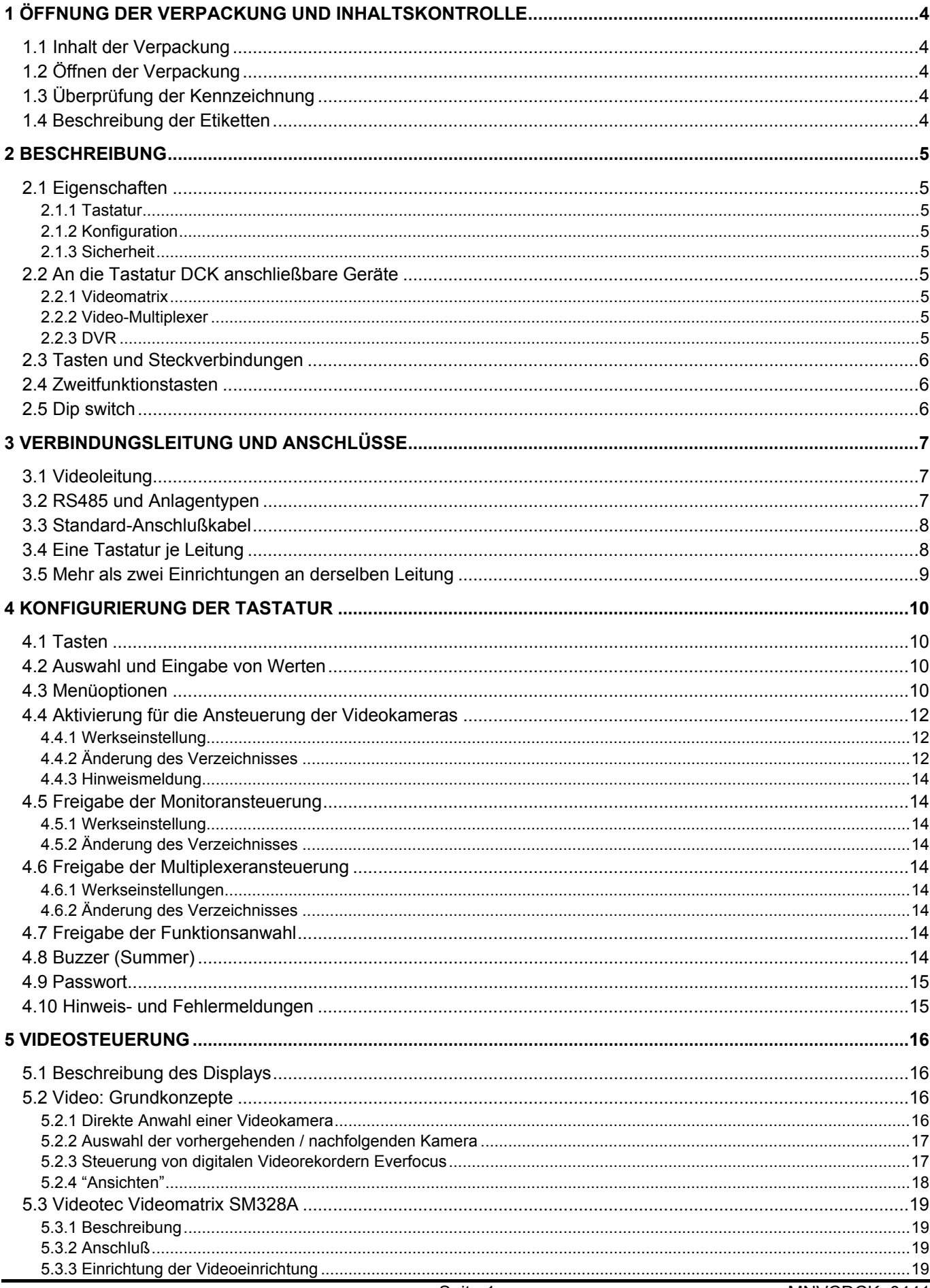

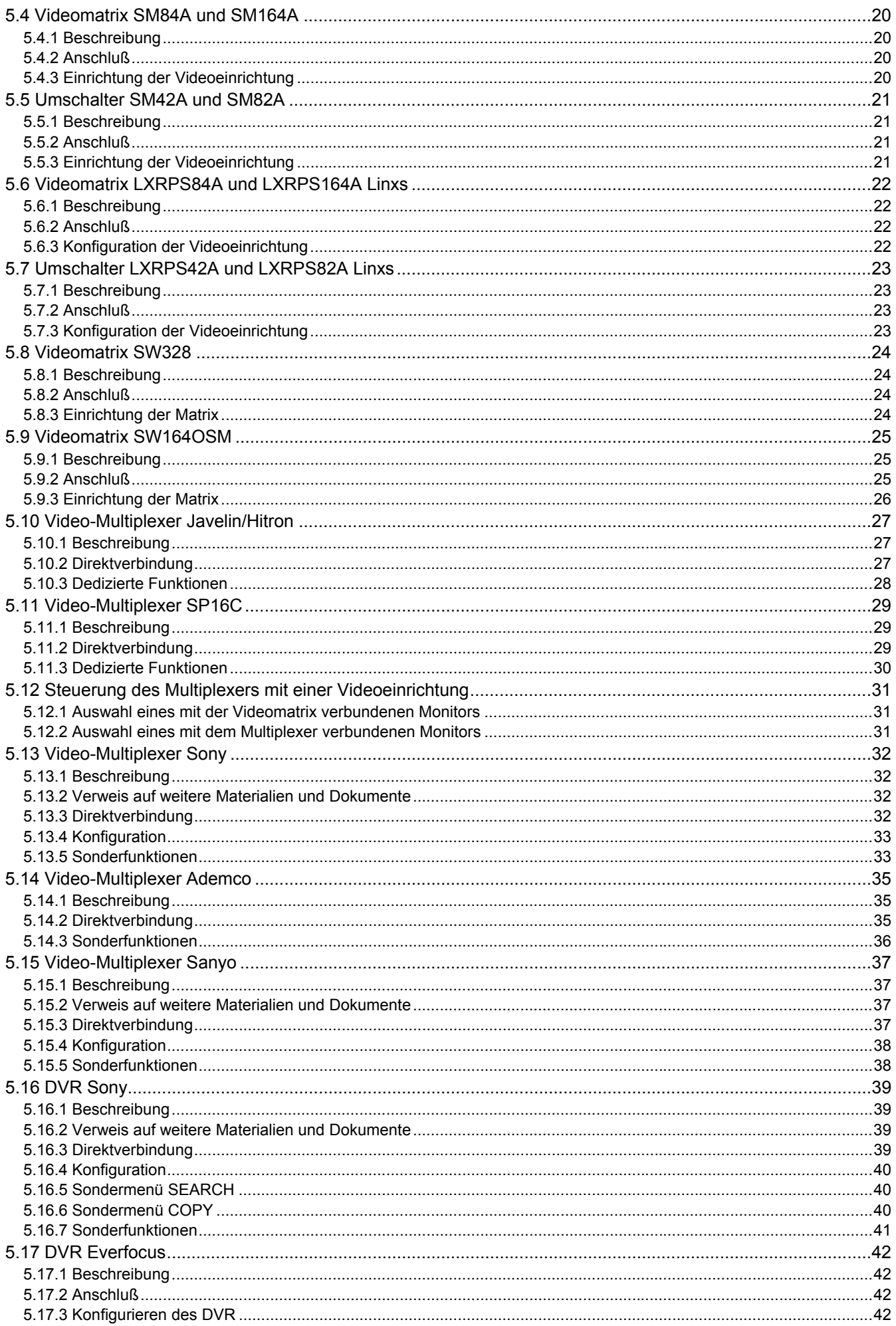
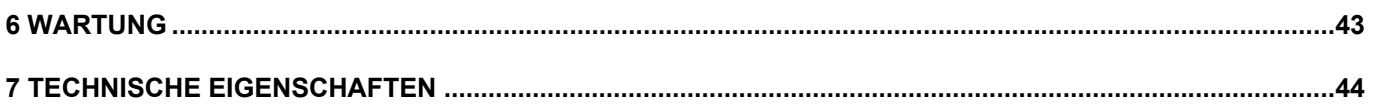

Der Hersteller lehnt jede Verantwortung für Schäden ab, die auf den unsachgemäßen Gebrauch der in diesem Handbuch genannten Apparate zurückzuführen sind. Er behält sich außerdem das Recht vor, den Inhalt des Handbuches ohne Vorankündigung zu ändern. Die in diesem Handbuch enthaltene Dokumentation wurde mit aller nur erdenklichen Sorgfalt zusammengetragen und geprüft. Dennoch kann der Hersteller keine Haftung für die Nutzung der Dokumentation übernehmen. Das gleiche gilt für die Personen oder Firmen, die an der Erstellung und Herstellung dieses Handbuches mitgewirkt haben.

# **1 Öffnung d er Verpackung und Inhaltskontrolle**

 Die folgenden Schritte sind, falls nicht anderslautende Angaben dem entgegenstehen, ohne Stromversorgung des Gerätes durchzuführen.

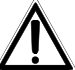

Die Installation darf nur von technisch versierten Fachleuten vorgenommen werden.

## **1.1 Inhalt der Verpackung**

Bei der Anlieferung des Produktes ist zu prüfen, ob die Verpackung intakt ist und keine deutlichen Sturzspuren oder Abschabungen aufweist. Falls die Verpackung beschädigt ist, muß dies sofort dem Lieferanten mitgeteilt werden.

1 Tastatur DCK

1 externes Netzteil

2 Telefonkabel 6/6 gerade gerade, Länge ca. 150 cm

2 Abzweigkästen RJjack

dieses Betriebshandbuch.

Kontrollieren Sie, ob der Inhalt mit der obigen Materialliste übereinstimmt.

## **1.2 Öffnen der Verpackung**

Weist die Verpackung keine offensichtlichen Anzeichen für Stürze oder starke Abschabungen auf, kann anhand der Liste im vorangegangenen Abschnitt ihr Inhalt überprüft werden.

Es ist Sache des Installationstechnikers, die Verpackungsstoffe materialgerecht zu sortieren und nach den geltenden Landesvorschriften zu entsorgen.

# **1.3 Überprüfu ng der Kennzeichnung**

 Vor Beginn der Installationsarbeiten ist zu kontrollieren, ob das gelieferte Material den jeweiligen Anforderungen entspricht. Zu erkennen ist dies anhand des Kennzeichnungsetiketts, wie im nächsten Abschnitt beschrieben. Unter keinen Umständen dürfen Änderungen oder Anschlüsse vorgenommen werden, die in diesem Handbuch nicht genannt sind: Der Gebrauch ungeeigneten Gerätes kann eine schwere Gefahr für die Sicherheit des Personals und der Anlage bedeuten.

## **1.4 Beschreibung der Etiketten**

Auf dem Boden der DCK befindet sich ein Etikett, das der CE-Kennzeichnung entspricht.

Es enthält den Identifikationscode (Strichcode EXT3/9 ) und die Seriennummer des Modells (Strichcode EXT3/9).

Auf dem mitgelieferten Netzteil sitzt ein Etikett mit den Stromversorgungsmerkmalen der Tastatur.

Bei der Installation ist zu kontrollieren, ob die Stromversorgungsmerkmale der Tastatur mit diesen Werten übereinstimmen. Der Gebrauch ungeeigneten Gerätes kann die Sicherheit des Personals und der Anlage stark gefährden.

# **2.1 Eigenschaften**

 Die Tastatur DCK ist ein professionelles Produkt für Anwendungen im Sicherheits- und Überwachungsbereich.

In einem Sicherheitssystem ermöglicht die Tastatur die Steuerung der Videoumschaltung und die Verwaltung von Alarmzuständen.

## **2.1.1 Tastatur**

LCD-Display, rückwärtig beleuchtet, 20 Stellen mal 4 Zeilen für die Steuerung der Vorgänge Ergonomische Tastenanordnung Leichte Bedienung: die häufigsten Vorgänge werden mit einer Einzeltaste aktiviert

### **2.1.2 Konfiguration**

Komplette Einrichtung der Tastatur am Bildschirm Auswahl der Landessprache Freigabe/Sperrung der Ein- und Ausgänge von jeder Tastatur aus steuerbar Freigabe/Sperrung von Tastengruppen Kommunikationsleitungen RS485

### **2.1.3 Sicherheit**

Buzzer bei Unterbrechung der Verbindungen und bei Alarm

3 Passwortstufen, einzeln für jede Tastatur einrichtbar:

Passwort für Verbindung: wird beim Einschalten der Tastatur abgefragt, um die Benutzung durch unbefugtes Personal zu verhindern;

Passwort für Alarmreset: Passwortabfrage beim Reset des Alarmzustandes von der Tastatur aus; Passwort für Setup: wird abgefragt, wenn ein Setup beabsichtigt ist (Einrichtung von Tastatur oder Matrix). Jedes Passwort besteht aus einer Reihe von 5 Ziffern und kann durch 00000 deaktiviert werden.

## **2.2 An die Tastatur DCK anschließbare Geräte**

### **2.2.1 Videomatrix**

SM328A SM42A, SM82A SM84A, SM164A SW328 SW164OSM (mit Leitungsadapter RS232 - RS485) LXRPS42A, LXRPS42TA LXRPS82A, LXRPS82TA LXRPS84A LXRPS164A

### **2.2.2 Video-Multiplexer**

SP16C Javelin/Hitron Farb- und Schwarzweißgerät Multiplexer Sony YS-DX516P Multiplexer Ademco DVR AHDR4 / DVR AHDR9 / AHDR16 Multiplexer Sanyo MPX-CD93P / MPX-CD163P

### **2.2.3 DVR**

EDSR 1600 / 900 / 400 e EDSR 400 M / 100 M Sony HSR-X216P

# **2.3 Tasten und Steckverbindungen**

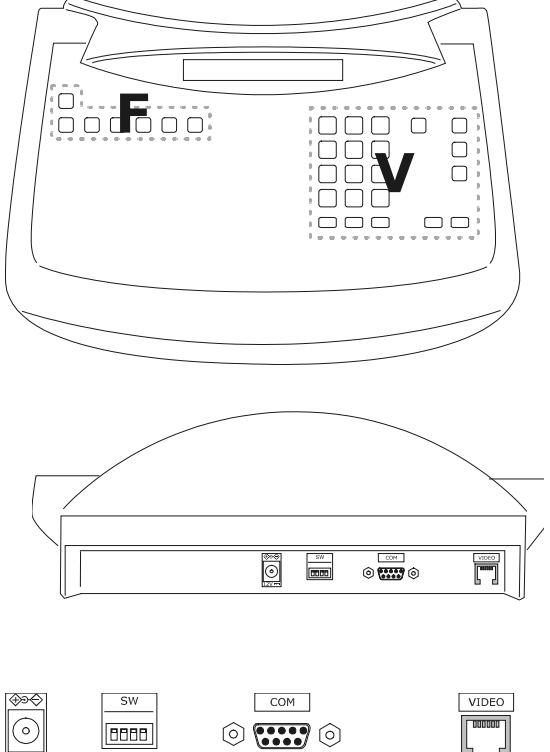

Die Tasten sind ihrer Funktion entsprechend angeordnet:

- Tasten für die Videosteuerung **V**
- Funktionstasten **F**

Die Tastatur besitzt auf der Rückseite der Mechanik eine Steckerbuchse RJ11, eine Versorgungsbuchse, einen Dip-Schalter für die Konfiguration und eine Buchse DB9 für die Vornahme von Firmware-Updates.

Die Leitung VIDEO steuert die mit der Tastatur verbundene Videoanlage. Der Dip-Schalter erlaubt das Anlegen oder Entfernen des Abschlußwiderstandes von 120 Ohm für die Leitung RS485 (siehe § 3.2 - RS485 und Anlagentypen, S.7).

## **2.4 Zweitfunktionstasten**

Einige Tasten ([SHIFT], [SET], [END]) gestatten die Aktivierung von Zweitfunktionen, wenn sie gleichzeitig mit

anderen Tasten gedrückt werden. Beispielsweise bedeutet [SHIFT] MENU, daß zunächst die Taste [SHIFT], dann die

Taste MENU gedrückt wird, während [SHIFT] weiterhin betätigt ist. Die beiden Tasten können in jeder beliebigen Reihenfolge losgelassen werden.

## **2.5 Dip switch**

Auf der Rückseite der Tastatur befindet sich ein Dip-Schalter, mit dem sich der Abschlußwiderstand der Leitung RS485 ein-/ausschalten und die Programmierung der Tastatur am PC sperren läßt. Weitere Informationen zum Einschalten der Leitungsabschlußwiderstände entnehmen Sie bitte § 3.1 - Videoleitung, S.7.

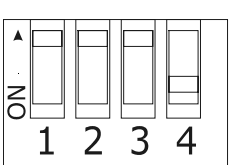

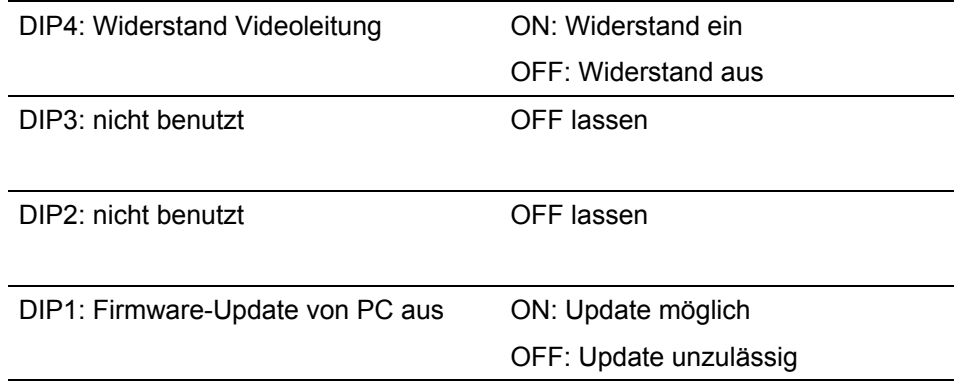

## **3 Verbindun gsleitung und Anschlüsse**

## **3.1 Videoleitung**

Mit der Tastatur DCK läßt sich eine große Bandbreite an Produkten bedienen. Auf Tastaturebene muß deshalb die Anlagengestaltung vorgenommen werden, damit die verbundenen Einrichtungen fehlerfrei miteinander kommunizieren.

Unter "*Videoleitung*" versteht man den Kommunikationskanal, der für die Steuerung der Videoeinrichtung bestimmt ist.

## **3.2 RS485 un d Anlagentypen**

Die Kommunikationskanäle RS485 sind 2-adrige Leitungen, deren Länge zwischen zwei Enden 1.200 m beträgt.

Der Abschluß der Leitungen RS485 verhindert die Reflektierung des Signals entlang des Kabels und muß in jede Einrichtung eingefügt werden, die am Ende der Verbindung anliegt.

Da sich die Anlagenarten unterscheiden, divergiert auch die Art des Leitungsabschlusses.

In den nachstehenden Darstellungen werden die abzuschließenden Einrichtungen mit dem Symbol # bezeichnet.

Diese sind allgemeine Darstellungen, die sich nicht umbedingt auf die Tastatur DCK beziehen.

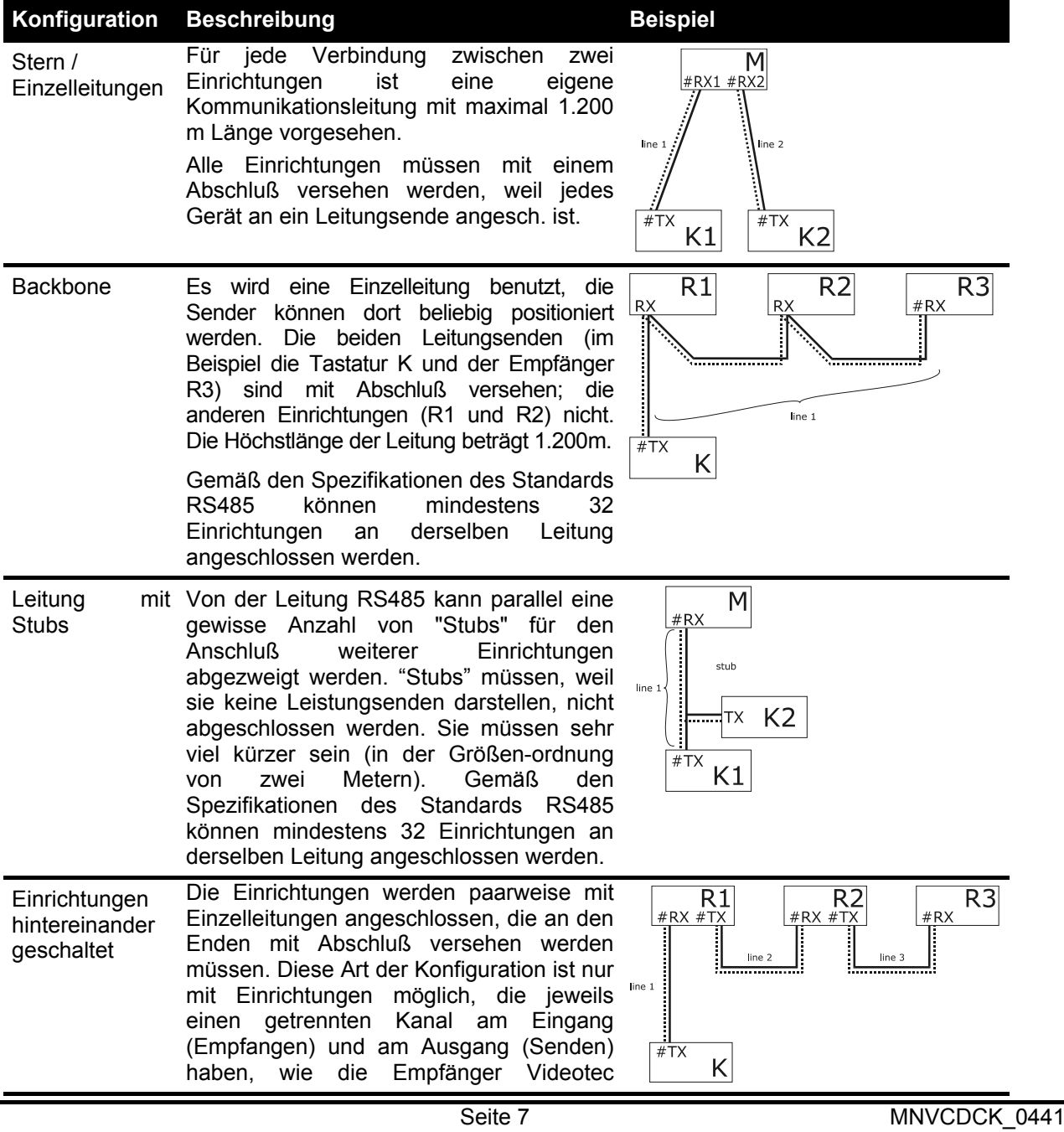

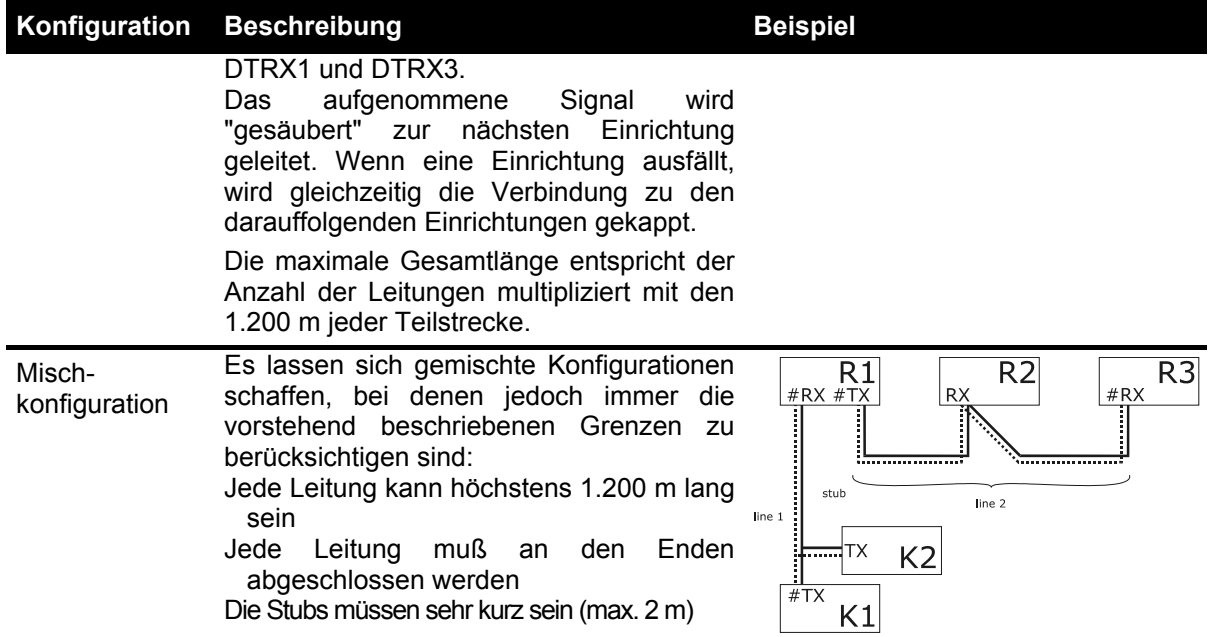

## **3.3 Standard-A nschlußkabel**

Die Verbindung zwischen der Tastatur DCK und den einzelnen gesteuerten Einrichtungen wird ausschließlich über den seriellen Kanal RS485 hergestellt.

Wenn die gesteuerte Einrichtung diesen Kanal nicht besitzt, muß zwischen Tastatur und dieser Einrichtung ein Signalwandler eingefügt werden (zum Beispiel RS485-RS232 oder RS485-Current Loop).

Die Verbindung mit den Videotec-Produkten der neuen Generation (Videoumschalter SM42A, SM82A, Videomatrix SW328, SM84A, SM164A etc.) kann direkt über ein 1,5 m langes serielles Telefonkabel hergestellt werden, das im Lieferumfang enthalten ist.

Ein Paar Telefonkabel und ein Paar Abzweigkästen RJjack gestatten die Überbrückung von Distanzen bis zu 1200 m, wenn man den folgenden Anschlußplan zugrundelegt:

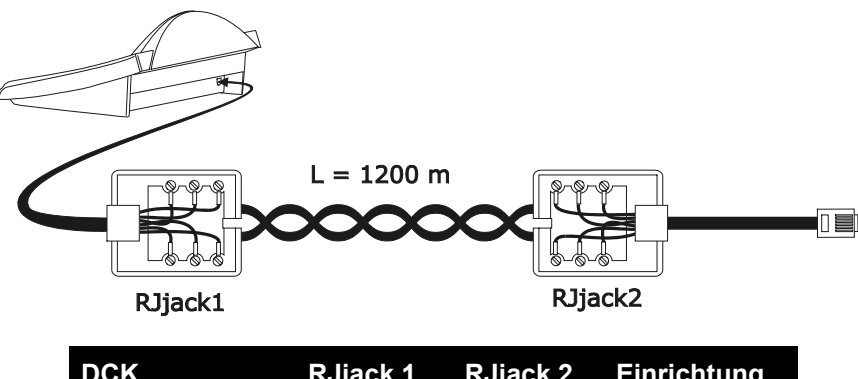

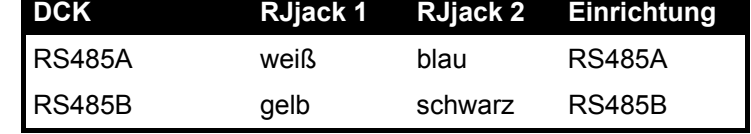

## **3.4 Eine Tastatur je Leitung**

Der Anschluß wird mit dem Standardanschlußkabel vorgenommen, das im vorausgehenden Abschnitt beschrieben wird.

# **3.5 Mehr als zwei Einrichtungen an derselben Leitung**

Sind mehrere Tastaturen an ein- und dieselbe Verbindungsleitung angeschlossen, müssen Abzweigkästen RJjack je nach Gegebenheiten angeschlossen werden. Wie in *§ 3.2 - RS485 und Anlagentypen S.7* beschrieben, werden zwei Einrichtungen als Leitungsenden bezeichnet, die dann abgeschlossen werden müssen (zum Anlegen des Abschlußwiderstandes bei der Tastatur DCK, siehe *§ 2.5 - Dip switch, S.6*). Achten Sie besonders auf die Länge der Stubs.

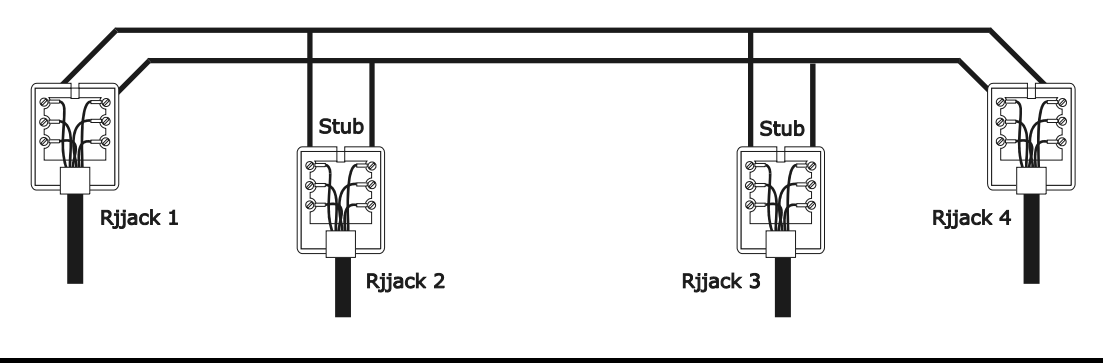

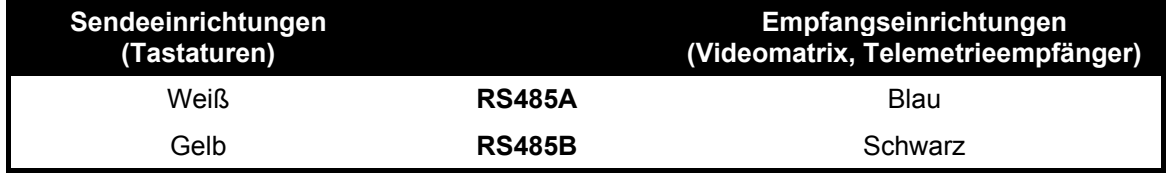

## **4 Konfiguri erung der Tastatur**

Die Programmierung erfolgt auf dem Anzeigenfeld der Tastatur. Im Folgenden werden die Programmierschritte und die einzelnen, auf dem Display erscheinen den Menüeinträge beschrieben.

## **4.1 Tasten**

Aufruf des Konfigurationsmodus: SET MENU

Bewegen des Cursors innerhalb der Menüs:

2 vorherige Zeile **8 folgende Zeile** 

4 / 6 vorheriger und folgender Wert (in die Parameterswahl)

Aufruf des vom Cursor bezeichneten Untermenüs

Verlassen eines Menüs und Wechsel zum vorherigen Menü

Verlassen der Konfigurierung: mehrmals **also drücken.** 

## **4.2 Auswahl und Eingabe von Werten**

Wenn ein Menü mehrere Auswahlmöglichkeiten eröffnet, wird die gewählte Option vom Symbol gekennzeichnet

Ist die Eingabe eines numerischen Wertes vorgesehen, so muß dieser mit ENTER bestätigt werden. Mit durch

wird die zuletzt eingegebene Ziffer gelöscht, mit **Esch** verläßt man das Menü ohne zu speichern. Ist der

numerische Wert unzulässig, weist ein akustisches Signal das Bedienpersonal auf den Fehler hin. Die einzelnen Menüoptionen werden nicht angezeigt, wenn die vorher getroffene Wahl sie überflüssig macht.

## **4.3 Menüoptionen**

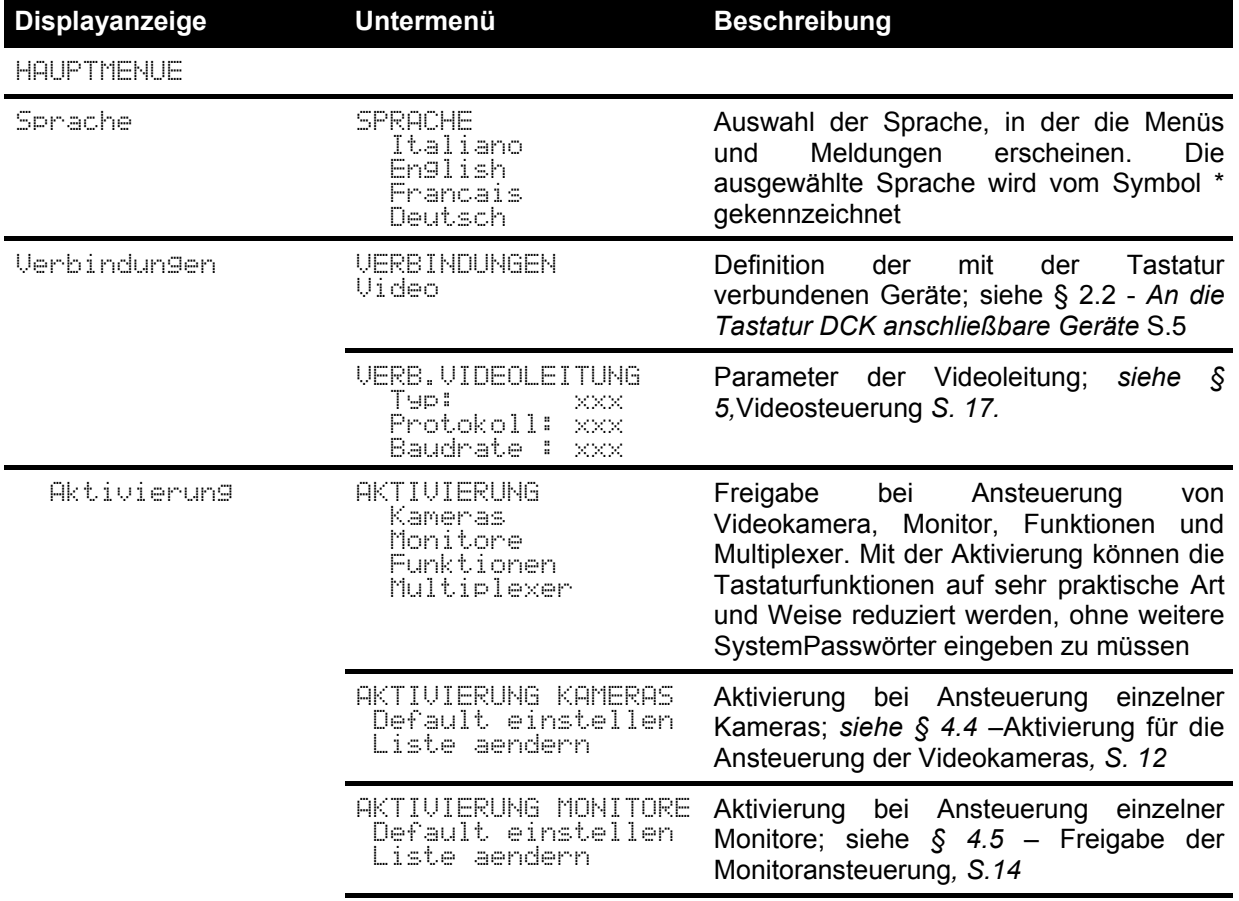

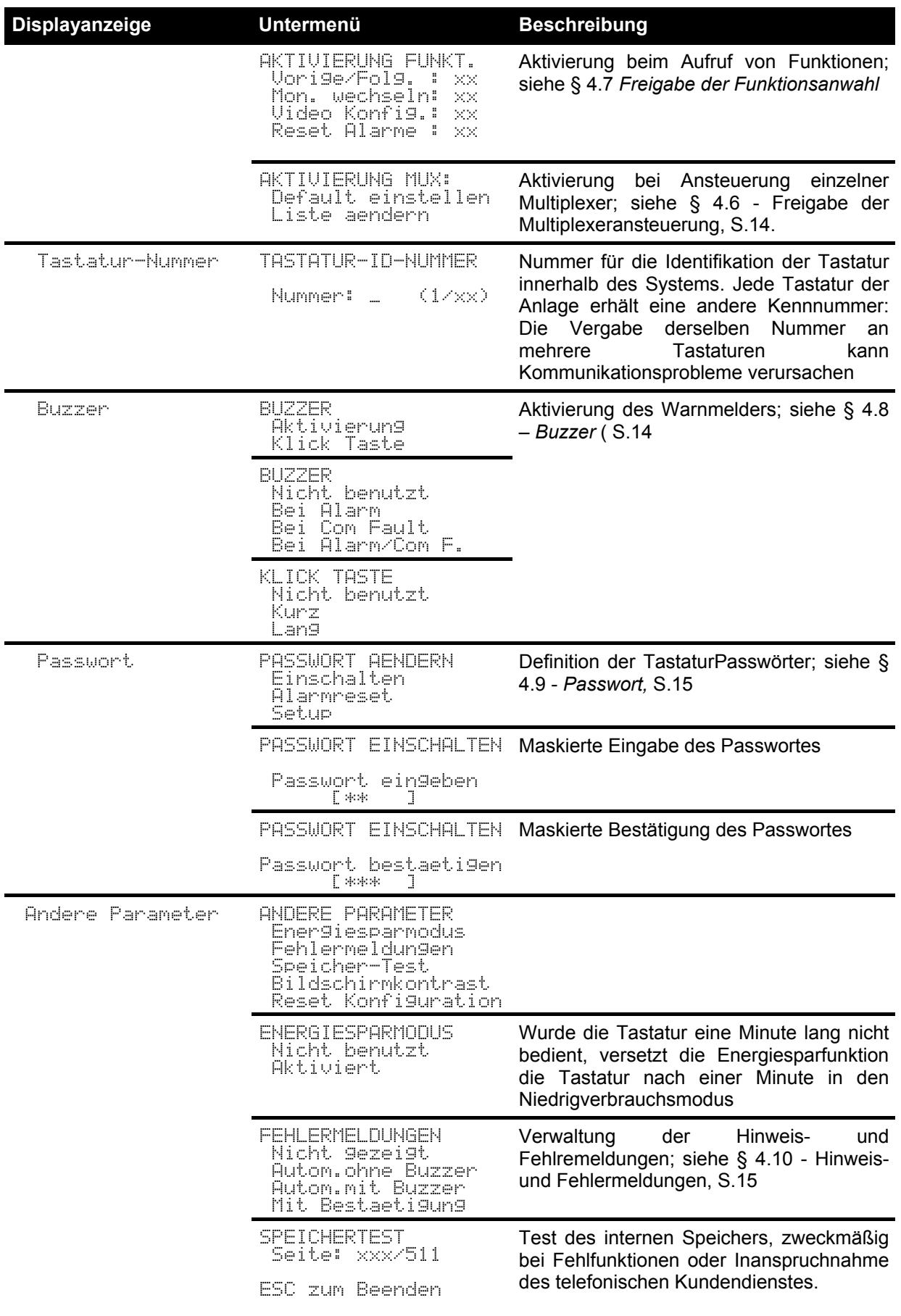

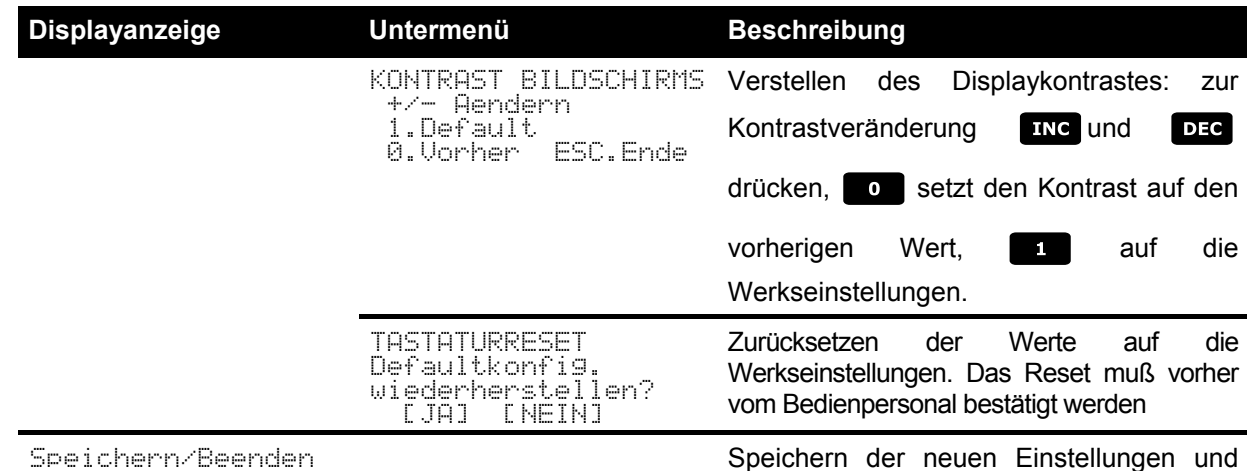

Verlassen der Menüs

# **4.4 Aktivierung für die Ansteuerung der Videokameras**

Die Freigabe für die Ansteuerung der Videokameras erlaubt es, die Benutzung der Tastatur auf die freigegebenen Videoeingänge zu beschränken, ohne weitere SystemPasswörter eingeben zu müssen. Es wird empfohlen, die Gruppe der für jede Tastatur freigegebenen Videoeingänge erst zu definieren, nachdem die Anlagenkonfiguration klar feststeht.

Die Aktivierung der Videokameras erfolgt in einem zweistufigen Menü:

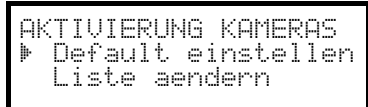

## **4.4.1 Werkseinstellung**

Die Werkseinstellung (Default) gestattet die Steuerung sämtlicher Videokameras, eine möglicherweise vorher bestehende abweichende Einstellung wird aufgehoben.

## **4.4.2 Änderung d es Verzeichnisses**

Die Änderung des Verzeichnisses erlaubt die genauere Festlegung der Kameras, die von der Tastatur angesprochen werden können.

Das Menü zur Änderung des Verzeichnisses zeigt im Anzeigenfeld die verschiedenen Gruppen zu konfigurierender Kameras:

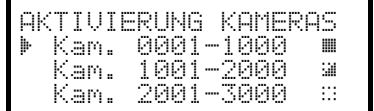

Drei besondere Symbole rechts auf dem Display sind zu erkennen:

bedeutet, daß keine der zur entsprechenden Gruppe gehörenden Kameras freigegeben ist

bedeutet, daß einige Kameras der Gruppe freigegeben sind und andere nicht

bedeutet, daß alle Kameras der Gruppe freigegeben sind.

Bis zu 9999 Videokameras sind verfügbar: In der Regel wird man eine sehr viel kleinere Gruppe nutzen, aber die Auswahlbreite des Intervalls kommt dann zum Tragen, wenn die Videoanlage mit groß dimensionierten Einrichtungen gesteuert wird, die mit dem Konzept der "Zone" arbeiten.

Der beispielhaft dargestellt Bildschirm schlägt drei Gruppen Videokameras vor: die erste reicht von Nummer 1 bis 1000; die zweite von Nummer 1001 bis 2000; die dritte von 2001 bis 3000.

Die anderen Kameragruppen können mit den Tasten **2 (vorherige) und 4 (folgende) ausgewählt werden.** 

Der Pfeil  $\mathbb F$  kennzeichnet die Gruppe von Videokameras, die gerade gebildet wird:

Um das Ansprechen aller Kameras der Gruppe zu aktivieren, wird **gedrückt.** 

Um alle Videokameras der Gruppe zu deaktivieren, wird og gedrückt.

Muß die Gruppe der freigegebenen Videokameras genauer festgelegt werden (einige Kameras der Gruppe

werden aktiviert, andere nicht), wird mit **ENTER** die Gruppe in kleinere Einheiten zerlegt.

Mit **ESC** kehrt man zu den vorangegangenen Bildschirminhalten zurück.

Im folgenden Beispiel wird erläutert, wie die Kameras 1 bis 7 freigegeben werden, der Zugang zu allen anderen Kameras aber gleichzeitig gesperrt wird:

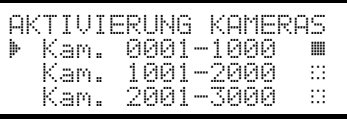

Alle Videokameras der Gruppe 1-1000 sind freigegeben, während die Kameras 1001 bis 3000 nicht freigegeben sind. Die

Gruppe 1-1000 wird mit den Tasten **2** und **4** ausgewählt,

anschließend werden durch Drücken von **Ional alle Kameras** vollständig gesperrt.

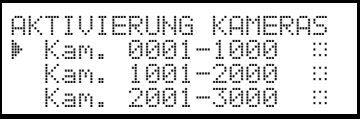

AKTIVIERUNG KAMERAS Kam. 0001-0100 ::<br>Kam. 0101-0200 :: – Kam. 0101–0200 :: – Kam. 0201–0300 :

Die Ikonen rechts auf dem Display weisen darauf hin, daß nun keine der Kameras in den Gruppen von 1 bis 3000 angesprochen werden kann. Wählen Sie die Gruppe 1-1000 mit den Tasten

**2** und **4** aus und drücken Sie **ENTER**, um mit einem feineren Definitionsniveau fortzufahren.

Die im Display dargestellten Gruppen umfassen nunmehr jeweils 100 Kameras. Keine Kamera aus den Gruppen ist freigegeben.

Wählen Sie die Gruppe 1-100 mit den Tasten **2 und 4** 

und drücken Sie ENTER um mit einem noch feineren Definitionsniveau fortzufahren.

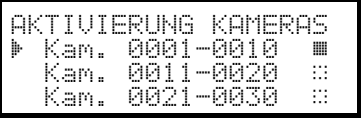

Wählen Sie die Gruppe 1-10 und drücken Sie, um alle Kameras der Gruppe von 1 bis 10 freizugeben. Anschließend wird **ENTER** gedrückt, um die Aktivierung auf die Ebene einzelner Kameras herunterzubrechen.

Da nun alle Kameras von 1 bis 10 freigegeben sind, muß das Verzeichnis durchlaufen werden, um die Kameras 8,9,10 zu

Das Verzeichnis mit den Tasten 2 und 4 durchlaufen, bis

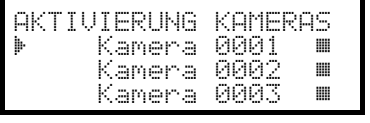

die Kamera 8 erreicht ist.

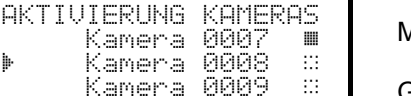

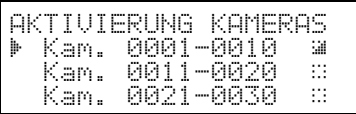

Ait **o** wird Videokamera 8 gesperrt.

deaktivieren, wie es im Beispiel dargestellt ist.

Gleichermaßen werden die Kameras 9 und 10 gesperrt.

Nach erfolgter Änderung gelangt man durch wiederholtes Drücken von **Esch zurück zum vorherigen Menü bis hin zum** Hauptmenü.

Die Ikone der Gruppe 1-10 hat weist durch ihr jetziges Aussehen darauf hin, daß nur einige Videokameras der Gruppe freigegeben sind.

## **4.4.3 Hinweismeldung**

Wird eine nicht freigegebene Videokamera angesprochen, erscheint für das Bedienpersonal auf dem Anzeigenfeld eine Hinweismeldung mit dem Inhalt, daß für den Vorgang keine Berechtigung vorliegt.

 

## **4.5 Freigabe der Monitoransteuerung**

Mit der Freigabe der Monitore wird vermieden, daß unbefugtes Bedienpersonal mit Bildschirmen arbeitet, die nicht in seiner Zuständigkeit liegen.

### **4.5.1 Werkseinstellung**

Die Werkseinstellung (Default) ermöglicht die Steuerung sämtlicher Monitore, eine vorhandene Einstellung wird dabei aufgehoben.

### **4.5.2 Änderung d es Verzeichnisses**

Für die Aktivierung und Deaktivierung der Monitore ist genauso vorzugehen, wie es für die Videokameras geschildert wurde (siehe § 4.4 -*Aktivierung für die Ansteuerung der Videokameras*, S.12*).* Normalerweise sind von der Tastatur aus 99 Monitore anwählbar.

## **4.6 Freigabe der Multiplexeransteuerung**

Mit der Freigabe der Multiplexer wird vermieden, daß unbefugtes Bedienpersonal mit solchen Multiplexern arbeiten kann, die nicht in seiner Zuständigkeit liegen.

#### **4.6.1 Werkseinstellungen**

Die Werkseinstellung (Default) ermöglicht die Steuerung sämtlicher Multiplexer, eine vorhandene Einstellung wird dabei aufgehoben.

### **4.6.2 Änderung d es Verzeichnisses**

Für die Aktivierung und Deaktivierung der Multiplexer ist genauso vorzugehen, wie es für die Videokameras geschildert wurde (*siehe* (*siehe § 4.4 -*Aktivierung für die Ansteuerung der Videokameras*, S.12*). Normalerweise sind von der Tastatur aus 39 Multiplexer anwählbar.

## **4.7 Freigabe der Funktionsanwahl**

Jeder Bediener kann eine Berechtigung zu beestimmten Operationen mit der Tastatur besitzen oder nicht. Diese Vorgänge sind in folgende Funktionsgruppen unterteilt:

Vorise/fols.: Freigabe der Kameraanwahl mit den Tasten **DEC** und **ING**; weil diese Tasten die zyklische

Umschaltsequenz unterbrechen können, ist es möglicherweise erforderlich, sie zu sperren, wenn diese Eventualität ausgeschlossen werden soll.

Mon. Wechseln: Freigabe des Monitorwechsels; wenn ein Bediener nur einen einzigen Monitor zur Verfügung hat, kann dieser blockiert, also nicht mehr gewechselt werden

Uideo-Konfister: Freigabe zur Konfiguration der Videoeinrichtung (Umschalter oder Matrix); auch bei erteilter Freigabe kann eine Passwortabfrage vorgesehen werden

Reset. Alarme: Freigabe zum Reset von Alarmen der Videoeinrichtung; auch bei erteilter Freigabe kann eine Passwortabfrage vorgesehen sein

## **4.8 Buzzer (Summer)**

Die Tastatur ist mit einem Buzzer ausgestattet, der beim Auftreten von Unregelmäßigkeiten als akustischer Warnmelder dient.

Der Summer kann so eingestellt werden, daß er:

vor Alarmen der Videoeinrichtung (Umschalter oder Matrix) warnt

auf Unterbrechungen der Verbindungen mit der Videoeinrichtung hinweist

ein kleines Klick beim Drücken einer Taste ertönen läßt.

Es ist zu beachten, daß die Alarmzustände und Verbindungsunterbrechungen nur bei einem Teil der anschließbaren Videoeinrichtungen darstellbar sind: SM42A, SM82A, SM84A, SM164A, SW164OSM, SW328.

## **4.9 Passwort**

Die Sicherheit der Tastatur wird durch drei Passwortstufen gewährleistet:

Passwort beim Einschalten: Diese Passwortabfrage bei Einschalten der Tastatur soll deren unsachgemäße Benutzung durch unbefugtes Personal verhindern

Passwort für Setup: Passwortabfrage, die immer dann erscheint, wenn eine Konfiguration ansteht. Bei einem Anschluß bestimmter Videogeräte (Umschalter SM42A / SM82A und Matrix SM84A / SM164A) wird das Passwort nicht verlangt, weil es direkt auf der Ebene des Videogerätes abgefragt wird: In diesem Fall muß ein solches nach den Angaben im Handbuch der gesteuerten Einrichtung eingegeben werden

Passwort für Alarmreset: Passwortabfrage, wenn das Reset eines Alarmzustand beabsichtigt ist.

Die Passwörter werden auf der Ebene jeder einzelnen Tastatur festgelegt und können deshalb von Bediener zu Bediener variieren.

Passwortanfragen können ausgeschlossen werden (Defaulteinstellungen bei Verlassen des Werkes), indem man sie auf 00000 setzt.

Zur Beachtung: Wenn das Setup-Passwort verloren geht oder vergessen wird, gibt es keine Möglichkeit, es wieder aufzufinden.

## **4.10 Hinweis- und Fehlermeldungen**

Die Tastatur benachrichtigt den Bediener durch Meldungen auf dem Display vom fehlerhaften Ablauf eines veranlaßten Vorganges. Diese Meldungen können auf vier Arten eingestellt werden: Nicht angezeigte Meldungen

Automatische Meldung ohne warnenden Piepton: Die Meldung wird für ungefähr 3 Sekunden gezeigt und verschwindet dann automatisch ohne akustisches Signal; mit **kann sie vorzeitig entfernt werden.** 

Automatische Meldung mit warnendem Piepton: Die Meldung wird für ungefähr 3 Sekunden gezeigt, begleitet

von einem Warnton. Sie verschwindet automatisch, durch Drücken von **Eise** auch vorzeitig.

Meldung mit Quittierung: Die Meldung wird von einem warnenden Piepton begleitet und verschwindet erst,

wenn der Bediener **Esc** drückt.

## **5 Videosteu erung**

Die Tastatur besitzt hinten eine Steckerbuchse VIDEO für die Steuerung der Videoeinrichtungen. Sowohl die Tastatur als auch die gesteuerte Einrichtung müssen in geeigneter Weise eingestellt werden, weil einerseits das<br>gewählte Kommunikationsprotokoll und andererseits die Übertragungsgeschwindigkeit (Baudrate) Kommunikationsprotokoll und andererseits die Übertragungsgeschwindigkeit (Baudrate) übereinstimmen müssen.

Wenn diese Parameter nicht richtig konfiguriert sind, ist eine Kommunikation zwischen den Einrichtungen unmöglich.

## **5.1 Beschreibung des Displays**

Wenn mit der Bedientastatur ein DVR Everfocus gesteuert wird, siehe § Steuerung von digitalen Videorekordern Everfocus auf Seite 17.

Die Tastatur DCK hält auf ihrem Display alle für das Bedienpersonal erforderlichen Informationen bereit. Das Display stellt sich typischerweise folgendermaßen dar:

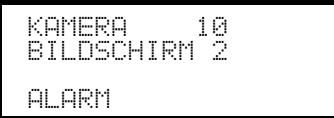

Die drei Zeilen haben folgende Bedeutung:

: Die zuletzt vom Bediener angewählte Kamera.

Erscheint keine Nummer, sondern eine Ikone, so wurden Sonderfunktionen benutzt wie:

Ikone <sup>3</sup> : Nächste Kamera innerhalb der Sequenz

Ikone : Vorhergehende Kamera innerhalb der Sequenz

Ikone :: Automatische Umschaltfrequenz

BILDSCHIRM: Aktiver Monitor, alle Videooperationen werden an diesen Monitor geleitet

Nachrichtenzeile mit den Meldungen (im Beispiel: FLERM): Die Alarmmeldungen und die Bezeichnung der gedrückten Tasten werden in dieser Zeile angezeigt.

## **5.2 Video: Gr undkonzepte**

Die Tastatur DCK gestattet 2 Arten von grundsätzlichen Vorgängen, um das Videosignal zu steuern:

Auswahl einer Videokamera auf dem aktiven Monitor

Beginn einer vorgegebenen Zyklussequenz auf dem aktiven Monitor

Alle von der Tastatur aus aufgerufenen Vorgänge beziehen sich auf den aktiven Monitor, der stets auf dem Display angezeigt wird.

Die Anwahl der Kamera hängt von der Konfiguration der freigegebenen Kameras ab. Wenn eine Kamera für die Ansteuerung nicht freigegeben ist, wird der Anwahlversuch von einer Fehlermeldung begleitet; *siehe § 4.4.3 -* Hinweismeldung*, S.14*.

Man beachte, daß nicht alle Funktionen von den verschiedenen Videoeinrichtungen akzeptiert werden (Umschalter und Matrix). Beim Aufruf einer für eine Videoeinrichtung nicht zugelassenen Funktion teilt eine Fehlermeldung dem Bediener mit, daß die Ausführung des Steuerbefehls nicht möglich ist.

## **5.2.1 Direkte Anw ahl einer Videokamera**

**CAM** drücken, danach die Nummer der Kamera eingeben und mit ENIER bestätigen.

Beispiel: Mit **CAM 1 2 BITER** wird die Videokamera 12 auf den aktiven Monitor geholt.

Soweit möglich ist die Eingabe automatisch beendet, ohne die Taste **ENTER** abzuwarten.

## **5.2.2 Auswahl der vorhergehenden / nachfolgenden Kamera**

Die Tasten **DIG** und **EING** ermöglichen die Auswahl der vorhergehenden und der nächsten Kammera innerhalb der Umschaltsequenz, die auf der Ebene der Videoeinrichtung vorgegeben wurde.

Wenn die Umschaltsequenz läuft, wird sie durch die erste Betätigung der Tasten **DEC** und **EING** angehalten.

Die Tasten Die und Tite können gesperrt werden. Sie werden von den neuesten Videoeinrichtungen unterstützt (Umschalter SM42A, SM82A und Matrix SM84A, SM164A). Bei den anderen Vorrichtungen wird die Betätigung der Tasten ignoriert.

#### **5.2.3 Steuerung von digitalen Videorekordern Everfocus**

Wenn die Tastatur so konfiguriert ist, daß sie einen DVR Everfocus steuert, erscheint beim Einschalten ein personalisierter Bildschirm:

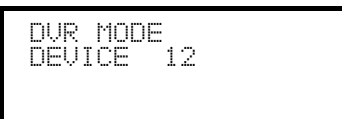

DEUICE steht für die Nummer des aktiven DVR.

Im Modus DVR aktivieren die Tasten die zweiten Funktionen (in heller Farbe neben oder über den Tasten dargestellt): Um die Bedeutung der einzelnen Tasten zur erfahren, siehe das Betriebshandbuch des DVR. Im Modus DVR ist die vollständige Steuerung des DVR möglich, nicht jedoch die Telemetriesteuerung.

Anwahl des aktiven DVR:

Taste [Mon DEVICE] drücken

Die Nummer des DVR eingeben (von 0 bis 16382)

Mit [**ENTER** MODE] bestätigen

Aufruf eines Videokanals:

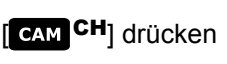

Die Nummer des angeforderten Videokanals eingeben

Falls erforderlich, mit [**ATHR** MODE] bestätigen.

#### **Jog und shuttle**

Jog und shuttle entsprechen dem Regler auf dem DVR.

Der Tipbetrieb (jog) wird mit den Tasten [DEG JOG<] und [TRG JOG>] gesteuert: Jeder Betätigung der Tasten entspricht eine Raste des Jog-Reglers.

Der Shuttle-Regler wird emuliert durch die Betätigung der Kombination [SHIFT] SHUTTLE<] und [SHD] SHUTTLE>]

sowie einer Zifferntaste **1989.** Für die Shuttlegeschwindigkeit.

[SHUTTLE<] entspricht der Drehung des Shuttle-Reglers gegen den Uhrzeigersinn, [SHUTTLE>] der

Drehung im Uhrzeigersinn.

Nachstehend einige Beispiele:

 $[s<sub>HIFT</sub>]$ SHUTTLE< $\left| \begin{array}{cc} \hline \end{array} \right|$  entspricht REWIND 6x.

[SHUTTLE>] entspricht F.FWD 600x.

## **5.2.4 "Ansichten "**

Die "Ansicht" gestattet es, mit einer einzigen Taste eine Serie von 4 Vorgängen zu veranlassen:

Auswahl eines neuen aktiven Monitors Auswahl einer Videokamera auf dem neuen aktiven Monitor

Die richtige Einstellung der Ansichten ermöglicht die Beschleunigung der Steuerung durch Vorgabe von 10 bedienerdefinierbaren Kombinationen von Kamera/Monitor.

Der Gebrauch der Ansichten ist besonders nützlich bei Alarmsituationen: sind der Taste **durch die Kamera 12** 

und das Monitor 3 zugewiesen, so ersetzt die einfache Betätigung der Taste **der Seguenz** 

### $MON$  3 ENTER  $\begin{bmatrix}$  CAM 1  $\end{bmatrix}$  2 ENTER

Durch Drücken der Taste hat der Bediener somit die Möglichkeit, rasch eine vorbestimmte Position auf einen Monitor zu holen.

#### **5.2.4.1 Definition der Ansichten**

Zur Definition einer Ansicht werden gleichzeitig die Tasten von  $\lceil \frac{\text{SHEFT}}{\text{SHEFT}} \rceil$  bis  $\lceil \frac{\text{SHEFT}}{\text{SHEFT}} \rceil$  set gedrückt,

wenn der Bediener zur Konfiguration der Ansichten berechtigt ist.

Das Display zeigt die aktuelle Konfiguration der Ansicht für ungefähr eine Sekunde an, dann werden die neuen Parameter abgefragt:

SET ANSICHT NR.1 Kamera 1 Bildschirm

SET ANSICHT NR.1 Kamera 12 Bildschirm

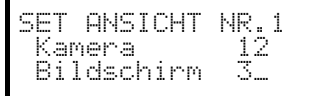

#### **Einfügen der Videokamera**.

besonderer Monitor ausgewählt wurde).

Eingabe einer Nummer oder Bestätigung der bisherigen Kamera mit **ENTER**.

Das Display zeigt in diesem Beispiel an, daß bei Betätigung der Taste 1 die Kamera 1 auf dem aktiven Monitor angesprochen wird (das Symbol - bedeutet, daß für den Vorgang kein

#### **Einfügen des Monitors**.

Eingabe einer Nummer oder Bestätigung des bisherigen Monitors mit **ENTER**. Wird 0 eingegeben, muß der aktive Monitor beim Aufruf der Ansicht nicht geändert werden.

#### **5.2.4.2 Aufrufen der Ansichten**

Mit den Tasten **D** bis **9** werden die jeweiligen Ansichten aufgerufen.

#### **5.2.4.3 Entfernung benutzerdefinierter Ansichten**

Hierzu werden gleichzeitig die Tasten 
SHIFT SET **GLEAR** gedrückt.

Die Werkseinstellung der Ansichten gestattet das direkte Ansprechen der Kameras 1 bis 9, ohne Änderungen des aktiven Monitors und ohne Scan-Vorgänge. Die Taste **stellige Spricht Kamera 10 an.** 

# **5.3 Videotec Videomatrix SM328A**

### **5.3.1 Beschreibu ng**

Die Matrix SM328A ist ein professionelles Gerät zur Steuerung des Videosignals im Sicherheits- und Überwachungsbereich. Steuerbar sind 32 Videoeingänge; Videoausgänge gibt es acht, einer von ihnen kann unmittelbar von einem DVR angesteuert werden.

Neben den gängigen Funktionen Umschaltung, Alarmverwaltung und bildschirmmenügeführte Programmierung, besitzt die Matrix SM328A eine zusätzliche Hilfsleitung, die sich für die Steuerung der Telemetrie oder von Multiplexer-Einheiten nutzen läßt. Weitere Informationen hierzu ersehen Sie bitte aus dem Betriebshandbuch der Matrix.

## **5.3.2 Anschluß**

#### **5.3.2.1 Kabel**

Es wird ein Standardübertragungskabel benutzt, wie in *§ 3.3 - Standard-Anschlußkabel, S. 8* beschrieben.

#### **5.3.2.2 Einrichtung der Matrix**

Die Matrix der neuen Generation SM328A gestattet es, von mehreren Tastaturtypen ausgeführt zu werden, die entsprechenden Protokolle werden deshalb emuliert: Für die Steuerung des Umschalters mit der Tastatur DCK ist das Protokoll MACRO mit einer Baudrate von 38400 zu benutzen.

Die internen Dip-Schalter der Matrix sind passend einzustellen (alle Dips stehen auf OFF: Protokoll Macro, Baudrate 38400, Programmierung ausgeschlossen).

#### **5.3.2.3 Einrichtung der Tastatur**

Während der Tastatureinrichtung muß das Untermenü UERBINDUNGEN / UIDEOLEITUNGEN folgendermaßen konfiguriert werden:

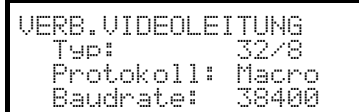

Steuerung einer Matrix SM328A

Da bis zu vier Tastaturen mit der Matrix verbunden sein können, ergibt sich die Notwendigkeit, für jede Tastatur eine eigene Identifikationsnummer zu vergeben (1 bis 4).

#### **5.3.2.4 Funktionstest**

Verbindet man die Tastatur über das beiliegende Telefonkabel direkt mit der solchermaßen konfigurierten Matrix müßte es sofort möglich sein, die Videoeingänge umzuschalten:

Mit **MON** 1 ENTER wird der Monitor 1 ausgewählt.

Mit  $\begin{bmatrix} \mathsf{c}\mathsf{a}\mathsf{w} \end{bmatrix}$   $\begin{bmatrix} \mathsf{a}\mathsf{w} \end{bmatrix}$   $\begin{bmatrix} \mathsf{c}\mathsf{a}\mathsf{w} \end{bmatrix}$   $\begin{bmatrix} \mathsf{c}\mathsf{a}\mathsf{w} \end{bmatrix}$   $\begin{bmatrix} \mathsf{c}\mathsf{a}\mathsf{w} \end{bmatrix}$   $\begin{bmatrix} \mathsf{c}\mathsf{w} \end{bmatrix}$   $\begin{bmatrix} \mathsf{c}\mathsf{a}\mathsf{w} \end{bmatrix}$   $\begin{bmatrix} \mathsf$ 

*Achtung! Die Matrix SM328A kann so eingerichtet werden, daß die Steuerung durch eine Tastatur zu bestimmten Tageszeiten oder in besonderen Situationen ausgeschlossen wird. In diesem Fall ist eine Umschaltung nicht möglich. Siehe hierzu das entsprechende Handbuch.*

### **5.3.3 Einrichtung der Videoeinrichtung**

Um auf das Menü für die bildschirmgeführte Konfiguration zuzugreifen, folgen Sie bitte den Ausführungen im Handbuch der Videoeinrichtung.

Mit **SET** MON wird die Konfigurierung gestartet. Falls vorgesehen, muß die Abfrage des Setup-Passwortes beantwortet werden.

# **5.4 Videomatrix SM84A und SM164A**

### **5.4.1 Beschreibu ng**

Die Matrix SM84A / SM164A sind professionelle Geräte zur Steuerung von Videosignalen im Rahmen von Anwendungen im Sicherheits- und Überwachungsbereich. Die Modelle SM84A und SM164A unterscheiden sich nur darin, daß unterschiedlich viele Videoeingänge anschließbar sind, nämlich 8 und 16; Videoausgänge gibt es vier, einer von ihnen kann direkt von einem Videorekorder angesteuert werden.

Neben den gängigen Funktionen Umschaltung, Alarmverwaltung und bildschirmmenügeführte Programmierung, besitzt die Matrix SM84A / SM164A eine zusätzliche Hilfsleitung, die sich für die Steuerung der Telemetrie oder von Multiplexer-Einheiten nutzen läßt. Weitere Informationen hierzu ersehen Sie bitte aus dem Betriebshandbuch der Matrix.

### **5.4.2 Anschluß**

#### **5.4.2.1 Kabel**

Es wird ein Standardübertragungskabel benutzt, wie in § 3.3 –Standard Anschlußkabel, Standard-AnschlußkabelS.8 beschrieben.

#### **5.4.2.2 Einrichtung der Matrix**

Die Matrix der neuen Generation SM84A / SM164A gestattet es, von mehreren Tastaturtypen ausgeführt zu werden, die entsprechenden Protokolle werden deshalb emuliert: Für die Steuerung des Umschalters mit der Tastatur DCK ist das Protokoll MACRO mit einer Baudrate von 38400 zu benutzen.

Die internen Dip-Schalter der Matrix sind passend einzustellen (alle Dips stehen auf OFF: Protokoll Macro, Baudrate 38400, Programmierung ausgeschlossen).

#### **5.4.2.3 Einrichtung der Tastatur**

Während der Tastatureinrichtung muß das Untermenü UERBINDUNGEN / UIDEOLEITUNGEN folgendermaßen konfiguriert werden:

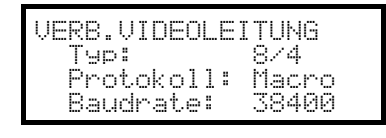

VERB.VIDEOLEITUNG Typ: 16/4 Protokoll: Macro<br>Raudrate: 38400

Baudrate:

Steuerung einer Matrix SM84A

Steuerung einer Matrix SM164A

Da bis zu vier Tastaturen mit der Matrix verbunden sein können, ergibt sich die Notwendigkeit, für jede Tastatur eine eigene Identifikationsnummer zu vergeben (1 bis 4).

#### **5.4.2.4 Funktionstest**

Verbindet man die Tastatur direkt über das beiliegende Telefonkabel mit dem solchermaßen konfigurierten Umschalter, müßte es sofort möglich sein, die Videoeingänge umzuschalten:

Mit MON 1 ENTER wird Monitor 1 ausgewählt

Mit CAM 1 ENTER, CAM 2 ENTER werden die Videokameras ausgewählt.

### **5.4.3 Einrichtung der Videoeinrichtung**

Um auf das Menü für die bildschirmgeführte Konfiguration zuzugreifen, folgen Sie bitte den Ausführungen im Handbuch der Videoeinrichtung.

Mit **SET MON** wird die Konfigurierung gestartet. Falls vorgesehen, muß die Abfrage des Setup-Passwortes beantwortet werden.

# **5.5 Umschalter SM42A und SM82A**

### **5.5.1 Beschreibu ng**

Die Umschalter SM42A und SM82A sind Geräte zur Steuerung des Videosignals. Die Modelle SM42A und SM82A unterscheiden sich nur in der Anzahl der Videoanschlußeingänge, das erste hat davon 4, das zweite 8; Videoausgänge gibt es zwei, einer von ihnen kann unmittelbar von einem Videorekorder angesteuert werden. Neben den gängigen Funktionen Umschaltung, Alarmverwaltung und bildschirmmenügeführte Programmierung, besitzt der Umschalter SM42A / SM82A eine zusätzliche Hilfsleitung, die sich für die Steuerung der Telemetrie oder von Multiplexer-Einheiten nutzen läßt. Weitere Informationen hierzu ersehen Sie bitte aus dem Betriebshandbuch des Umschalters.

## **5.5.2 Anschluß**

#### **5.5.2.1 Kabel**

Es wird ein Standardübertragungskabel benutzt, wie in § 3.3 –Standard Anschlußkabel, S.8 beschrieben

#### **5.5.2.2 Einrichtung des Umschalters**

Der Umschalter der neuen Generation SM42A/SM82A gestattet es, von mehreren Tastaturtypen aus geführt zu werden, die entsprechenden Protokolle werden deshalb emuliert: Für die Steuerung des Umschalters mit der Tastatur DCK ist das Protokoll MACRO mit einer Baudrate von 38400 zu benutzen.

Die internen Dip-Schalter des Umschalters sind passend einzustellen (alle Dips stehen auf OFF: Protokoll Macro, Baudrate 38400, Programmierung ausgeschlossen).

#### **5.5.2.3 Einrichtung der Tastatur**

Während der Tastatureinrichtung muß das Untermenü UERBINDUNGEN / UIDEOLEITUNGEN folgendermaßen konfiguriert werden:

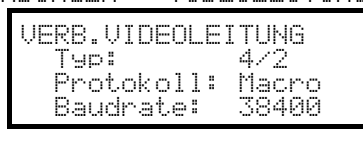

Steuerung eines Umschalters SM42A

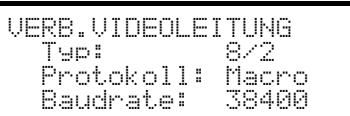

Steuerung eines Umschalters SM82A

Da zwei Tastaturen mit dem Umschalter verbunden sind, müssen unterschiedliche Identifikationsnummern für die Tastaturen vergeben werden (1 bis 4).

#### **5.5.2.4 Funktionstest**

Verbindet man die Tastatur über das beiliegende Telefonkabel direkt mit dem solchermaßen konfigurierten Umschalter, müßte es sofort möglich sein, die Videoeingänge umzuschalten:

Mit **MON** 1 ENTER wird der Monitor 1 ausgewählt

Mit CAM 1 ENTER, CAM 2 ENTER werden die Kameras ausgewählt.

### **5.5.3 Einrichtung der Videoeinrichtung**

Um auf das Menü für die bildschirmgeführte Konfiguration zuzugreifen, folgen Sie bitte den Ausführungen im Handbuch der Videoeinrichtung.

Mit **SET MON** wird die Konfigurierung gestartet. Falls vorgesehen, muß die Abfrage des Setup-Passwortes beantwortet werden.

# **5.6 Videomatrix LXRPS84A und LXRPS164A Linxs**

### **5.6.1 Beschreibu ng**

Die Matrix LXRPS84A / LXRPS164A sind professionelle Geräte zur Steuerung des Videosignals im Sicherheitsund Überwachungsbereich. Die Modelle LXRPS84A und LXRPS164A unterscheiden sich nur in der Anzahl der Videoanschlußeingänge, das erste Modell hat davon 8, das zweite 16; Videoausgänge gibt es vier, einer von ihnen kann unmittelbar von einem Videorekorder angesteuert werden. Die Matrix gestatten die Steuerung der gängigen Funktionen Umschaltung, Alarmverwaltung und bildschirmmenügeführte Programmierung. Weitere Informationen hierzu ersehen Sie bitte aus dem Betriebshandbuch der Matrix.

## **5.6.2 Anschluß**

#### **5.6.2.1 Kabel**

Es wird ein Standardübertragungskabel benutzt, wie in § 3.3 –Standard Anschlußkabel, S.8 beschrieben.

#### **5.6.2.2 Einrichtung der Matrix**

Die Baudrate der Matrix kann mit Hilfe des im Geräteinneren befindlichen Dip-Schalter SW1 bestimmt werden: Dip 6 off: 9600 baud (Werkseinstellung)

Dip 6 on: 1200 baud

Die Baudrate darf erst dann geändert werden, wenn der Stromkreis der Matrix unterbrochen wurde. Siehe hierzu das entsprechende Handbuch.

#### **5.6.2.3 Einrichtung der Tastatur**

Während der Tastatureinrichtung muß das Untermenü UERBINDUNGEN / UIDEOLEITUNGEN folgendermaßen konfiguriert werden:

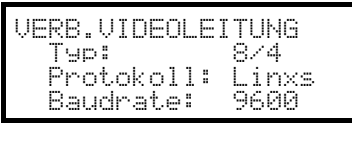

Steuerung einer Matrix LXRPS84A,

die Baudrate beträgt normalerweise 9600

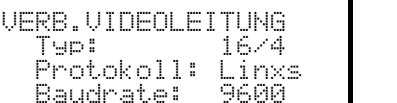

Steuerung einer Matrix LXRPS164A

mit einer Baudrate von normalerweise 9600

Auch wenn mehrere Tasten mit der Matrix verbunden sind, spielt die Identifikationsnummer der einzelnen Tastaturen keine Rolle.

#### **5.6.2.4 Funktionstest**

Verbindet man die Tastatur über das beiliegende Telefonkabel direkt mit der solchermaßen konfigurierten Matrix müßte es sofort möglich sein, die Videoeingänge umzuschalten:

Mit **MON** 1 ENTER wird der Monitor 1 ausgesucht

Mit CAM 1 ENTER, CAM 2 ENTER werden die Kameras ausgesucht.

## **5.6.3 Konfiguration der Videoeinrichtung**

Die Matrix-Konfigurierung ist mit der DCK Tastatur nicht möglich.

# **5.7 Umschalter LXRPS42A und LXRPS82A Linxs**

### **5.7.1 Beschreibu ng**

Die Umschalter LXRPS42A / LXRPS82A sind professionelle Geräte zur Steuerung des Videosignals im Sicherheits- und Überwachungsbereich. Die Modelle LXRPS42A und LXRPS82A unterscheiden sich nur in der Anzahl der Videoanschlußeingänge, das erste Modell hat davon 8, das zweite 4; Videoausgänge gibt es zwei, einer von ihnen kann unmittelbar von einem Videorekorder angesteuert werden. Sie gestatten die Steuerung der gängigen Funktionen Umschaltung, Alarmverwaltung und bildschirmmenügeführte Programmierung. Weitere Informationen hierzu ersehen Sie bitte aus dem Betriebshandbuch der Umschalter.

## **5.7.2 Anschluß**

#### **5.7.2.1 Kabel**

Es wird ein Standardübertragungskabel benutzt, wie in § 3.3 –Standard Anschlußkabel, S.8 beschrieben.

#### **5.7.2.2 Einrichtung des Umschalters**

Die Baudrate des Umschalters kann an dem Anschlußpunkt JP1 in seinem Innern bestimmt werden: Anschluß offen: 9600 baud (Werkseinstellung) Anschluß kurzgeschlossen: 1200 baud

Die Baudrate darf erst dann geändert werden, wenn der Stromkreis des Umschalters unterbrochen wurde. Siehe hierzu das entsprechende Handbuch.

#### **5.7.2.3 Einrichtung der Tastatur**

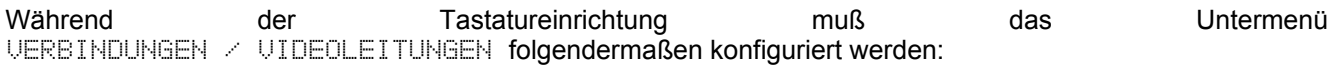

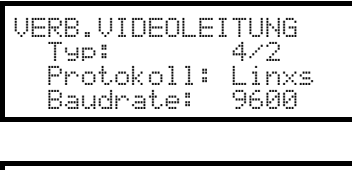

**VERB. VIDEOLEITUNG** Typ: 8/2 Protokoll: Linxs<br>Baudrate: 9600

Baudrate:

Steuerung einer Matrix LXRPS42A,

die Baudrate beträgt normalerweise 9600

Steuerung einer Matrix LXRPS82A

mit einer Baudrate von normalerweise 9600

Auch wenn mehrere Tasten mit der Matrix verbunden sind, spielt die Identifikationsnummer der einzelnen Tastaturen keine Rolle.

### **5.7.2.4 Funktionstest**

Verbindet man die Tastatur über das beiliegende Telefonkabel direkt mit der solchermaßen konfigurierten Matrix müßte es sofort möglich sein, die Videoeingänge umzuschalten:

Mit **MON** 1 ENTER wird der Monitor 1 ausgewählt.

Mit CAM 1 ENTER, CAM 2 ENTER werden die Kameras ausgewählt.

## **5.7.3 Konfiguration der Videoeinrichtung**

Die Matrix-Konfigurierung ist mit der DCK Tastatur nicht möglich.

# **5.8 Videomatrix SW328**

### **5.8.1 Beschreibu ng**

Die Matrix SW328 ist ein professionelles Gerät zur Steuerung des Videosignals im Sicherheits- und Überwachungsbereich. Steuerbar sind 32 Videoeingänge; Videoausgänge gibt es acht, einer von ihnen kann unmittelbar von einem Videorekorder angesteuert werden. Die Matrix gestattet die Steuerung der gängigen Funktionen Umschaltung und Alarmverwaltung. Weitere Informationen hierzu ersehen Sie bitte aus dem Betriebshandbuch der Matrix.

## **5.8.2 Anschluß**

#### **5.8.2.1 Kabel**

Es wird ein Standardübertragungskabel benutzt, wie in § 3.3 –Standard Anschlußkabel, S.8 beschrieben.

#### **5.8.2.2 Einrichtung der Matrix**

Die Matrix braucht nicht eigens eingestellt zu werden.

#### **5.8.2.3 Einrichtung der Tastatur**

Während der Tastatureinrichtung muß das Untermenü UERBINDUNGEN / UIDEOLEITUNGEN folgendermaßen konfiguriert werden:

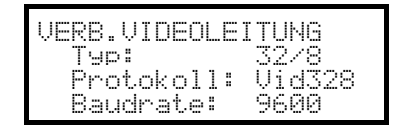

Steuerung einer Matrix SW328

Die Baudrate ist fest und beträgt 9600 baud.

Da mehrere Tastaturen mit der Matrix verbunden sein können, ergibt sich die Notwendigkeit, für jede Tastatur eine eigene Identifikationsnummer zu vergeben (1 bis 8).

#### **5.8.2.4 Funktionstest**

Verbindet man die Tastatur über das beiliegende Telefonkabel direkt mit der solchermaßen konfigurierten Matrix müßte es sofort möglich sein, die Videoeingänge umzuschalten:

Mit **MON** 1 ENTER wird der Monitor 1 ausgewählt.

Mit  $\begin{bmatrix} 1 \\ 2 \end{bmatrix}$  ENTER,  $\begin{bmatrix} 2 \\ 2 \end{bmatrix}$  ENTER werden die Kameras ausgesucht.

**Achtung! Die Matrix SW328 kann so eingerichtet werden, daß die Steuerung durch eine Tastatur zu bestimmten Tageszeiten oder in besonderen Situationen ausgeschlossen wird. In diesem Fall ist eine Umschaltung nicht möglich. Siehe hierzu das entsprechende Handbuch.**

### **5.8.3 Einrichtung der Matrix**

Bei der Matrix SW328 lassen sich nur das Datum und die Uhrzeit mit der Tastatur ändern.

Hierzu werden die Tasten **Example 19 betätigt.** 

Taste **ENTER:** Springen zur nächsten Option.

Taste **GLEAR**: Springen zur vorangehenden Option

Tasten TNC / DEC : Erhöhung/Verringerung des Wertes.

# **5.9 Videomatrix SW164OSM**

## **5.9.1 Beschreibu ng**

Die Matrix SW164OSM ist ein professionelles Gerät zur Steuerung des Videosignals im Sicherheits- und Überwachungsbereich. Steuerbar sind 16 Videoeingänge; Videoausgänge gibt es vier, einer von ihnen kann unmittelbar von einem Videorekorder angesteuert werden.

Sie gestattet die Steuerung der gängigen Funktionen Umschaltung und Alarmverwaltung. Weitere Informationen hierzu ersehen Sie bitte aus dem Betriebshandbuch der Matrix.

## **5.9.2 Anschluß**

#### **5.9.2.1 Kabel**

Die Verbindung zwischen Matrix und Tastatur wird mit einem Übertragungskanal RS232 hergestellt, dadurch wird die Ausdehnung der Anlage auf etwa 15 Meter begrenzt.

Das Verbindungskabel ist zwischen dem Anschluß DB9 auf der Rückseite der Tastatur und einem der Steckanschlüsse RJ11 auf der Matrixrückseite einzufügen:

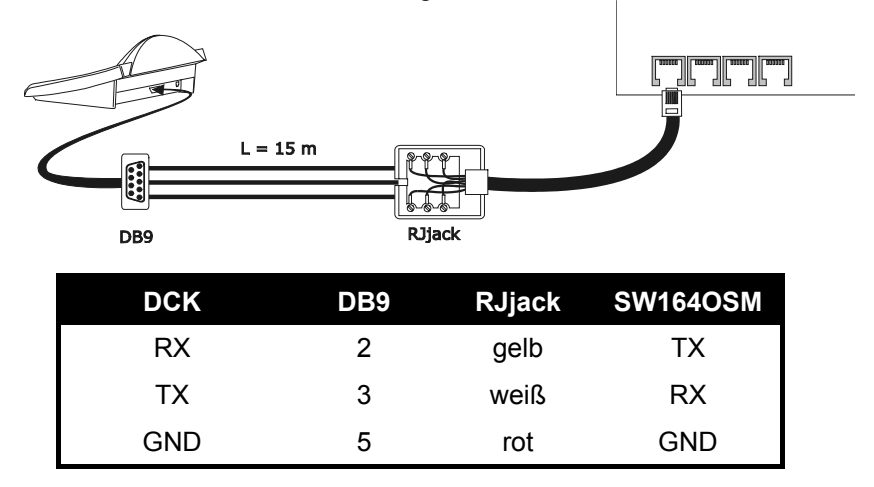

Alternativ können Schnittstellen RS485-RS232 benutzt werden, mit denen die maximale Entfernung zwischen Tastatur und Matrix auf 1.200 Meter erweiterbar ist. In diesem Fall sieht der Anschlußplan so aus:

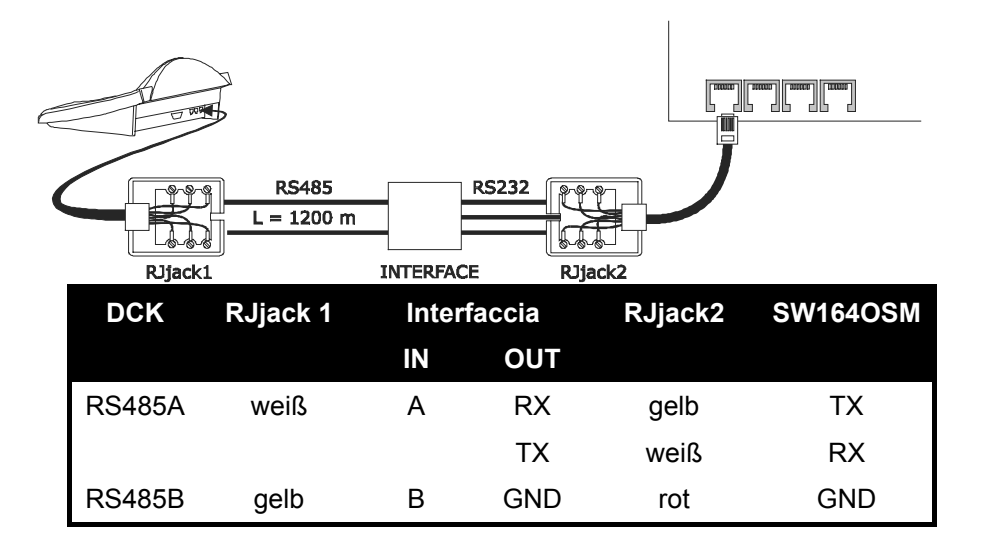

#### **5.9.2.2 Einrichtung der Matrix**

Im Innern der Matrix müssen beide Jumper JP1 und JP2 für die Kommunikation des Typs RS232 so eingerichtet werden, wie aus dem Siebdruck hervorgeht. Mit dem Dip-Schalter SW1 läßt sich die Baudrate bestimmen:

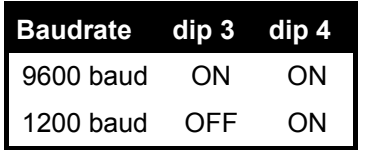

Weitere Informationen enthält das zugehörige Handbuch.

#### **5.9.2.3 Einrichtung der Tastatur**

Während der Tastatureinrichtung muß das Untermenü UERBINDUNGEN / UIDEOLEITUNGEN folgendermaßen konfiguriert werden:

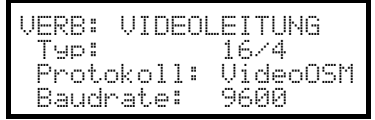

Steuerung einer Matrix SW164OSM.

Auch wenn mehrere Tasten mit der Matrix verbunden sind, spielt die Identifikationsnummer der einzelnen Tastaturen keine Rolle.

#### **5.9.2.4 Funktionstest**

Verbindet man die Tastatur über das beiliegende Telefonkabel direkt mit der solchermaßen konfigurierten Matrix müßte es sofort möglich sein, die Videoeingänge umzuschalten:

Mit **MON** 1 **ENTER** wird der Monitor 1 ausgewählt

Mit CAM 1 ENTER, CAM 2 ENTER werden die Kameras ausgewählt.

#### **5.9.3 Einrichtung der Matrix**

Die Matrix-Konfigurierung ist mit der DCK Tastatur nicht möglich

# **5.10 Video-Mu ltiplexer Javelin/Hitron**

### **5.10.1 Beschreibu ng**

Der Multiplexer Javelin/Hitron ermöglicht den Anschluß von 16 Videoeingängen, die digitalisiert und am Ausgang als zusammengesetztes Bild gezeigt werden. Ein Service-Spotmonitor zeigt einen der Eingänge. Die Kommunikation von der Tastatur zum Multiplexer ist einseitig gerichtet. Es muß festgelegt werden, ob der

angeschlossene Multiplexer ein Schwarz-Weiß- oder ein Farbmodell ist, denn davon hängen die Eigenschaften und das Protokoll ab.

Es ist ferner möglich, den Multiplexer mit einer Videomatrix neuerer Generation der Serie SM-A (SM42A, SM82A, SM84A, SM164A) direkt zu steuern. Diese Art der Steuerung wird in § 5.12 - Steuerung des Multiplexers mit einer Videoeinrichtung, S.31 erläutert.

## **5.10.2 Direktverbindung**

#### **5.10.2.1 Kabel**

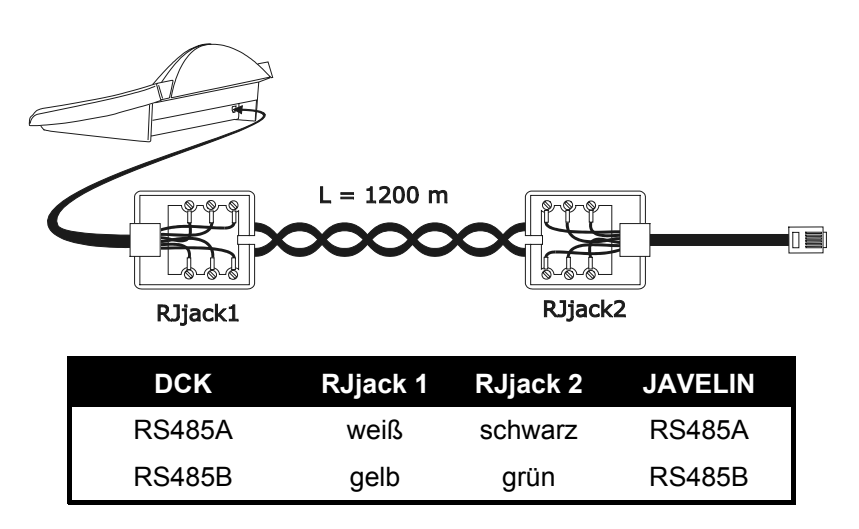

Die Übertragung findet im Modus RS485 (einseitig gerichtet) statt, die Höchstentfernung zwischen Tastatur und Multiplexer beträgt 1.200 Meter.

#### **5.10.2.2 Einrichtung des Multiplexers**

Der Multiplexer Javelin ist in zwei Ausführungen erhältlich, die sich im Prüfprotokoll unterscheiden. Die Konfigurierung kann nur mit der lokalen Tastatur des Multiplexers durchgeführt werden. Siehe hierzu das zugehörigen Betriebshandbuch.

#### **5.10.2.3 Einrichtung der Tastatur**

Während der Tastatureinrichtung muß das Untermenü VERBINDUNGEN / UIDEOLEITUNGEN folgendermaßen konfiguriert werden:

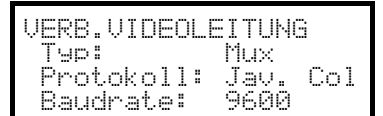

Steuerung eines Multiplexers Javelin/Hitron

Es ist zu spezifizieren, ob das Multiplexermodell in Farbe (Jav.Col) oder in schwarz-weiß arbeitet (Jav.B/lul). Vier Werte für die Baudrate stehen zur Auswahl.

Es kann nur eine Tastatur an jeden Multiplexer Javelin angeschlossen werden, somit spielt die Identifikationsnummer der Tastatur keine Rolle. Es können mehrere Multiplexer von derselben Tastatur gesteuert werden, wenn sie durch verschiedene Identifikationsnummer gekennzeichnet sind.

#### **5.10.2.4 Funktionstest**

Verbindet man die Tastatur über das beiliegende Telefonkabel direkt mit der solchermaßen konfigurierten Matrix müßte es sofort möglich sein, die Videoeingänge umzuschalten:

Mit **MON** 1 ENTER wird die Multiplexer-Einheit 1 ausgewählt.

Mit CAM 1 ENTER, CAM 2 ENTER werden die Videoeingänge ausgewählt.

Jedem von der Tastatur abgehenden Steuerbefehl entspricht das Aufleuchten einer Led auf der lokalen Tastatur des Multiplexers.

**Achtung! Stimmt die Nummer der Multiplexer-Einheit nicht überein, werden die von der Tastatur ausgehenden Steuerbefehle ignoriert.**

#### **5.10.3 Dedizierte Funktionen**

Neben der normalen Auswahl der Videoeingänge ist der Multiplexer Javelin/Hitron mit zahlreichen weiteren Funktionen ausgestattet, die durch Tastenkombinationen aktiviert werden, die den Tasten auf seinem lokalen Tastenblock entsprechen.

Die Taste Non gestattet es, die Nummer derjenigen Einheit zu ändern, die auf den Befehl reagiert.

Nur einige der folgenden Funktionen stehen bei beiden Multiplexermodellen zur Verfügung. Siehe dazu im Einzelnen das jeweilige Betriebshandbuch des Multiplexers.

SHIFT CAM live record, SET CAM VCI,

**END CAM** monitor spot, **END** MON Ausgang Monitor spot

ENTER select, SET ENTER Doppel select, SHIFT 9 Set, SET MON Menü, SEQ Auto

**FILLE SEQ full, END SEQ freeze, SHIFT OF Taste "2nd"** 

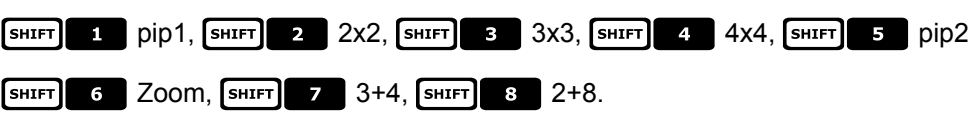

# **5.11 Video-Multiplexer SP16C**

## **5.11.1 Beschreibu ng**

Der Multiplexer SP16C ermöglicht den Anschluß von 16 Videoeingängen, die digitalisiert und am Ausgang als zusammengesetztes Bild gezeigt werden. Ein Service-Spotmonitor zeigt einen der Eingänge. Die Kommunikation von der Tastatur zum Multiplexer ist einseitig gerichtet.

Ferner ist es möglich, den Multiplexer mit einer Videomatrix neuerer Generation der Serie SM (SM42A, SM82A, SM84A, SM164A) direkt zu steuern.

Diese Art der Steuerung wird im Abschnitt § 5.12 - Steuerung des Multiplexers mit einer Videoeinrichtung, S.31 erläutert.

## **5.11.2 Direktverbindung**

#### **5.11.2.1 Kabel**

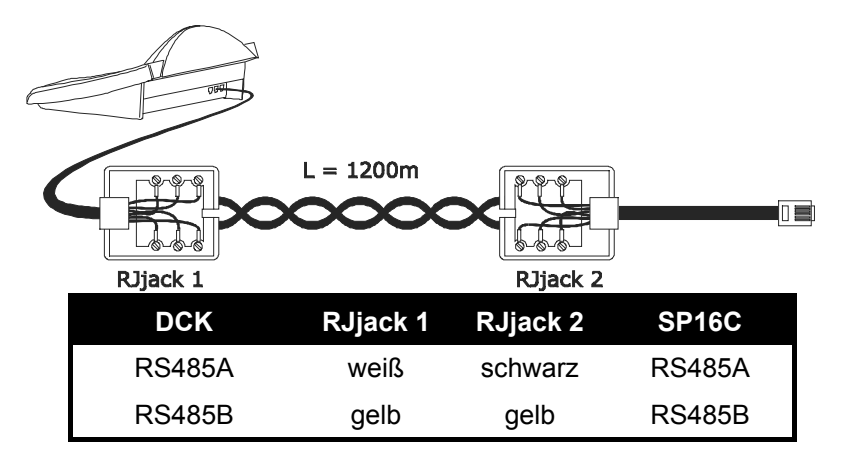

Die Übertragung findet im Modus RS485 (einseitig gerichtet) statt, die Höchstentfernung zwischen Tastatur und Multiplexer beträgt somit 1.200 Meter.

#### **5.11.2.2 Einrichtung des Multiplexers**

Die Konfigurierung kann nur mit der lokalen Tastatur des Multiplexers durchgeführt werden. Siehe hierzu das zugehörigen Betriebshandbuch.

#### **5.11.2.3 Einrichtung der Tastatur**

Während der Tastatureinrichtung muß das Untermenü UERBINDUNGEN / UIDEOLEITUNGEN folgendermaßen konfiguriert werden:

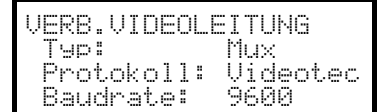

Steuerung eines Multiplexers SP16C

Vier Werte für die Baudrate stehen zur Verfügung.

Es kann nur eine Tastatur an jeden Multiplexer SP16C angeschlossen werden, somit spielt die ID-Nummer der Tastatur keine Rolle.

#### **5.11.2.4 Funktionstest**

Verbindet man die Tastatur über das beiliegende Telefonkabel direkt mit der solchermaßen konfigurierten

Multiplexer müßte es sofort möglich sein, die Videoeingänge umzuschalten: premere CAM 1 ENTER,

für die Auswahl der Videoeingänge.

Jedem von der Tastatur abgehenden Steuerbefehl entspricht das Aufleuchten einer Led auf der lokalen Tastatur des Multiplexers.

#### **5.11.3 Dedizierte Funktionen**

Neben der normalen Auswahl der Videoeingänge ist der Multiplexer SP16C mit zahlreichen weiteren Funktionen ausgestattet, die durch Tastenkombinationen aktiviert werden, die den Tasten auf seinem lokalen Tastenblock entsprechen.

SHIFT CAM live, SET CAM VCI

SHIFT 2 Funktion 1+12 / oben

- SHIFT 4 Funktion 3x3 / links
- SHIFT 6 Funktion 4x4 / rechts
- SHIFT 8 | Funktion 2x2 / unten

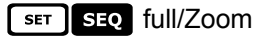

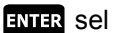

s<sub>EQ</sub> auto

## **5.12 Steuerung des Multiplexers mit einer Videoeinrichtung**

Der Multiplexer kann mit einer Videoanlage neueren Datums der Serie SM (SM42A, SM82A, SM84A, SM164A) gesteuert SM82A, SM84A, SM164A) gesteuert werden.

**MUX ALIV**  $\overline{\mathsf{v}}$ 

Um den Multiplexer solchermaßen steuern zu können, ist das Protokoll MACRO erforderlich.

Die Steuerung kann in diesem Fall genauso auf die Videomatritze wie auf den Multiplexer bezogen werden. Aus diesem Grunde erfolgt die Auswahl des aktiven Monitors in beiden Fällen auf unterschiedliche Art und Weise.

## **5.12.1 Auswahl eines mit der Videomatrix verbundenen Monitors**

drücken, darauf folgt die Monitornummer. Nun wird eventuell mit bestätigt.

Nach der Auswahl eines Monitors erscheint auf dem Display MONITOR, danach dessen Nummer. Es können nur die Monitore angesprochen werden, die im Menü  $RKTUIERUNG \times MONITOR$  als "freigegeben" bezeichnet sind.

### **5.12.2 Auswahl eines mit dem Multiplexer verbundenen Monitors**

Jedem Multiplexer entspricht ein einziger Hauptmonitor. Zur Benutzung des zusätzlichen Spotmonitors siehe das zugehörige Betriebshandbuch.

Wird der Multiplexer durch eine Adresse gekennzeichnet (zum Beispiel Multiplexer Javelin/Hitron), so wird

gedrückt, danach die Adresse des Multiplexers. Eventuell mit bestätigen.

Wird der Multiplexer nicht durch eine Adresse identifiziert (zum Beispiel Multiplexer SP16C), so drückt man

 $\left[\begin{array}{cc} \text{SHIFT} \end{array}\right]$  MON $\left[\begin{array}{cc} 1 \end{array}\right]$  und bestätigt dann mit  $\left[\begin{array}{cc} \text{BHTER} \end{array}\right]$ .

Nach der Auswahl eines Multiplexers erscheint auf dem Display EINHEIT, dahinter steht die Nummer des Multiplexers.

Es können nur Multiplexer angesprochen werden, die im Menü  $\exists$ KTIUIERUNG  $\angle$  MULTIPLEXER als "freigegeben" bezeichnet sind.

# **5.13 Video-Mu ltiplexer Sony**

### **5.13.1 Beschreibu ng**

An den Multiplexer Sony YS-DX516P lassen sich 16 Videoeingänge anschließen, die digitalisiert und am Ausgang als Mehrfachdarstellung wiedergegeben werden.

## **5.13.2 Verweis auf weitere Materialien und Dokumente**

Multiplexer Sony YS-DX516P Handbuch des Multiplexers Security Serial Protocol Ver 1.11.2, issued on November 28, 2002.

## **5.13.3 Direktverbindung**

#### **5.13.3.1 Kabel**

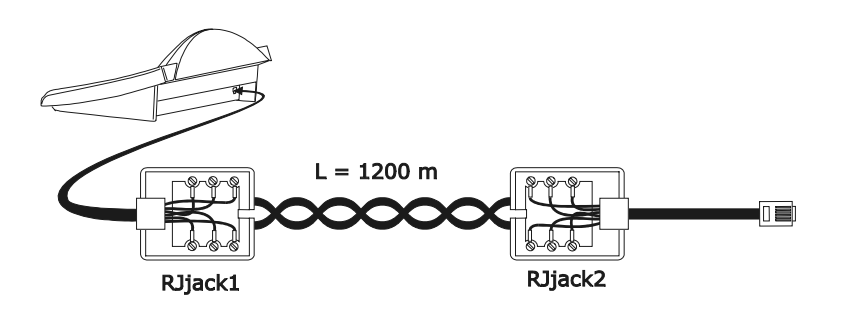

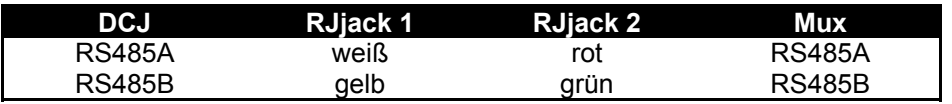

Die Übertragung findet im Protokoll RS485 statt. Die weiteste Entfernung zwischen Bedientastatur und Multiplexer beträgt 1200 m.

#### **5.13.3.2 Einrichtung des Multiplexers**

Die Geräteadresse und der Übertragungsmodus RS485 müssen entsprechend eingestellt werden. Siehe das zugehörigen Betriebshandbuch.

#### **5.13.3.3 Einstellung der Bedientastatur**

Bei der Konfigurierung der Bedientastatur muß das Untermenü KOMMUNIKATION / UIDEOLEITUNG folgendermaßen eingerichtet werden:

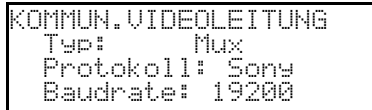

Steuerung eines Multiplexers von Sony

Vier Baudrates stehen zur Auswahl.

#### **5.13.3.4 Funktionstest**

Verbindet man die Bedientastatur durch das oben beschriebene Kabel unmittelbar mit dem solchermaßen konfigurierten Multiplexer, so müßten sich die Videoeingängen sofort umschalten lassen:

drücken, um das Multiplexergerät 1 auszuwählen

Mit CAM 1 ENTER, CAM 2 ENTER werden die Videoeingängen ausgewählt.

Bei jedem von der Tastatur abgehenden Befehl leuchtet eine Led auf der lokalen Bedientastatur des Multiplexers auf.

*Achtung! Wenn die Nummer des Multiplexergerätes nicht stimmt, werden die Steuerbefehle der Bedientastatur nicht berücksichtigt.*

## **5.13.4 Konfiguration**

Der Multiplexer wird durch ein Bildschirmmenü und einen Dipschalter auf der Rückseite des Gerätes konfiguriert. Die verschiedenen Konfigurationsoptionen sind im zugehörigen Handbuch erläutert. Der Multiplexer muß für die Übertragung des Typs RS485 eingerichtet werden, die Identifikationsadresse und die Baudrate sind entsprechend einzustellen.

#### **5.13.4.1 Konfiguration OSM**

Der Multiplexer wird unmittelbar mit der Tastatur und am Ausgang MONITOR 1 mit einem Bildschirm verbunden.

**EXECUTER:** MON Eintritt in die Konfigurierung des Multiplexers.

Der Multiplexer zeigt ein Bildschirmmenü, das Display der Bedientastatur weist auf den Moduswechsel hin:

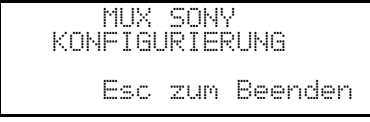

**ING** / DEC: Ausgesuchten Wert erhöhen oder verringern

**MENU** Aufrufen des nächsten Menüs

Emulation der Taste *NEXT*

Esc Ende der Konfiguration

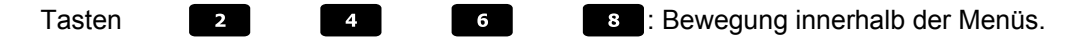

#### **5.13.5 Sonderfunktionen**

Neben dem normalen Verfahren für die Auswahl der Videoeingänge besitzt der Multiplexer von Sony zahlreiche weitere Funktionen. Sie können durch Tastenkombinationen aufgerufen werden, die den Tasten auf der lokalen Bedientastatur entsprechen.

Mit der Taste **NoN** kann man die Nummer der Einheit wechseln, die auf den Steuerbefehl reagiert.

#### **5.13.5.1 Multiplexerfunktionen**

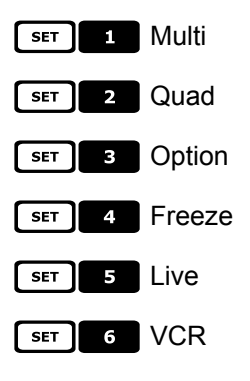

## **5.13.5.2 Sonstige Funktionen**

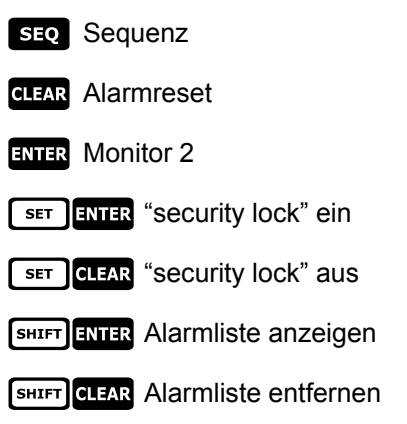

# **5.14 Video-Mu ltiplexer Ademco**

## **5.14.1 Beschreibu ng**

Der Digital-Multiplexer Ademco AXMD16E / AXCD16EX ermöglicht den Anschluß von 16 Videoeingängen, die digitalisiert und und in Kompositform am Ausgang gezeigt werden.

### **5.14.2 Direktverbindung**

#### **5.14.2.1 Kabel**

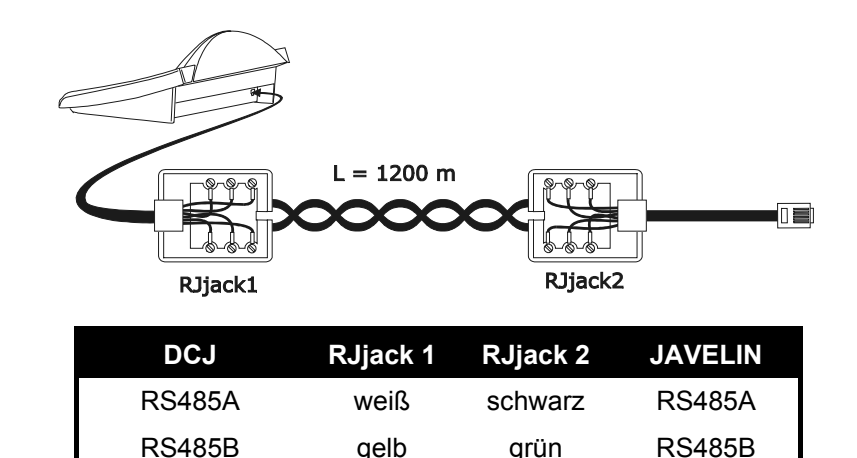

Die Kommunikation erfolgt im Modus RS485 (einseitig gerichtet), die Höchstdistanz zwischen Bedientastatur und Multiplexer beträgt 1200m.

#### **5.14.2.2 Einrichtung des Multiplexers**

Für die Konfiguration ist die lokale Bedientastatur des Multiplexers und die Maus erforderlich. Einzustellen ist der Kommunikationsmodus RS485, die korrekte Baudrate und das Protokoll Typ A. Für Einzelheiten siehe das zugehörige Handbuch.

#### **5.14.2.3 Einrichtung der Bedientastatur**

Während der Tastaturkonfigurierung muß das Untermenü UEBERTRAGUNGEN / UIDEOLEITUNG folgendermaßen eingestellt werden:

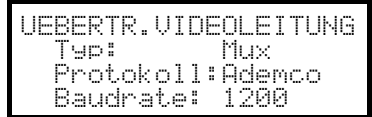

Steuerung eines Multiplexers Ademco.

Vier Werte stehen für die Baudrate zur Auswahl.

#### **5.14.2.4 Funktionstest**

Wenn man die Bedientastatur über das oben genannte Kabel direkt mit dem solchermaßen konfigurierten Multiplexer verbindet, müßten sich die Videoeingänge sofort umschalten lassen:

Mit **NON** 1 ENTER wird die Muliplexer-Einheit 1 ausgewählt

Mit cam 1 | ENTER, CAM 2 | ENTER werden die Videoeingänge ausgewählt.

Jedem von der Bedientastatur aus gesendeten Befehl entspricht das Aufleuchten einer Led auf der multiplexereigenen Tastatur.

*Achtung! Wenn die Nummer der Multiplexer-Einheit nicht überstimmt, haben die von der Tastatur abgesendeten Steuerbefehle keine Wirkung.*

## **5.14.3 Sonderfunktionen**

Der Multiplexer Adamco hat neben der normalen Vorgehensweise für die Auswahl der Videoeingänge zahlreiche weitere Funktionen, die durch die Betätigung von Tastenkombinationen aufgerufen werden und den Tasten auf dem lokalen Tastenblock entsprechen. Für weitere Informationen siehe das Handbuch des Multiplexers.

Die Taste MON gestattet es, die Nummer der Einheit zu ändern, die auf die Steuerung reagiert.

In der nachstehenden Tabelle sind die Tastenentsprechungen aufgeführt. Die Zoomtaste ist nicht implementiert.

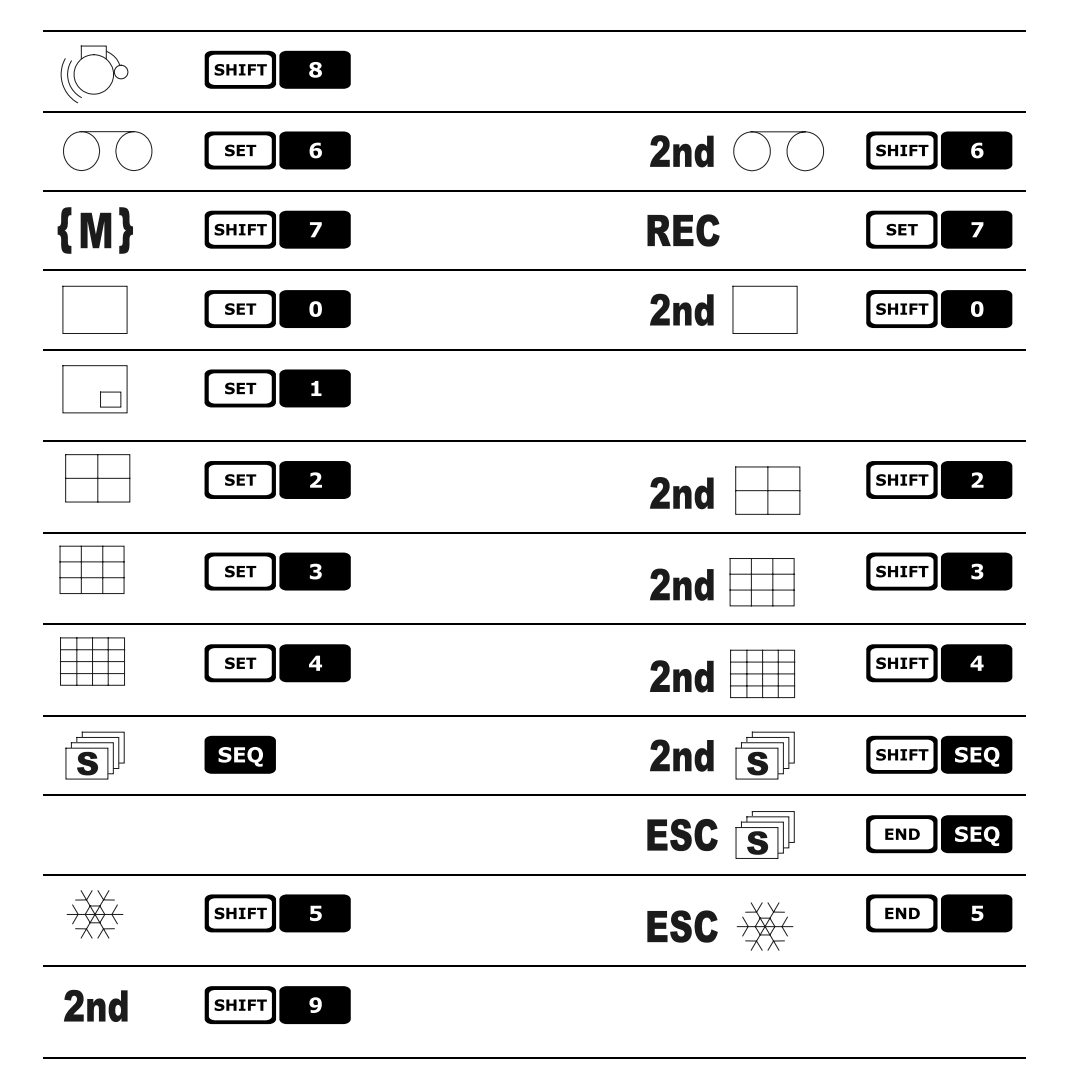

## **5.15 Video-Mu ltiplexer Sanyo**

### **5.15.1 Beschreibu ng**

An den Multiplexer Sanyo MPX-CD163 lassen sich 16 Videoeingänge anschließen, die digitalisiert und am Ausgang als Mehrfachdarstellung wiedergegeben werden.

## **5.15.2 Verweis auf weitere Materialien und Dokumente**

Multiplexer Sanyo MPX-CD163 Handbuch des Multiplexers

## **5.15.3 Direktverbindung**

#### **5.15.3.1 Kabel**

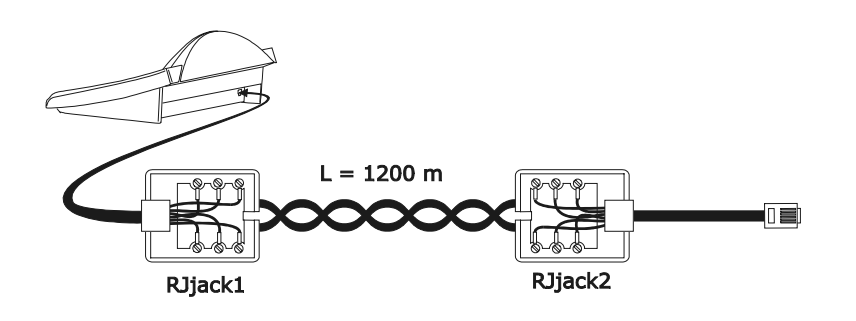

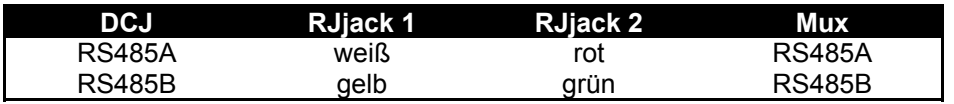

Die Übertragung findet im Protokoll RS485 statt. Die weiteste Entfernung zwischen Bedientastatur und Multiplexer beträgt 1200 m.

#### **5.15.3.2 Einrichtung des Multiplexers**

Die Geräteadresse und der Übertragungsmodus RS485 müssen entsprechend eingestellt werden. Siehe das zugehörigen Betriebshandbuch.

#### **5.15.3.3 Einstellung der Bedientastatur**

Bei der Konfigurierung der Bedientastatur muß das Untermenü KOMMUNIKATION / UIDEOLEITUNG folgendermaßen eingerichtet werden:

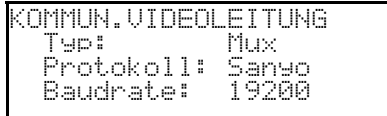

Steuerung eines Multiplexers von Sanyo

Vier Baudrates stehen zur Auswahl.

#### **5.15.3.4 Funktionstest**

Verbindet man die Bedientastatur durch das oben beschriebene Kabel unmittelbar mit dem solchermaßen konfigurierten Multiplexer, so müßten sich die Videoeingängen sofort umschalten lassen:

drücken, um das Multiplexergerät 1 auszuwählen

Mit CAM 1 ENTER, CAM 2 ENTER werden die Videoeingängen ausgewählt.

Bei jedem von der Tastatur abgehenden Befehl leuchtet eine Led auf der lokalen Bedientastatur des Multiplexers auf.

*Achtung! Wenn die Nummer des Multiplexergerätes nicht stimmt, werden die Steuerbefehle der Bedientastatur nicht berücksichtigt.*

## **5.15.4 Konfiguration**

Der Multiplexer wird durch On Screen Menu konfiguriert. Die verschiedenen Konfigurationsoptionen sind im zugehörigen Handbuch erläutert.

Der Multiplexer muß für die Übertragung des Typs RS485 eingerichtet werden, die Identifikationsadresse und die Baudrate sind entsprechend einzustellen.

#### **5.15.4.1 Konfiguration OSM**

Der Multiplexer wird unmittelbar mit der Tastatur und am Ausgang MONITOR 1 mit einem Bildschirm verbunden.

**EXECUTE:** MON Eintritt in die Konfigurierung des Multiplexers.

Der Multiplexer zeigt ein Bildschirmmenü, das Display der Bedientastatur weist auf den Moduswechsel hin:

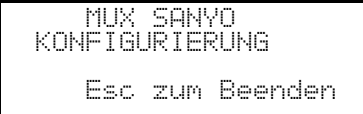

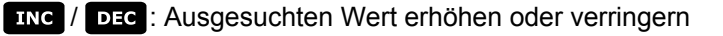

**MENU** Eintritt und Ausgang aus der Programmierung

Emulation der Taste *NEXT*

Emulation der Taste *BACK*

**Eise** Ende des Spezialmodus der Konfiguration

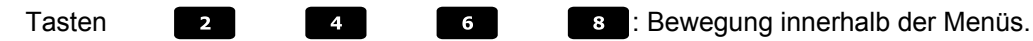

#### **5.15.5 Sonderfunktionen**

Neben dem normalen Verfahren für die Auswahl der Videoeingänge besitzt der Multiplexer von Sony zahlreiche weitere Funktionen. Sie können durch Tastenkombinationen aufgerufen werden, die den Tasten auf der lokalen Bedientastatur entsprechen.

Mit der Taste MON kann man die Nummer der Einheit wechseln, die auf den Steuerbefehl reagiert.

**ENTER ENTER Kontrolle des Master-Monitors** 

**ENTER** 1, ENTER 2, ENTER 3, ENTER 4 kontrolle eines Spot Monitors

#### **5.15.5.1 Multiplexerfunktionen**

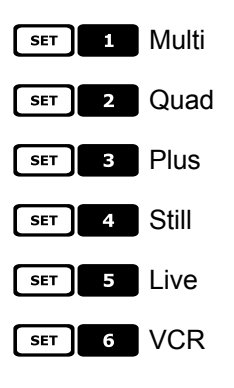

#### **5.15.5.2 Sonstige Funktionen**

**SEQ** Sequenz

**GLEAR** Alarmreset
### **5.16 DVR Sony**

### **5.16.1 Beschreibu ng**

An den Digitalrecorder Sony HSR-X216P lassen sich 16 Videoeingänge anschließen, die digitalisiert und in digitaler Form aufgezeichnet werden.

### **5.16.2 Verweis auf weitere Materialien und Dokumente**

Digitales Videoaufzeichnungsgerät Sony HSR-X216P Handbuch des Videorecorders Security Serial Protocol Ver 1.11.2, issued on November 28, 2002.

### **5.16.3 Direktverbindung**

### **5.16.3.1 Kabel**

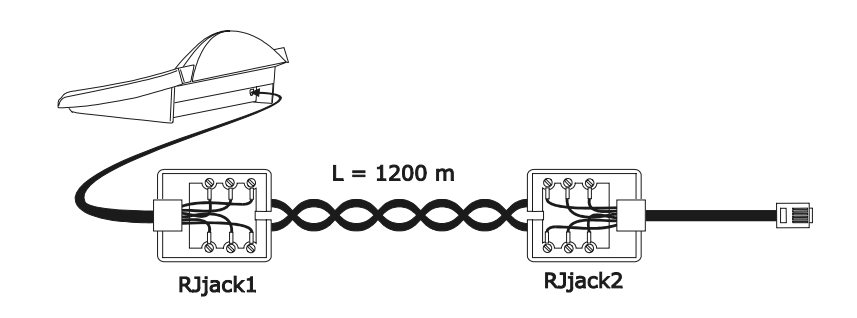

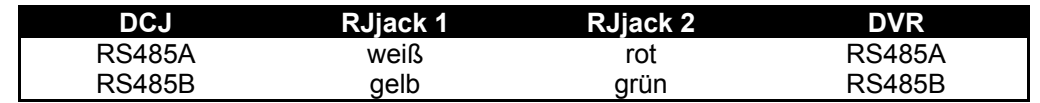

Die Übertragung findet im Protokoll RS485 statt. Die weiteste Entfernung zwischen Bedientastatur und DVR beträgt 1200 Meter.

#### **5.16.3.2 Einrichtung des DVR**

Die Geräteadresse und der Übertragungsmodus RS485 müssen richtig eingestellt werden. Siehe das zugehörigen Betriebshandbuch.

### **5.16.3.3 Einstellung der Bedientastatur**

Bei der Konfigurierung der Bedientastatur muß das Untermenü KOMMUNIKATION / VIDEOLEITUNG folgendermaßen eingerichtet werden:

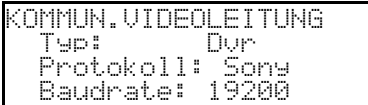

Steuerung eines DVR der Marke Sony

Vier Baudrates stehen zur Auswahl.

#### **5.16.3.4 Funktionstest**

Verbindet man die Bedientastatur durch das oben beschriebene Kabel unmittelbar mit dem wie oben konfigurierten Multiplexer, so müßten sich die Videoeingängen sofort umschalten lassen:

Mit **MON 1 ENTER** wird das Multiplexergerät 1 ausgewählt

Mit CAM 1 ENTER, CAM 2 ENTER werden die Videoeingänge ausgewählt.

Bei jedem von der Tastatur abgehenden Befehl leuchtet eine Led auf der lokalen Bedientastatur des Multiplexers auf.

*Achtung! Wenn die Nummer des Multiplexergerätes nicht stimmt, werden die Steuerbefehle der Bedientastatur nicht berücksichtigt.*

### **5.16.4 Konfiguration**

Der DVR wird durch ein Bildschirmmenü konfiguriert. Die verschiedenen Konfigurationsoptionen sind im zugehörigen Handbuch erläutert.

Der DVR muß für die Übertragung des Typs RS485 eingerichtet werden, die Identifikationsadresse und die Baudrate sind entsprechend einzustellen.

### **5.16.4.1 Konfiguration OSM**

Der DVR wird unmittelbar mit der Tastatur und am Ausgang MONITOR 1 mit einem Bildschirm verbunden.

**EXECUTE:** MON Eintritt in die Konfigurierung des DVR.

Das DVR zeigt ein Bildschirmmenü, das Display der Bedientastatur weist auf den Moduswechsel hin:

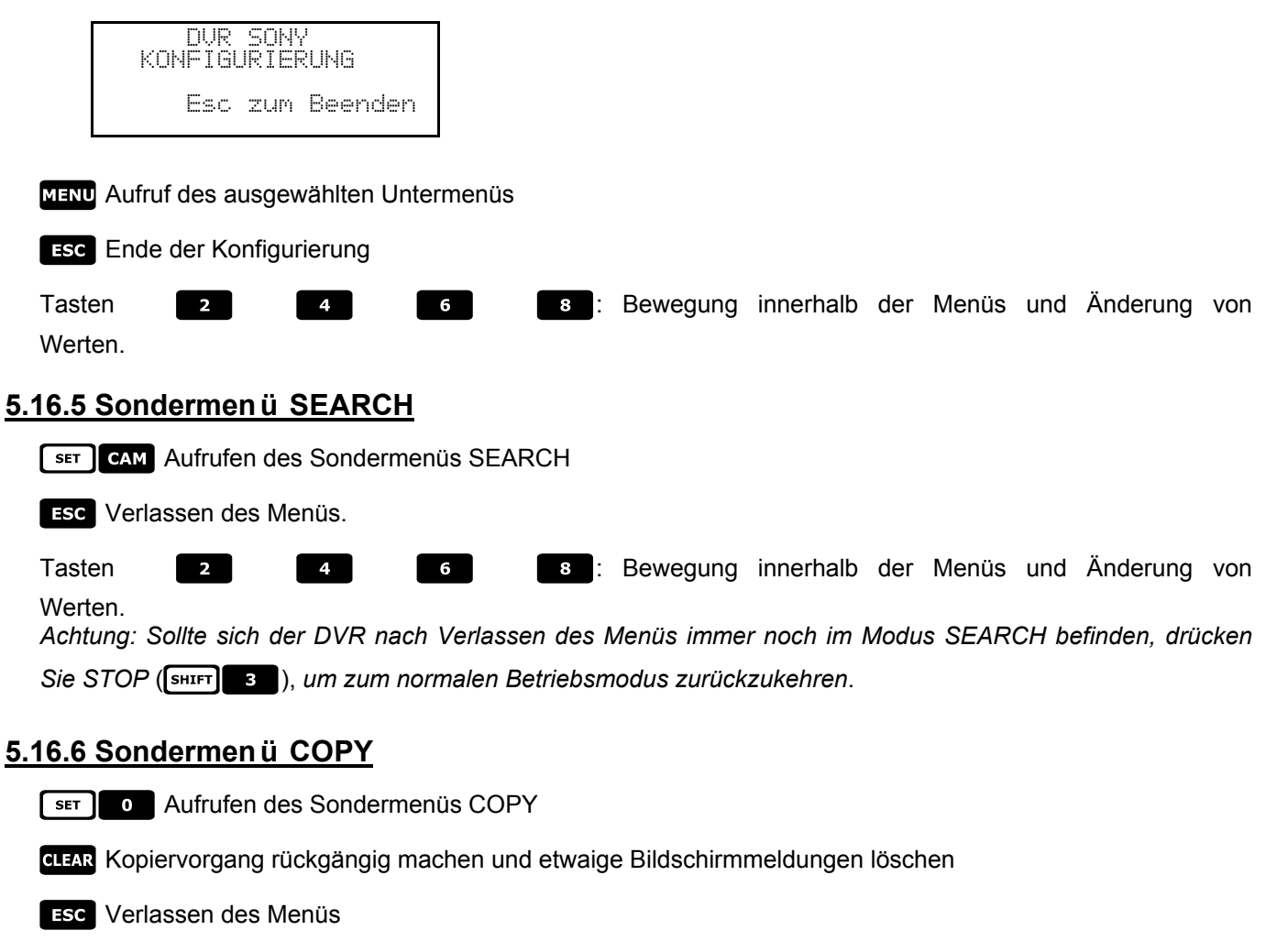

*Achtung: Der Kopiervorgang oder sein Abbruch mit müssen beendet sein, bevor das Menü verlassen wird.*

Tasten: **Bewegung innerhalb der Menüs und Änderung von** Bewegung innerhalb der Menüs und Änderung von Werten

### **5.16.7 Sonderfunktionen**

Neben dem normalen Verfahren für die Auswahl der Videoeingänge besitzt der DVR von Sony zahlreiche weitere Funktionen. Sie werden durch Tastenkombinationen aufgerufen, die den Tasten auf der lokalen Bedientastatur entsprechen.

Mit der Taste **Mon** wechselt man die Nummer der Einheit, die auf den Steuerbefehl reagiert.

### **5.16.7.1 Funktionen des Videoaufzeichnungsgerätes**

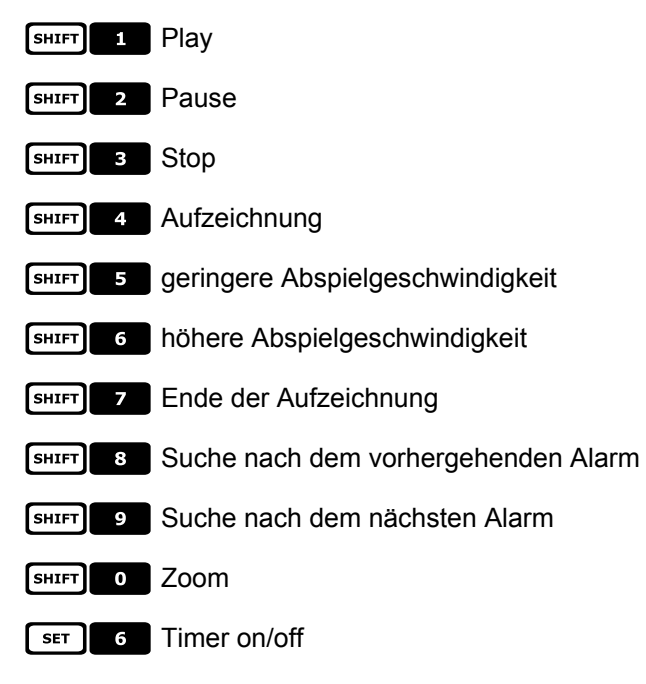

### **5.16.7.2 Multiplexerfunktionen**

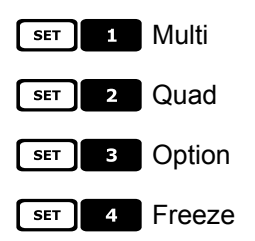

### **5.16.7.3 Sonstige Funktionen**

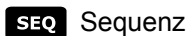

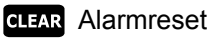

**ENTER** Monitor 2

## **5.17 DVR Everfocus**

### **5.17.1 Beschreibu ng**

Die DVR Everfocus (EDSR400, EDSR100, EDSR900, EDSR1600 und die entsprechenden Ausführungen H) werden für die digitale Aufzeichnung von Videosignalen genutzt. Verfügbar sind die Videoschleife der einzelnen Videoeingänge und zwei Videoausgänge, Main und Call.

Die Übertragung von der Bedientastatur zum DVR ist einseitig gerichtet.

### **5.17.2 Anschluß**

### **5.17.2.1 Kabel**

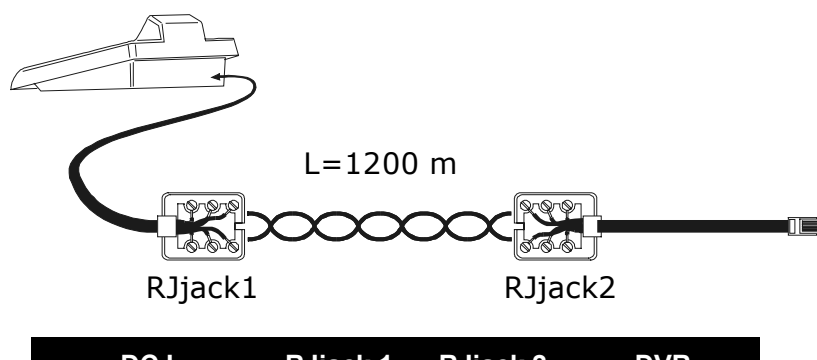

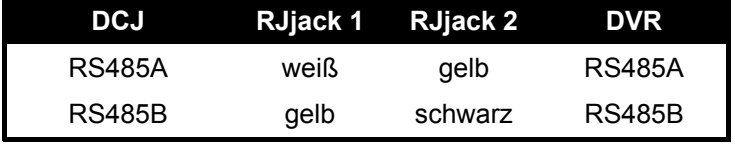

### **5.17.2.2 Einstellungen des DVR**

Mit dem DVR-eigenen Steuerbrett die gewünschte Baudrate und die Einheitsnummer im Menü *RS232/RS485 SETTING MENU* einstellen. Zu berücksichtigen sind nur die Parameter für die Kommunikationen RS485. Vorzugeben sind STOP BIT 1, parity NONE, data bit 8.

### **5.17.2.3 Einrichtung der Tastatur**

Während der Konfiguration der Tastatur muß das Untermenü KOMMUNIKATIONEN / UIDEOLEITUNG folgendermaßen eingerichtet werden:

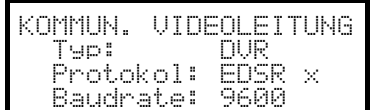

Das DVR-Modell und die entsprechende Baudrate auswählen.

### **5.17.2.4 Funktionstasten**

Wenn die Tastatur durch das vorstehend genannte Telefonkabel unmittelbar mit dem derart konfigurierten DVR verbunden wird, müßten sich die Videoeingänge sofort umschalten lassen:

Drücken [MENU DEVICE]

Drücken  $[GL_4R$ CH $]$  **für die Auswahl des Videokanals (mit ENTER** bestätigen, wenn benötigt)

### **5.17.3 Konfigurieren des DVR**

Um auf das Bildschirmkonfigurierungsmenü zuzugreifen, folgen Sie bitten den Anweisungen im Handbuch des Bildschirms.

Die Ferntastatur läßt sich nur im DVR-Modus konfigurieren, indem man [MENU] betätigt.

# **6 Wartung**

Die Tastatur DCK bedarf keiner aufwendigen Wartung.

Es wird empfohlen, sie auf eine feste Unterlage zu legen, die Strom- und Verbindungskabel so untergebracht, daß sie den Bediener nicht behindern.

 $\eta$  Das Gerät darf nur im ausgeschalteten Zustand gereinigt werden. Die Tastatur ist in regelmäßigen Abständen mit einem trockenen Baumwolltuch zu reinigen, Reinigungsmittel und feuchte Tücher sollten nicht verwendet werden.

# **7 Technische Eigenschaften**

Netzversorgung: 100 - 240 V~ 47/63 Hz<br>Verbrauch: 15 W Verbrauch:<br>Abmessungen: Nettogewicht (ohne Netzteil):<br>
Funktionstemperatur: 
810g<br>
0 – 45°C Funktionstemperatur:<br>RS485 RS232 1 linie EIARS232C

298 x 107 x 210 mm<br>810g RS485 1 linie je nach dem Gerät einstellbar<br>RS232 1 linie EIARS232C EN50130-4 - EN50081-1 - EN60950 EN55022 Classe B - FCC Part. 15 Class B

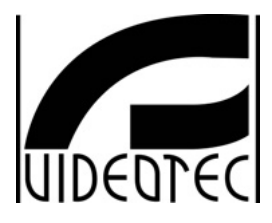

#### **Videotec s.r.l.**

**Sede Legale e Unità Produttiva:** Via Friuli, 6 - I-36015 **SCHIO** (VI) Telefono ++39 0445 **697411** - Telefax ++39 0445 **697414**<br>R.E.A. n. 189121/Vicenza - Registro Imprese n. 19533/V/1116<br>M/VI 018155 - Capitale Sociale € 520.000,00 int. Versato<br>Codice Fiscale 00882600240 - Partita I.V.A. IT0 e-mail: info@videotec.com - url: www.videotec.com

# **Dichiarazione di conformità** *Declaration of conformity*

**La Ditta Videotec srl, Via Friuli 6 Schio (VI), dichiara sotto la sua responsabilità che i prodotti:** Videotec srl, having its head office in Schio (VI) Italy Via Friuli 6, declares under its responsibility that the products:

### **DCK tastiera di controllo video** *video control keyboard*

**ai quali questa dichiarazione si riferisce sono conformi ai seguenti documenti normativi:** *to whom this declaration refers are in conformity with the following standards:*

**EN 50081-1 :1992 Compatibilità elettromagnetica – Norma generica sull'emissione Parte 1: Ambienti residenziali, commerciali e dell'industria leggera** *Electromagnetic compatibility - Generic emission standard Part 1: Residential, commercial and light industry*

**EN 50130-4:1995 Sistemi d'allarme - Parte 4: Compatibilità elettromagnetica Norma per famiglia di prodotto: Requisiti di immunità per componenti di sistemi antincendio, antintrusione e di allarme personale** *Alarm systems – Part 4: Electromagnetic compatibility*

*Product family standard: Immunity requirements for components of fire, intruder and social alarm system*

**EN 55022:1998 - Classe B Apparecchi per la tecnologia dell'informazione. Caratteristiche di radiodisturbo Limiti e metodi di misura.** *Information technology equipment. Radio disturbance characteristics Limits and methods of measurement.*

**EN 60950 : 1996 Apparecchiature per la tecnologia dell'informazione Sicurezza** Safety of information technology equipment.

**In base a quanto previsto dalle seguenti direttive comunitarie CEE:** With reference to what it is provided for the following EEC-directives:

- **89/336/CEE.**
- **92/31/CEE.**
- **93/68/CEE.**
- **73/23/CEE.**

**Schio 29/03/2004**

**Firma** *Signature*

GS. Il

**Alessio Grotto (Presidente)**